Dell PowerEdge

R515 시스템

# 하드웨어 소유 자 설명서

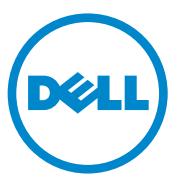

규정 모델 E12S 시리즈 및 E13S 시리즈 규정 유형 E12S002 및 E13S002

# 주 , 주의 및 경고

- 주: 주는 컴퓨터를 보다 효율적으로 사용하는 데 도움을 주는 중요 정보를 제 공합니다.
- 주의: 주의는 지침을 준수하지 않을 경우의 하드웨어 손상이나 데이터 손실 위험을 설명합니다.
- 경고: 경고는 재산상의 피해나 심각한 부상 또는 사망을 유발할 수 있는 위험 이 있음을 알려줍니다.

#### \_\_\_\_\_\_\_\_\_\_\_\_\_\_\_\_\_\_\_\_ 이 발행물에 수록된 정보는 사전 통보 없이 변경될 수 있습니다. © 2010 Dell Inc. 저작권 본사 소유.

Dell Inc.의 서면 승인 없이 어떠한 방식으로든 본 자료를 무단 복제하는 행위는 엄격히 금지 됩니다.

<sup>이</sup> 문서에 사용된 상표인 Dell™, DELL 로고, 및 PowerEdge™는 Dell Inc.<sup>의</sup> 상표입니다. Microsoft®, Windows®, MS-DOS® 및 Windows Server®는 미국 및/또는 기타 국가에서 Microsoft Corporation의 상표 또는 등록 상표입니다.

본 발행물에서 특정 회사의 표시나 제품 이름을 지칭하기 위해 기타 상표나 상호를 사용할 수 도 있습니다. Dell Inc.는 자사가 소유하고 있는 것 이외에 기타 모든 상표 및 상호에 대한 어떠 한 소유권도 없습니다.

규정 모델 E12S 시리즈 및 E13S 시리즈 규정 유형 E12S002 및 E13S002

2010 년 8 월 Rev. A00

# 차례

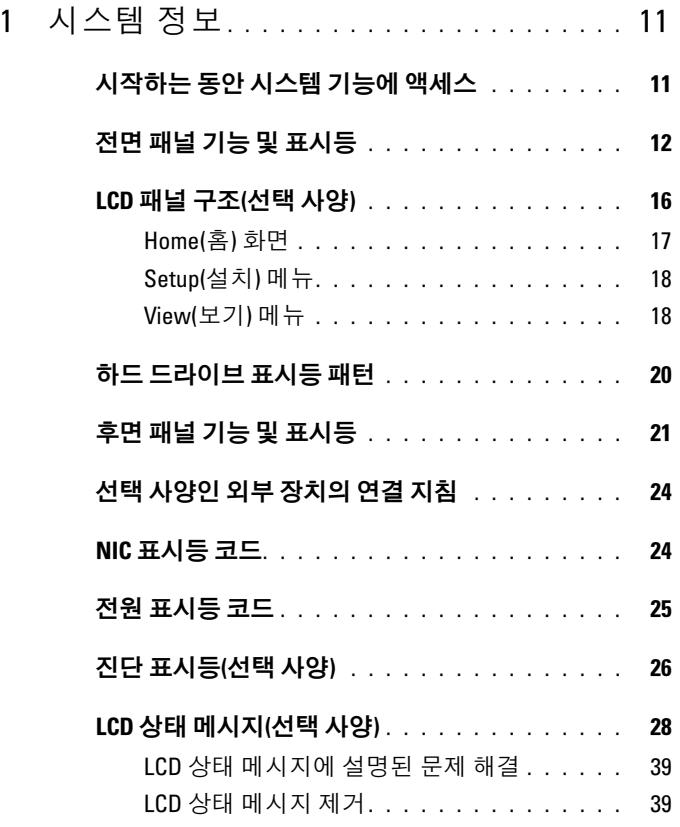

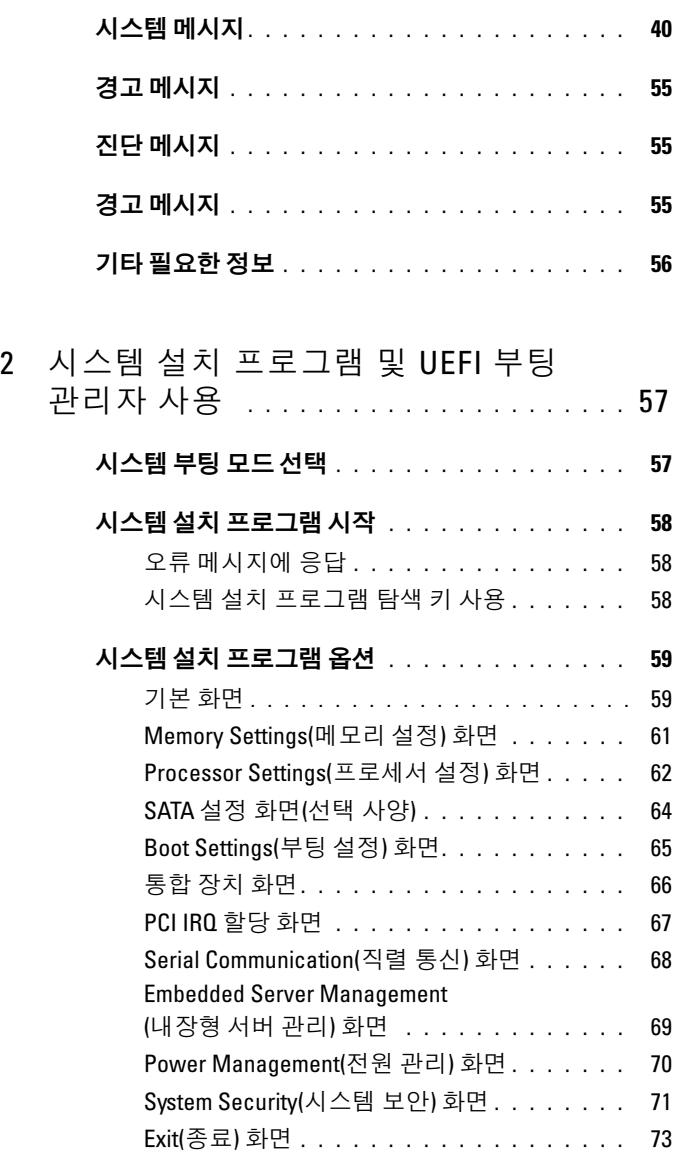

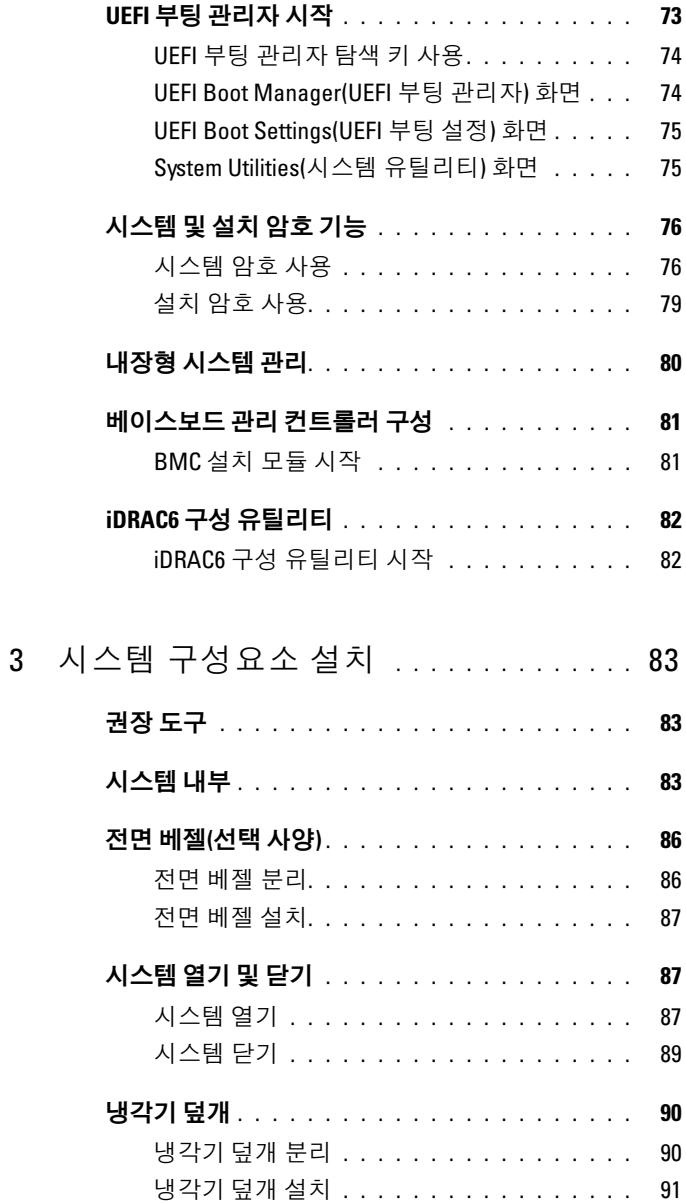

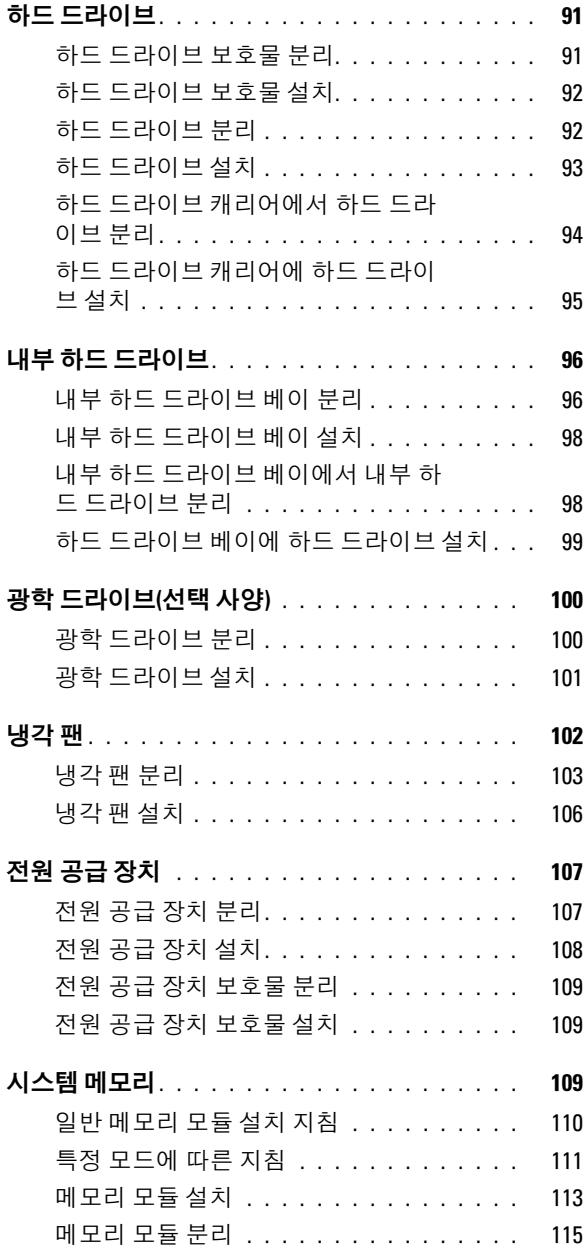

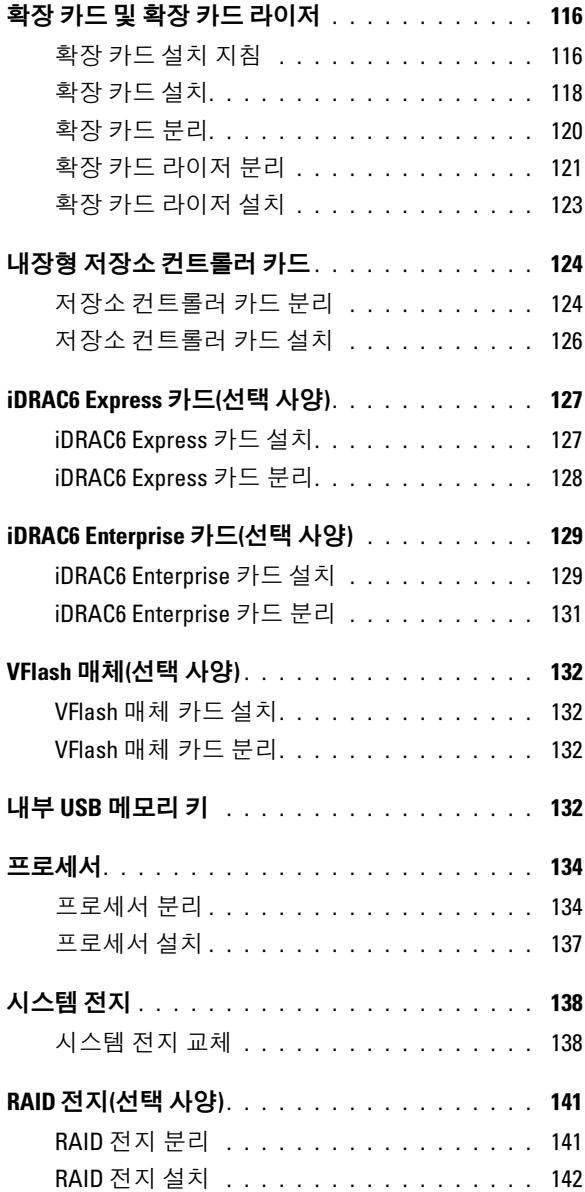

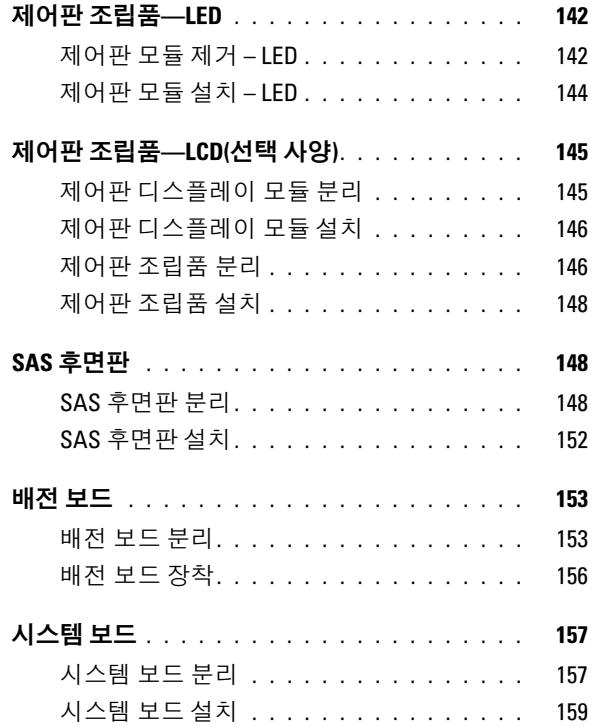

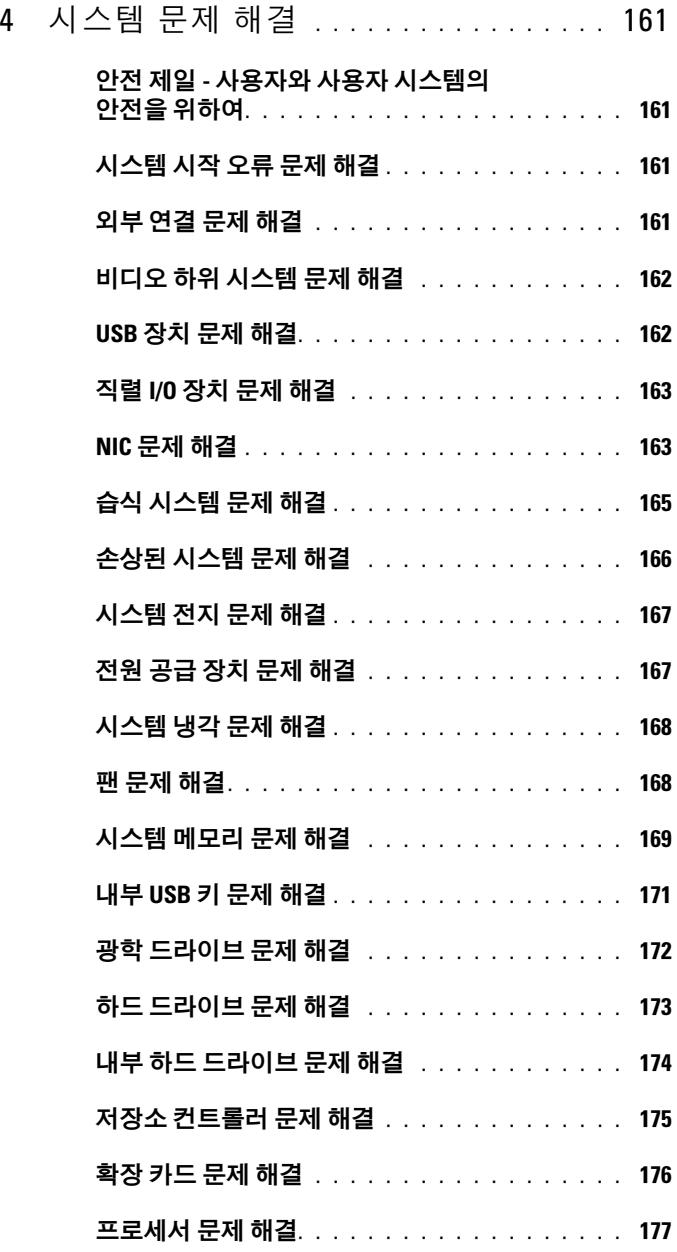

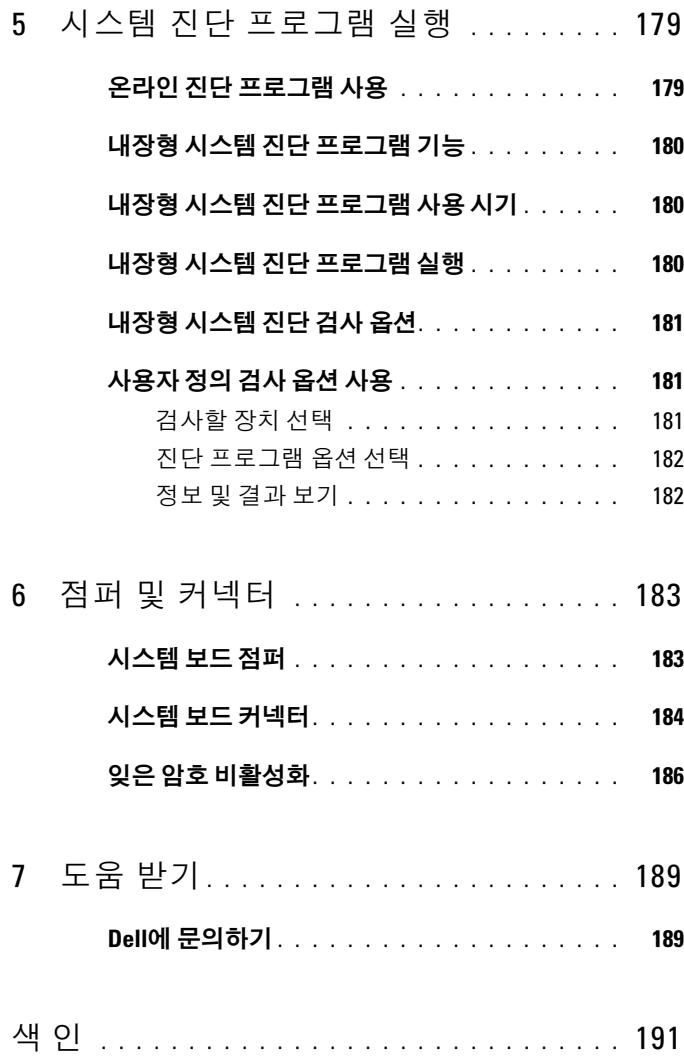

#### 10 차례

# <span id="page-10-0"></span>시스템 정보

# <span id="page-10-1"></span>시작하는 동안 시스템 기능에 액세스

시작하는 동안 시스템 기능에 액세스하려면 다음 키를 입력합니다.

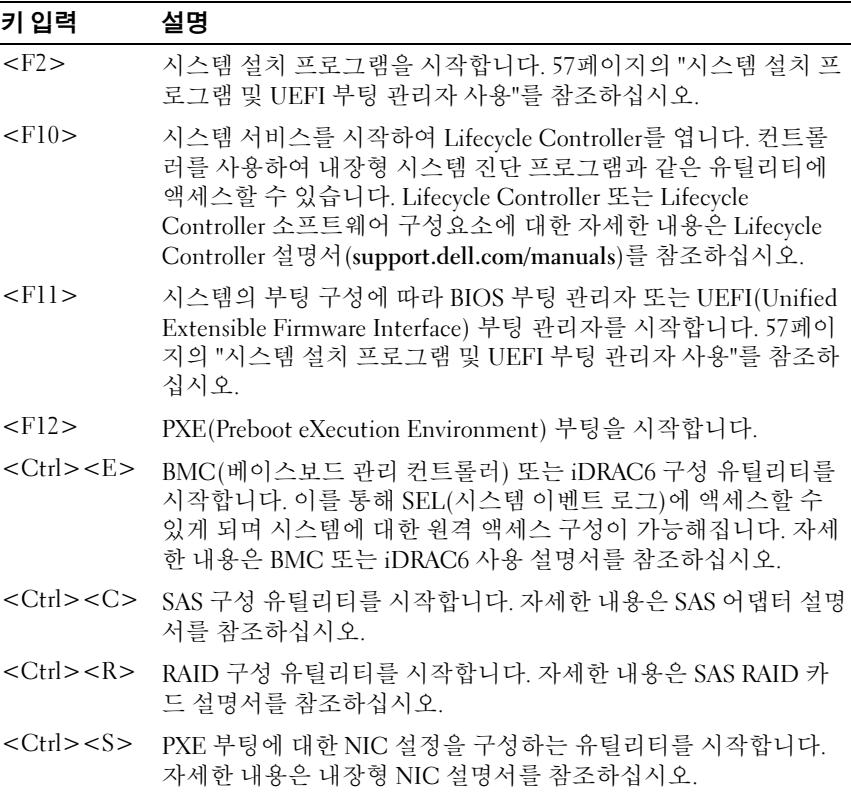

# <span id="page-11-0"></span>전면 패널 기능 및 표시등

그림 1-1. 전면 패널 기능 및 표시등(8개 하드 드라이브 시스템)

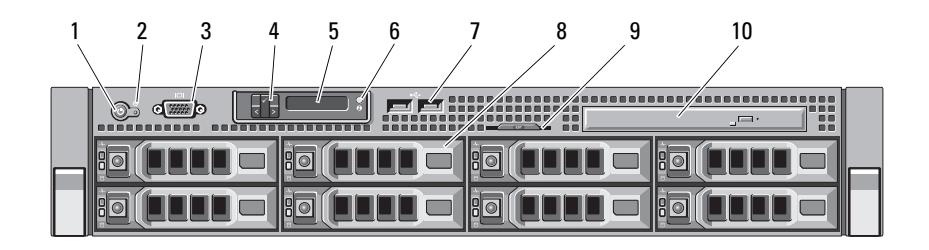

항목 표시등, 단추 또는 커 아이콘 설명 넥터

 $\mathcal{C}$ 

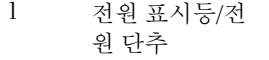

시스템 전원이 켜진 상태이면 전원 표 시등이 켜집니다.

전원 단추는 시스템으로의 DC 전원 공 급 장치의 출력을 제어합니다. 선택 사 양인 시스템 베젤이 설치되면 전원 단 추에 접근할 수 없게 됩니다.

주: 시스템에 설치된 메모리 양에 따라 시스템 전원을 켤 때 비디오 모니터에 이미지가 표시되는 데 몇 초에서 2분 이 상까지 걸릴 수 있습니다.

주: ACPI를 지원하는 운영 체제에서 전 원 단추를 사용하여 시스템을 끄면 시 스템에 대한 전원 공급이 끊어지기 전 에 점진적 종료가 수행됩니다.

주: 강제 종료하려면 전원 단추를 5초 동안 누릅니다.

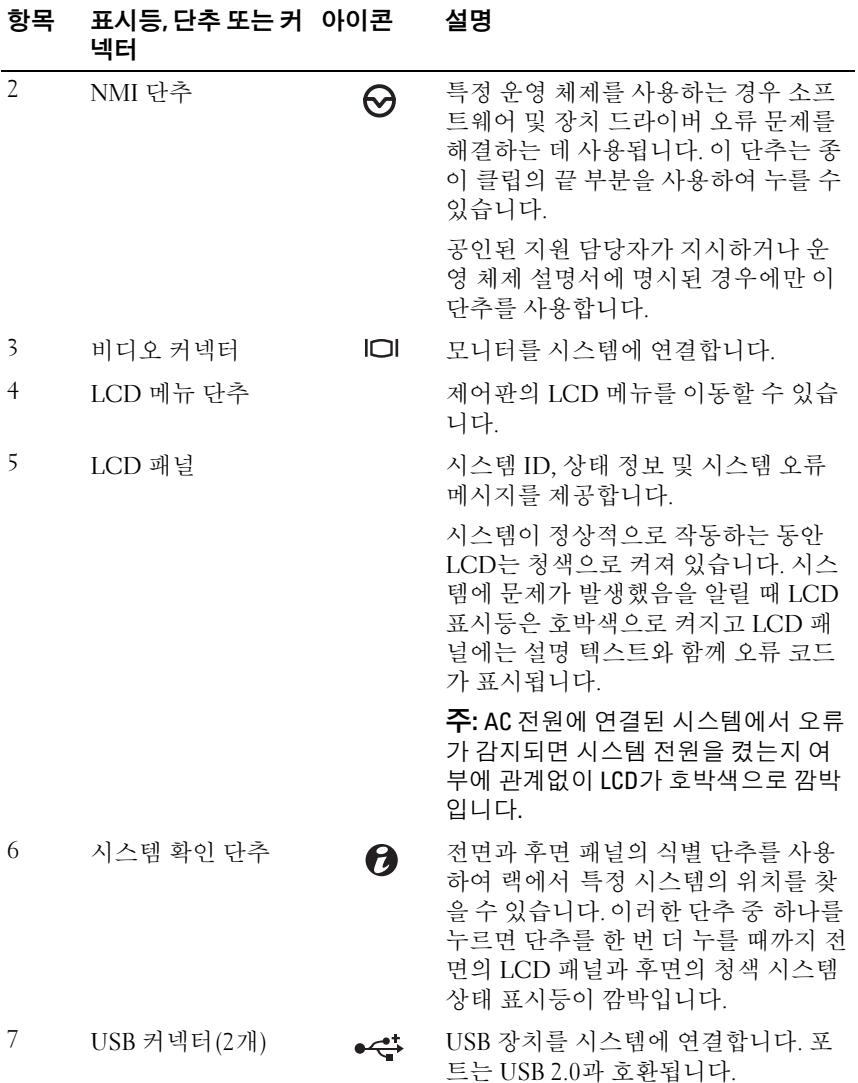

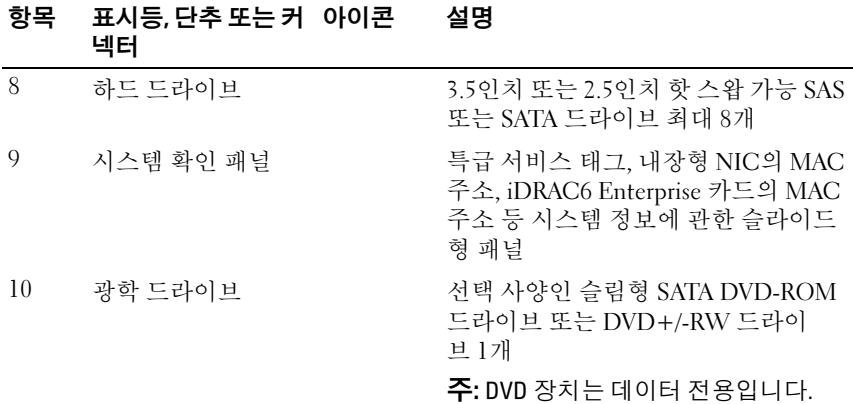

그림 1-2. 전면 패널 기능 및 표시등(12개 하드 드라이브 시스템)

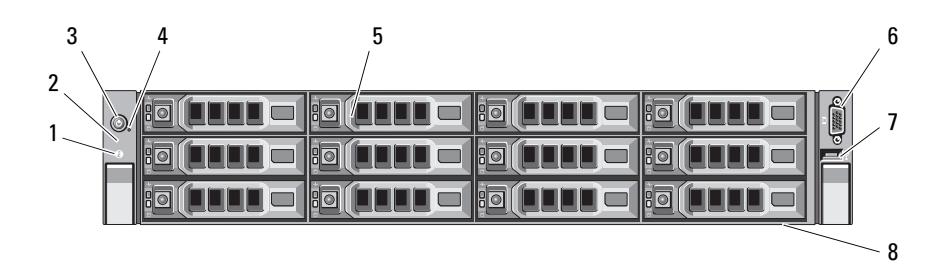

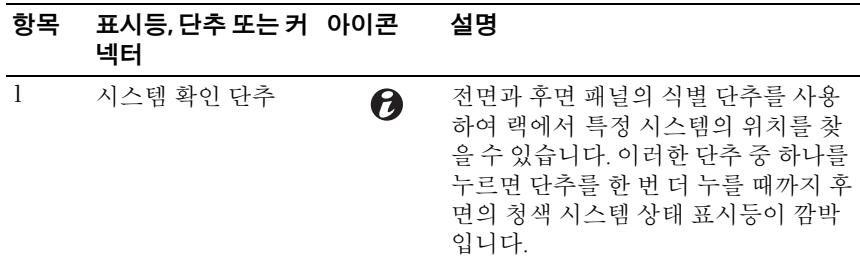

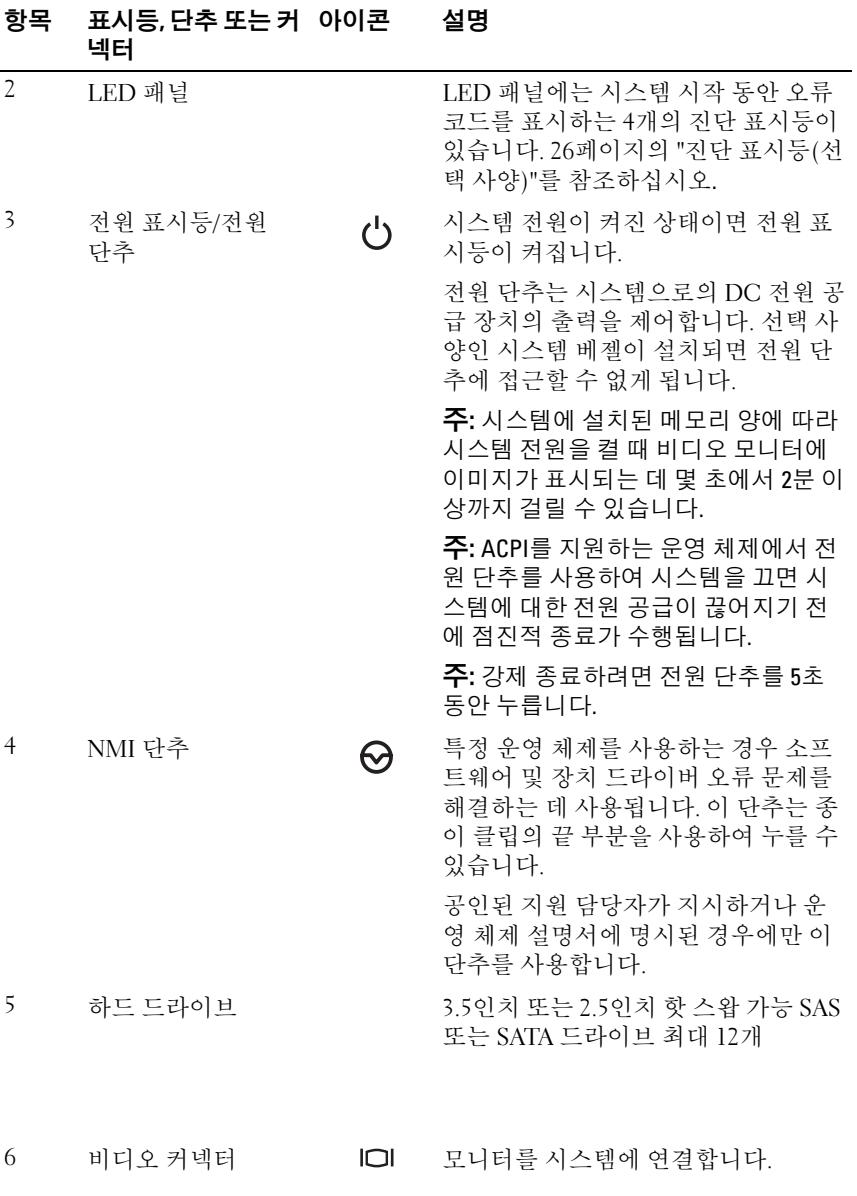

#### 시스템 정보 | 15

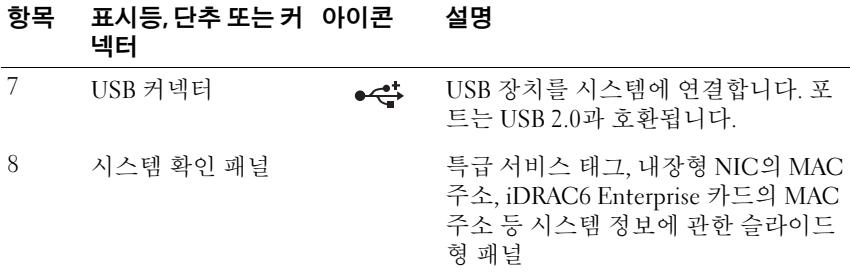

# <span id="page-15-0"></span>LCD 패널 구조(선택 사양)

■ 주: 이 항목은 8개 하드 드라이브 시스템에만 적용됩니다.

시스템의 LCD 패널은 시스템이 정상적으로 작동하는지 또는 주의가 필요한지를 나타내는 시스템 정보와 상태 및 오류 메시지를 표시합니다. 특정 상태 코드에 대한 자세한 내용은 28[페이지의](#page-27-0) "LCD 상태 메시지(선택 [사양](#page-27-0))"를 참조하십시오.

정상 작동 상태에서는 LCD의 후광이 청색이고 오류 상태에서는 호박색입 니다. 시스템이 대기 모드인 경우 5분 동안 비활성 상태이면 LCD의 후광 이 꺼지게 되며 이 경우 LCD 패널의 Select(선택) 단추를 눌러 다시 켤 수 있습니다. BMC 또는 iDRAC6 유틸리티, LCD 패널 또는 기타 도구로 LCD 메시지를 해제한 경우에는 LCD 후광이 계속 꺼진 상태로 유지됩니다.

#### 그림 1-3. LCD 패널 기능

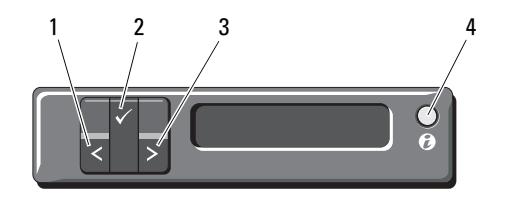

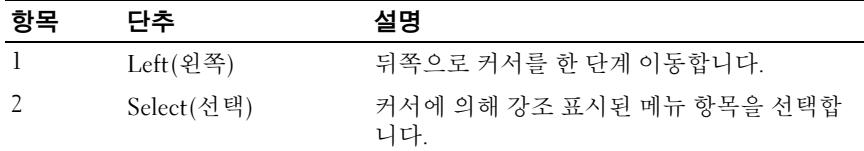

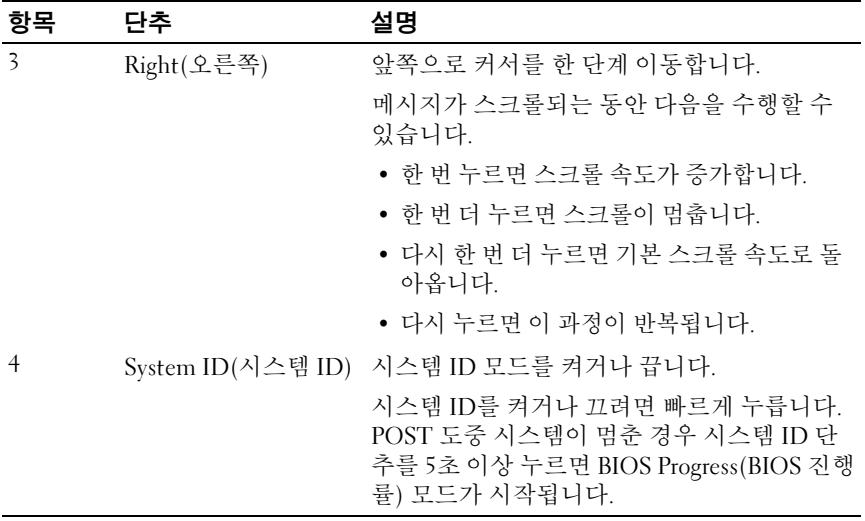

#### <span id="page-16-0"></span>Home(홈) 화면

Home(홈) 화면에는 사용자가 설정할 수 있는 시스템 정보가 표시됩니다. 상태 메시지나 오류 없이 정상적으로 시스템이 작동할 때 이 화면이 표시 됩니다. 시스템이 대기 모드에 있을 때 오류 메시지 없이 5분 이상 비활 성 상태가 지속되면 LCD의 후광이 꺼지게 됩니다. 3개의 탐색 단추 (Select(선택), Left(왼쪽) 또는 Right(오른쪽)) 중 하나를 누르면 Home(홈) 화면이 표시됩니다.

다른 메뉴에서 Home(홈) 화면으로 이동하려면 ↑ Home(홈) 아이콘이 ▲ 표시될 때까지 위쪽 화살표를 누른 다음 Home(홈) 아이콘을 선택합니다.

### <span id="page-17-0"></span>Setup(설치) 메뉴

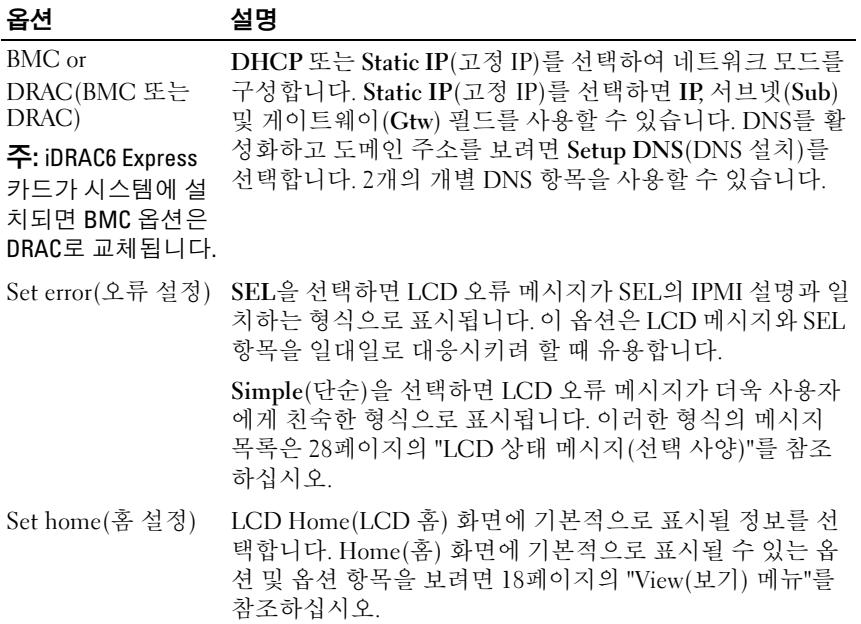

#### <span id="page-17-1"></span>View(보기) 메뉴

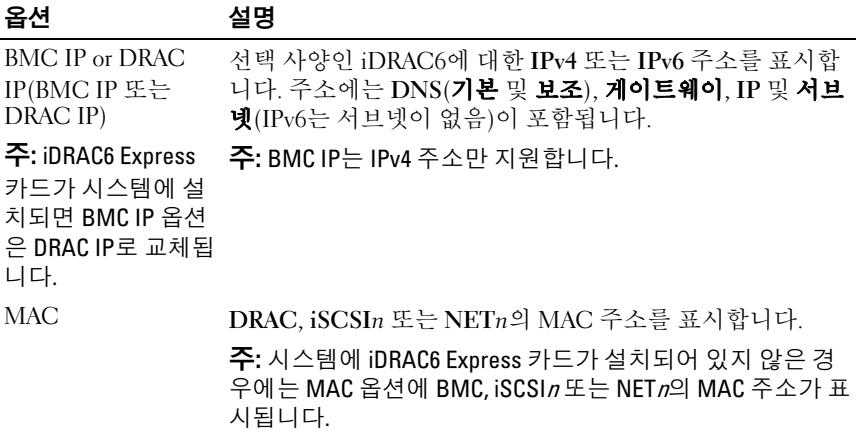

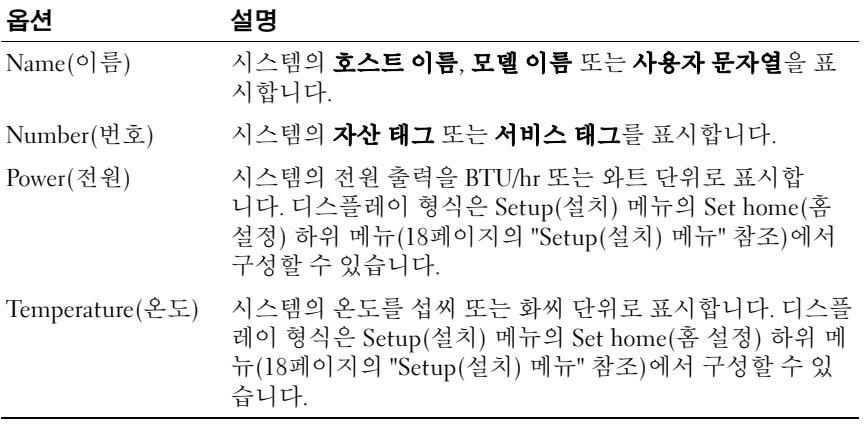

# <span id="page-19-0"></span>하드 드라이브 표시등 패턴

그림 1-4. 하드 드라이브 표시등

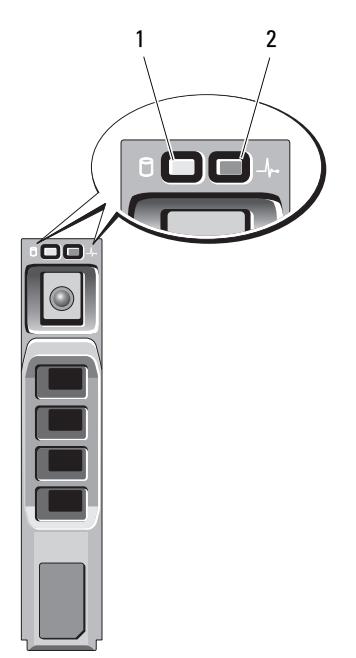

1 하드 드라이브 작동 표시등 2 하드 드라이브 상태 표시등 (녹색)

(녹색 및 호박색)

| 드라이브 상태 표시등 패턴    | 상태                                                                                                    |  |
|-------------------|----------------------------------------------------------------------------------------------------|--|
| 녹색 표시등이 초당 2번 깜박임 | 드라이브 식별/분리 준비 상태                                                                                                |  |
| 꺼짐                | 드라이브 삽입 또는 분리 대기 상태                                                                                             |  |
|                   | 주: 드라이브 상태 표시등은 시스템 전원<br>이 공급된 후에 모든 하드 드라이브가 초<br>기화될 때까지 꺼진 상태를 유지합니다.<br>그 동안에는 드라이브를 삽입하거나 분리<br>할 수 없습니다. |  |

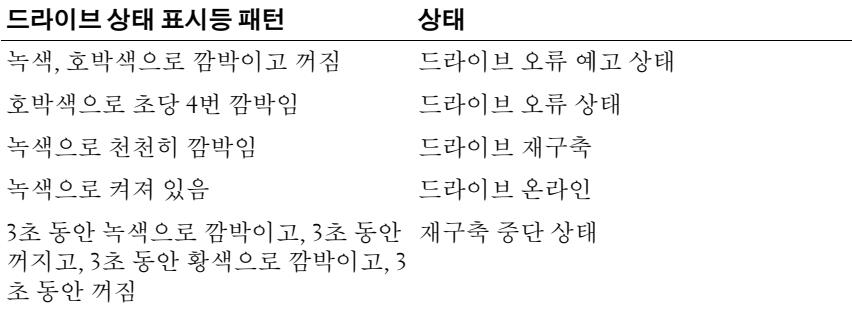

## <span id="page-20-0"></span>후면 패널 기능 및 표시등

[그림](#page-20-1) 1-5에서는 시스템 후면 패널의 제어부, 표시등 및 커넥터를 보여 줍니다.

#### <span id="page-20-1"></span>그림 1-5. 후면 패널 기능 및 표시등

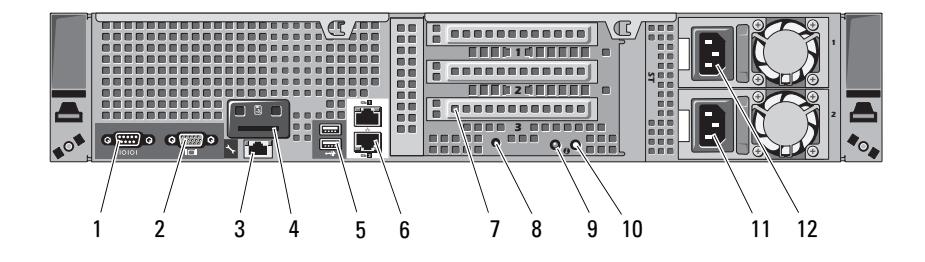

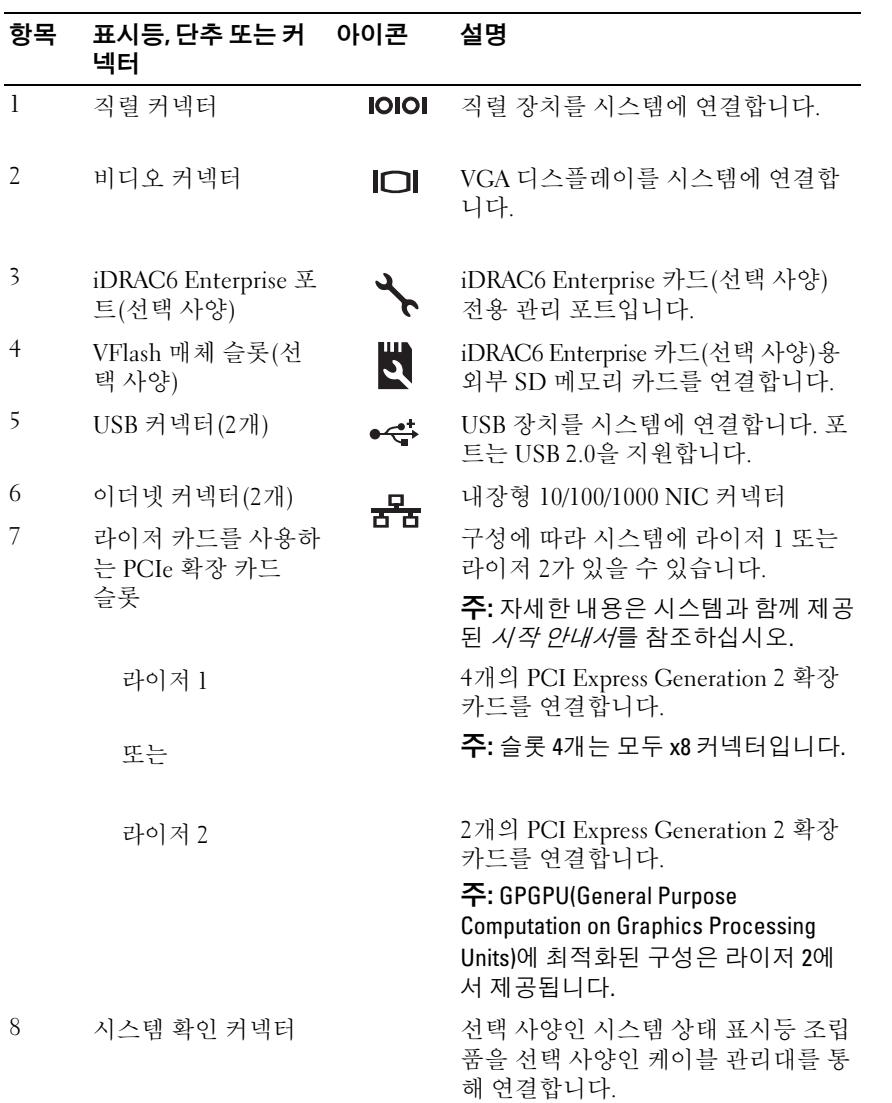

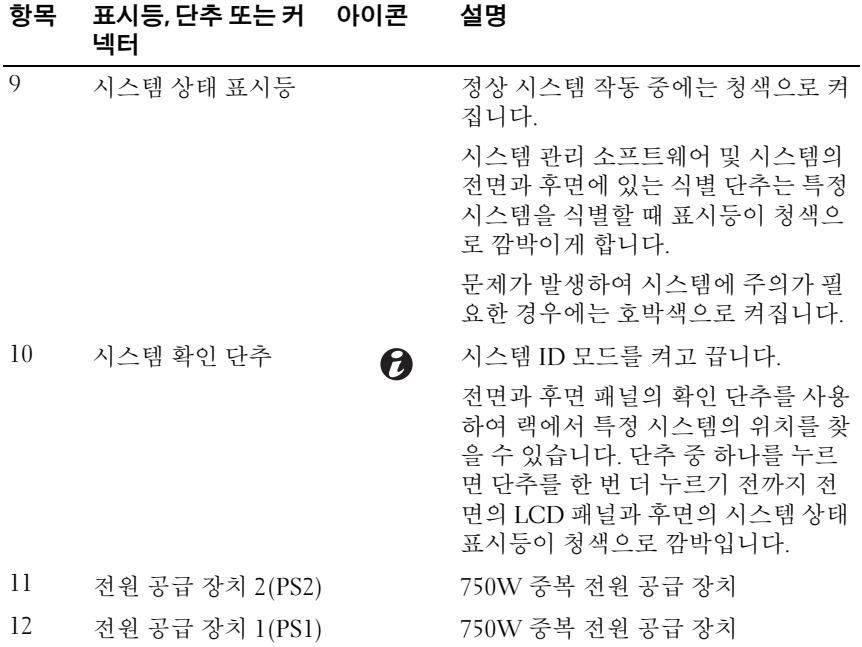

# <span id="page-23-0"></span>선택 사양인 외부 장치의 연결 지침

- 새 외부 장치를 연결하기 전에 시스템 및 외부 장치의 전원을 끕니다. 그 런 다음 장치 설명서에 별도로 언급된 사항이 없으면 외부 장치를 켠 다 음 시스템을 켭니다.
- 연결한 장치에 적합한 드라이버가 시스템에 설치되어 있는지 확인 합니다.
- 필요하면 시스템 설치 프로그램을 사용하여 해당 시스템의 포트를 활 성화합니다. 57페이지의 "시스템 설치 [프로그램](#page-56-2) 및 UEFI 부팅 관리자 [사용](#page-56-2)"을 참조하십시오.

## <span id="page-23-1"></span>NIC 표시등 코드

그림 1-6. NIC 표시등

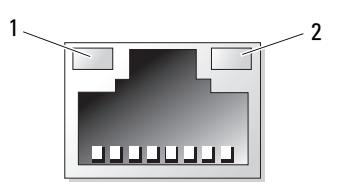

1 링크 표시등 2 작동 표시등

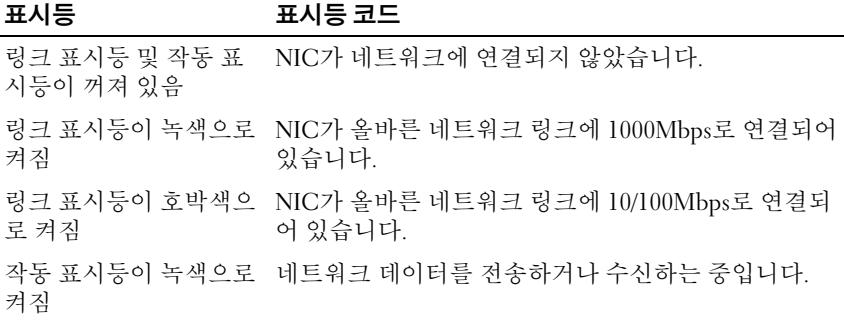

## <span id="page-24-0"></span>전원 표시등 코드

전원 공급 장치에는 전원 공급 여부 및 전원 결함 발생 여부를 보여 주는 표 시등이 있습니다.

- 꺼짐 AC 전원이 연결되어 있지 않습니다.
- 녹색 대기 모드에서는 유효한 AC 전원이 전원 공급 장치에 연결되어 전원 공급 장치가 작동 중임을 나타냅니다. 또한, 시스템이 켜져 있는 상 태라면 전원 공급 장치가 시스템에 DC 전원을 공급 중임도 나타냅 니다.
- 호박색 전원 공급 장치에 문제가 있음을 나타냅니다.
- 녹색과 호박색이 번갈아 깜박거림 전원 공급 장치를 핫 애드할 경우 이 표시는 전원 공급 장치가 다른 전원 공급 장치와 일치하지 않는다는 의미입니다. 표시등이 깜박이는 전원 공급 장치를 기존에 설치된 다른 쪽 전원 공급 장치의 용량과 일치하는 제품으로 교체하십시오.

#### 그림 1-7. 전원 공급 장치 상태 표시등

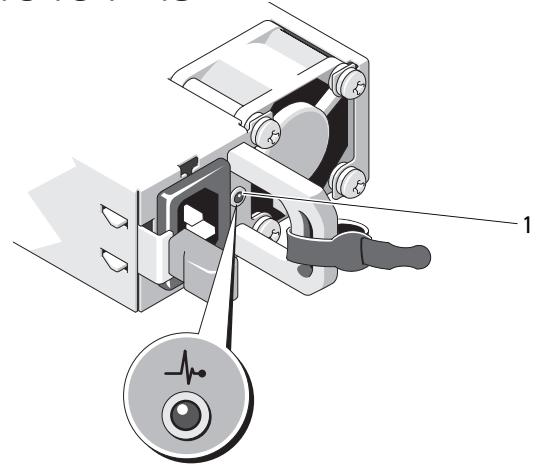

1 전원 공급 장치 상태

# <span id="page-25-0"></span>진단 표시등(선택 사양)

■ 주: 이 항목은 12개 하드 드라이브 시스템에만 적용됩니다.

시스템 전면 패널에 있는 4개의 진단 표시등이 시스템 시작 도중 오류 코드 를 표시합니다. 표 [1-1](#page-25-1)에서는 이러한 코드와 관련된 원인 및 가능한 수정 조치 목록을 보여 줍니다. 강조 표시된 주기는 표시등이 켜져 있음을 나타 내고 강조 표시되지 않은 주기는 표시등이 꺼져 있음을 나타냅니다.

<span id="page-25-1"></span>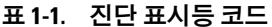

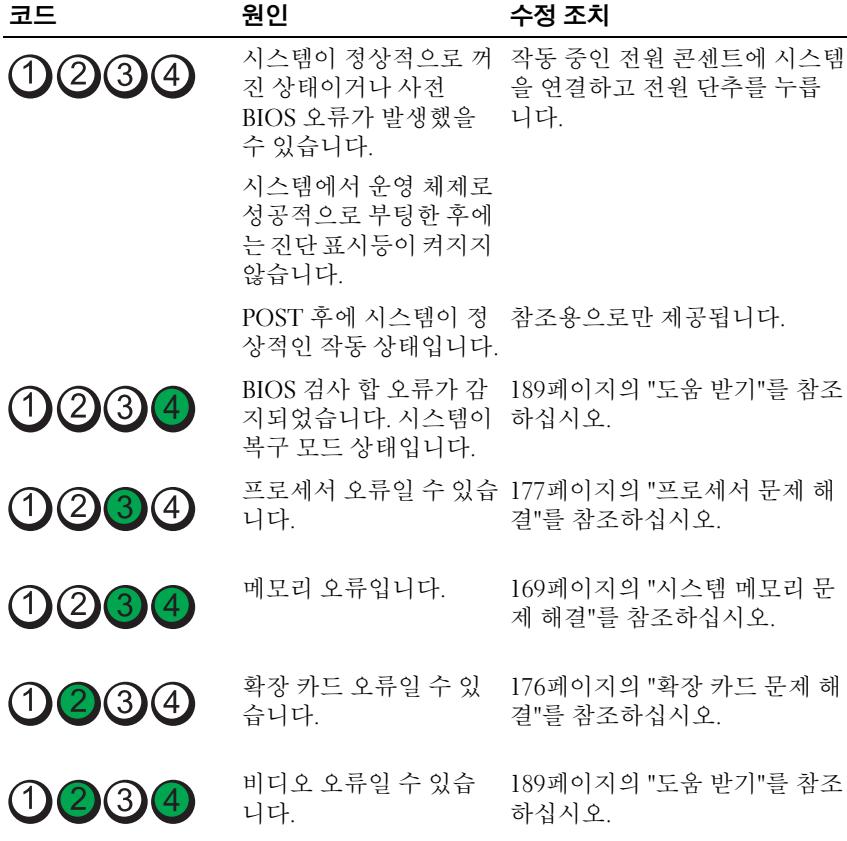

#### 표 1-1. 진단 표시등 코드 (계속)

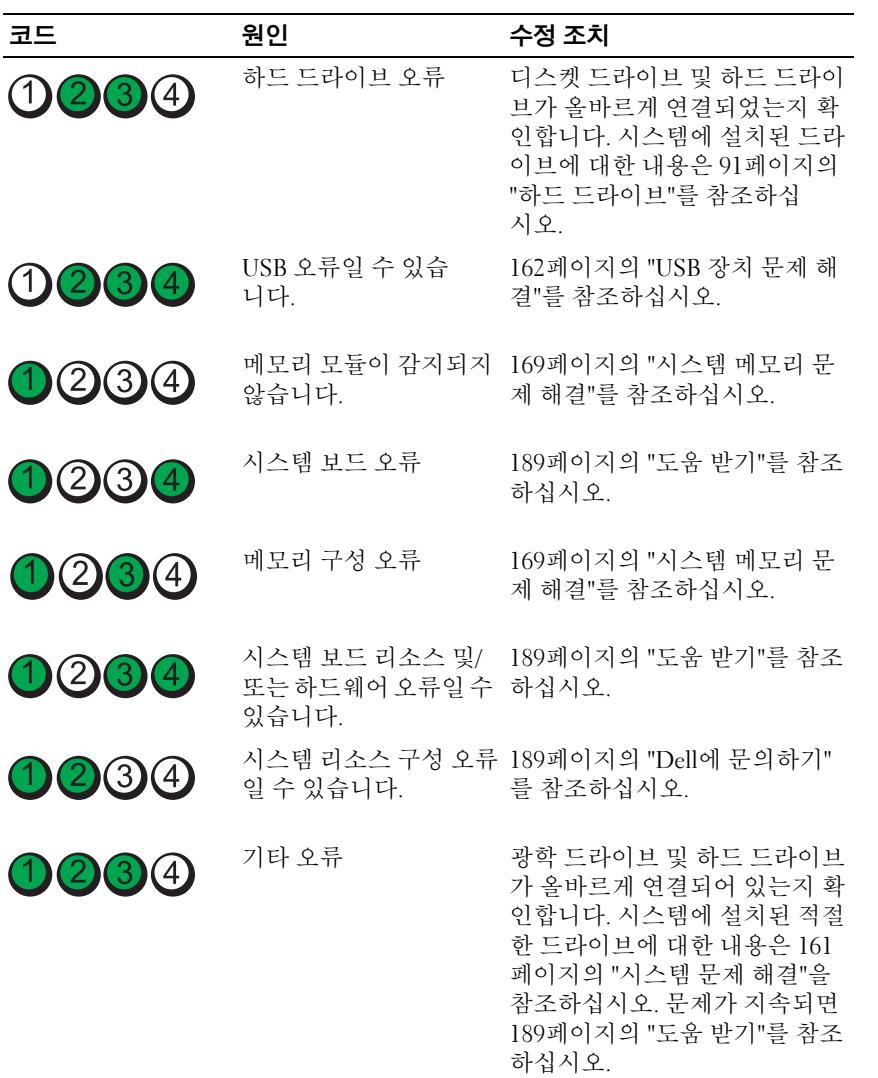

# <span id="page-27-0"></span>LCD 상태 메시지(선택 사양)

■ 주: 이 항목은 8개 하드 드라이브 시스템에만 적용됩니다.

시스템이 올바르게 작동하거나 시스템에 문제가 발생함을 알릴 경우 시스 템 제어판 LCD는 상태 메시지를 표시합니다.

LCD는 정상적인 작동 상태를 나타낼 경우 청색으로 켜지고 오류 상태를 나타낼 경우에는 호박색으로 켜집니다. LCD는 설명 문자가 따른 상태 코 드를 포함한 메시지를 표시합니다. 다음 표에서는 LCD 상태 메시지와 메 시지에 따라 가능한 원인의 목록을 표시합니다. LCD 메시지는 SEL(시스 템 이벤트 로그)에 기록된 이벤트를 나타냅니다. SEL 및 시스템 관리 설정 구성에 대한 자세한 내용은 시스템 관리 소프트웨어 설명서를 참조하십 시오.

주: 시스템이 부팅되지 않는 경우 오류 코드가 LCD에 표시될 때까지 시스템 ID 단추를 최소 5초 동안 누르십시오. 코드를 기록한 다음 189[페이지의](#page-188-2) "도움 받 [기](#page-188-2)"를 참조하십시오.

| 코드    | 텍스트                                                  | 원인                                                                                                    | 수정 조치                                                                                                    |
|-------|------------------------------------------------------|----------------------------------------------------------------------------------------------------|----------------------------------------------------------------------------------------------------|
| N/A   | SYSTEM NAME                                          | 시스템 설치 프로그램에<br>서 사용자가 정의할 수 있<br>는 62개의 문자열입니다.<br>SYSTEM NAME은 다음과<br>같은 상태에서 표시됩<br>니다.<br>• 시스템의 전원이 켜진<br>경우<br>• 전원이 꺼지고 활성 오<br>류가 표시된 경우 | 이 메시지는 참조용입<br>니다.<br>시스템 설치 프로그램에<br>서 시스템 ID와 이름을<br>변경할 수 있습니다. 57<br>페이지의 "시스템 설치<br>프로그램 및 UEFI 부팅<br>관리자 사용"를 참조하<br>십시오. |
| E1000 | Failsafe<br>voltage<br>error.<br>Contact<br>support. | 시스템 이벤트 로그를 검<br>사하여 치명적인 오류 이<br>벤트가 있는지 확인합<br>니다.                                                                                             | 시스템에서 AC 전원을<br>10초 동안 분리하고 시스<br>템을 재시작합니다.<br>문제가 지속되면 189페<br>이지의 "도움 받기"를 참<br>조하십시오.                                       |
| E1114 | Ambient Temp<br>exceeds<br>allowed range.            | 주변 온도가 허용되는 범<br>위를 벗어났습니다.                                                                                                    | 168페이지의 "시스템 냉<br>각 문제 해결"를 참조하<br>십시오.                                                                                         |

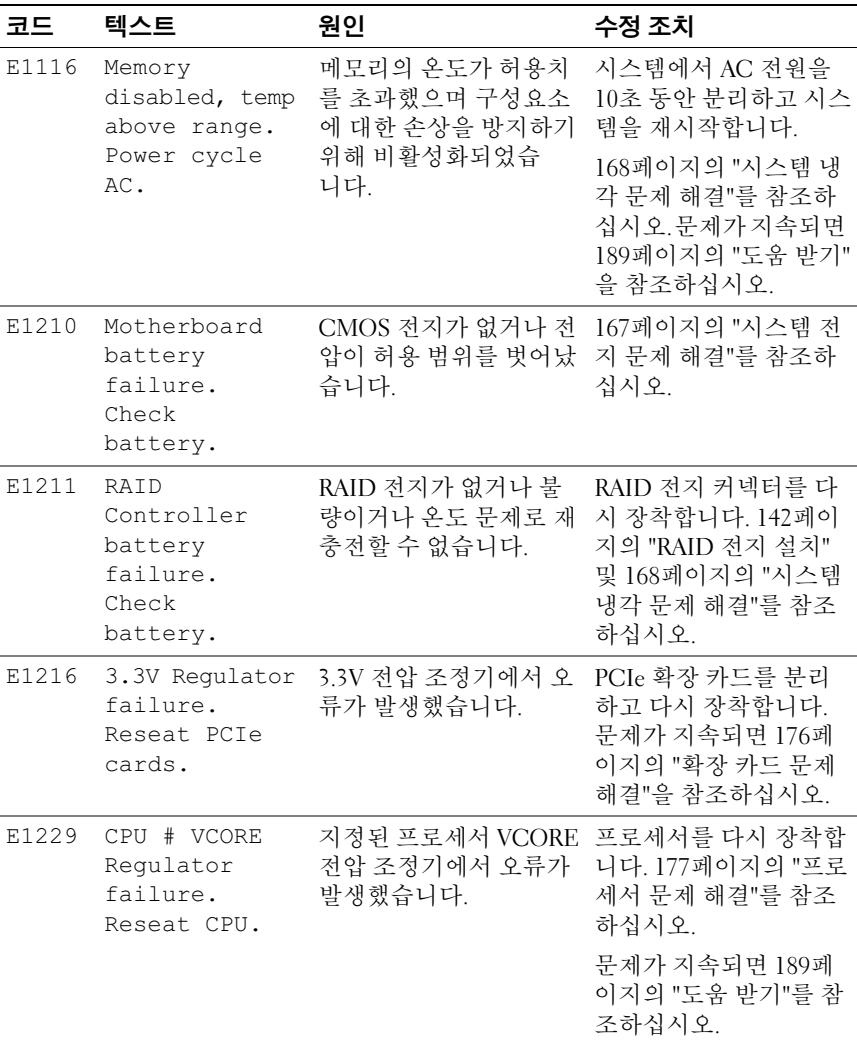

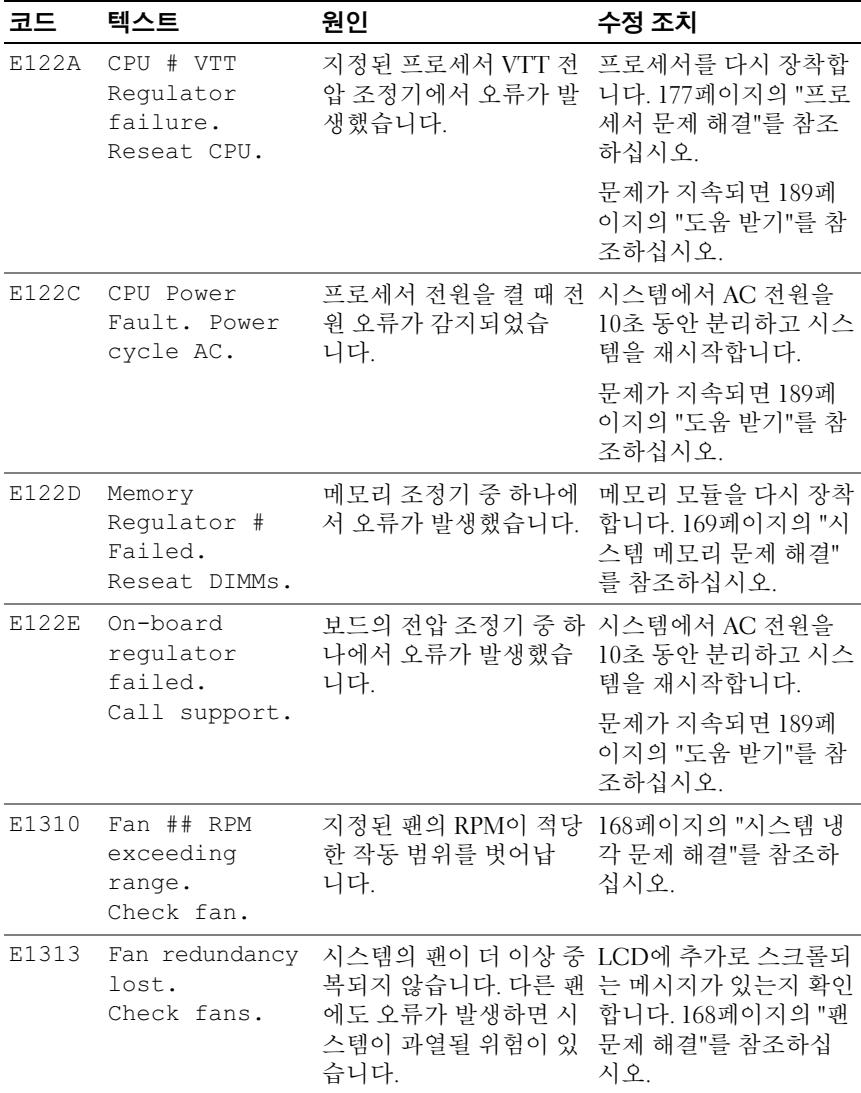

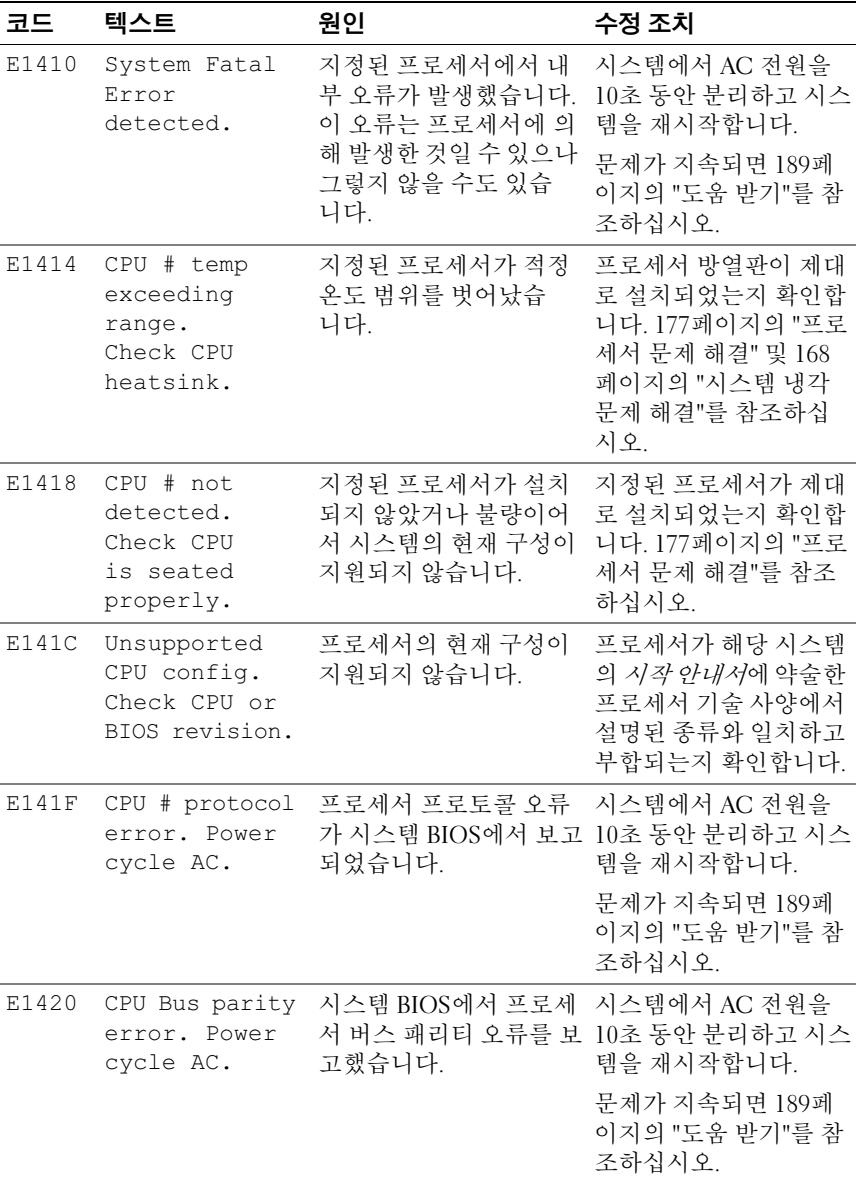

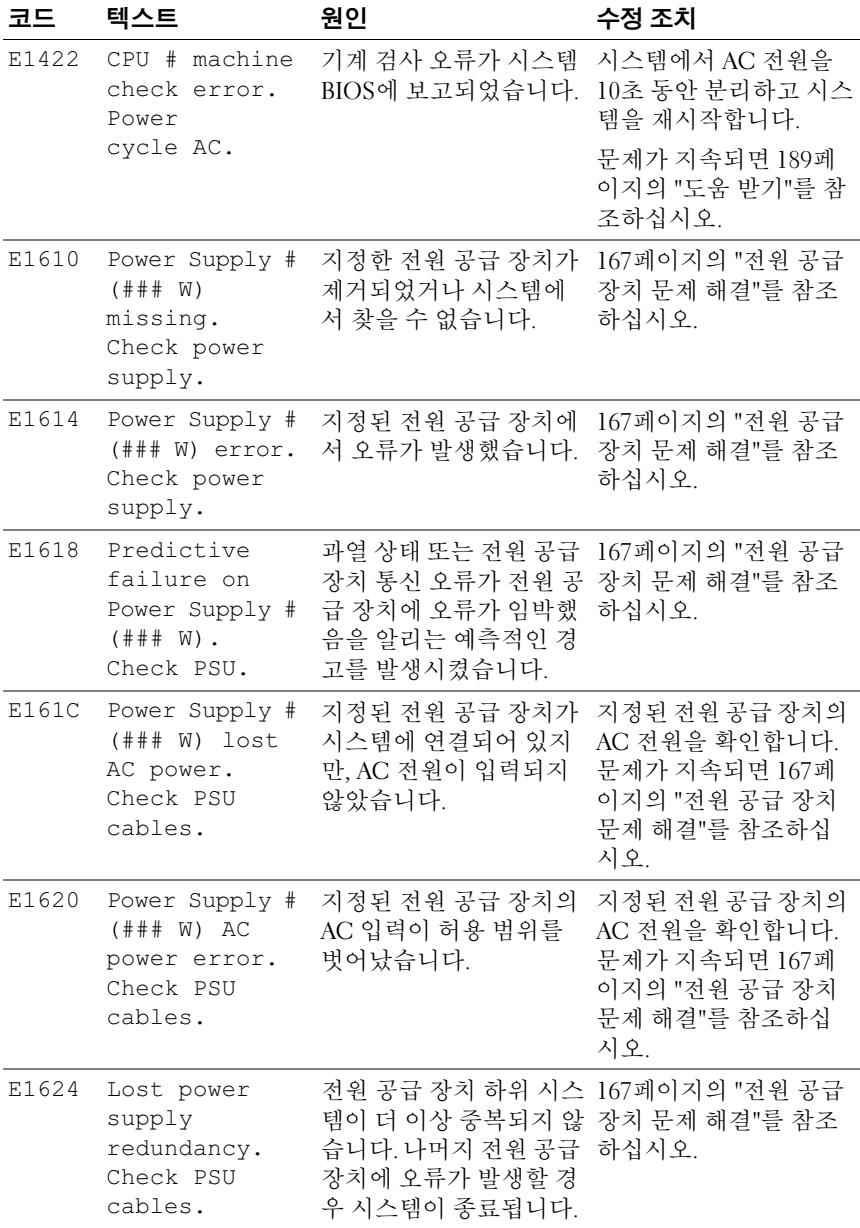

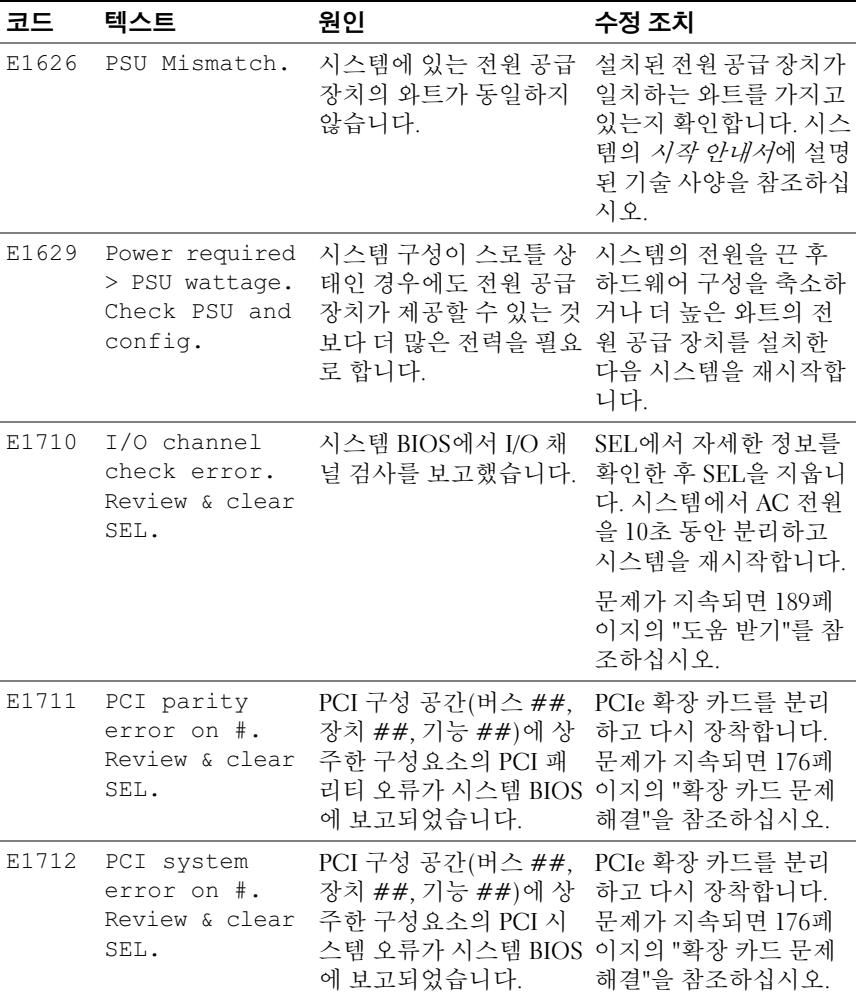

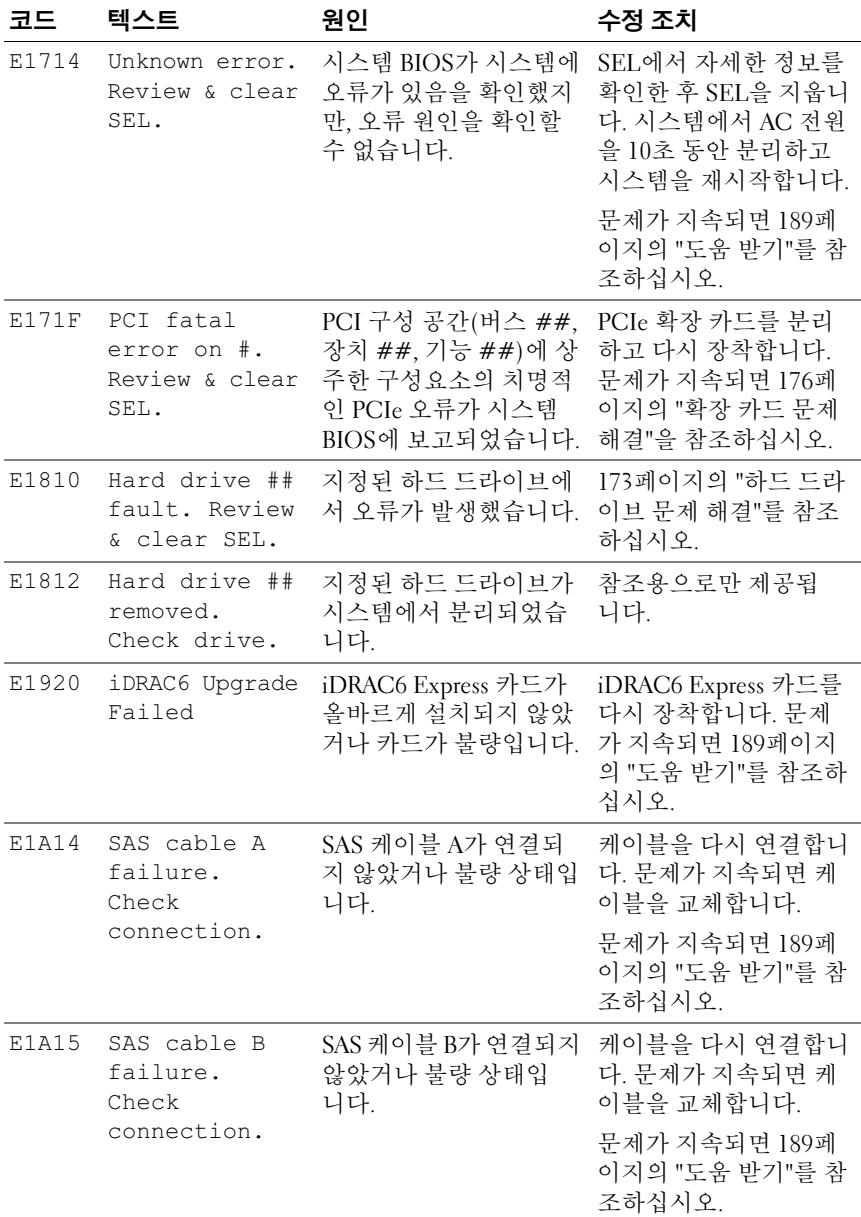

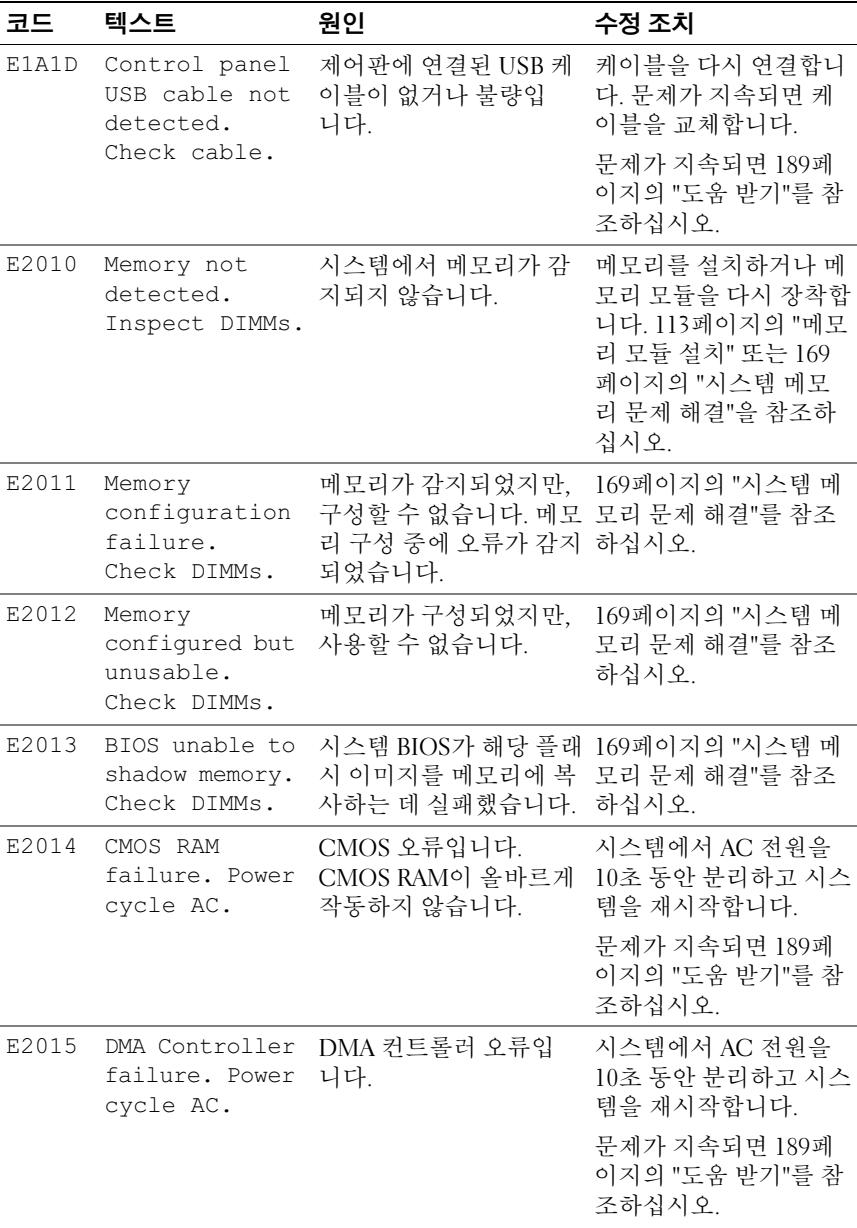

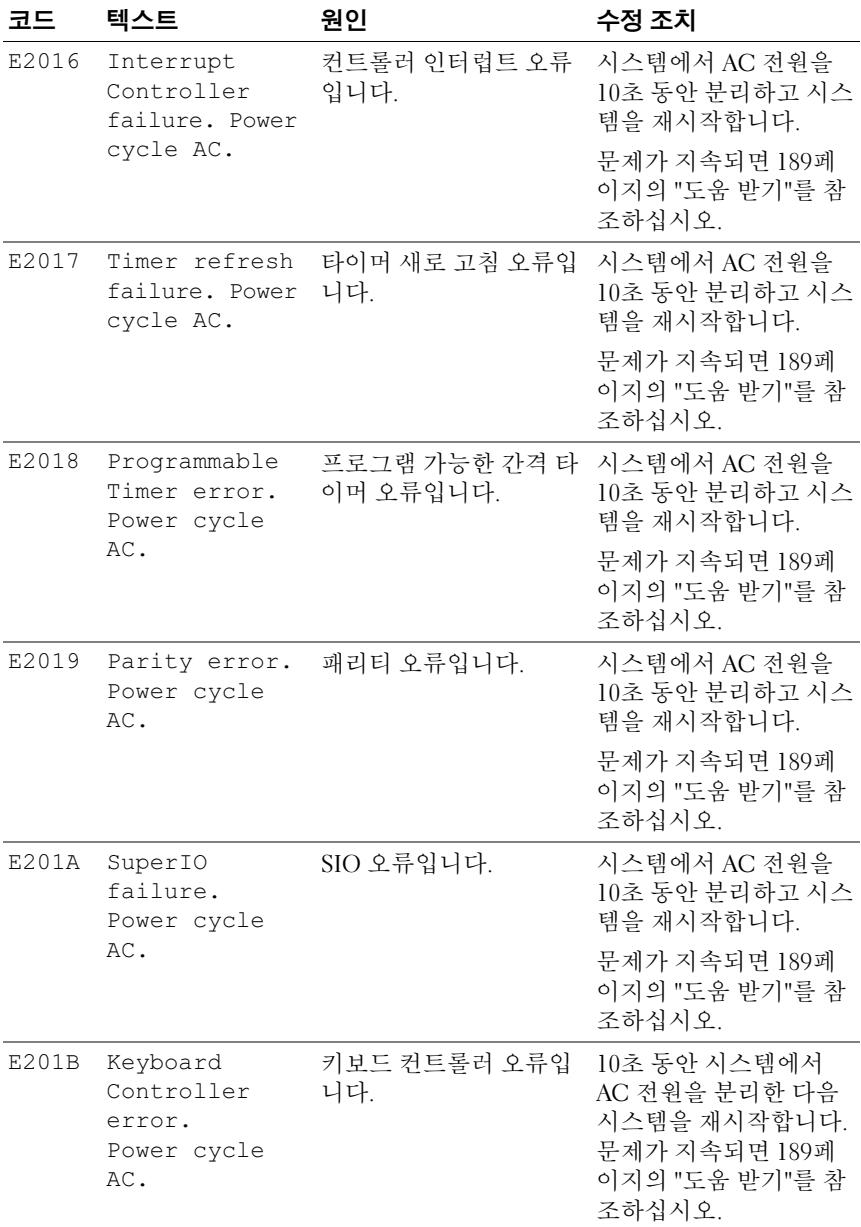
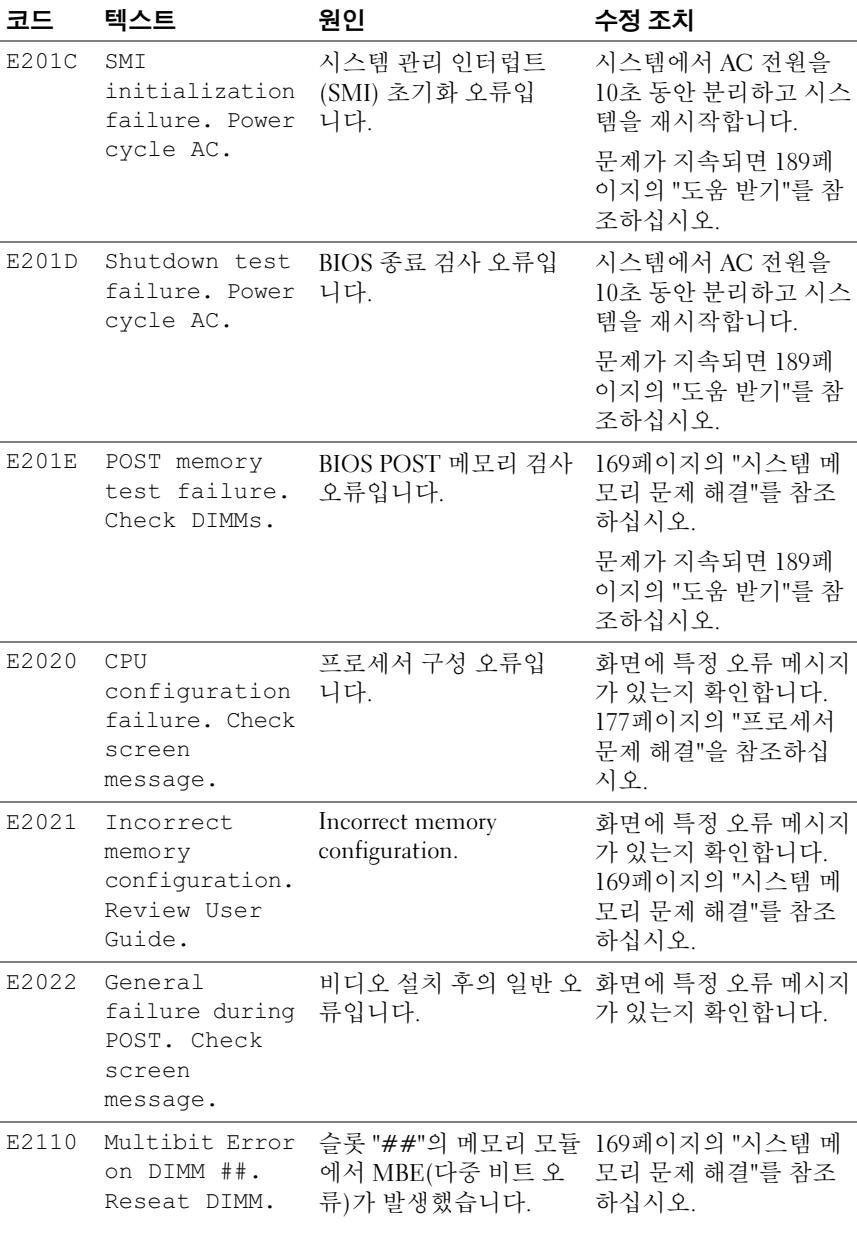

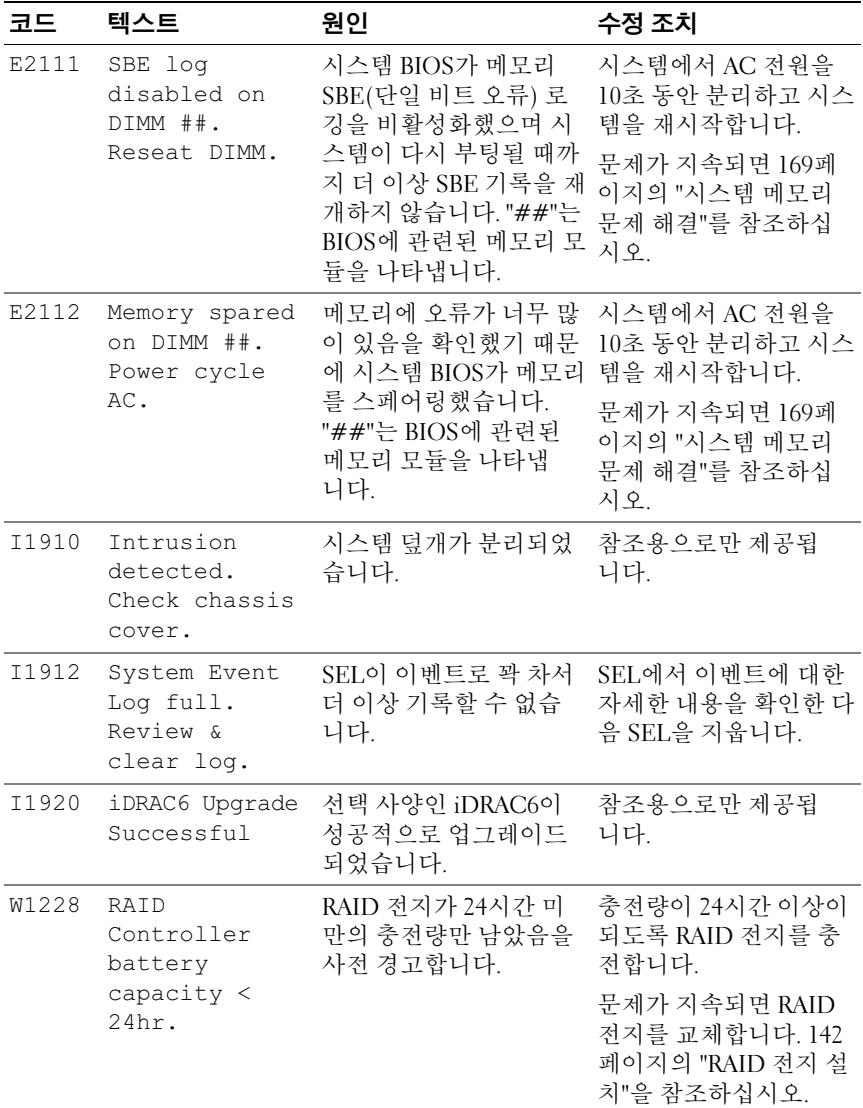

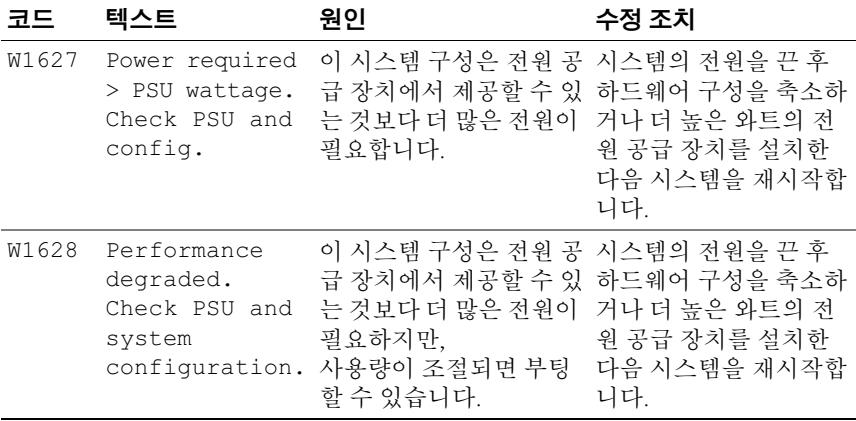

주: 이 표에서 사용된 약어 또는 머리글자의 전체 이름은 support.dell.com/manuals 에 있는 용어집을 참조하십시오.

#### LCD 상태 메시지에 설명된 문제 해결

LCD의 코드 및 텍스트는 일반적으로 쉽게 수정할 수 있는 정확한 오류 상 태를 지정할 수 있습니다. 예를 들어 코드 E1418 CPU 1 Presence가 나 타나면 프로세서가 소켓 1에 설치되지 않은 것입니다.

연관된 여러 개의 오류가 발생하면 문제를 확인할 수 있는 경우도 있습니 다. 예를 들면, 다중 전압 오류를 표시하는 여러 개의 메시지가 표시될 경우 전원 공급 실패가 문제의 원인임을 확인할 수 있습니다.

#### LCD 상태 메시지 제거

센서와 관련된 오류(예: 온도, 전압, 팬 등)일 경우 센서가 정상 상태로 회복 되면 LCD 메시지는 자동으로 제거됩니다. 예를 들면, 구성요소의 온도가 적당한 범위를 벗어나면 LCD는 오류를 표시하고 온도가 적당한 범위 내 로 회복되면 메시지는 LCD에서 제거됩니다. 다른 오류일 경우 메시지를 디스플레이에서 제거하기 위한 작업을 수행해야 합니다.

- SEL 삭제 이 작업을 원격으로 수행할 수 있지만 시스템의 이벤트 기 록은 유실됩니다.
- 전원을 껐다가 다시 켜기 시스템을 끄고 전원 콘센트에서 분리하여 10초 정도 기다린 다음 전원 케이블을 다시 연결하고 시스템을 재시작 합니다.

이러한 모든 작업은 오류 메시지를 제거하며 상태 표시등 및 LCD 색상을 정상 상태로 되돌립니다. 다음 조건에서 메시지는 다시 나타납니다.

- 센서가 정상 상태로 회복되었지만 다시 실패하여 새 SEL 항목이 발생 한 경우
- 시스템이 재설정되고 새 오류 이벤트가 감지되는 경우
- 동일한 디스플레이 항목에 매핑되는 다른 소스에서 오류가 기록 된 경우

# <span id="page-39-0"></span>시스템 메시지

시스템 메시지가 화면에 표시되어 시스템의 발생 가능한 문제를 알려 줍니다.

주: 다음 표에 나열되지 않은 시스템 메시지를 받은 경우, 실행 중인 응용프로 그램의 설명서나 운영 체제 설명서에서 해당 메시지에 대한 설명 및 권장되는 조치를 확인하십시오.

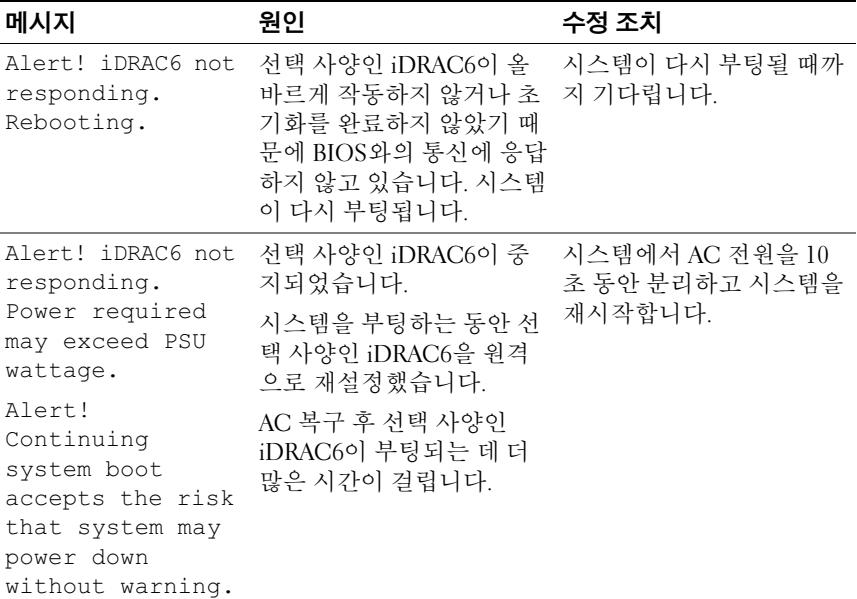

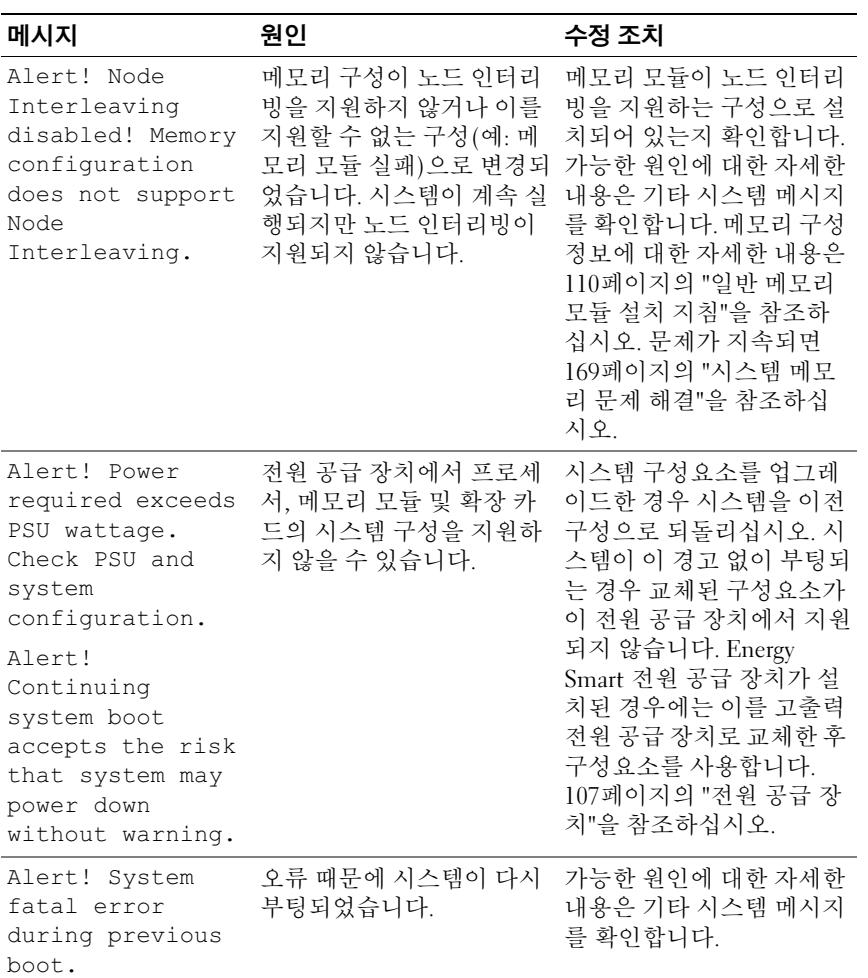

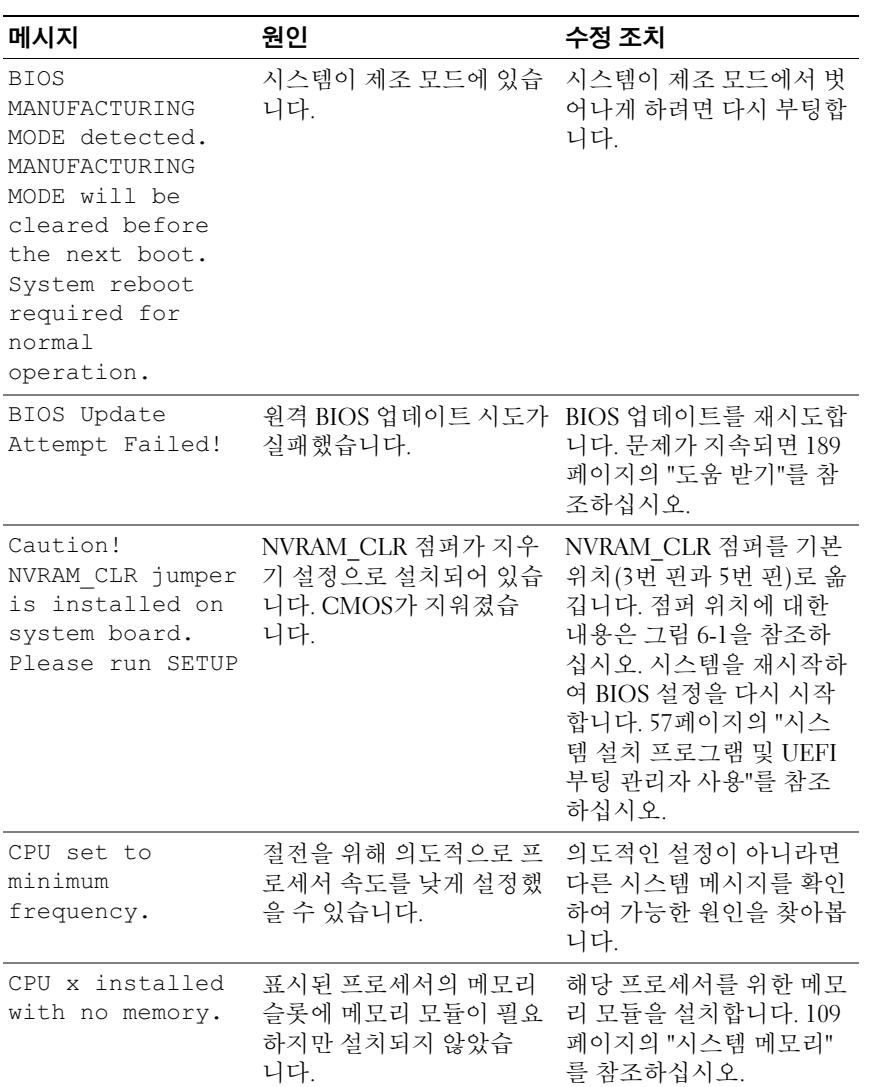

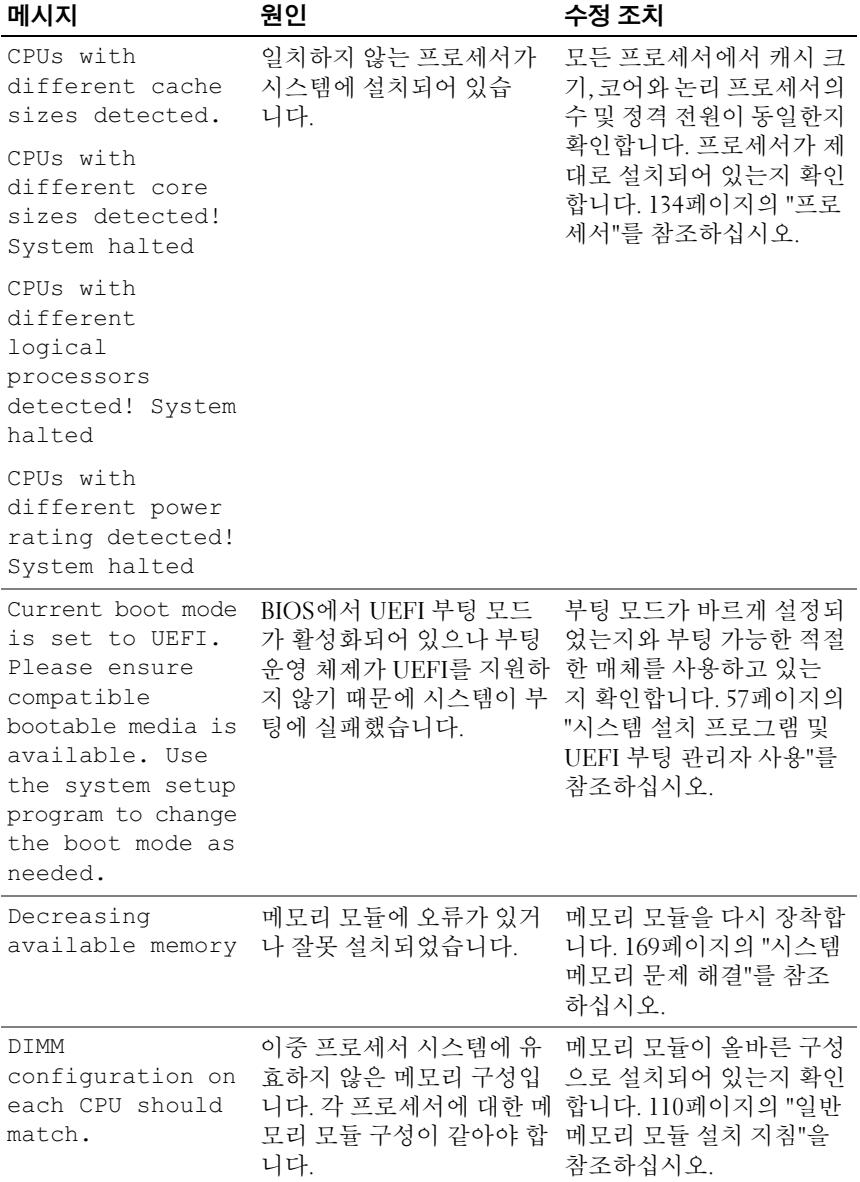

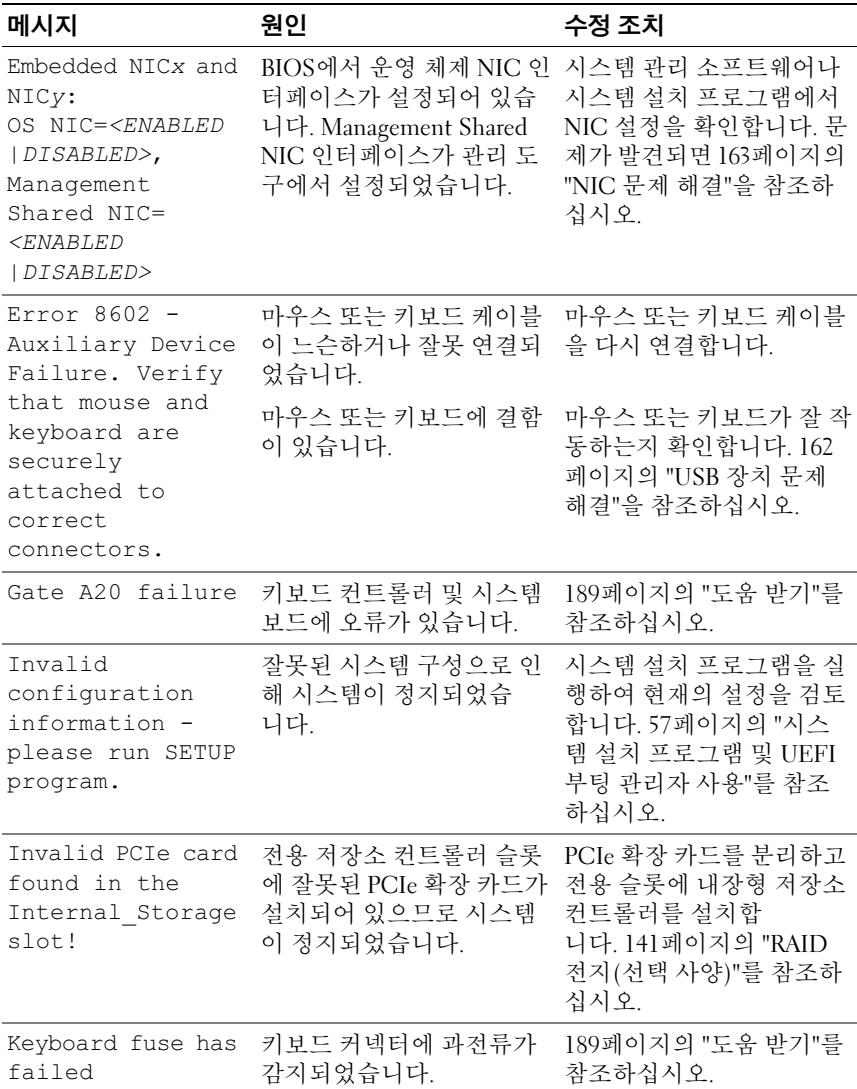

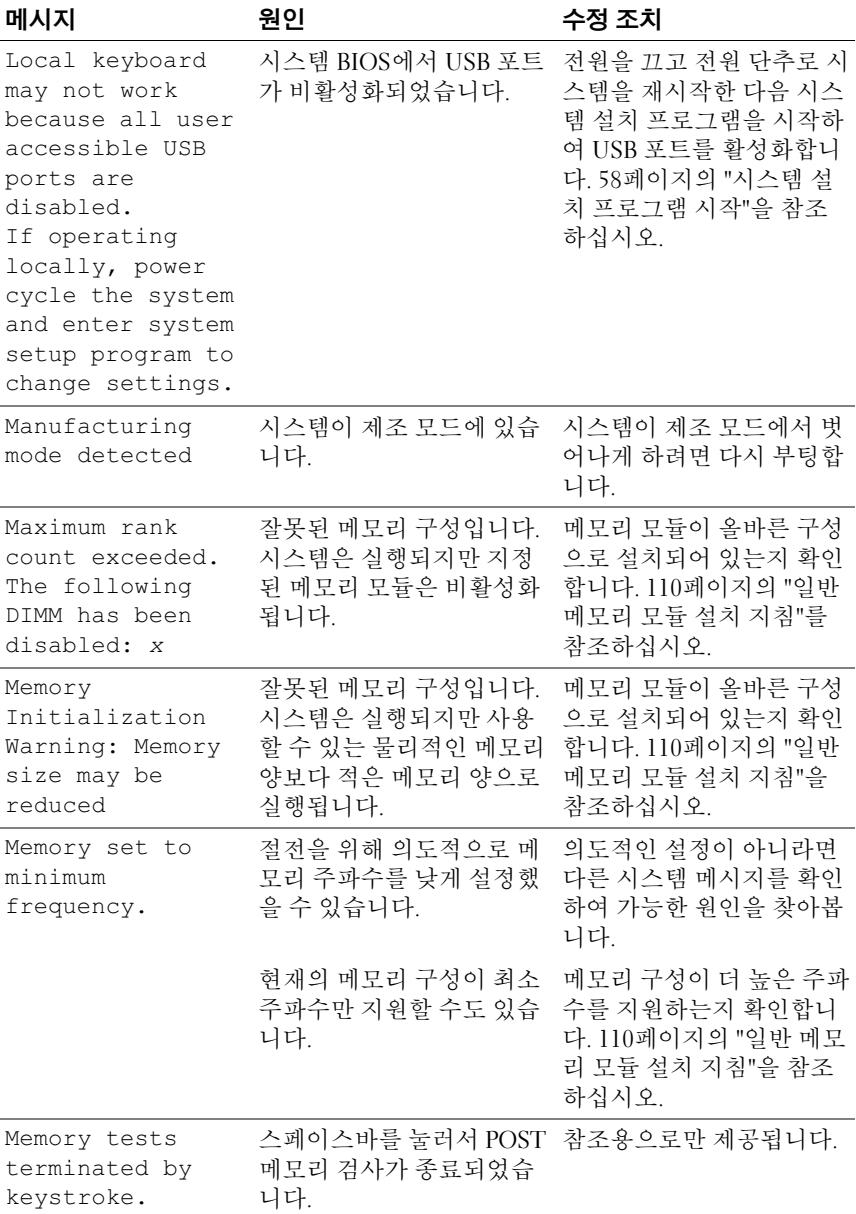

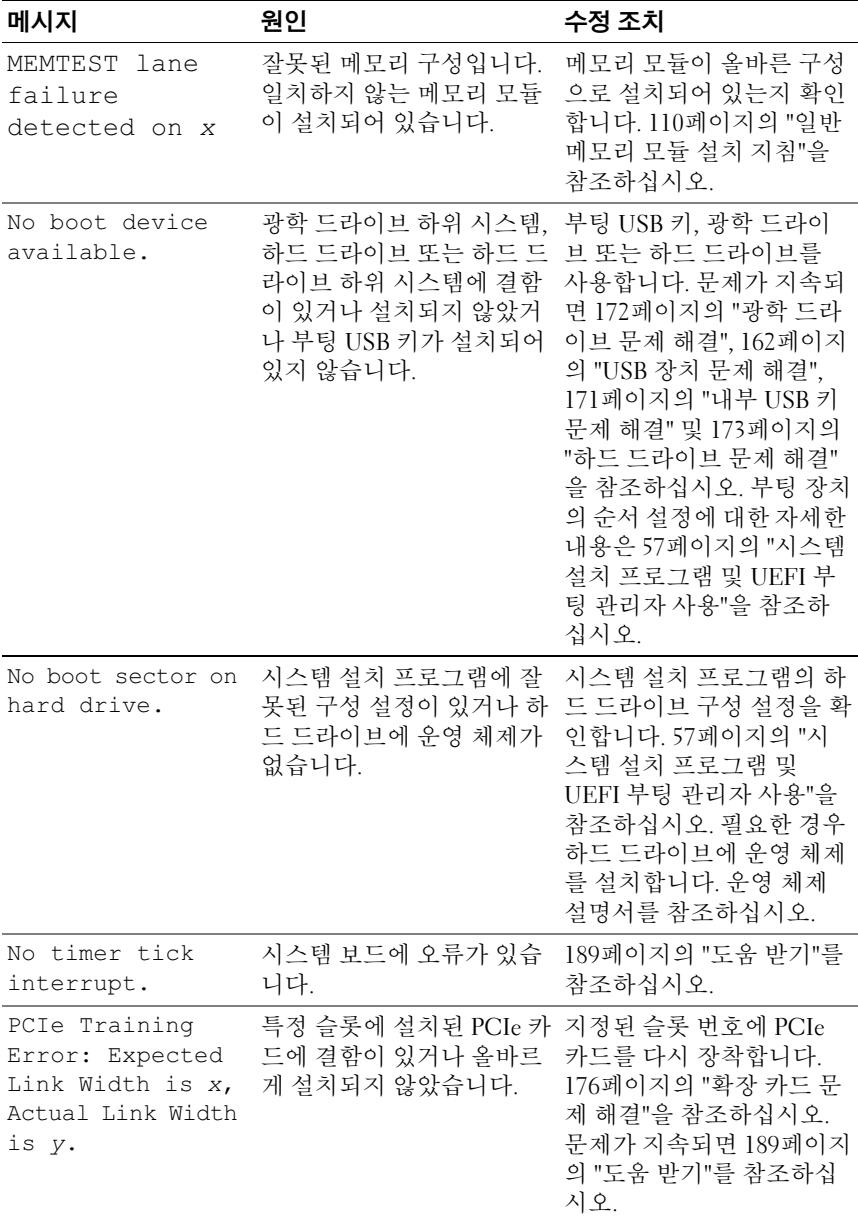

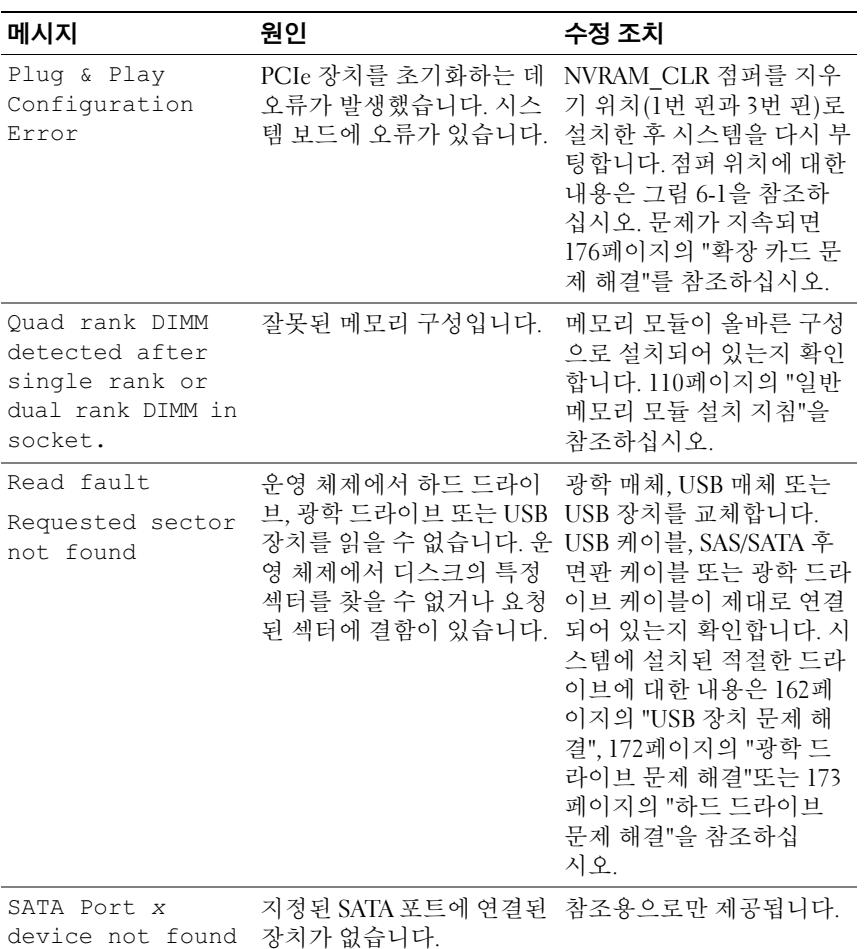

장치가 없습니다.

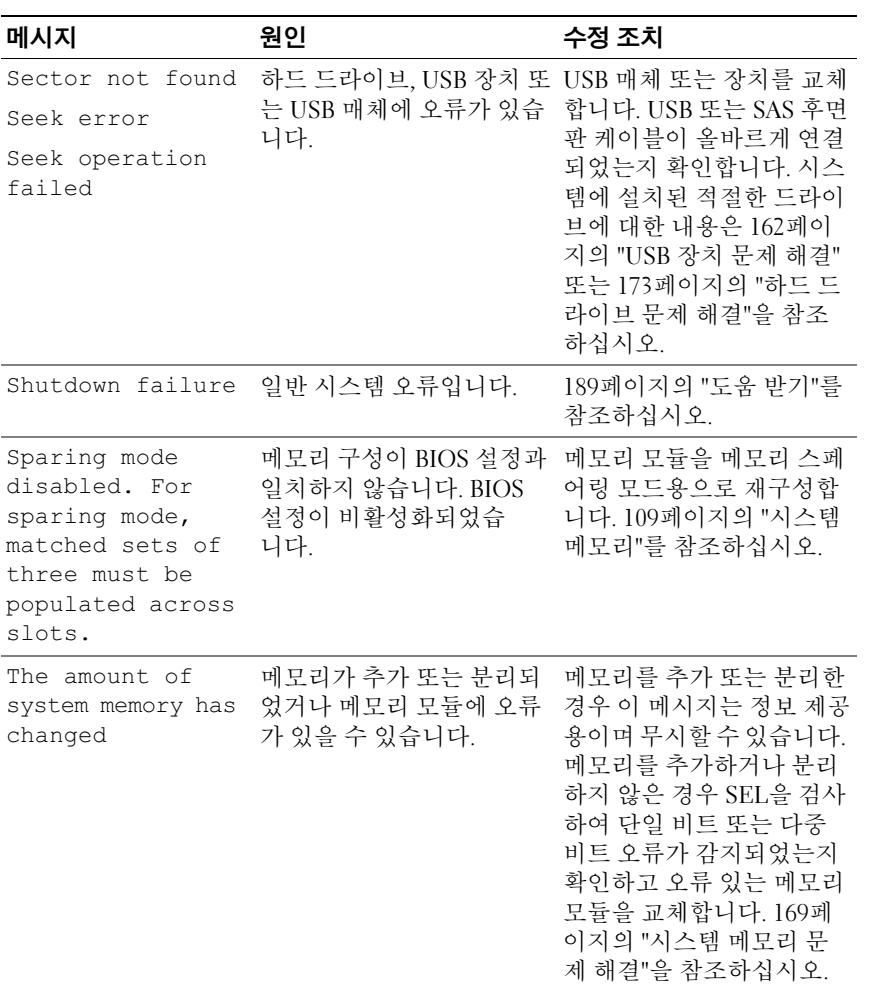

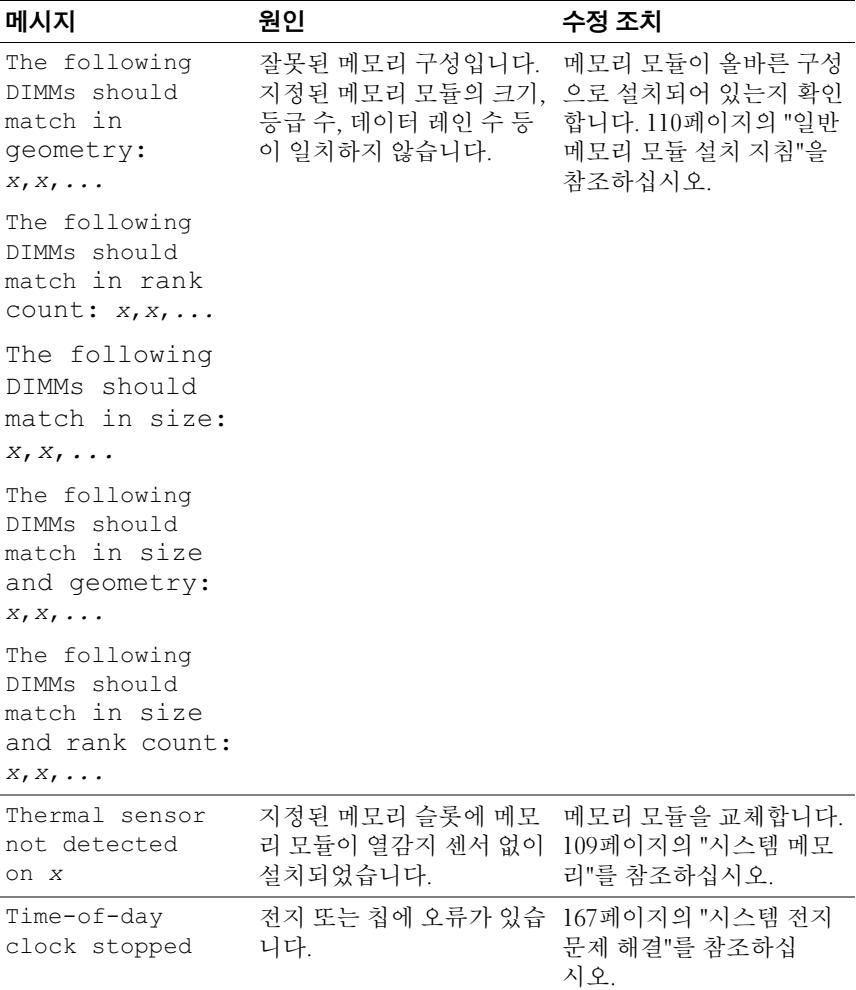

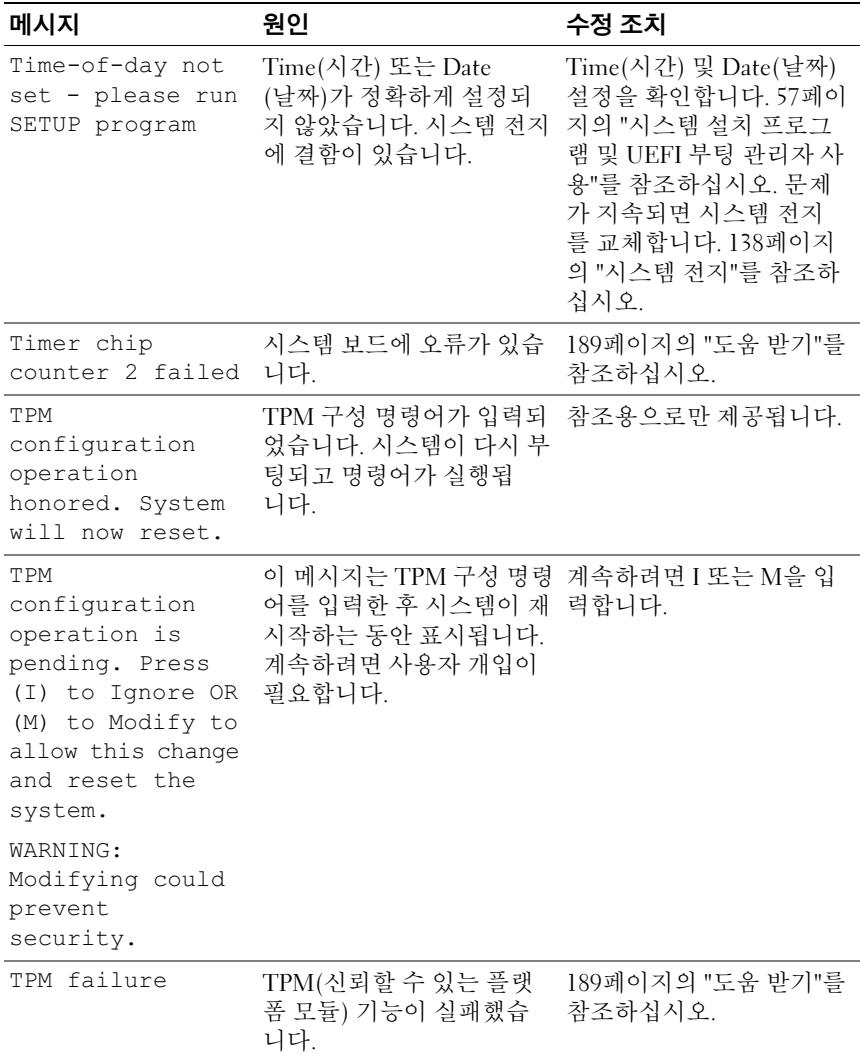

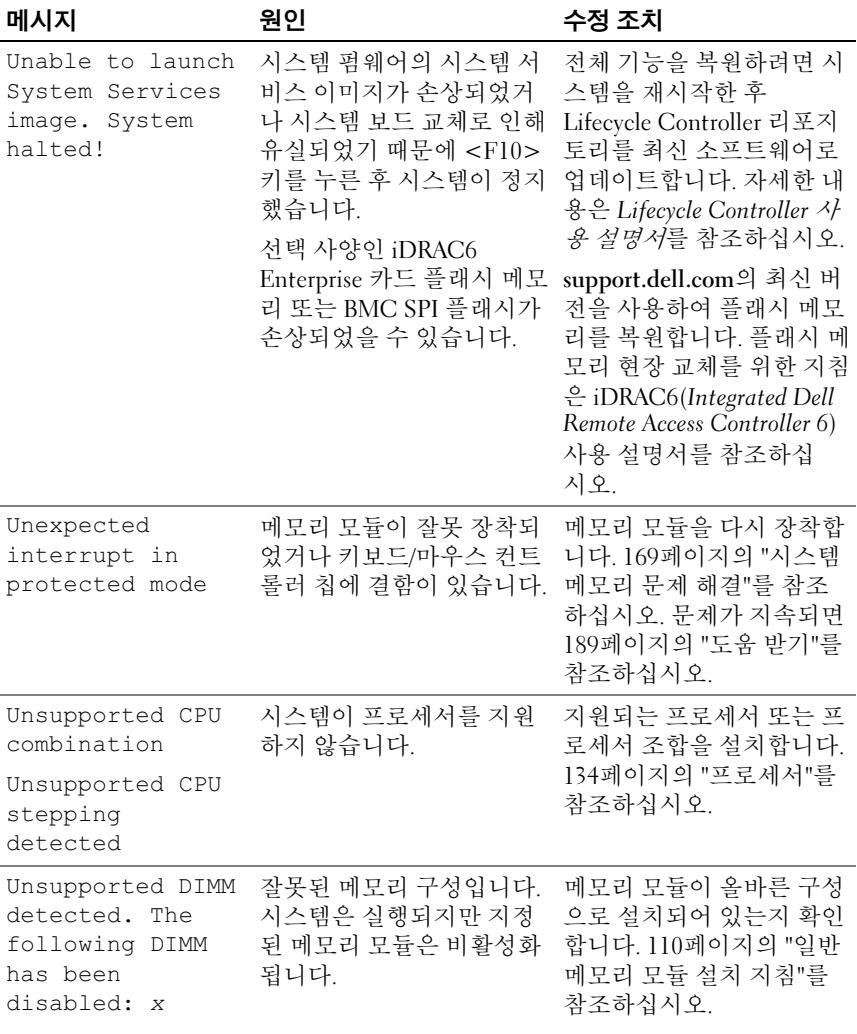

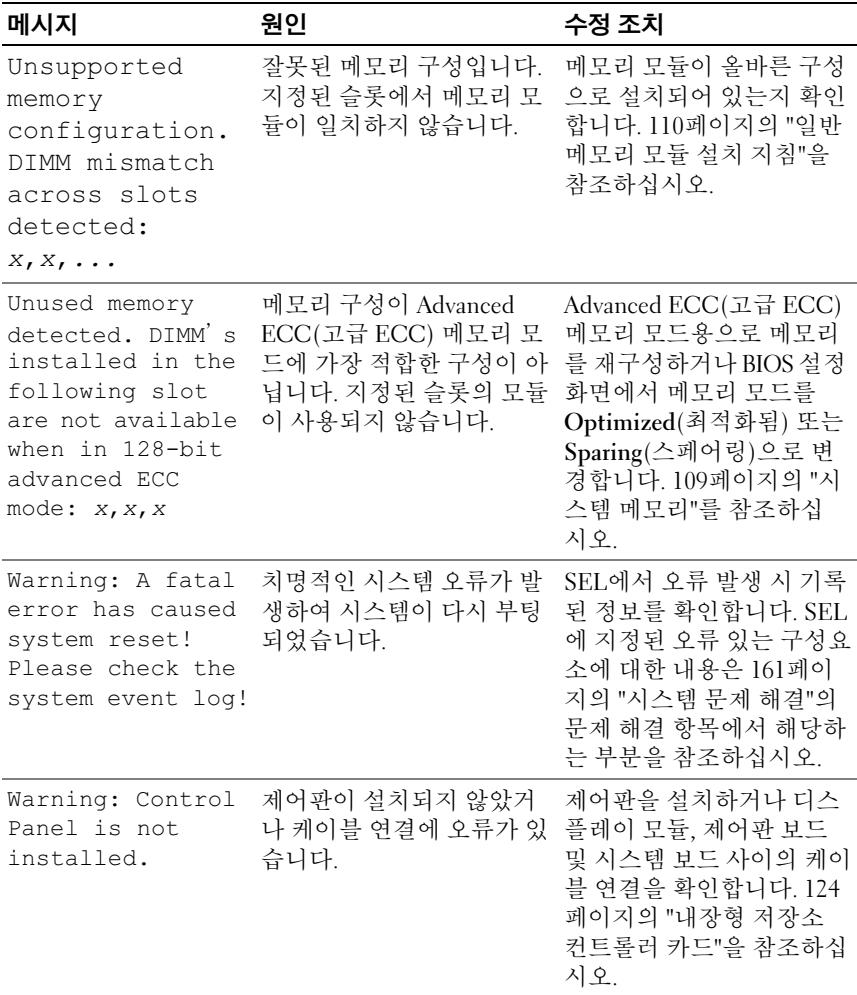

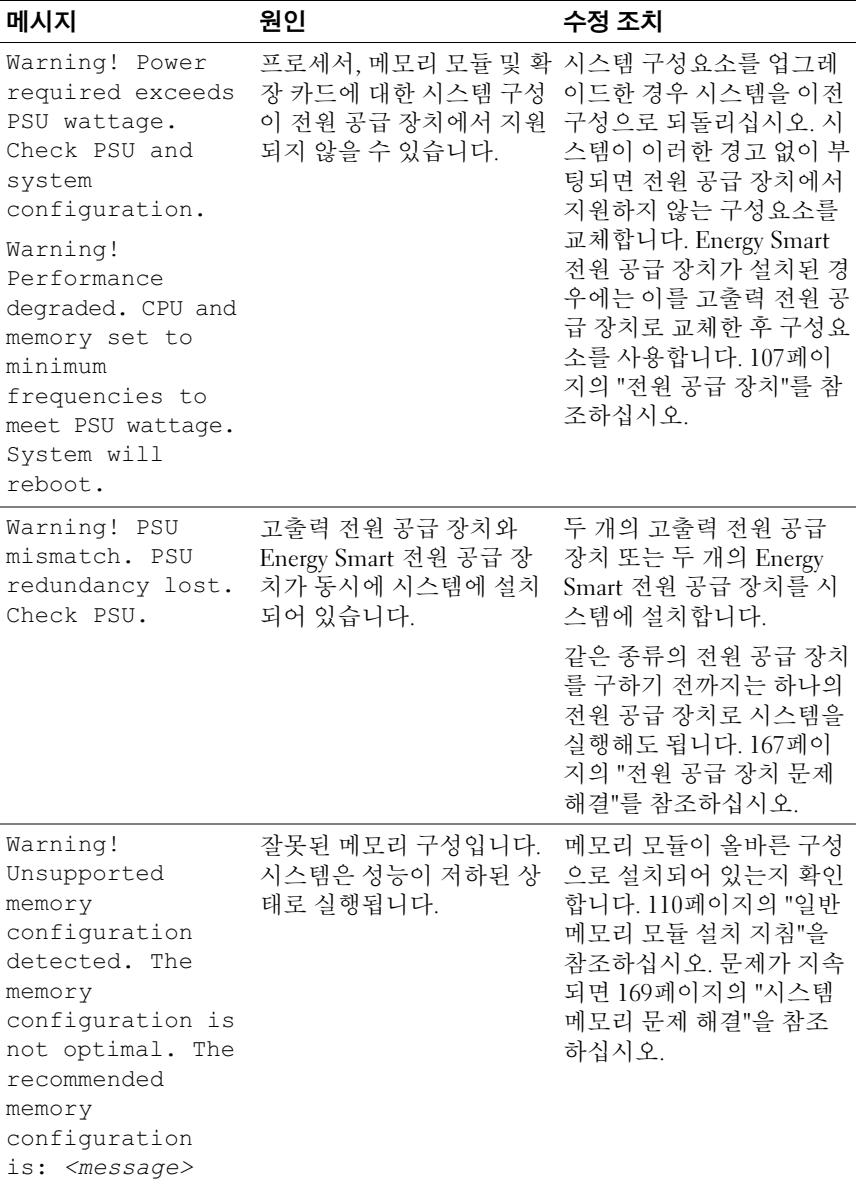

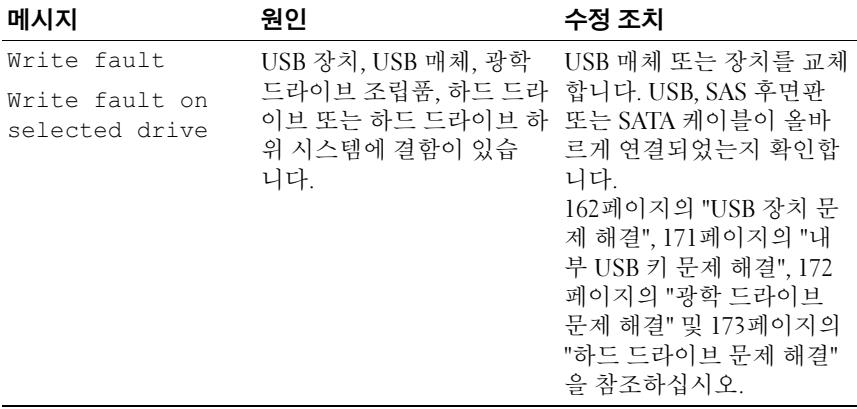

주: 이 표에서 사용된 약어 또는 머리글자의 전체 이름은 support.dell.com/manuals 에 있는 *용어집*을 참조하십시오.

# 경고 메시지

경고 메시지는 가능한 문제를 경고하고 시스템이 작업을 계속하기 전에 응 답할 것을 요청하는 메시지를 표시합니다. 예를 들면, 디스켓을 포맷하기 전에 디스켓에 있는 모든 데이터가 유실될 수 있음을 경고하는 메시지가 표시됩니다. 경고 메시지는 일반적으로 작업을 중단하며 y(예) 또는 n (아니오)을 입력하여 응답하도록 요청합니다.

■ 주: 경고 메시지는 응용프로그램 또는 운영 체제에서 생성됩니다. 자세한 내 용은 운영 체제 또는 응용프로그램과 함께 제공된 설명서를 참조하십시오.

# 진단 메시지

시스템에 대해 진단 검사를 실행하면 시스템 진단 유틸리티가 메시지를 생 성할 수 있습니다. 시스템 진단 프로그램에 대한 자세한 내용은 180[페이지](#page-179-0) 의 "내장형 시스템 진단 [프로그램](#page-179-0) 실행"을 참조하십시오.

# 경고 메시지

시스템 관리 소프트웨어는 해당 시스템에 대한 경고 메시지를 생성합 니다. 경고 메시지에는 드라이브, 온도, 팬 및 전원 상태에 대한 정보, 상태, 경고 및 오류 메시지가 포함됩니다. 자세한 내용은 시스템 관리 소프트웨 어 설명서를 참조하십시오.

# 기타 필요한 정보

#### 경고: 시스템과 함께 제공된 안전 및 규제 정보를 참조하십시오. 보증 정보는 이 문서에 포함되거나 별도의 문서로 제공될 수 있습니다.

- 랙 솔루션과 함께 제공된 랙 설명서에는 시스템을 랙에 설치하는 방법 이 기술되어 있습니다.
- *시작 아내서*에는 시스템 기능, 시스템 설치 및 기술 사양에 대한 개요가 기술되어 있습니다.
- 운영 체제, 시스템 관리 소프트웨어, 시스템 업데이트 및 시스템과 함께 구입한 시스템 구성요소와 관련된 설명서 및 도구를 비롯하여 시스템 을 구성 및 관리하는 데 필요한 설명서 및 도구를 제공하는 모든 매체가 시스템과 함께 제공됩니다.
- Lifecycle Controller 사용 설명서는 컨트롤러 설정, 하드웨어 및 펌웨어 구 성, 운영 체제 배포에 대한 정보를 제공합니다.
- 주: 새로운 업데이트가 없는지 support.dell.com/manuals에서 항상 확인하십시 오. 업데이트에는 최신 정보가 수록되어 있으므로 다른 문서를 읽기 전에 반 드시 먼저 참조하시기 바랍니다.

# <span id="page-56-0"></span>시스템 설치 프로그램 및 UEFI 부 팅 관리자 사용

시스템 설치 프로그램은 시스템 하드웨어를 관리하고 BIOS 수준 옵션을 지정할 수 있는 BIOS 프로그램입니다. 시스템 설치 프로그램을 사용하여 다음을 수행할 수 있습니다.

- 하드웨어를 추가 또는 제거한 후 NVRAM 설정 변경
- 시스템 하드웨어 구성 확인
- 내장형 장치 활성화 또는 비활성화
- 성능 및 전원 관리 임계값 설정
- 시스템 보안 관리

# 시스템 부팅 모드 선택

시스템 설치 프로그램을 사용하면 운영 체제를 설치하는 경우의 부팅 모드 를 지정할 수도 있습니다.

- 기본값인 BIOS 부팅 모드는 표준 BIOS 수준 부팅 인터페이스입니다.
- UEFI(Unified Extensible Firmware Interface) 부팅 모드는 시스템 BIOS 를 은폐하는 UEFI(Unified Extensible Firmware Interface) 사양에 기반 하는 확장된 64비트 부팅 인터페이스입니다. 이 인터페이스에 대한 자 세한 내용은 73[페이지의](#page-72-0) "UEFI 부팅 관리자 시작"을 참조하십 시오.

시스템 설치 프로그램의 Boot Settings(부팅 설정) 화면에 있는 Boot Mode (부팅 모드) 필드에서 부팅 모드를 선택합니다. 부팅 모드를 지정한 후 해 당 모드에서 운영 체제 설치를 계속합니다. 운영 체제를 설치한 후 해당 운 영 체제에 액세스하려면 동일한 부팅 모드(BIOS 또는 UEFI)로 시스템을 부팅해야 합니다. 해당 운영 체제를 다른 부팅 모드에서 부팅하려고 하면 시스템이 시작되는 즉시 정지하게 됩니다.

 $\mathbb Z$  주: UEFI 부팅 모드에서 운영 체제를 설치하려면 해당 운영 체제가 UEFI와 호 환되어야 합니다(예: Microsoft Windows Server 2008 x64 버전). DOS 및 32비트 운영 체제는 UEFI를 지원하지 않으므로 BIOS 부팅 모드에서만 설치할 수 있습 니다.

## <span id="page-57-0"></span>시스템 설치 프로그램 시작

- 1 시스템을 켜거나 재시작합니다.
- 2 다음과 같은 메시지가 나타나면 <F2> 키를 누릅니다.

<F2> = System Setup (<F2> = 시스템 설치)

■ 주: USB 키보드가 활성화되어 있지 않으면 시스템에서 응답하지 않 습니다.

<F2> 키를 누르기 전에 운영 체제가 로드되기 시작하면 시스템이 부팅 을 완료하게 한 다음 시스템을 재시작하고 다시 시도합니다.

#### 오류 메시지에 응답

시스템이 부팅되는 동안 오류 메시지가 나타날 경우 메시지 내용을 기록합 니다. 메시지에 대한 설명이나 오류 수정 조치 사항은 40[페이지의](#page-39-0) "시스템 [메시지](#page-39-0)"를 참조하십시오.

<mark>◇</mark> 주: 메모리 업그레이드를 설치한 후 처음으로 시스템을 시작하면 대개 시스 템 메모리 크기가 변경되었음을 알리는 메시지가 표시됩니다.

#### 시스템 설치 프로그램 탐색 키 사용

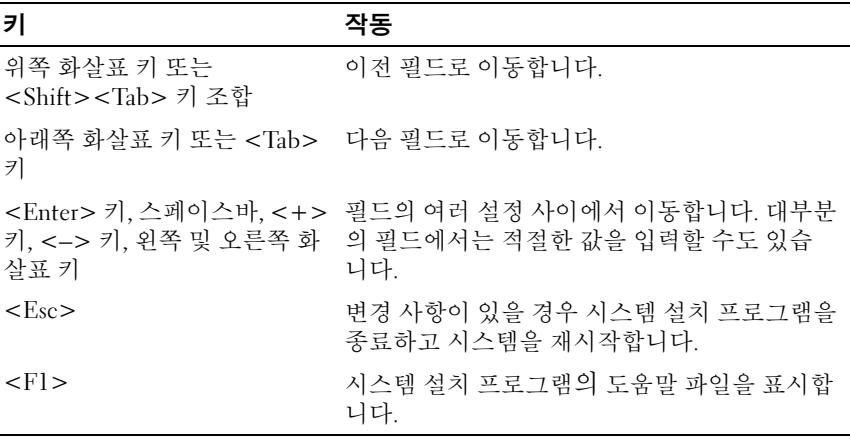

■ 주: 대부분의 옵션에서 변경 사항은 즉시 적용되지 않고 기록되기만 하며 시 스템을 재시작해야 적용됩니다.

58 | 시스템 설치 프로그램 및 UEFI 부팅 관리자 사용

# 시스템 설치 프로그램 옵션

#### 기본 화면

#### 그림 2-1. 시스템 설치 프로그램 기본 화면

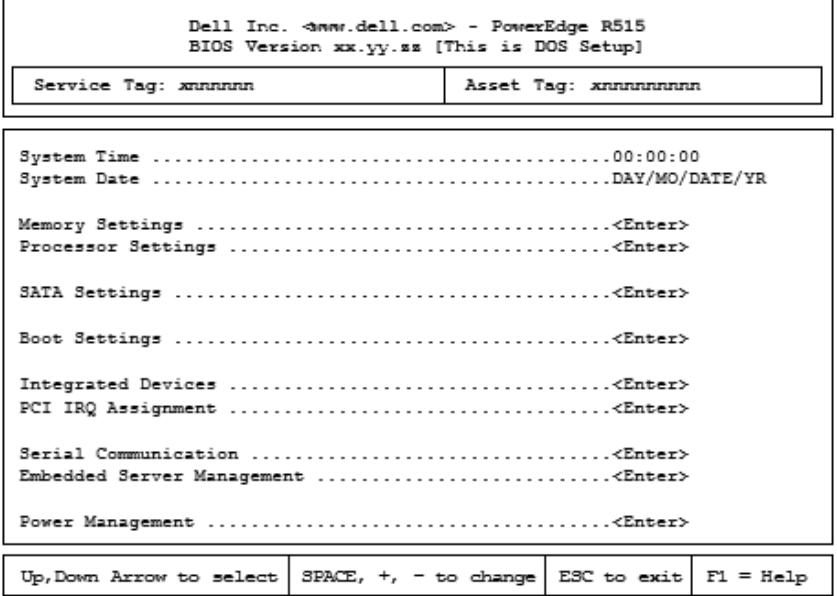

■ 주: 시스템 설치 프로그램의 옵션은 시스템 구성에 따라 변경됩니다. 주: 시스템 설치 프로그램 기본값은 다음 항목의 각 해당 옵션 아래에 표시됩

니다.

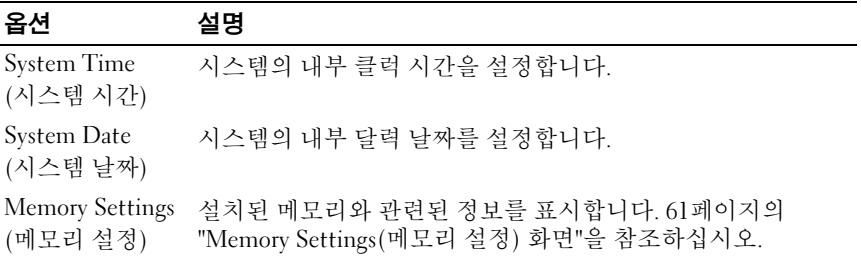

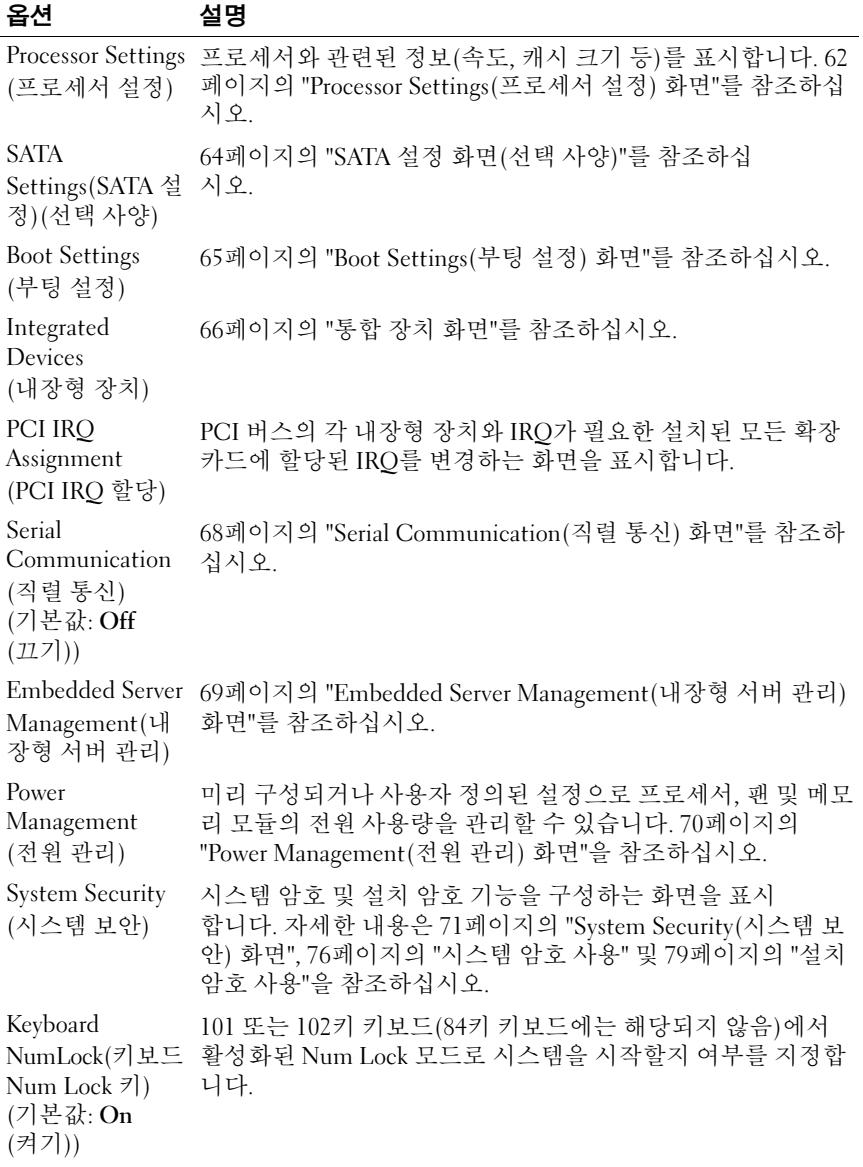

#### 60 | 시스템 설치 프로그램 및 UEFI 부팅 관리자 사용

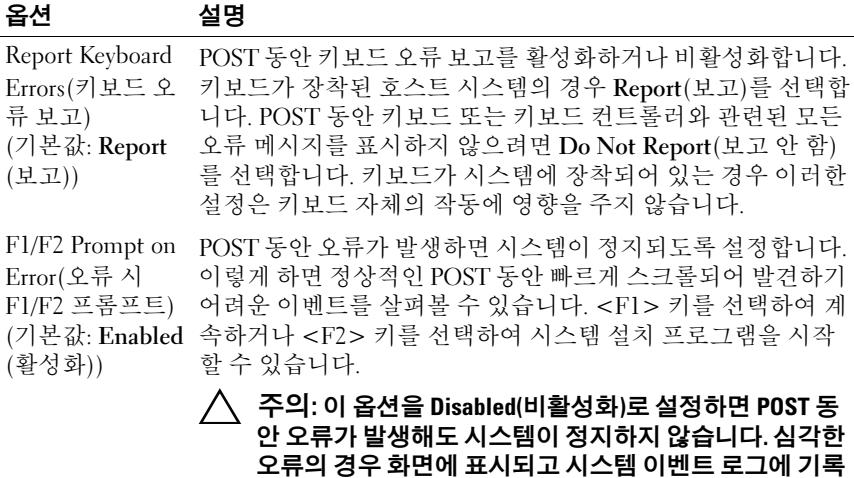

#### <span id="page-60-0"></span>Memory Settings(메모리 설정) 화면

됩니다.

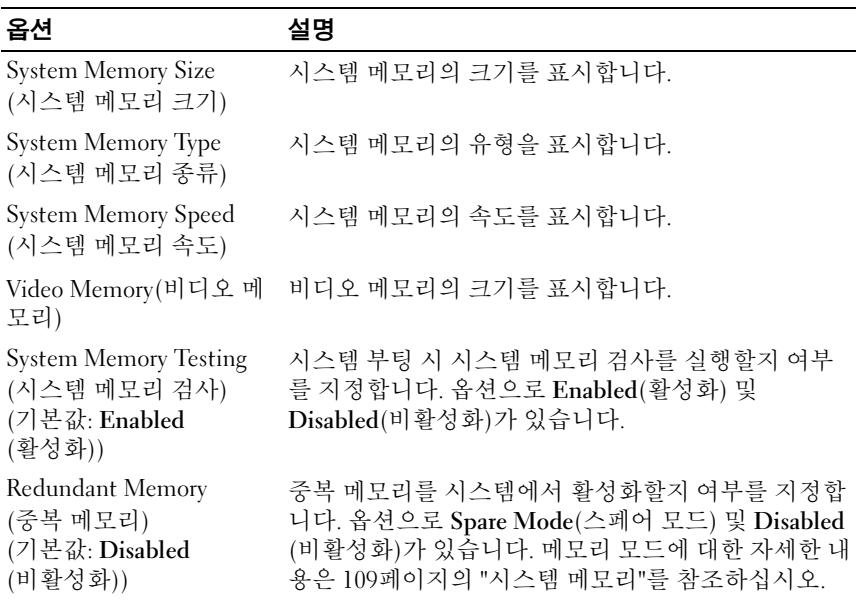

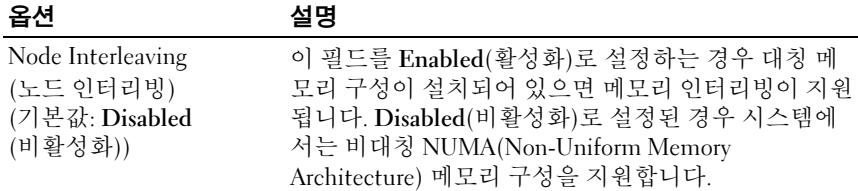

#### <span id="page-61-0"></span>Processor Settings(프로세서 설정) 화면

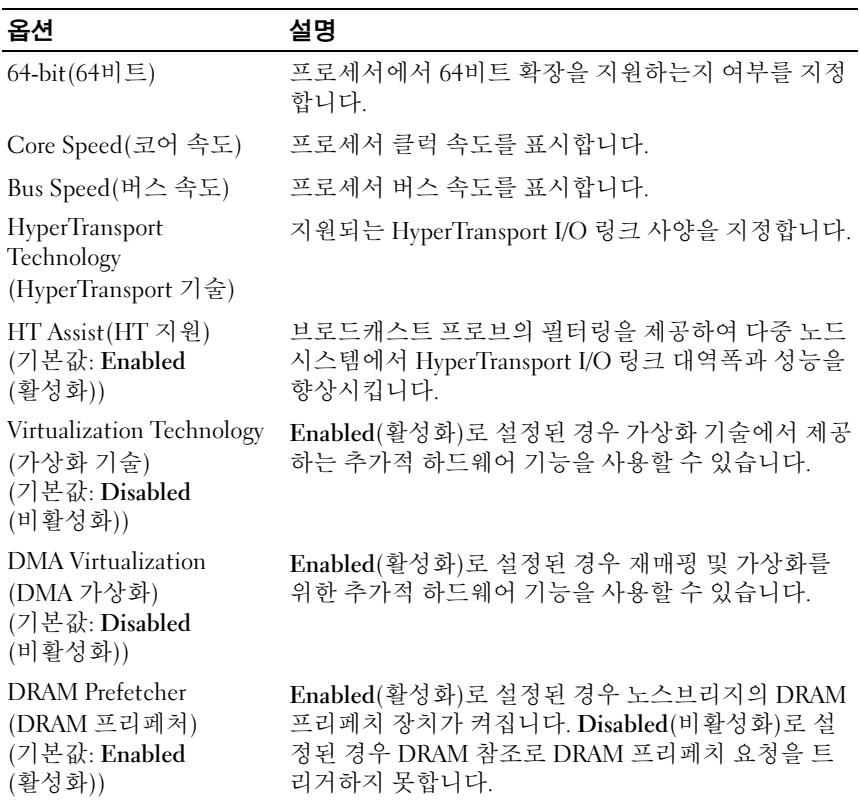

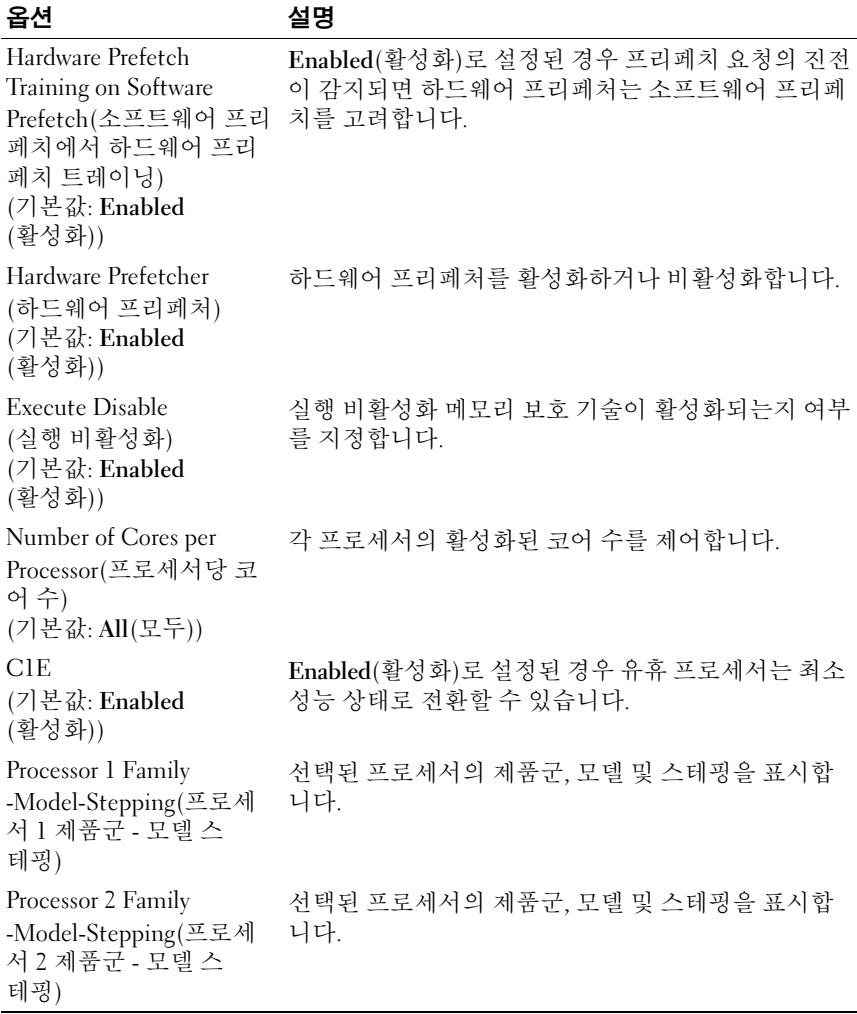

## <span id="page-63-0"></span>SATA 설정 화면(선택 사양)

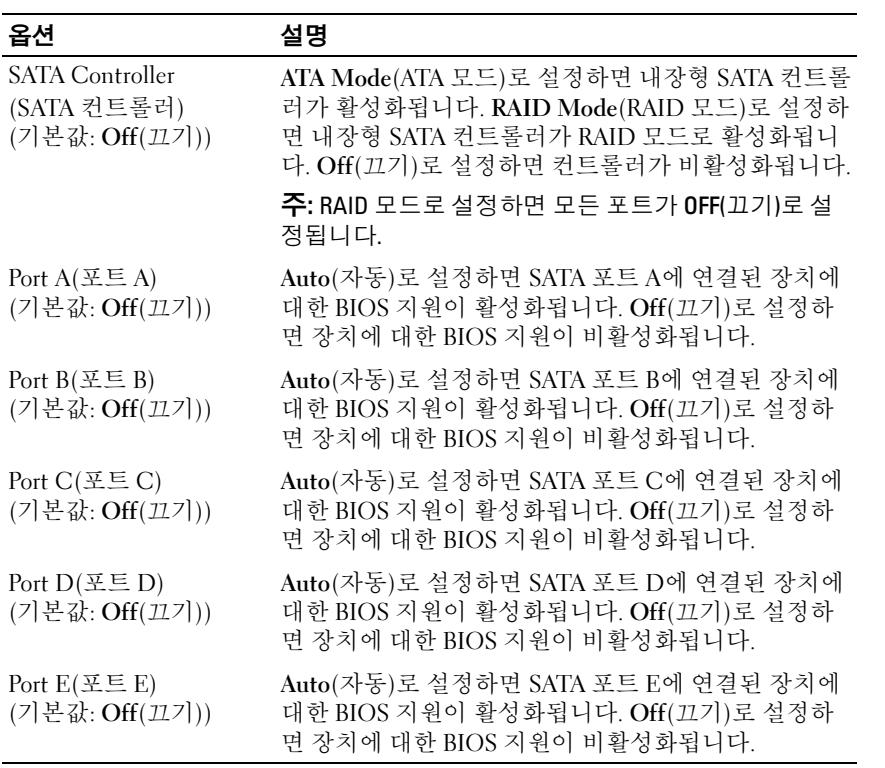

## <span id="page-64-0"></span>Boot Settings(부팅 설정) 화면

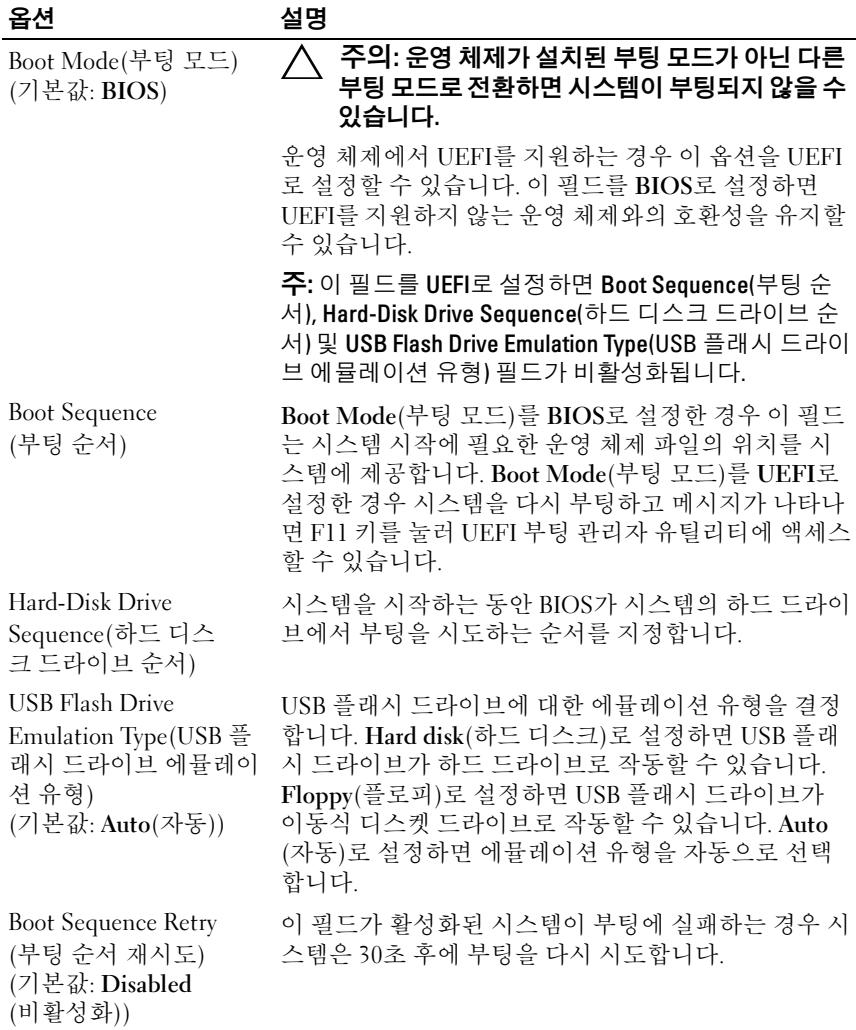

## <span id="page-65-0"></span>통합 장치 화면

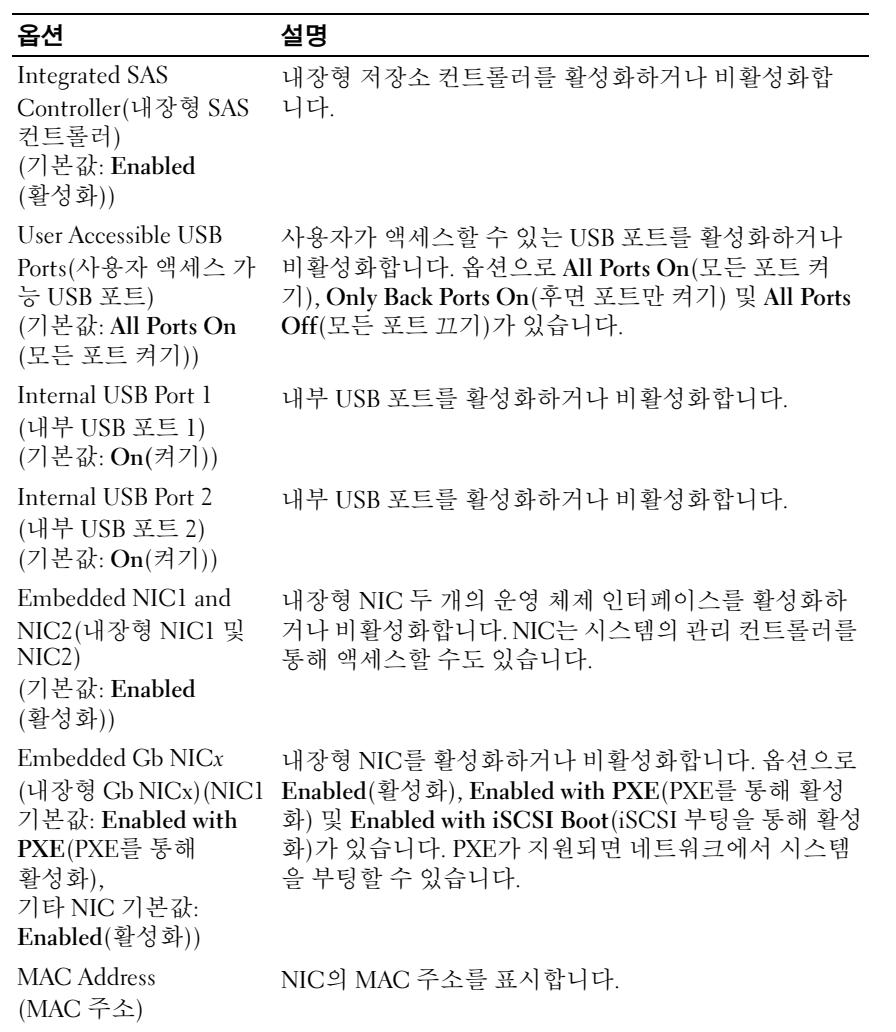

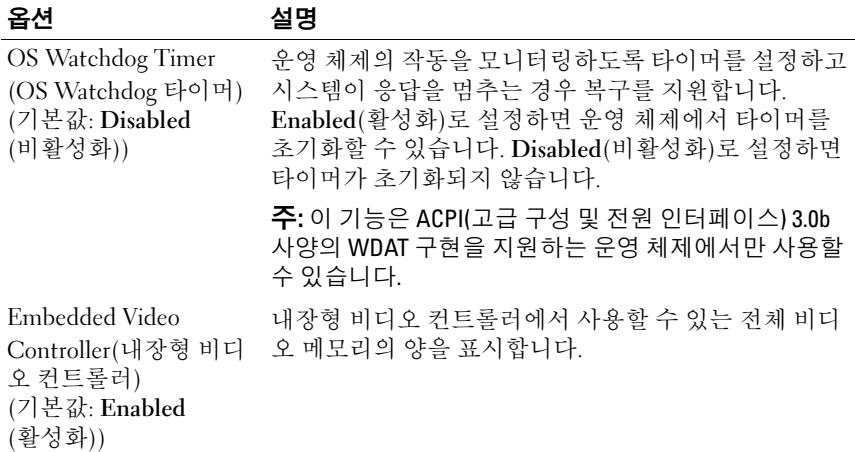

## PCI IRQ 할당 화면

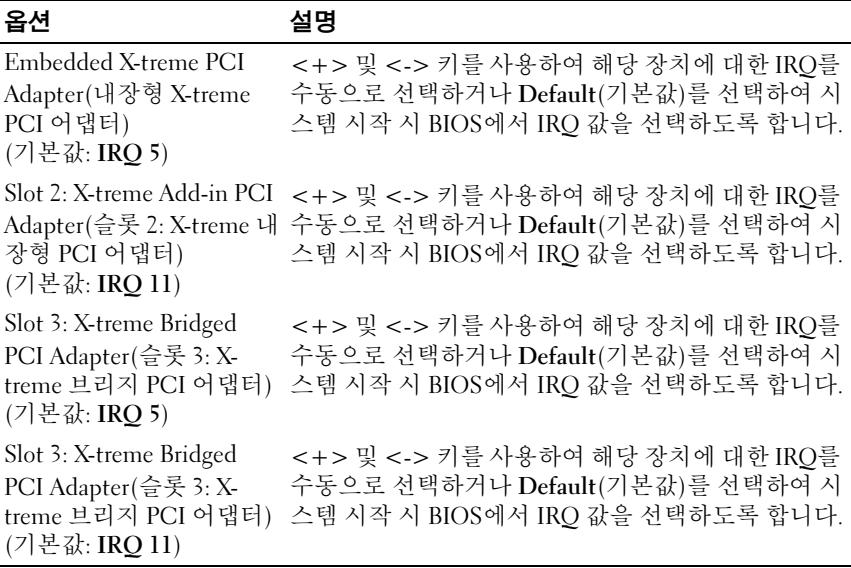

## <span id="page-67-0"></span>Serial Communication(직렬 통신) 화면

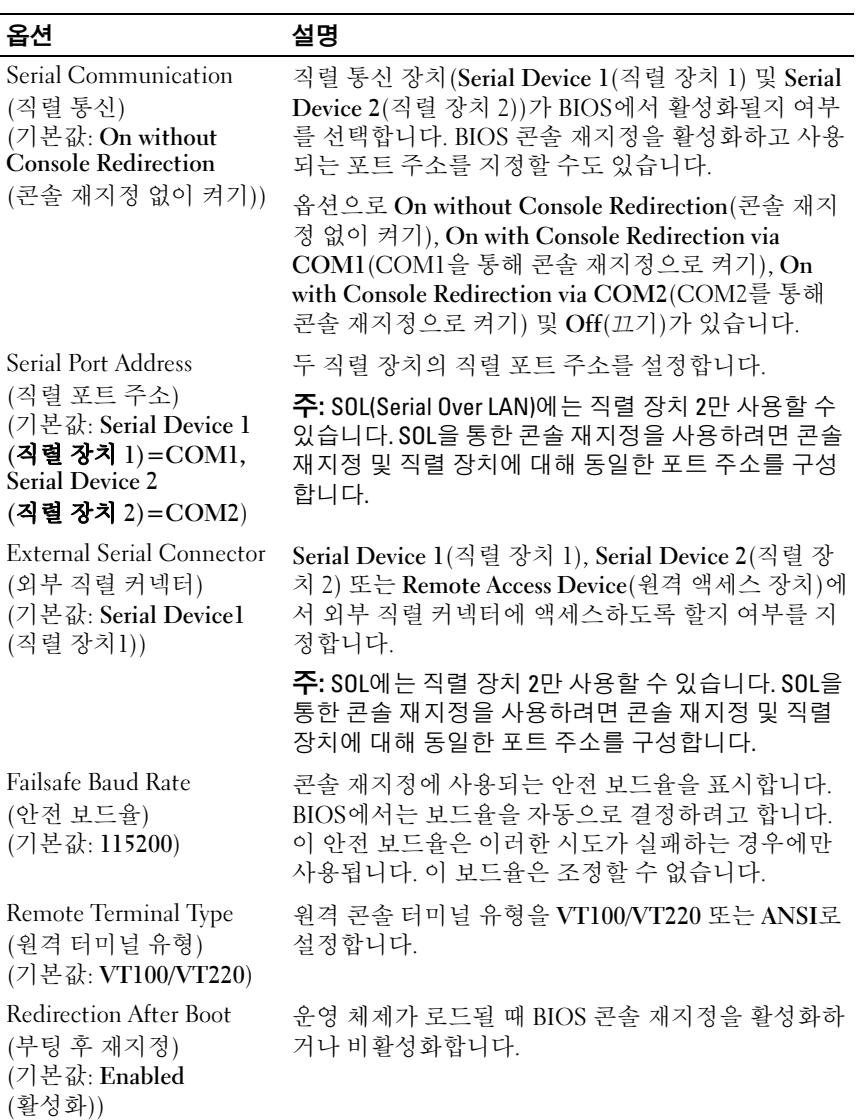

<span id="page-68-0"></span>Embedded Server Management(내장형 서버 관리) 화면

| 옵션                                                | 설명                                                                                                    |
|---------------------------------------------------|----------------------------------------------------------------------------------------------------|
| Front Panel LCD<br>Options(전면 패<br>널 LCD 옵션)      | 옵션으로 User Defined String(사용자 정의 문자열), Model<br>Number(모델 번호) 또는 None(없음)이 있습니다.                                                                                                    |
|                                                   | LCD 홈 디스플레이가 User Defined String(사용자 정의 문자<br>열), Model Number(모델 번호) 또는 None(없음) 이외의 다른<br>값으로 설정된 경우 BIOS에서 이 옵션에 Advanced(고급)가 표<br>시됩니다. BIOS에서 이 설정을 편집하려면 다른 LCD 구성 유<br>틸리티(예: 선택 사양인 BMC 또는 iDRAC6 구성 유틸리티 또<br>는 LCD 패널 메뉴)를 통해 User Defined String(사용자 정의 문<br>자열), Model Number(모델 번호) 또는 None(없음)으로 다시<br>설정해야 합니다. |
| User-Defined<br>LCD String(사용<br>자정의 LCD 문<br>자열) | LCD 모듈 화면에 표시될 시스템의 이름이나 다른 식별자를 입<br>력할 수 있습니다.                                                                                                    |

## <span id="page-69-0"></span>Power Management(전원 관리) 화면

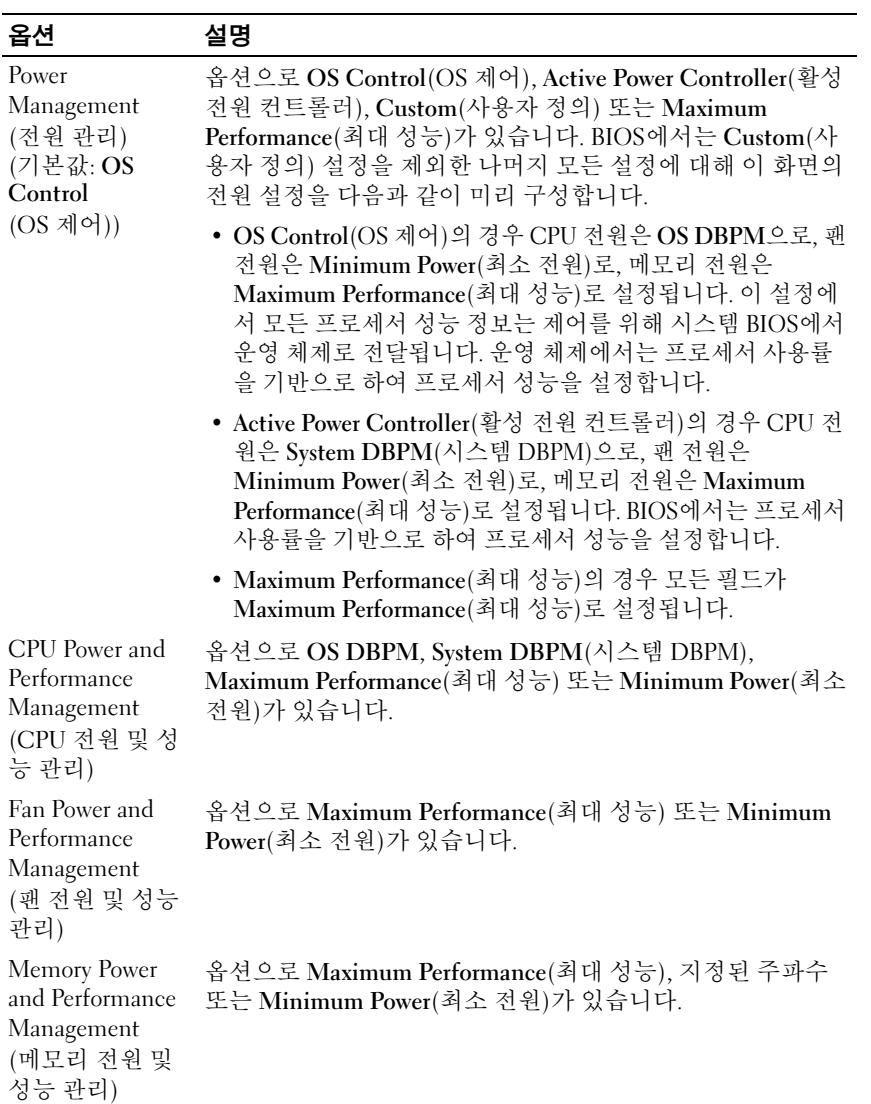

## <span id="page-70-0"></span>System Security(시스템 보안) 화면

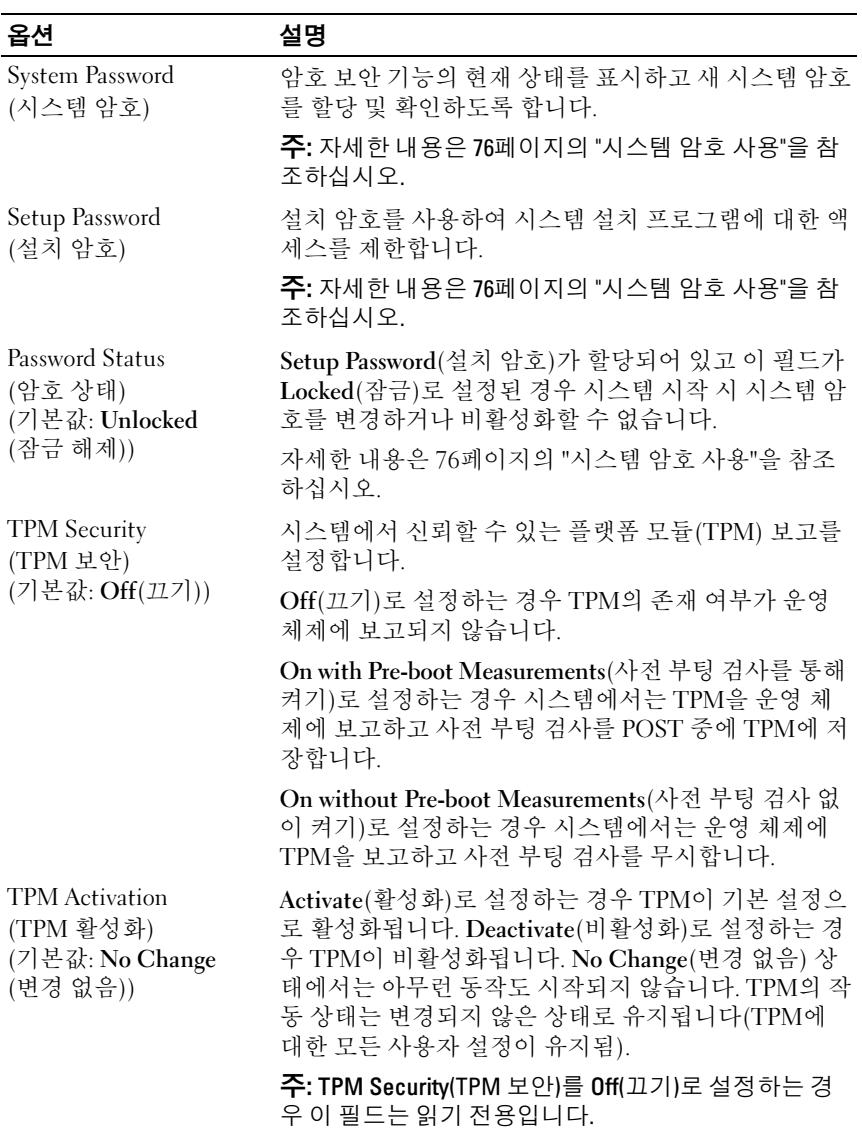

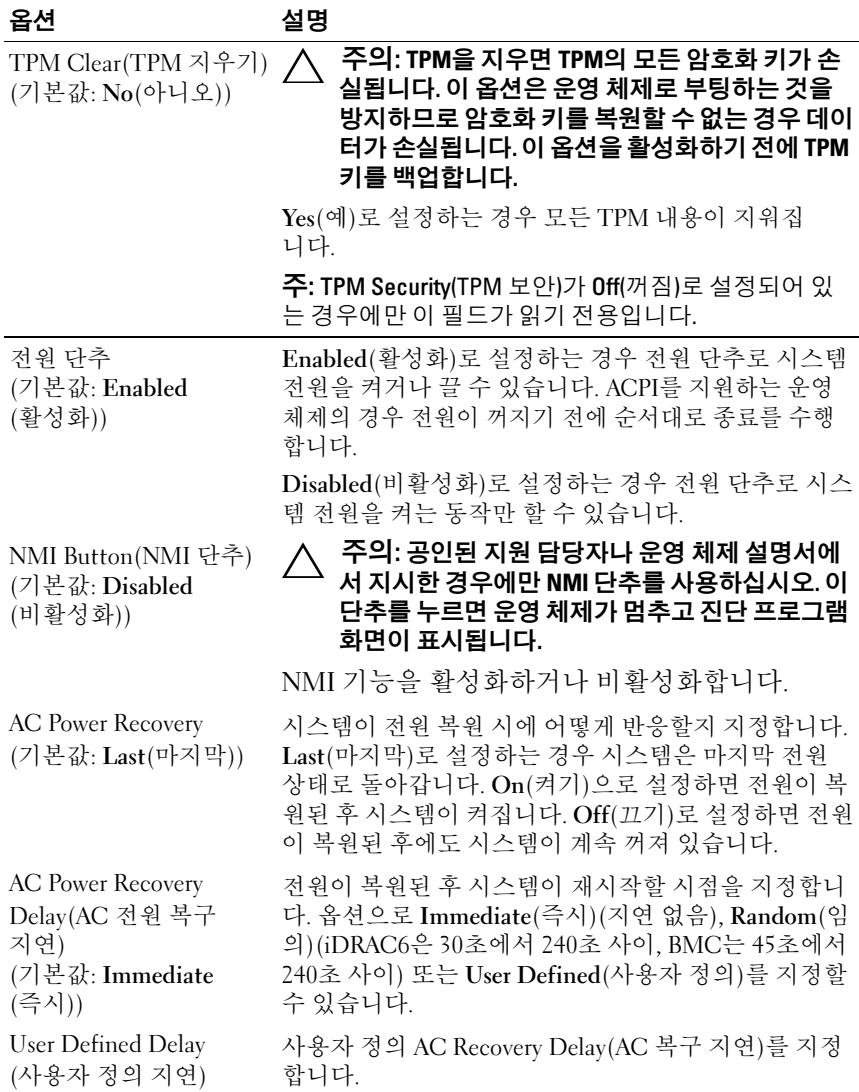
#### Exit(종료) 화면

시스템 설치 프로그램을 종료하려면 <Esc> 키를 누릅니다. 그러면 Exit (종료) 화면이 나타납니다.

- Save changes and exit(변경 사항 저장 및 종료)
- Discard changes and exit(변경 사항 취소 및 종료)
- Return to Setup(설치 프로그램으로 돌아가기)

## UEFI 부팅 관리자 시작

 $\mathbb Z$  주: UEFI 부팅 모드에서 운영 체제를 설치하려면 해당 운영 체제가 64비트 UEFI 호환 운영 체제(예: Microsoft Windows Server 2008 x64 버전)여야 합니다. DOS 및 32비트 운영 체제는 BIOS 부팅 모드에서만 설치할 수 있습니다.

■ 주: UEFI 부팅 관리자에 액세스하려면 시스템 설치 프로그램에서 부팅 모드가 UEFI로 설정되어야 합니다.

UEFI 부팅 관리자를 사용하면 다음 작업을 수행할 수 있습니다.

- 부팅 옵션 추가, 삭제 및 정렬
- 다시 부팅 없이 시스템 설치 프로그램 및 BIOS 수준 부팅 옵션에 액세스
- 1 시스템을 켜거나 재시작합니다.
- 2 다음과 같은 메시지가 나타나면 <F11> 키를 누릅니다.

<F11> = UEFI Boot Manager (<F11> = UEFI 부팅 관리자)

**<mark>◇</mark> 주: USB** 키보드가 활성화되어 있지 않으면 시스템에서 응답하지 않 습니다.

<F11> 키를 누르기 전에 운영 체제가 로드되기 시작하면 시스템이 부 팅을 완료하게 한 다음 시스템을 재시작하고 다시 시도합니다.

#### UEFI 부팅 관리자 탐색 키 사용

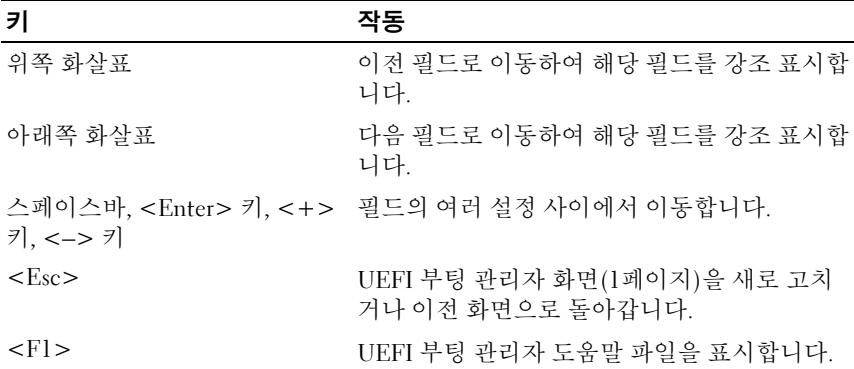

### UEFI Boot Manager(UEFI 부팅 관리자) 화면

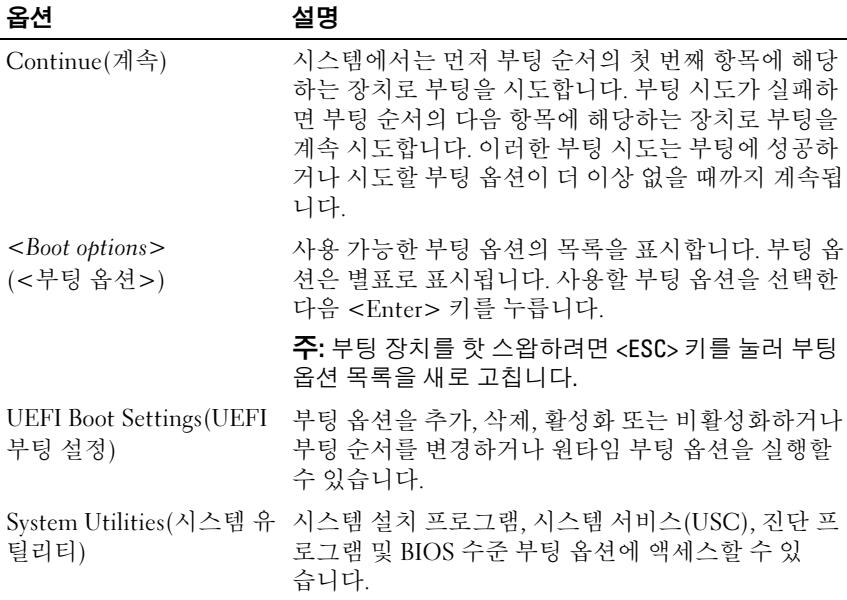

#### 74 | 시스템 설치 프로그램 및 UEFI 부팅 관리자 사용

### UEFI Boot Settings(UEFI 부팅 설정) 화면

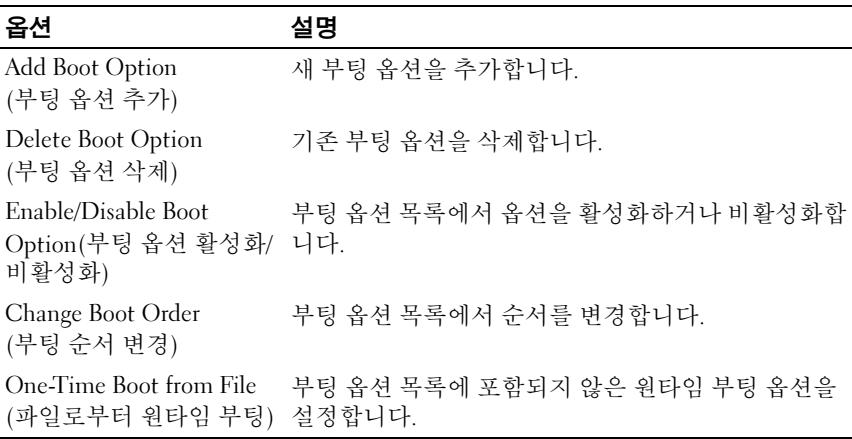

#### System Utilities(시스템 유틸리티) 화면

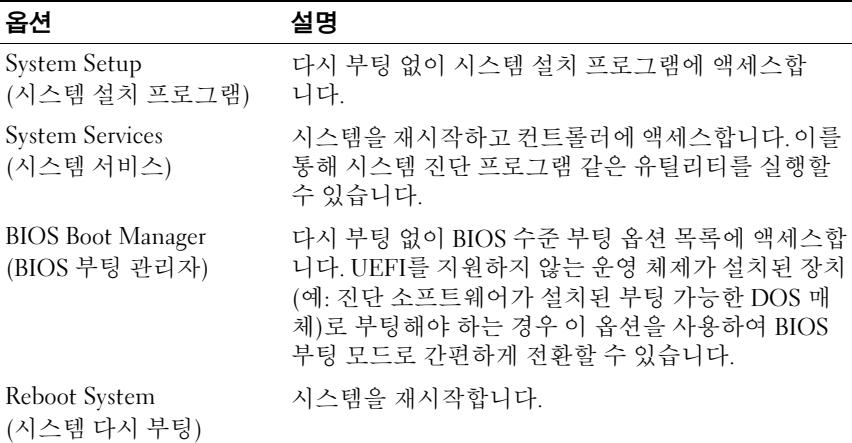

## 시스템 및 설치 암호 기능

주: 잊어버린 암호의 처리 방법은 186페이지의 "잊은 암호 [비활성화](#page-185-0)"를 참조하 십시오.

본 시스템은 BIOS에서 시스템 암호 기능이 활성화되지 않은 상태로 제공 됩니다.

#### 주의: 암호 기능은 시스템 데이터에 대한 기본적인 수준의 보안을 제공합니 다. 실행 중인 시스템을 그대로 두고 자리를 비우는 경우 누구나 시스템에 저 장된 데이터에 액세스할 수 있습니다.

#### 시스템 암호 사용

시스템 암호가 할당된 경우 시스템 시작 이후 시스템 암호를 입력하라는 메시지가 나타나며 해당 암호를 가진 사용자만 시스템을 제한 없이 사용할 수 있습니다.

#### 시스템 암호 할당

시스템 암호를 할당하기 전에 먼저 시스템 설치 프로그램을 시작하여 System Password(시스템 암호) 옵션을 확인합니다.

시스템 암호가 할당되어 있으면 System Password(시스템 암호)가 Enabled(활성화)로 설정된 것입니다. Password Status(암호 상태)가 Unlocked(잠금 해제)로 설정되어 있는 경우 시스템 암호를 변경할 수 있습 니다. Locked(잠금)로 설정한 경우 시스템 암호를 변경할 수 없습니다. 시 스템 보드의 암호 점퍼를 비활성화하면 System Password(시스템 암호)가 Disabled(비활성화)로 설정되므로 암호를 변경하거나 새 암호를 입력할 수 없습니다.

시스템 암호를 할당하지 않고 시스템 보드의 암호 점퍼가 활성화 위치에 있는 경우 System Password(시스템 암호)는 Not Enabled(**활성화되지** 않음)로 설정되고 Password Status(암호 상태)는 Unlocked(잠금 해제)로 설정됩니다. 시스템 암호를 할당하려면 다음을 수행하십시오.

- 1 Password Status(암호 상태)가 Unlocked(잠금 해제)인지 확인합니다.
- 2 System Password(시스템 암호) 옵션을 선택하고 <Enter> 키를 누릅 니다.

3 새 시스템 암호를 입력합니다.

암호는 최대 32자까지 사용할 수 있습니다.

암호를 입력하면 자리 표시자가 필드에 표시됩니다.

암호는 대소문자를 구분하지 않고 할당됩니다. 입력한 문자를 지우려 면 <Backspace> 키 또는 왼쪽 화살표 키를 누릅니다.

주: 시스템 암호를 할당하지 않고 필드에서 나오려면 <Enter> 키를 눌러 다른 필드로 이동하거나 5[단계를](#page-76-0) 완료하기 전에 <Esc> 키를 누릅니다.

- 4 <Enter> 키를 누릅니다.
- <span id="page-76-0"></span>5 암호를 확인하려면 암호를 다시 입력하고 <Enter> 키를 누릅니다.

System Password(시스템 암호)의 설정이 Enabled(활성화)로 변경됩니 다. 시스템 설치 프로그램을 종료하고 시스템을 사용합니다.

6 암호 보호 기능이 적용되도록 지금 시스템을 다시 부팅하거나 작업을 계속 진행합니다.

■ 주: 암호 보호 기능은 시스템을 다시 부팅해야만 적용됩니다.

#### 시스템 암호를 사용하여 시스템 보안

■ 주: 설치 암호(79[페이지의](#page-78-0) "설치 암호 사용" 참조)를 할당하면 시스템 암호 대 신 설치 암호를 사용할 수 있습니다.

Password Status(암호 상태)가 Unlocked(잠금 해제)인 경우 암호 보안 기능 을 활성화된 채로 두거나 암호 보안 기능을 비활성화할 수 있습니다.

암호 보안 기능을 활성 상태로 두려면 다음을 수행하십시오.

- 1 시스템을 켜거나 <Ctrl><Alt><Delete> 키 조합을 눌러 시스템을 다시 부팅합니다.
- 2 암호를 입력하고 <Enter> 키를 누릅니다.

암호 보안 기능을 비활성화하려면 다음을 수행하십시오.

- 1 시스템을 켜거나 <Ctrl><Alt><Delete> 키 조합을 눌러 시스템을 다시 부팅합니다.
- 2 암호를 입력하고 <Ctrl><Enter> 키 조합을 누릅니다.

Password Status(암호 상태)를 Locked(잠금)로 설정하는 경우 다시 부팅 시 에 메시지가 나타나면 암호를 입력하고 <Enter> 키를 누릅니다.

잘못된 시스템 암호를 입력하면 암호를 다시 입력하라는 메시지가 표시됩 니다. 올바른 암호를 입력할 수 있는 기회는 세 번입니다. 세 번째 입력한 암호도 올바른 암호가 아닌 경우 시스템이 정지되었음을 알리고 전원 단추 를 사용하여 수동으로 시스템을 종료할 것을 요청하는 오류 메시지가 표시 됩니다.

시스템을 종료하고 재시작한 후에도 올바른 암호를 입력할 때까지 이 오류 메시지가 계속 표시됩니다.

■ 주: 시스템이 무단으로 변경되는 것을 방지하려면 System Password(시스템 암호) 및 Setup Password(설치 암호) 옵션과 함께 Password Status(암호 상태) 옵션을 사용할 수 있습니다.

#### 시스템 암호 비활성화

시스템 암호가 이미 설정된 경우 POST 중에 암호를 입력하고 <Ctrl><Enter> 키 조합을 눌러 암호를 비활성화하거나 시스템 설치 프 로그램을 시작하고 시스템 암호 메뉴에서 <Enter> 키를 두 번 누를 수 있 습니다.

#### 기존 시스템 암호 변경

- 1 POST 중에 <F2> 키를 눌러 시스템 설치 프로그램을 시작합니다.
- 2 System Security(시스템 보안) 화면을 선택합니다.
- 3 Password Status(암호 상태)가 Unlocked(잠금 해제)로 설정되어 있는지 확인합니다.
- 4 두 암호 필드에 새 시스템 암호를 입력합니다.

암호가 삭제된 경우 System Password(시스템 암호) 필드가 Not Enabled(활성화되지 않음)로 변경됩니다.

#### <span id="page-78-0"></span>설치 암호 사용

#### <span id="page-78-1"></span>설치 암호 할당

Setup Password(설치 암호)가 Not Enabled(활성화되지 않음)로 설정되어 있는 경우에만 설치 암호를 할당할 수 있습니다. 설치 암호를 할당하려면 Setup Password(설치 암호) 옵션을 선택하고 <+> 또는 <–> 키를 누릅니 다. 암호를 입력하고 확인하라는 메시지가 표시됩니다.

주: 설치 암호는 시스템 암호와 동일하게 지정할 수 있습니다. 두 암호를 다르 게 설정할 경우 시스템 암호 대신 설치 암호를 사용할 수는 있지만 설치 암호 대신 시스템 암호를 사용할 수는 없습니다.

암호는 최대 32자까지 사용할 수 있습니다.

암호를 입력하면 자리 표시자가 필드에 표시됩니다.

암호는 대소문자를 구분하지 않고 할당됩니다. 입력한 문자를 지우려면 <Backspace> 키 또는 왼쪽 화살표 키를 누릅니다.

암호를 확인하면 Setup Password(설치 암호) 설정이 Enabled(활성화)로 변 경됩니다. 다음에 시스템 설치 프로그램을 시작하면 설치 암호를 입력하 라는 메시지가 표시됩니다.

Setup Password(설치 암호) 옵션에 대한 변경 사항은 시스템을 재시작하지 않아도 즉시 적용됩니다.

#### 활성화된 설치 암호를 사용하여 시스템 작동

Setup Password(설치 암호)를 Enabled(활성화)로 설정한 경우 시스템 설치 프로그램의 옵션을 변경하기 전에 설치 암호를 정확하게 입력해야 합 니다.

잘못된 암호를 계속하여 세 번 이상 입력할 경우 시스템 설치 프로그램 화 면을 볼 수는 있으나 변경할 수 없습니다. System Password(시스템 암호) 설정이 Enabled(활성화)가 아니고 시스템 암호가 Password Status(암호 상 태) 옵션을 통해 잠기지 않은 경우에는 예외적으로 시스템 암호를 할당할 수 있습니다. 그러나 이 경우에도 기존의 시스템 암호를 변경하거나 비활 성화할 수는 없습니다.

■ 주: 시스템 암호가 무단으로 변경되지 않도록 하려면 Setup Password(설치 암 호) 옵션과 Password Status(암호 상태) 옵션을 결합하여 사용할 수 있습니다.

#### 기존 설치 암호 삭제 또는 변경

- 1 시스템 설치 프로그램을 시작하고 System Security(시스템 보안)를 선 택합니다.
- 2 Setup Password(설치 암호)를 선택하고 <Enter> 키를 눌러 설치 암호 창에 액세스합니다. <Enter> 키를 두 번 눌러 기존의 설치 암호를 지우 십시오.

설정이 Not Enabled(활성화되지 않음)로 변경됩니다.

3 설치 암호를 새로 할당하려면 79[페이지의](#page-78-1) "설치 암호 할당"에 설명된 절 차를 수행하십시오.

## 내장형 시스템 관리

Lifecycle Controller는 서버 사용 주기 전반에 걸쳐 내장형 환경에서 시스 템 관리 작업을 수행할 수 있는 내장형 유틸리티입니다.

컨트롤러는 부팅 순서 동안 시작될 수 있으며 운영 체제와 독립적으로 작 동할 수 있습니다.

<u></u> <mark>∅</mark> - **주:** 특정한 플랫폼 구성에서는 컨트롤러가 제공하는 모든 기능을 지원하지 않을 수 있습니다.

다음과 같은 Lifecycle Controller의 기능이 BMC(베이스보드 관리 컨트롤 러)가 설치된 시스템에서 지원됩니다.

- 운영 체제 설치
- 진단 프로그램을 실행하여 메모리, I/O 장치, 프로세서, 물리 디스크 및 기타 주변 장치를 확인합니다.

선택 사양인 iDRAC6 Express 카드가 설치된 경우 컨트롤러는 다음과 같은 추가 기능을 제공합니다.

- 펌웨어 업데이트 다운로드 및 적용
- 하드웨어 및 펌웨어 구성

컨트롤러 설정, 하드웨어 및 펌웨어 구성, 운영 체제 배포 등에 대한 자세한 내용은 support.dell.com/manuals에서 Lifecycle Controller 사용 설명서를 참 조하십시오.

## 베이스보드 관리 컨트롤러 구성

</u> 주: 시스템에 iDRAC6 Express 카드가 설치되어 있는 경우 BMC 유틸리티는 iDRAC6 유틸리티로 대체됩니다.

BMC를 사용하여 시스템의 구성, 모니터링 및 복구를 원격으로 수행할 수 있습니다. BMC는 다음 기능을 제공합니다.

- 시스템의 내장형 NIC 사용
- 오류 로깅 및 SNMP 경고 활성화
- 시스템 이벤트 로그 및 센서 상태에 대한 액세스 제공
- 전원 켜기 및 끄기를 포함하는 시스템 기능 제어
- 시스템의 전원 상태 또는 시스템의 운영 체제에 관계없이 독립적으로 작동
- 시스템 설치, 텍스트 기반 유틸리티, 운영 체제 콘솔에 대한 텍스트 콘솔 재지정 제공

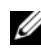

 $\mathbb Z$  주: 내장형 NIC를 통해 BMC에 원격으로 액세스하려면 내장형 NIC1에 네트워 크를 연결해야 합니다.

BMC 사용에 대한 자세한 내용은 BMC 및 시스템 관리 응용프로그램 설명 서를 참조하십시오.

#### BMC 설치 모듈 시작

- 1 시스템을 켜거나 재시작합니다.
- 2 POST 후 메시지가 표시되면 <Ctrl><E> 키 조합을 누릅니다.

<Ctrl><E> 키 조합을 누르기 전에 운영 체제가 로드되기 시작하면 시스템이 부팅을 완료하게 한 다음 시스템을 재시작하고 다시 시도합 니다.

## iDRAC6 구성 유틸리티

iDRAC6 구성 유틸리티는 iDRAC6 및 관리 서버에 대한 매개변수를 보거 나 설정할 수 있는 사전 부팅 구성 환경입니다. iDRAC6 구성 유틸리티를 사용하여 다음을 수행할 수 있습니다.

- 전용 iDRAC6 Enterprise 카드 포트 또는 내장형 NIC를 통해 iDRAC6 LAN(Local Area Network) 구성, 활성화 또는 비활성화
- IPMI over LAN 활성화 또는 비활성화
- LAN PET(Platform Event Trap) 대상 활성화
- 가상 매체 장치 연결 또는 분리
- 관리자의 사용자 이름과 암호 변경 및 사용자 권한 관리
- SEL(시스템 이벤트 로그) 메시지 보기 또는 로그에서 메시지 지우기

iDRAC6 사용에 대한 자세한 내용은 iDRAC6 및 시스템 관리 응용프로그 램 설명서를 참조하십시오.

#### iDRAC6 구성 유틸리티 시작

- 1 시스템을 켜거나 재시작합니다.
- 2 POST 중에 프롬프트가 표시되면 <Ctrl><E> 키 조합을 누릅니다.

<Ctrl><E> 키 조합을 누르기 전에 운영 체제가 로드되기 시작하면 시스템이 부팅을 완료하게 한 다음 시스템을 재시작하고 다시 시도합 니다.

## 시스템 구성요소 설치

## 권장 도구

- 시스템 키 잠금 장치의 키
- #1 및 #2 십자 드라이버
- T10 별 드라이버
- 손목 접지대

## 시스템 내부

주의: 대부분의 수리 작업은 공인된 서비스 기술자만 수행할 수 있습니다. 사 용자는 제품 설명서에서 허가한 경우나 온라인 또는 전화서비스/지원팀에서 지시한 경우에만 문제 해결 절차 및 단순 수리 작업을 수행할 수 있습니다. Dell의 승인을 받지 않은 서비스 작업으로 인한 손상에 대해서는 보상을 받을 수 없습니다. 제품과 함께 제공된 안전 지침을 읽고 따르십시오.

#### <span id="page-83-0"></span>그림 3-1. 시스템 내부(8개 하드 드라이브 시스템)

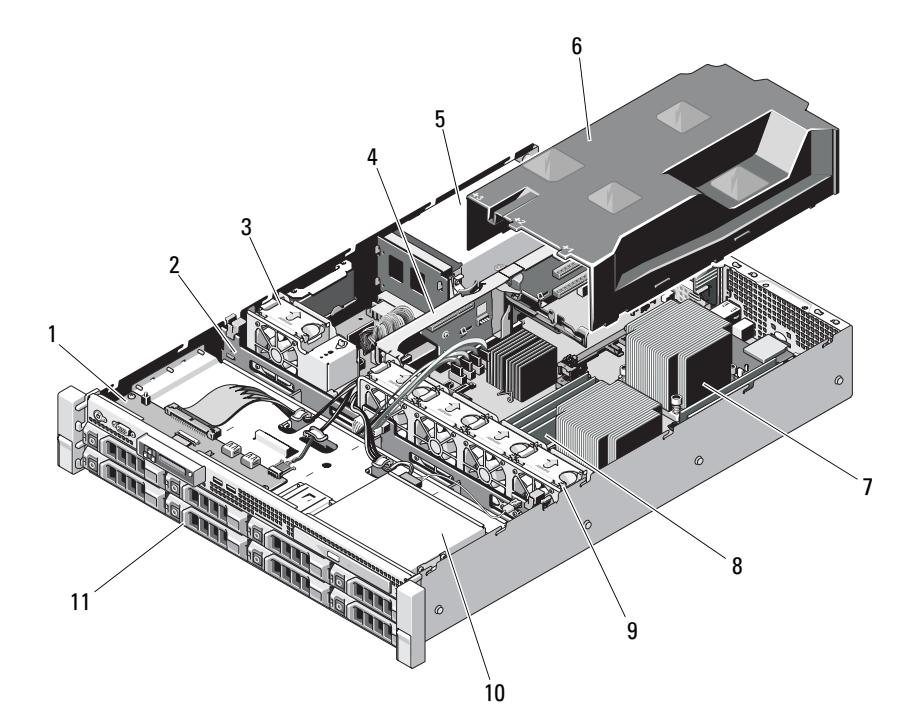

- 제어판 보드 2 SAS 후면판
- 전원 공급 장치 냉각팬 4 확장 카드 라이저
- 전원 공급 장치 베이(2개) 6 냉각기 덮개
- 방열판/프로세서(2개) 8 메모리 모듈(8개)
- 
- 하드 드라이브(8개)
- 
- 
- 
- 
- 시스템 냉각 팬(4개) 10 광학 드라이브(선택 사양)

#### 그림 3-2. 시스템 내부(12개 하드 드라이브 시스템)

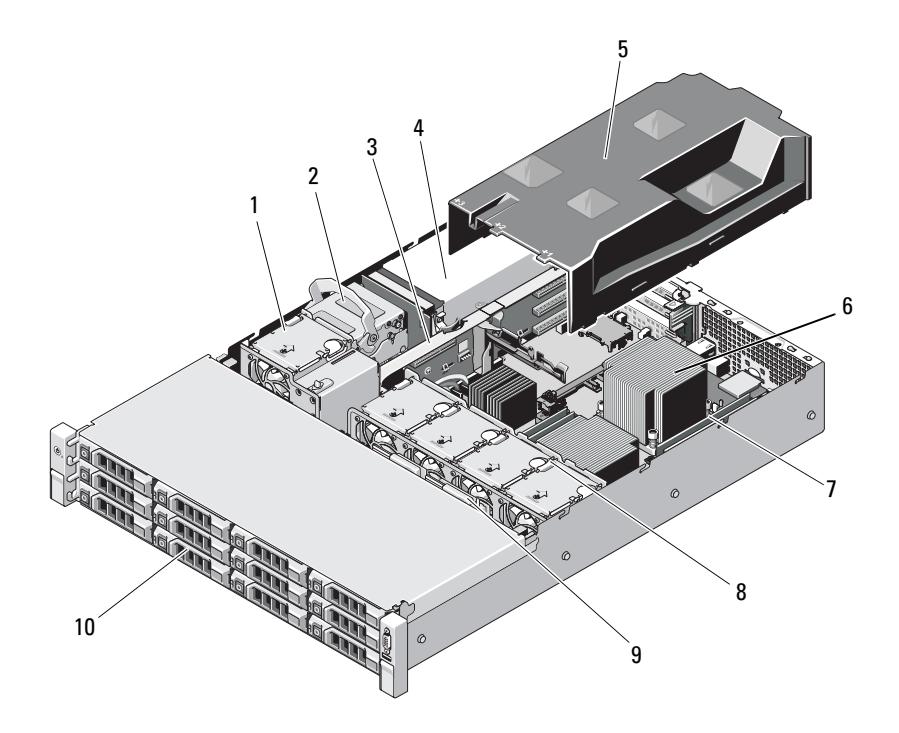

- 
- 
- 
- 
- 
- 전원 공급 장치 냉각팬 2 내부 하드 드라이브(2개)
- 확장 카드 라이저 4 전원 공급 장치 베이(2개)
- 냉각기 덮개 6 방열판/프로세서(2개)
- 메모리 모듈(8개) 8 시스템 냉각 팬(4개)
- SAS 후면판 10 하드 드라이브(12개)

## 전면 베젤(선택 사양)

베젤 잠금 장치는 전원 단추, 광학 드라이브 및 하드 드라이브에 대한 액세 스를 제한합니다. LCD 패널과 탐색 단추는 전면 베젤을 통해 액세스할 수 있습니다.

#### <span id="page-85-1"></span>전면 베젤 분리

- 1 시스템 키를 사용하여 베젤을 잠금 해제합니다.
- 2 키 잠금 장치 옆의 분리 래치를 위로 올립니다.
- 3 베젤의 좌측 끝을 회전하여 전면 패널에서 분리합니다.
- 4 베젤의 우측 끝을 분리하고 베젤을 시스템에서 당겨 빼냅니다.

#### <span id="page-85-0"></span>그림 3-3. 전면 베젤 분리 및 장착

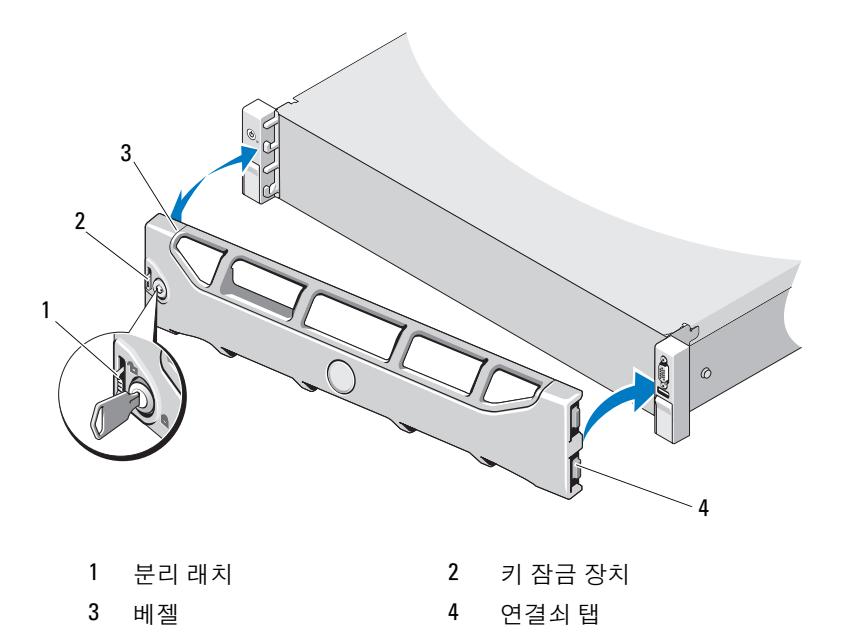

#### 전면 베젤 설치

- 1 베젤의 오른쪽 끝을 섀시에 겁니다.
- 2 베젤의 왼쪽 끝을 시스템에 끼웁니다.
- 3 베젤을 키 잠금 장치로 고정합니다. [그림](#page-85-0) 3-3를 참조하십시오.

## 시스템 열기 및 닫기

- 경고: 시스템을 옮겨야 하는 경우에는 반드시 다른 사람의 도움을 받으십시 오. 부상당할 우려가 있으므로 시스템을 혼자 들지 마십시오.
- 주의: 대부분의 수리 작업은 공인된 서비스 기술자만 수행할 수 있습니다. 사 용자는 제품 설명서에서 허가한 경우나 온라인 또는 전화서비스/지원팀에서 지시한 경우에만 문제 해결 절차 및 단순 수리 작업을 수행할 수 있습니다. Dell의 승인을 받지 않은 서비스 작업으로 인한 손상에 대해서는 보상을 받을 수 없습니다. 제품과 함께 제공된 안전 지침을 읽고 따르십시오.

#### <span id="page-86-0"></span>시스템 열기

- 1 시스템 및 장착된 주변 장치의 전원을 끄고 시스템을 전원 콘센트 및 주 변 장치에서 분리합니다.
- 2 해당하는 경우 전면 베젤을 분리합니다. 86[페이지의](#page-85-1) "전면 베젤 분리"를 참조하십시오.
- 3 시스템 덮개의 분리 래치 잠금 장치를 시계 반대 방향으로 돌려 잠금 해 제 위치에 둡니다. [그림](#page-87-0) 3-4 및 [그림](#page-88-0) 3-5를 참조하십시오.
- 4 시스템 상단의 래치를 들어 올리고 덮개를 뒤로 밉니다.
- 5 덮개의 양쪽을 잡고 시스템에서 덮개를 들어 꺼냅니다. [그림](#page-87-0) 3-4 및 [그](#page-88-0) 림 [3-5](#page-88-0)를 참조하십시오.

<span id="page-87-0"></span>그림 3-4. 시스템 덮개 분리 및 장착(8개 하드 드라이브 시스템)

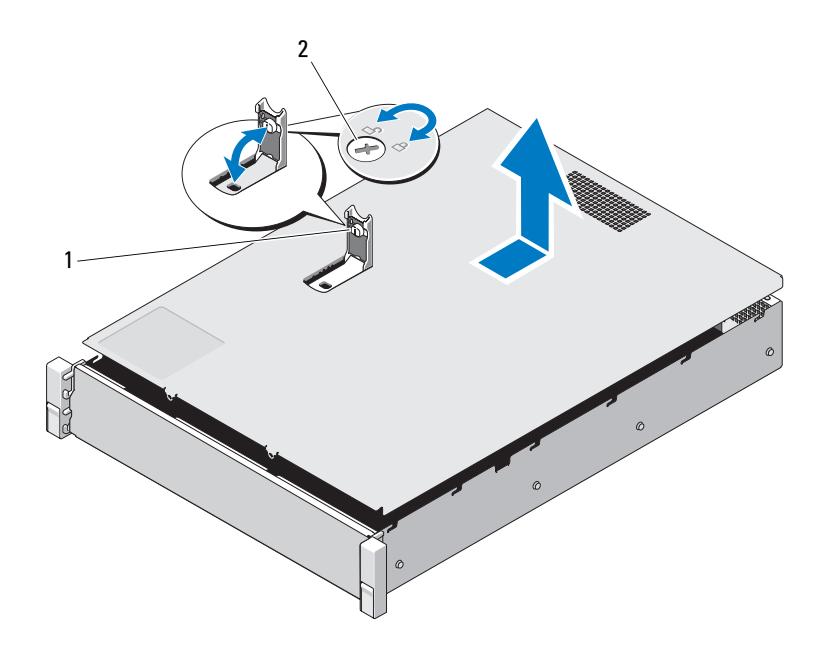

1 시스템 덮개 래치 2 분리 래치 잠금 장치

88 | 시스템 구성요소 설치

<span id="page-88-0"></span>그림 3-5. 시스템 덮개 분리 및 장착(12개 하드 드라이브 시스템)

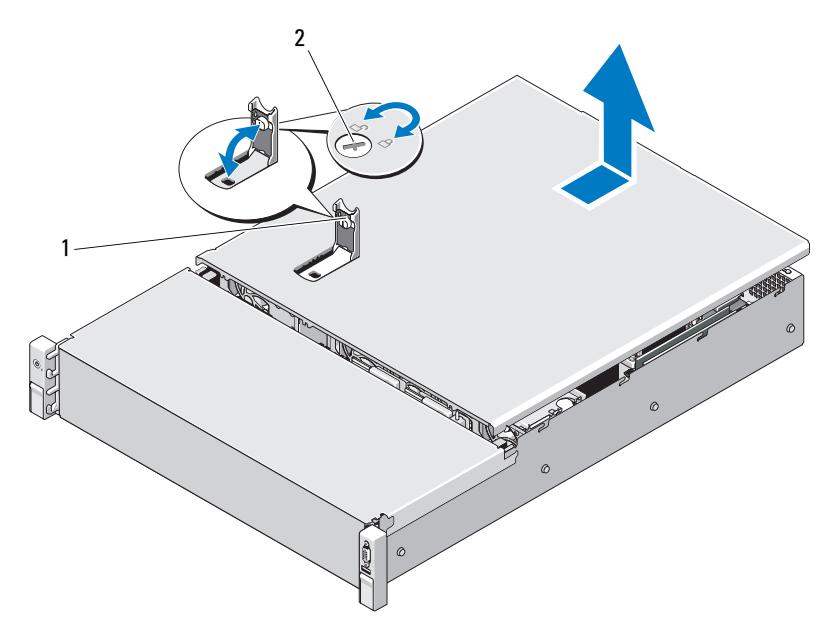

시스템 덮개 래치 2 분리 래치 잠금 장치

#### <span id="page-88-1"></span>시스템 닫기

- 시스템 덮개의 래치를 들어 올립니다.
- 덮개로 섀시 위를 덮은 다음 뒤쪽으로 살짝 밀어 덮개 뒤쪽 가장자리의 두 고리가 섀시 뒤쪽 가장자리의 해당 두 탭 위에 물리도록 합니다. [그림](#page-87-0) [3-4](#page-87-0) 및 [그림](#page-88-0) 3-5를 참조하십시오.
- 덮개를 섀시의 앞쪽으로 밀고 래치를 누릅니다.
- 분리 래치 잠금 장치를 시계 방향으로 돌려 덮개를 고정합니다.
- 시스템 및 주변 장치를 전원 콘센트에 다시 연결하고 시스템을 켭니다.

## 냉각기 덮개

냉각 덮개는 냉각 팬의 공기 흐름을 시스템 프로세서와 메모리 모듈로 향 하게 합니다.

#### <span id="page-89-1"></span>냉각기 덮개 분리

- 주의: 대부분의 수리 작업은 공인된 서비스 기술자만 수행할 수 있습니다. 사 용자는 제품 설명서에서 허가한 경우나 온라인 또는 전화서비스/지원팀에서 지시한 경우에만 문제 해결 절차 및 단순 수리 작업을 수행할 수 있습니다. Dell의 승인을 받지 않은 서비스 작업으로 인한 손상에 대해서는 보상을 받을 수 없습니다. 제품과 함께 제공된 안전 지침을 읽고 따르십시오.
	- 1 시스템을 엽니다. 87[페이지의](#page-86-0) "시스템 열기"를 참조하십시오.
	- 2 덮개를 잡고 위로 조심스럽게 들어 올려 시스템 보드에서 꺼냅니다. [그](#page-89-0) 림 [3-6](#page-89-0)을 참조하십시오.

#### <span id="page-89-0"></span>그림 3-6. 냉각 덮개 제거 및 설치

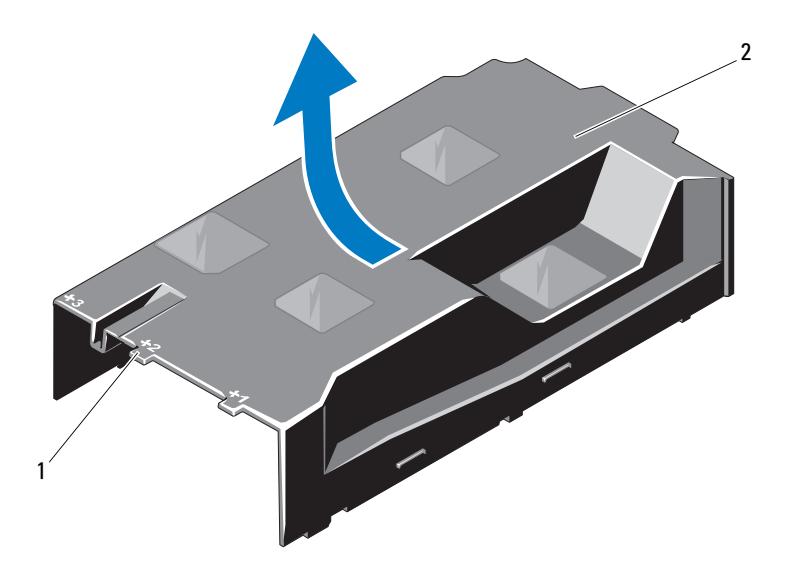

1 번호 지정된 팬 베이 2 냉각기 덮개

#### 90 | 시스템 구성요소 설치

#### <span id="page-90-1"></span>냉각기 덮개 설치

#### 주의: 대부분의 수리 작업은 공인된 서비스 기술자만 수행할 수 있습니다. 사 용자는 제품 설명서에서 허가한 경우나 온라인 또는 전화서비스/지원팀에서 지시한 경우에만 문제 해결 절차 및 단순 수리 작업을 수행할 수 있습니다. Dell의 승인을 받지 않은 서비스 작업으로 인한 손상에 대해서는 보상을 받을 수 없습니다. 제품과 함께 제공된 안전 지침을 읽고 따르십시오.

- 1 번호가 지정된 팬 베이의 가운데를 기준으로 덮개를 맞춥니다.
- 2 냉각 덮개를 섀시에 눌러 넣습니다.
- 3 시스템을 닫습니다. 89[페이지의](#page-88-1) "시스템 닫기"를 참조하십시오.
- 4 시스템을 전원 콘센트에 다시 연결하고 시스템 및 시스템에 연결된 주 변 장치의 전원을 모두 켭니다.

## 하드 드라이브

시스템은 3.5인치 핫 스왑 하드 드라이브 캐리어 내의 3.5인치 및 2.5인치 (SAS 또는 SATA) 하드 드라이브나 케이블 연결된 내부 드라이브를 지원합 니다. 섀시에 따라 하드 드라이브는 내부 또는 시스템 전면에 설치됩니다 ([그림](#page-83-0) 3-1 참조). 전면에 장착된 하드 드라이브는 하드 드라이브 캐리어를 통해 SAS 후면판에 연결되며 핫 스왑 가능하도록 구성할 수 있습니다.

#### <span id="page-90-0"></span>하드 드라이브 보호물 분리

#### 주의: 적절한 시스템 냉각을 유지하려면 모든 빈 하드 드라이브 베이에 드라 이브 보호물을 설치해야 합니다.

- 1 해당하는 경우 전면 베젤을 분리합니다. 86[페이지의](#page-85-1) "전면 베젤 분리" 를 참조하십시오.
- 2 하드 드라이브 보호물의 앞부분을 잡고 오른쪽의 분리 레버를 누른 후 보호물이 드라이브 베이에서 분리될 때까지 잡아당깁니다. [그림](#page-91-0) 3-7을 참조하십시오.

#### <span id="page-91-0"></span>그림 3-7. 하드 드라이브 보호물 분리 또는 설치

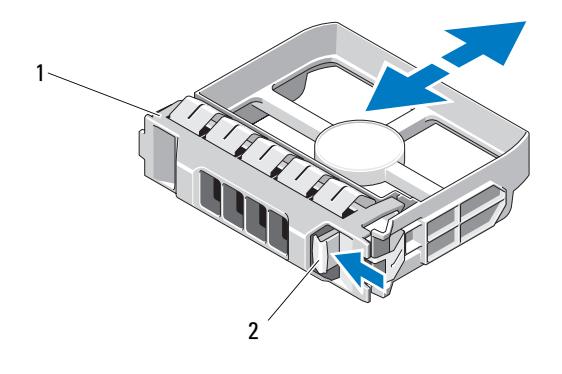

1 하드 드라이브 보호물 2 분리 레버

#### <span id="page-91-1"></span>하드 드라이브 보호물 설치

하드 드라이브 보호물을 드라이브 베이에 맞춘 다음 분리 레버가 제자리에 고정될 때까지 보호물을 드라이브 베이에 밀어 넣습니다. [그림](#page-91-0) 3-7를 참조 하십시오.

#### 하드 드라이브 분리

- 1 해당하는 경우 전면 베젤을 분리합니다. 86[페이지의](#page-85-1) "전면 베젤 분리" 를 참조하십시오.
- 2 RAID 관리 소프트웨어를 사용하여 드라이브를 분리할 수 있는 상태로 만듭니다. 드라이브 캐리어의 하드 드라이브 표시등에 드라이브를 안 전하게 분리할 수 있다는 신호가 나타날 때까지 기다립니다. 20[페이지](#page-19-0) 의 "하드 [드라이브](#page-19-0) 표시등 패턴"을 참조하십시오.

드라이브가 온라인 상태인 경우 드라이브 전원이 꺼질 때 녹색 작동/ 오류 표시등이 깜박입니다. 드라이브 표시등이 꺼지면 드라이브를 분 리할 수 있습니다.

- 3 분리 단추를 누른 후 드라이브 캐리어 분리 핸들을 열어 드라이브를 분리합니다. [그림](#page-92-0) 3-8를 참조하십시오.
- 4 드라이브 베이에서 하드 드라이브를 잡아당겨 꺼냅니다.

#### 92 | 시스템 구성요소 설치

5 드라이브 보호물을 빈 드라이브 베이에 삽입합니다. 92[페이지의](#page-91-1) "하드 [드라이브](#page-91-1) 보호물 설치"를 참조하십시오.

#### $\bigwedge$  주의: 적절한 시스템 냉각을 유지하려면 모든 빈 하드 드라이브 베이에 하드 드라이브 보호물을 설치해야 합니다.

#### <span id="page-92-0"></span>그림 3-8. 하드 드라이브 분리 및 설치

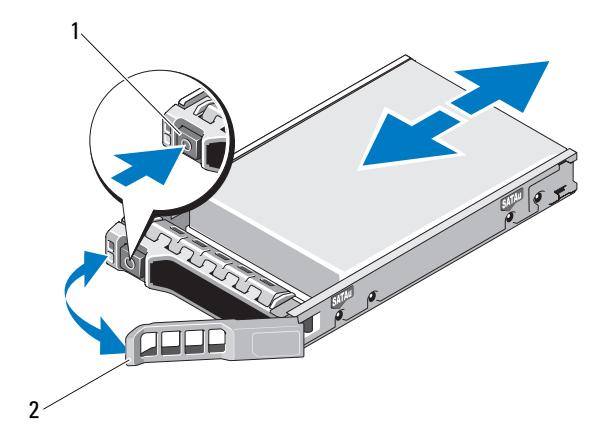

1 분리 단추 2 하드 드라이브 캐리어 핸들

#### 하드 드라이브 설치

- $\bigwedge$  주의: SAS/SATA 후면판에서 사용할 수 있도록 검사 및 승인된 하드 드라이브 만 사용하십시오.
- 주의: 하드 드라이브를 설치할 경우 인접한 드라이브가 완전히 설치되어 있 는지 확인합니다. 부분적으로 설치된 캐리어 옆에 하드 드라이브 캐리어를 삽 입하고 해당 핸들을 잠그면 부분적으로 설치된 캐리어의 실드 스프링이 손상 되어 사용하지 못할 수 있습니다.
- 주의: 데이터 유실을 방지하기 위해 해당 운영 체제가 핫 스왑 드라이브 설치 를 지원하는지 확인하십시오. 운영 체제와 함께 제공된 설명서를 참조하 십시오.

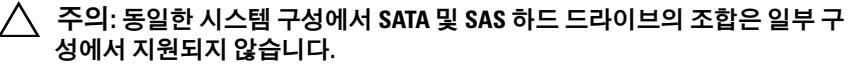

- 1 해당하는 경우 전면 베젤을 분리합니다. 86[페이지의](#page-85-1) "전면 베젤 분리"를 참조하십시오.
- 2 드라이브 보호물이 베이에 설치된 경우 분리합니다. 91[페이지의](#page-90-0) "하 드 [드라이브](#page-90-0) 보호물 분리"를 참조하십시오.
- 3 드라이브 캐리어 전면의 단추를 누릅니다.
- 4 하드 드라이브 캐리어의 레버를 연 상태로 캐리어가 후면판에 접촉할 때까지 하드 드라이브를 드라이브 베이에 밀어 넣습니다. [그림](#page-92-0) 3-8를 참조하십시오.
- 5 핸들을 닫아 드라이브를 제자리에 고정합니다.

#### 하드 드라이브 캐리어에서 하드 드라이브 분리

하드 드라이브 캐리어의 슬라이드 레일에서 나사를 분리한 후 캐리어에서 하드 드라이브를 분리합니다. [그림](#page-94-0) 3-9를 참조하십시오.

<span id="page-94-0"></span>그림 3-9. 드라이브 캐리어에 하드 드라이브 설치

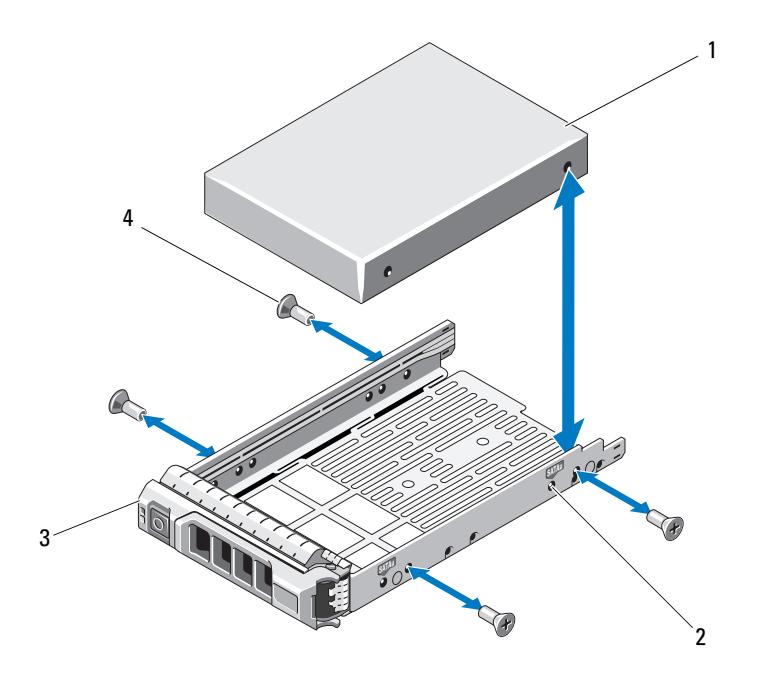

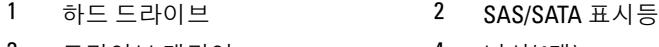

3 드라이브 캐리어 4 나사(4개)

#### 하드 드라이브 캐리어에 하드 드라이브 설치

- 1 드라이브 커넥터 끝이 후면에 놓이도록 하드 드라이브를 하드 드라이 브 캐리어에 밀어 넣습니다. [그림](#page-94-0) 3-9를 참조하십시오.
- 2 하드 드라이브의 구멍을 하드 드라이브 캐리어의 구멍에 맞춥니다. 올바르게 맞춰지면 하드 드라이브 후면이 하드 드라이브 캐리어 후면 과 접하게 됩니다.
- 3 하드 드라이브를 하드 드라이브 캐리어에 고정하는 나사 4개를 장착합 니다.

## 내부 하드 드라이브

모든 12개 하드 드라이브 시스템은 케이블 연결된 2개의 2.5인치 내부 하드 드라이브(SAS 또는 SATA)를 지원합니다. 내부 하드 드라이브를 SAS 후면 판에 연결합니다. RAID 1 구성의 내부 하드 드라이브에 운영 체제를 설치 하는 것이 좋습니다. RAID 구성에 대한 자세한 내용은

support.dell.com/manuals에서 RAID 설명서를 참조하십시오.

#### <span id="page-95-0"></span>내부 하드 드라이브 베이 분리

- 주의: 대부분의 수리 작업은 공인된 서비스 기술자만 수행할 수 있습니다. 사 용자는 제품 설명서에서 허가한 경우나 온라인 또는 전화서비스/지원팀에서 지시한 경우에만 문제 해결 절차 및 단순 수리 작업을 수행할 수 있습니다. Dell의 승인을 받지 않은 서비스 작업으로 인한 손상에 대해서는 보상을 받을 수 없습니다. 제품과 함께 제공된 안전 지침을 읽고 따르십시오.
	- 1 시스템 및 장착된 주변 장치의 전원을 끄고 시스템을 전원 콘센트 및 주 변 장치에서 분리합니다.
	- 2 시스템을 엽니다. 87[페이지의](#page-86-0) "시스템 열기"를 참조하십시오.
	- 3 내부 하드 드라이브 베이의 래치를 위로 올리고 시스템에서 들어 꺼냅 니다. 그림 [3-10](#page-96-0)를 참조하십시오.

# 2 3  $\circledcirc$ 1 4 $\widehat{\infty}$

<span id="page-96-0"></span>그림 3-10. 내부 하드 드라이브 베이 분리 및 설치

- 1 내부 하드 드라이브(2개) 2 분리 래치
	-
- 3 내부 하드 드라이브 베이 4 지지대 브래킷

시스템 구성요소 설치 | 97

#### <span id="page-97-0"></span>내부 하드 드라이브 베이 설치

- 주의: 대부분의 수리 작업은 공인된 서비스 기술자만 수행할 수 있습니다. 사 용자는 제품 설명서에서 허가한 경우나 온라인 또는 전화서비스/지원팀에서 지시한 경우에만 문제 해결 절차 및 단순 수리 작업을 수행할 수 있습니다. Dell의 승인을 받지 않은 서비스 작업으로 인한 손상에 대해서는 보상을 받을 수 없습니다. 제품과 함께 제공된 안전 지침을 읽고 따르십시오.
	- 1 시스템 및 장착된 주변 장치의 전원을 끄고 시스템을 전원 콘센트 및 주 변 장치에서 분리합니다.
	- 2 시스템을 엽니다. 87[페이지의](#page-86-0) "시스템 열기"를 참조하십시오.
	- 3 내부 하드 드라이브 베이의 래치를 위로 올리고 베이를 지지대 브래킷 에 맞춥니다.
	- 4 래치를 돌려 잠급니다.

#### 내부 하드 드라이브 베이에서 내부 하드 드라이브 분리

내부 하드 드라이브 베이 측면의 나사를 분리하고 하드 드라이브를 밀어 꺼냅니다. [그림](#page-98-0) 3-11를 참조하십시오.

<span id="page-98-0"></span>그림 3-11. 내부 하드 드라이브 베이에서 내부 하드 드라이브 분리 및 설치

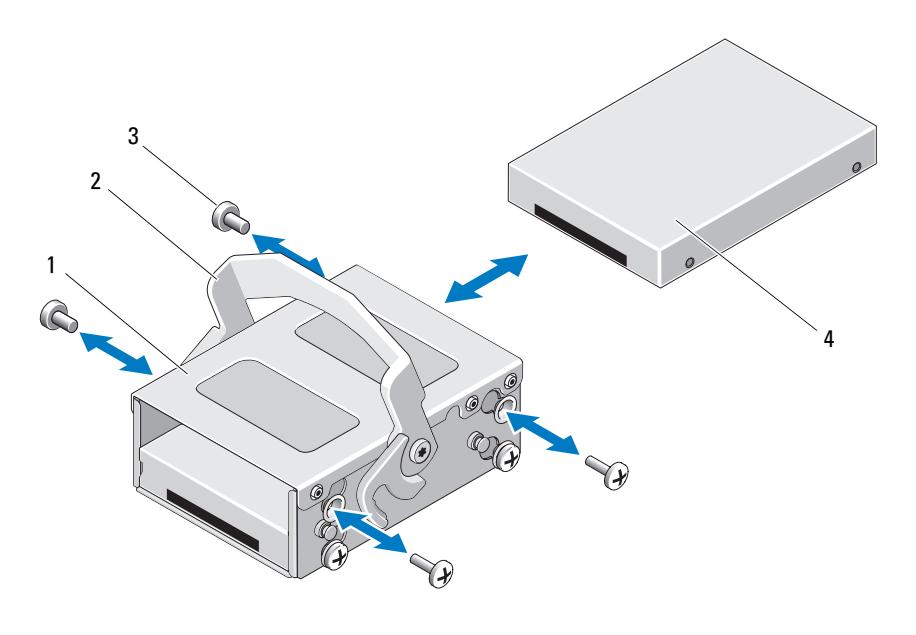

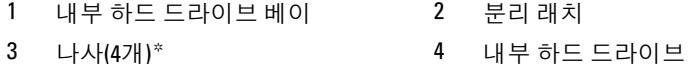

\*나사는 Dell에서 주문하신 하드 드라이브와 함께 제공됩니다.

#### 하드 드라이브 베이에 하드 드라이브 설치

- 1 드라이브의 커넥터 끝이 후면에 놓이도록 하여 하드 드라이브를 내부 하드 드라이브 베이의 후면에 닿을 때까지 하드 드라이브 베이에 삽입 합니다. 그림 [3-11](#page-98-0)를 참조하십시오.
- 2 나사 4개를 장착하여 하드 드라이브를 하드 드라이브 브래킷에 고정합 니다.

## 광학 드라이브(선택 사양)

슬림형 SATA DVD-ROM 또는 DVD+/-RW 광학 드라이브(선택 사양)를 전면 패널에 밀어 넣어 시스템 보드의 SATA 컨트롤러에 연결합니다.

주: 12개 하드 드라이브 시스템은 외부 USB 광학 드라이브만 지원합니다.

 $\mathscr{U}$  주: DVD 장치는 데이터 전용입니다.

#### 광학 드라이브 분리

- 주의: 대부분의 수리 작업은 공인된 서비스 기술자만 수행할 수 있습니다. 사 용자는 제품 설명서에서 허가한 경우나 온라인 또는 전화서비스/지원팀에서 지시한 경우에만 문제 해결 절차 및 단순 수리 작업을 수행할 수 있습니다. Dell의 승인을 받지 않은 서비스 작업으로 인한 손상에 대해서는 보상을 받을 수 없습니다. 제품과 함께 제공된 안전 지침을 읽고 따르십시오.
	- 1 해당하는 경우 전면 베젤을 분리합니다. 86[페이지의](#page-85-1) "전면 베젤 분리"를 참조하십시오.
	- 2 시스템 및 시스템에 연결된 모든 주변 장치의 전원을 끄고 전원 콘센트 에서 시스템을 분리합니다.
	- 3 시스템을 엽니다. 87[페이지의](#page-86-0) "시스템 열기"를 참조하십시오.
	- 4 광학 드라이브 케이블을 드라이브의 후면에서 분리합니다.

시스템 보드 및 광학 드라이브에서 케이블을 분리할 때 시스템 섀시의 탭 아래에 있는 해당 드라이브 케이블의 경로를 기록합니다. 이러한 케 이블을 장착할 때 조이거나 구겨지지 않도록 적절하게 배선해야 합 니다.

- 5 광학 드라이브를 분리하려면 광학 드라이브 뒤쪽의 청색 분리 탭을 누 르고 드라이브를 시스템에서 조심스럽게 밀어냅니다. [그림](#page-100-0) 3-12를 참조 하십시오.
- 6 새 광학 드라이브를 추가하지 않는 경우 광학 드라이브 삽입물을 장착 합니다.

#### <span id="page-100-0"></span>그림 3-12. 광학 드라이브 분리 및 설치

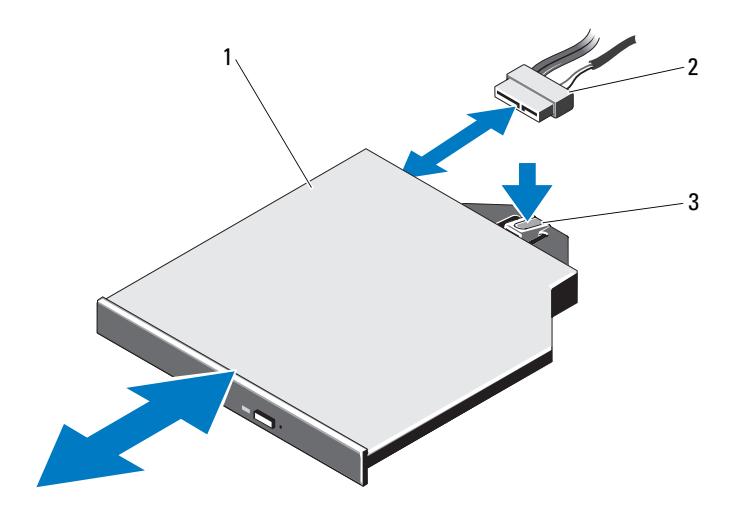

1 광학 드라이브 2 광학 드라이브 케이블

3 분리 탭

#### 광학 드라이브 설치

- $\bigwedge$  주의: 대부분의 수리 작업은 공인된 서비스 기술자만 수행할 수 있습니다. 사 용자는 제품 설명서에서 허가한 경우나 온라인 또는 전화서비스/지원팀에서 지시한 경우에만 문제 해결 절차 및 단순 수리 작업을 수행할 수 있습니다. Dell의 승인을 받지 않은 서비스 작업으로 인한 손상에 대해서는 보상을 받을 수 없습니다. 제품과 함께 제공된 안전 지침을 읽고 따르십시오.
	- 1 해당하는 경우 전면 베젤을 분리합니다. 86[페이지의](#page-85-1) "전면 베젤 분리"를 참조하십시오.
	- 2 시스템 및 시스템에 연결된 모든 주변 장치의 전원을 끄고 전원 콘센트 에서 시스템을 분리합니다.
	- 3 시스템을 엽니다. 87[페이지의](#page-86-0) "시스템 열기"를 참조하십시오.
	- 4 해당하는 경우 광학 드라이브 보호물을 분리하려면 보호물 뒤쪽의 청 색 분리 탭을 누르고 시스템에서 보호물을 밀어냅니다.
	- 5 광학 드라이브를 전면 패널의 해당 구멍에 맞춥니다. 그림 [3-12](#page-100-0)를 참조 하십시오.
- 6 래치가 제자리에 걸릴 때까지 광학 드라이브를 밀어 넣습니다.
- 7 광학 드라이브 케이블을 드라이브 후면에 연결합니다. 케이블이 조이거나 구겨지지 않도록 시스템 섀시의 탭을 통해 케이블 을 제대로 배선해야 합니다. [그림](#page-83-0) 3-1를 참조하십시오.
- 8 데이터 케이블을 시스템 보드에 연결하고 인터페이스 케이블을 후면판 의 SAS\_B에 연결합니다. [그림](#page-183-0) 6-1를 참조하십시오.
- 9 시스템을 닫습니다. 89[페이지의](#page-88-1) "시스템 닫기"를 참조하십시오.
- 10 해당하는 경우 전면 베젤을 장착합니다. 86[페이지의](#page-85-1) "전면 베젤 분리"를 참조하십시오.
- 11 시스템 및 주변 장치를 전원 콘센트에 다시 연결하고 시스템을 켭니다.

## 냉각 팬

시스템은 해당 시스템의 구성에 따라 단일 또는 이중 모터가 있는 5개의 냉 각 팬을 포함합니다. 냉각 팬은 프로세서, PCI 카드, 메모리 모듈 및 전원 공급 장치를 냉각합니다.

■ 주: 냉각 팬의 핫 스왑 분리 또는 설치는 지원되지 않습니다.

■ 주: 특정 팬에 문제가 있는 경우 시스템 관리 소프트웨어에 의해 팬 번호가 참 조되어 팬 조립품의 팬 번호가 확인되므로 쉽게 올바른 팬을 식별하고 교체할 수 있습니다.

#### 냉각 팬 분리

- 경고: 시스템의 전원을 끈 후에도 냉각 팬이 잠시 동안 계속 회전할 수 있습니 다. 팬을 시스템에서 분리하기 전에 팬이 회전을 멈출 때까지 기다립니다.
- 경고: 냉각 팬이 없을 때 시스템을 작동하지 마십시오.
- 주의: 대부분의 수리 작업은 공인된 서비스 기술자만 수행할 수 있습니다. 사 용자는 제품 설명서에서 허가한 경우나 온라인 또는 전화서비스/지원팀에서 지시한 경우에만 문제 해결 절차 및 단순 수리 작업을 수행할 수 있습니다. Dell의 승인을 받지 않은 서비스 작업으로 인한 손상에 대해서는 보상을 받을 수 없습니다. 제품과 함께 제공된 안전 지침을 읽고 따르십시오.
- 1 시스템 및 시스템에 연결된 모든 주변 장치의 전원을 끄고 전원 콘센트 에서 시스템을 분리합니다.
- 2 시스템을 엽니다. 87[페이지의](#page-86-0) "시스템 열기"를 참조하십시오.
- 3 해당하는 경우 냉각기 덮개를 분리합니다. 90[페이지의](#page-89-1) "냉각기 덮개 분 [리](#page-89-1)"를 참조하십시오.
- 4 경우에 따라 시스템 보드 또는 배전 보드에서 팬의 전원 케이블을 분리 합니다. 그림 [3-14](#page-104-0)를 참조하십시오.
	- 주: 팬 3 및 4를 분리하려면 먼저 저장소 컨트롤러 카드를 분리합니다. 124페이지의 "저장소 [컨트롤러](#page-123-0) 카드 분리"을 참조하십시오.
	- 주: 12개 하드 드라이브 시스템에서 팬 5를 분리하려면 내부 하드 드라이 브 베이 및 캐리어를 분리합니다. 96페이지의 "내부 하드 [드라이브](#page-95-0) 베이 [분리](#page-95-0)"를 참조하십시오.
- 5 팬의 양 끝을 잡고 분리 탭을 누른 채 팬 브래킷에서 팬을 수직으로 들어 올립니다. 그림 [3-13](#page-103-0) 및 그림 [3-14](#page-104-0)를 참조하십시오.

<span id="page-103-0"></span>그림 3-13. 팬 분리 및 설치(8개 하드 드라이브 시스템)

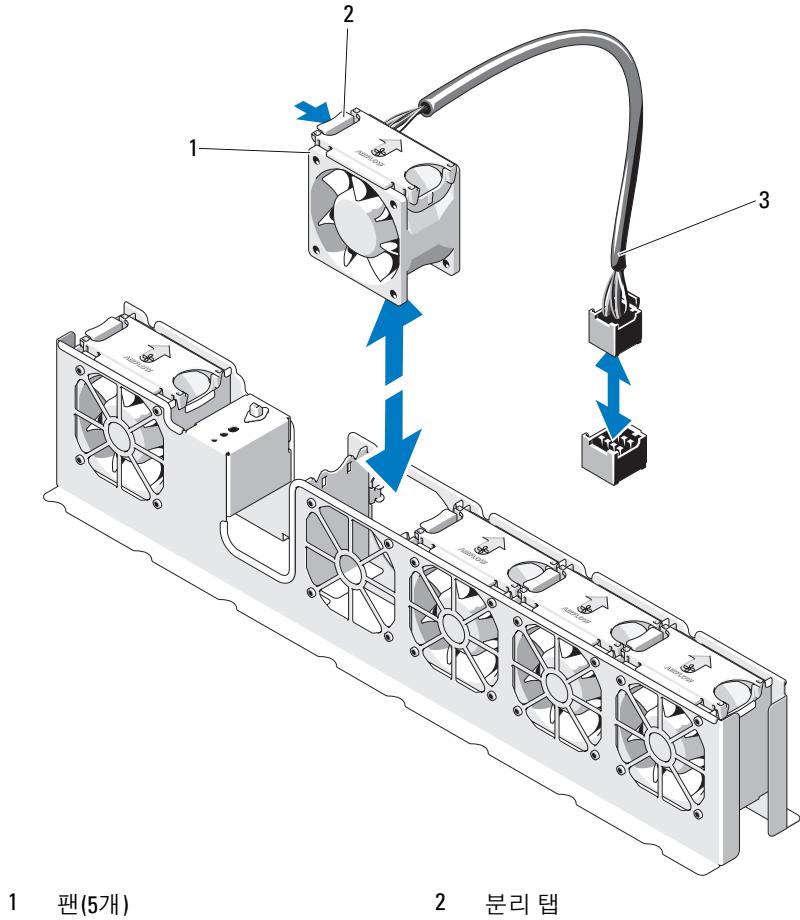

팬 케이블

<span id="page-104-0"></span>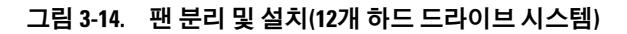

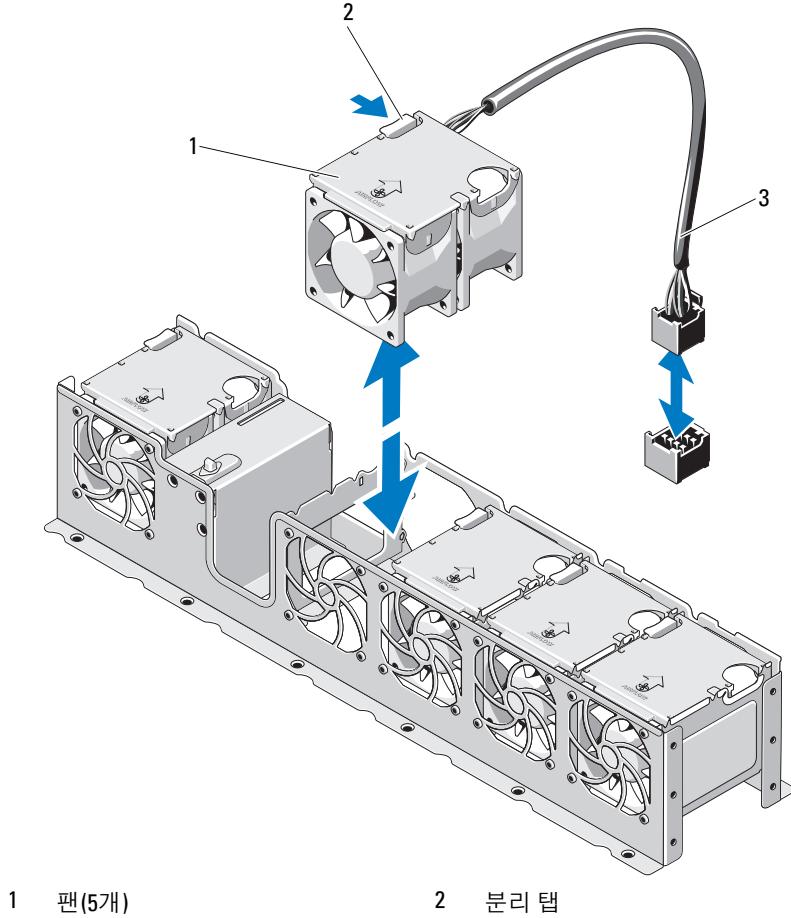

- 
- 팬 케이블

#### 냉각 팬 설치

- 주의: 대부분의 수리 작업은 공인된 서비스 기술자만 수행할 수 있습니다. 사 용자는 제품 설명서에서 허가한 경우나 온라인 또는 전화서비스/지원팀에서 지시한 경우에만 문제 해결 절차 및 단순 수리 작업을 수행할 수 있습니다. Dell의 승인을 받지 않은 서비스 작업으로 인한 손상에 대해서는 보상을 받을 수 없습니다. 제품과 함께 제공된 안전 지침을 읽고 따르십시오.
	- 1 전원 케이블이 있는 쪽이 시스템 후면을 향하도록 팬 모듈의 방향을 정 합니다.
	- 2 팬이 완전히 제자리에 들어갈 때까지 팬 모듈을 팬 조립품에 밀어 넣습 니다. 그림 [3-13](#page-103-0) 및 그림 [3-14](#page-104-0)를 참조하십시오.
	- 3 경우에 따라 팬의 전원 케이블을 시스템 보드 또는 배전 보드의 전원 커 넥터에 연결합니다.
	- 4 섀시의 가이드를 통해 전원 케이블을 배선합니다.
		- <mark>丝 주:</mark> 12개 하드 드라이브 시스템의 경우 먼저 내부 하드 드라이브 캐리어 및 베이를 장착합니다. 98[페이지의](#page-97-0) "내부 하드 드라이브 베이 설치"를 참 조하십시오.
		- 주: 팬 3과 4를 설치한 후 스토리지 저장소 컨트롤러 카드를 장착합니다. 126페이지의 "저장소 [컨트롤러](#page-125-0) 카드 설치"를 참조하십시오.
	- 5 냉각기 덮개를 장착합니다. 91[페이지의](#page-90-1) "냉각기 덮개 설치"를 참조하십 시오.
	- 6 시스템을 닫습니다. 89[페이지의](#page-88-1) "시스템 닫기"를 참조하십시오.
	- 7 시스템을 전원 콘센트에 다시 연결하고 시스템 및 시스템에 연결된 주 변 장치의 전원을 모두 켭니다.

## 전원 공급 장치

시스템은 750W 전원 공급 장치를 지원합니다.

■ 주: 최대 출력 전원(와트 단위로 표기)은 전원 공급 장치 레이블에 표시되어 있습니다.

두 전원 공급 장치를 설치할 경우 두 번째 전원 공급 장치는 핫 스왑 가능한 중복 전원을 제공합니다. 시스템의 전원이 켜진 상태에서 전원 공급 장치 를 분리할 경우 전체 전원 부하는 나머지 전원 공급 장치로 옮겨집니다.

주의: 적절한 시스템 냉각을 확보하려면 중복 구성에서 PS2 베이에 전원 공급 장치 보호물을 설치해야 합니다. 109[페이지의](#page-108-0) "전원 공급 장치 보호물 설치"를 참조하십시오.

■ 주: 하나의 전원 공급 장치만 설치할 경우 PS1 전원 공급 장치 베이에 설치해 야 합니다.

#### <span id="page-106-0"></span>전원 공급 장치 분리

- 주의: 대부분의 수리 작업은 공인된 서비스 기술자만 수행할 수 있습니다. 사 용자는 제품 설명서에서 허가한 경우나 온라인 또는 전화서비스/지원팀에서 지시한 경우에만 문제 해결 절차 및 단순 수리 작업을 수행할 수 있습니다. Dell의 승인을 받지 않은 서비스 작업으로 인한 손상에 대해서는 보상을 받을 수 없습니다. 제품과 함께 제공된 안전 지침을 읽고 따르십시오.
- 주의: 시스템이 정상적으로 작동하려면 하나의 전원 공급 장치가 설치되어야 합니다. 전원 중복 시스템에서 시스템의 전원이 켜진 경우 한 번에 하나의 전 원 공급 장치만 분리하고 장착해야 합니다.
	- 1 전원 케이블을 전원에서 분리합니다.
	- 2 전원 공급 장치에서 전원 케이블을 분리하고 당김 안전 끈에서 시스템 케이블을 분리합니다.
		- 주: 케이블 관리대(선택 사양)가 전원 공급 장치 분리를 방해하는 경우에 는 관리대의 래치를 풀고 들어 내야 할 수도 있습니다. 케이블 관리대에 대한 내용은 시스템의 랙 설명서를 참조하십시오.
	- 3 분리 래치 레버를 누르고 섀시에서 전원 공급 장치를 당겨 빼냅니다. [그](#page-107-0) 림 [3-15](#page-107-0)를 참조하십시오.
		- 주: 전원 공급 장치를 장착하지 않는 경우 전원 공급 장치 보호물을 설치 하십시오. 109[페이지의](#page-108-0) "전원 공급 장치 보호물 설치"를 참조하십시오.

#### <span id="page-107-0"></span>그림 3-15. 전원 공급 장치 분리 및 설치

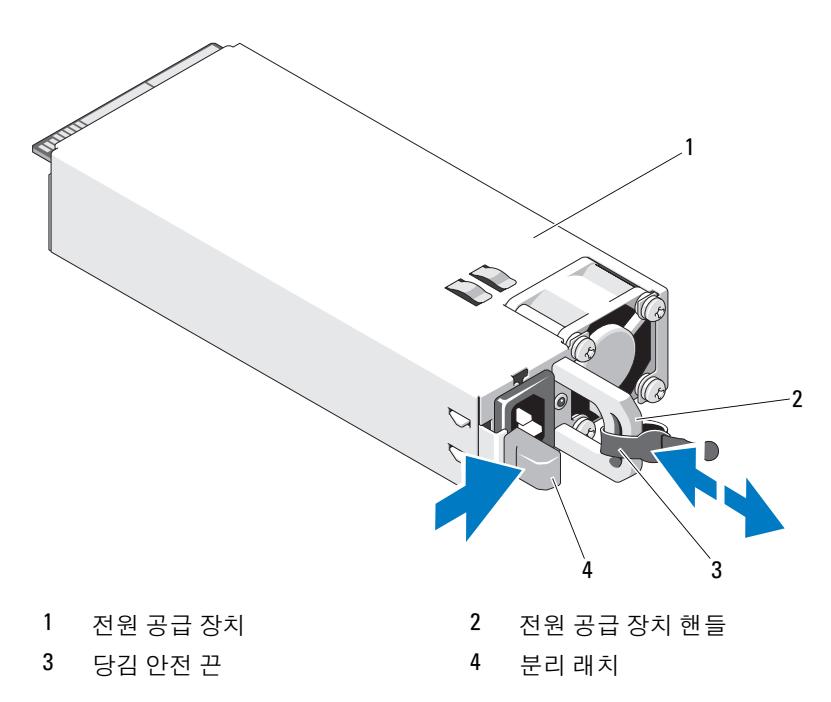

#### 전원 공급 장치 설치

- 1 두 전원 공급 장치의 유형과 최대 출력 전원이 동일한지 확인합니다.
	- 주: 최대 출력 전원(와트 단위로 표기)은 전원 공급 장치 레이블에 표시되 어 있습니다.
- 2 분리 래치가 제자리에 장착되어 전원 공급 장치가 완전히 고정될 때까 지 새 전원 공급 장치를 섀시에 밀어 넣습니다. 그림 [3-15](#page-107-0)를 참조하 십시오.
	- 주: 이전 절차의 [단계](#page-106-0) 2에서 케이블 관리대의 래치를 벗긴 경우 다시 래 치를 고정합니다. 케이블 관리대에 대한 내용은 시스템의 랙 설명서를 참조하십시오.
3 전원 케이블을 전원 공급 장치에 연결하고 케이블을 전원 콘센트에 연 결합니다.

 $\bigwedge$  주의: 전원 케이블을 연결할 때는 당김 안전 끈으로 케이블을 고정합니다.

■ 주: 전원 공급 장치 두 개를 사용하는 시스템에 새 전원 공급 장치를 설치, 핫 스왑 또는 핫 애드할 때는 시스템이 전원 공급 장치를 인식하고 상태를 확인 할 때까지 몇 초 동안 기다립니다. 전원 공급 장치가 올바르게 작동할 경우 전 원 공급 상태 표시등이 녹색으로 켜집니다(그림 [1-7](#page-24-0) 참조).

## 전원 공급 장치 보호물 분리

두 번째 전원 공급 장치를 설치하려면 전원 공급 장치 보호물을 밖으로 당 겨 PS2 베이에서 분리합니다.

#### $\bigwedge$  주의: 적절한 시스템 냉각을 확보하려면 중복 구성에서 전원 공급 장치 베이 PS2에 전원 공급 장치 보호물을 설치해야 합니다. 두 번째 전원 공급 장치를 설 치하는 경우에만 전원 공급 장치 보호물을 분리하십시오.

## 전원 공급 장치 보호물 설치

■ 주: 전원 공급 장치 보호물은 전원 공급 장치 베이 PS2에만 설치하십시오.

전원 공급 장치 보호물을 설치하려면 보호물을 전원 공급 장치 베이에 맞 춘 다음 딸깍 소리와 함께 제자리에 고정될 때까지 섀시에 밀어 넣습니다.

# 시스템 메모리

시스템은 표준(1.5 V) DDR3 및 저전압(1.35 V) DDR3L RDIMM(Registered DIMM) 또는 UDIMM(Unbuffered ECC DIMM)을 지 원합니다. 단일 및 이중 등급 DIMM은 1067MHz 또는 1333MHz를 지원할 수 있고 4중 등급 DIMM은 800MHz 또는 1067MHz를 지원할 수 있습니다. 시스템에는 8개의 메모리 소켓이 있고 이는 각각 소켓 4개씩 두 집합으로 나뉘며 프로세서당 하나의 집합이 할당됩니다. 각 4 소켓 세트는 3개의 채 널로 구성됩니다. 채널 0에는 DIMM 2개가 들어가고 채널 1과 2에는 DIMM 하나씩이 들어갑니다. 각 채널의 첫 번째 소켓은 흰색 분리 레버로 표시되어 있습니다.

해당 시스템에서 지원되는 최대 메모리는 사용되는 메모리 모듈의 종류와 크기에 따라 다릅니다.

- 2GB, 4GB, 8GB 및 16GB 단일 등급, 이중 등급 및 4중 등급 RDIMM은 총 128GB까지 지원됩니다.
- 1GB, 2GB 및 4GB UDIMM은 총 32GB까지지원됩니다.

## 일반 메모리 모듈 설치 지침

최적의 시스템 성능을 보장하려면 시스템 메모리를 구성할 때 다음의 일반 적인 지침을 준수합니다.

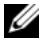

■ 주: 이 지침을 준수하지 않고 메모리를 구성하면 해당 시스템이 시작되지 않 고 어떠한 비디오 출력도 나타나지 않을 수 있습니다.

- 다음 조건에 해당하는 경우 1.35V DDR3L 메모리는 메모리 모듈을 1.5V 에서 작동합니다.
	- 채널당 1333MHz DIMM 2개
	- 표준 전압 및 낮은 전압 메모리 모듈의 조합
- RDIMM과 UDIMM은 함께 사용할 수 없습니다.
- 사용되지 않는 메모리 채널을 제외하고 설치된 모든 메모리 채널은 동 일한 구성으로 설치되어야 합니다.
- 각 프로세서에 대한 메모리 구성은 같아야 합니다.
- 크기가 다른 메모리 모듈이 A1-A4 또는 B1-B4(예: 2GB 및 4GB)에 혼합 되어 있을 수 있지만, 모든 장착된 채널은 구성이 동일해야 합니다.
- Optimizer Mode(최적화 프로그램 모드)에서 메모리 모듈은 A1 또는 B1 부터 시작되는 소켓의 숫자 순서대로 설치됩니다.
- 각 채널의 메모리 속도는 메모리 구성에 따라 다릅니다.
	- 단일 등급 메모리 모듈:
		- 채널당 한 개의 메모리 모듈은 최대 1333MHz까지 지원
		- 채널당 두 개의 메모리 모듈은 최대 1333MHz까지 지원

#### 110 | 시스템 구성요소 설치

- 이중 등급 메모리 모듈:
	- 채널당 한 개의 메모리 모듈은 최대 1333MHz까지 지원
	- 채널당 두 개의 메모리 모듈은 최대 1067MHz까지 지원
- 4중 등급 메모리 모듈:
	- 채널당 한 개의 메모리 모듈은 최대 1333MHz까지 지원
	- 채널당 두 개의 메모리 모듈은 메모리 모듈 속도에 상관없이 800MHz로 제한됨
- 4중 등급 메모리 모듈이 단일 또는 이중 등급 메모리 모듈과 혼합하여 사용되면 4중 등급 메모리 모듈은 흰색 분리 레버가 있는 소켓에 설치되 어야 합니다.
- 각각 다른 속도를 가진 메모리 모듈이 설치되면 설치된 메모리 모듈 중 가장 느린 모듈의 속도로 작동하게 됩니다.

## 특정 모드에 따른 지침

2개의 메모리 채널이 각 프로세서에 할당됩니다. 사용되는 채널 수와 허용 되는 구성은 선택한 메모리 모드에 따라 다릅니다.

#### Optimizer(최적화 프로그램)(독립 채널) 모드

이 모드에서는 2개의 채널 모두에 동일한 메모리 모듈이 장착됩니다. 이 모 드는 더 많은 양의 총 메모리 용량을 허용하지만 x8 기반 메모리 모듈에 대 한 SDDC는 지원하지 않습니다.

이 모드에서는 프로세서당 1개의 1GB 메모리 모듈로 구성된 최소 단일 채 널 구성도 지원됩니다.

표 [3-1](#page-111-0)와 표 [3-2](#page-111-1)에서는 이 항목에 설명된 적절한 메모리 지침을 따른 메모 리 구성의 예를 보여 줍니다. 이 예제에서는 동일한 메모리 모듈 구성과 그 에 따른 실제 메모리 및 사용 가능한 메모리 총량을 보여 줍니다. 이 표에는 혼합된 메모리 모듈 구성 또는 4중 등급 메모리 모듈 구성은 나와 있지 않 으며 메모리 모듈 구성 시의 메모리 속도 관련 정보도 나와 있지 않습니다.

| 메모리       | 메모리 소켓      |   |        |   | 단일 프로세서                               |                        | 이중 프로세서                   |                         |
|-----------|-------------|---|--------|---|---------------------------------------|------------------------|---------------------------|-------------------------|
| 모듈 크<br>기 |             | 3 | 2      | 4 | 실제 메<br>모리(GB)                        | 사용 가능<br>한 메모리<br>(GB) | 실제 메모<br>리(GB)            | │사용 가능<br>한 메모리<br>(GB) |
| 2GB       | Χ<br>Χ<br>Χ | χ | Χ<br>X | Χ | $\overline{2}$<br>$\overline{4}$<br>8 | 모두                     | $\overline{4}$<br>8<br>16 | 모두                      |
| 4GB       | Χ<br>Χ<br>X | X | Χ<br>X | X | $\overline{4}$<br>8<br>16             | 모두                     | 8<br>16<br>32             | 모두                      |
| 8GB       | Χ<br>X      | X | Χ<br>Χ | Χ | 16<br>32                              | 모두                     | 32<br>64                  | 모두                      |
| 16GB      | Χ<br>X      | χ | Χ<br>X | Χ | 32<br>64                              | 모두                     | 64<br>128                 | 모두                      |

<span id="page-111-0"></span>표 3-1. RDIMM 단일 및 이중 등급 메모리 구성의 예(프로세서당)

## <span id="page-111-1"></span>표 3-2. UDIMM 메모리 구성의 예(프로세서당)

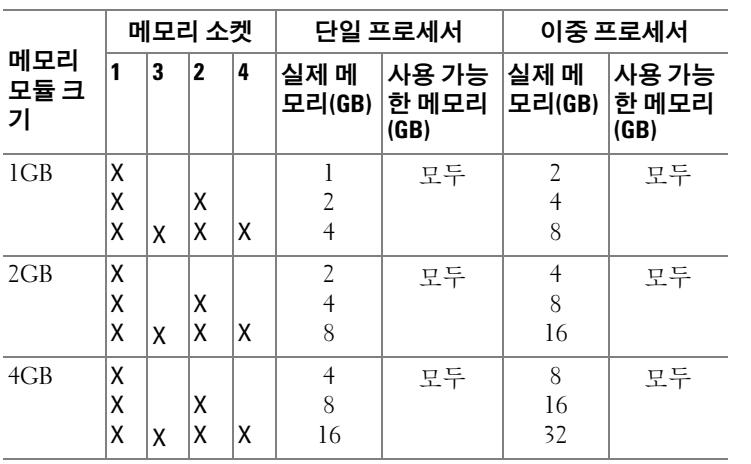

#### 메모리 모듈 설치

- 경고: 시스템의 전원을 끈 후에도 일정 시간 메모리 모듈이 뜨거우므로 건드 리지 마십시오. 메모리 모듈을 다루기 전에 냉각될 때까지 기다립니다. 메모 리 모듈을 다룰 때는 카드 모서리를 잡아야 하며 메모리 모듈의 구성요소를 만지지 마십시오.
- <span id="page-112-1"></span><span id="page-112-0"></span> $\bigwedge$  주의: 대부분의 수리 작업은 공인된 서비스 기술자만 수행할 수 있습니다. 사 용자는 제품 설명서에서 허가한 경우나 온라인 또는 전화서비스/지원팀에서 지시한 경우에만 문제 해결 절차 및 단순 수리 작업을 수행할 수 있습니다. Dell의 승인을 받지 않은 서비스 작업으로 인한 손상에 대해서는 보상을 받을 수 없습니다. 제품과 함께 제공된 안전 지침을 읽고 따르십시오.
	- 1 시스템과 시스템에 장착된 모든 주변 장치의 전원을 끄고 전원 콘센트 에서 시스템을 분리합니다.
	- 2 시스템을 엽니다. 87[페이지의](#page-86-0) "시스템 열기"를 참조하십시오.
	- 3 냉각기 덮개를 분리합니다. 90[페이지의](#page-89-0) "냉각기 덮개 분리"를 참조하십 시오.
	- 4 메모리 모듈 소켓을 찾습니다. [그림](#page-183-0) 6-1를 참조하십시오.
	- 5 메모리 모듈을 소켓에 삽입하려면 그림 [3-16](#page-113-0)에서 설명한 대로 메모리 모듈 소켓의 배출기를 아래로 누른 다음 밖으로 당깁니다.
	- 6 메모리 모듈의 중간 부분을 건드리지 않도록 주의하면서 메모리 모듈 의 양쪽 카드 모서리만 잡습니다.

#### <span id="page-113-0"></span>그림 3-16. 메모리 모듈 분리 및 설치

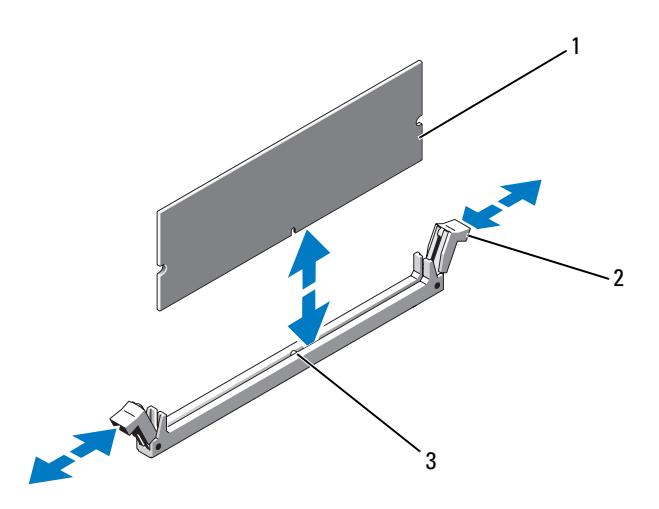

1 메모리 모듈 2 메모리 모듈 소켓 배출기(2개)

- 3 맞춤 키
- 7 메모리 모듈의 에지 커넥터를 메모리 모듈 소켓의 맞춤 키에 맞추고 메 모리 모듈을 소켓에 삽입합니다.

■ 주: 메모리 모듈 소켓에는 메모리 모듈을 소켓에 한 방향으로만 설치할 수 있도록 해주는 맞춤 키가 있습니다.

- <span id="page-113-1"></span>8 엄지 손가락으로 메모리 모듈을 아래로 눌러 메모리 모듈을 소켓에 고 정합니다. 메모리 모듈이 소켓에 올바르게 장착된 경우 메모리 모듈 소켓의 배출 기는 메모리 모듈이 설치된 다른 소켓의 배출기와 맞춰집니다.
- 9 나머지 메모리 모듈을 설치하려면 이 절차의 5[단계](#page-112-0) ~ 8[단계를](#page-113-1) 반복합 니다. 표 [3-2](#page-111-1)를 참조하십시오.
- 10 냉각기 덮개를 장착합니다. 91[페이지의](#page-90-0) "냉각기 덮개 설치"를 참조하십 시오.
- 11 시스템을 닫습니다. 89[페이지의](#page-88-0) "시스템 닫기"를 참조하십시오.
- 12 시스템을 전원 콘센트에 다시 연결하고 시스템 및 시스템에 연결된 주 변 장치의 전원을 모두 켭니다.
- 114 | 시스템 구성요소 설치

<span id="page-114-0"></span>13 시스템을 시작하고 <F2> 키를 눌러 시스템 설치 프로그램을 시작한 다 음 기본 System Setup(시스템 설치) 화면에서 System Memory(시스템 메모리) 설정을 확인합니다.

새로 설치된 메모리를 반영하도록 이미 설정값이 변경되어 있어야 합 니다.

- 14 값이 정확하지 않은 경우 하나 이상의 메모리 모듈이 올바르게 설치되 지 않을 수 있습니다. 메모리 모듈이 해당 소켓에 단단히 장착되었는지 확인하려면 이 절차의 2[단계](#page-112-1) ~ 13[단계](#page-114-0)를 반복합니다.
- 15 시스템 진단 프로그램에서 시스템 메모리 검사를 실행합니다. 180[페이](#page-179-0) 지의 "내장형 시스템 진단 [프로그램](#page-179-0) 실행"를 참조하십시오.

## 메모리 모듈 분리

- 경고: 시스템의 전원을 끈 후에도 일정 시간 메모리 모듈이 뜨거우므로 건드 리지 마십시오. 메모리 모듈을 다루기 전에 냉각될 때까지 기다립니다. 메모 리 모듈을 다룰 때는 카드 모서리를 잡아야 하며 메모리 모듈의 구성요소를 만지지 마십시오.
- $\bigwedge$  주의: 대부분의 수리 작업은 공인된 서비스 기술자만 수행할 수 있습니다. 사 용자는 제품 설명서에서 허가한 경우나 온라인 또는 전화서비스/지원팀에서 지시한 경우에만 문제 해결 절차 및 단순 수리 작업을 수행할 수 있습니다. Dell의 승인을 받지 않은 서비스 작업으로 인한 손상에 대해서는 보상을 받을 수 없습니다. 제품과 함께 제공된 안전 지침을 읽고 따르십시오.
	- 1 시스템과 시스템에 장착된 모든 주변 장치의 전원을 끄고 전원 콘센트 에서 시스템을 분리합니다.
	- 2 시스템을 엽니다. 87[페이지의](#page-86-0) "시스템 열기"를 참조하십시오.
	- 3 냉각기 덮개를 분리합니다. 90[페이지의](#page-89-0) "냉각기 덮개 분리"를 참조하십 시오.
	- 4 메모리 모듈 소켓을 찾습니다. [그림](#page-183-0) 6-1를 참조하십시오.
	- 5 메모리 모듈이 소켓에서 튕겨 나올 때까지 소켓 양쪽 끝의 배출기를 아 래로 누른 다음 밖으로 당깁니다. 그림 [3-16](#page-113-0)를 참조하십시오. 메모리 모듈의 중간 부분을 건드리지 않도록 주의하면서 메모리 모듈 의 양쪽 카드 모서리만 잡습니다.
	- 6 냉각기 덮개를 장착합니다. 91[페이지의](#page-90-0) "냉각기 덮개 설치"를 참조하십 시오.
	- 7 시스템을 닫습니다. 89[페이지의](#page-88-0) "시스템 닫기"를 참조하십시오.
	- 8 시스템 및 주변 장치를 해당 전원에 다시 연결하고 켭니다.

#### 시스템 구성요소 설치 | 115

# 확장 카드 및 확장 카드 라이저

시스템은 하나의 확장 카드 라이저에 있는 커넥터에 최대 4개의 PCI Express(PCIe) 확장 카드를 설치할 수 있도록 지원합니다.

구성에 따라 시스템에 라이저 1 또는 라이저 2가 있을 수 있습니다.

- 확장 카드 라이저 1은 x4 Generation 2 PCIe 확장 카드 슬롯 3개와 x8 Generation 2 PCIe 확장 카드 슬롯 1개를 제공합니다.
- 확장 카드 라이저 2는 x4 Generation 2 PCIe 확장 카드 슬롯 1개와 x16 Generation 2 PCIe 확장 카드 슬롯 1개를 제공합니다.

## 주의: 확장 카드는 확장 카드 라이저의 슬롯에만 설치할 수 있습니다. 확장 카 드를 시스템 보드의 라이저 커넥터에 직접 설치하지 마십시오.

## 확장 카드 설치 지침

- 확장 카드 슬롯은 전체 높이, 절반 길이 카드를 지원합니다.
- 확장 카드 슬롯은 핫 스왑할 수 있습니다.
- PCI Express Generation 2 확장 카드는 모든 슬롯에서 지원됩니다.
- 모든 슬롯은 x8 커넥터입니다.

## $\bigwedge$  주의: 적절한 냉각을 확보하기 위해서는 두 확장 카드 중 하나만 15W이상(최 대 25W)의 전력을 소비할 수 있으며 여기에는 내장형 저장소 컨트롤러는 포함 되지 않습니다.

• 표 [3-3](#page-116-0) 및 표 [3-4](#page-116-1)에서는 적절한 냉각 및 기계적 규격을 충족하도록 확장 카드를 설치하는 데 필요한 정보를 제공합니다. 표시된 슬롯 우선 순위 에 따라 가장 높은 우선 순위의 확장 카드를 가장 먼저 설치해야 합 니다. 그 밖의 모든 확장 카드는 카드 우선 순위와 슬롯 우선 순위에 따 라 설치해야 합니다.

| 카드<br>우선 순위 | 카드 종류                   | 슬롯<br>우선 순위    | 최대 허용<br>개수      | <b>25W</b><br>카드 |
|-------------|-------------------------|----------------|------------------|------------------|
|             | <b>PERC S300*</b>       | 1, 2           | $\overline{2}$   | Y                |
| 2           | PERC H800               | 3, 2           | $\overline{2}$   | Y                |
| 3           | <b>HPCC</b>             | 2,1            | $\overline{2}$   | Y                |
| 4           | 파이버 채널                  | 2,1            | $\sum_{i=1}^{n}$ | Y                |
| 5           | $10Gb$ NIC              | 2,1            | $\overline{2}$   | Y                |
| 6           | 기타 모든 NIC               | 1, 2           | $\sum_{i=1}^{n}$ | N                |
|             | 기타 모든 Dell 내부<br>저장소 카드 | $\overline{4}$ |                  | Y                |
| 8           | Dell 이외의 저장소 카드         | 1, 2           | 2                | $N^*$            |

<span id="page-116-0"></span>표 3-3. 라이저 1의 확장 카드 설치 우선 순위

\* PERC S300은 8개 하드 드라이브 시스템에서만 사용할 수 있습니다.

## <span id="page-116-1"></span>표 3-4. 라이저 2의 확장 카드 설치 우선 순위

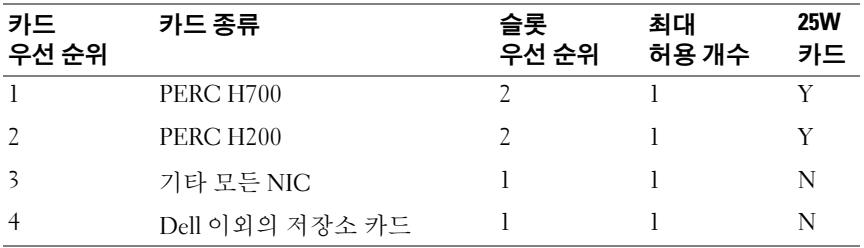

## <span id="page-117-0"></span>확장 카드 설치

- 주의: 대부분의 수리 작업은 공인된 서비스 기술자만 수행할 수 있습니다. 사 용자는 제품 설명서에서 허가한 경우나 온라인 또는 전화서비스/지원팀에서 지시한 경우에만 문제 해결 절차 및 단순 수리 작업을 수행할 수 있습니다. Dell의 승인을 받지 않은 서비스 작업으로 인한 손상에 대해서는 보상을 받을 수 없습니다. 제품과 함께 제공된 안전 지침을 읽고 따르십시오.
	- 1 확장 카드의 포장을 풀고 설치 준비를 합니다. 지침은 카드와 함께 제공된 설명서를 참조하십시오.
	- 2 시스템과 시스템에 장착된 모든 주변 장치의 전원을 끄고 전원 콘센트 에서 시스템을 분리합니다.
	- 3 시스템을 엽니다. 87[페이지의](#page-86-0) "시스템 열기"를 참조하십시오.
	- 4 냉각기 덮개를 분리합니다. 90[페이지의](#page-89-0) "냉각기 덮개 분리"를 참조하십 시오.
	- 5 확장 카드 래치를 열고 필러 브래킷을 분리합니다. 그림 [3-17](#page-118-0)을 참조하 십시오.
		- 주: 확장 카드를 부리해야 할 경우 사용할 수 있도록 이 브래킷을 보관해 둡니다. 시스템의 FCC 인증을 유지하려면 필러 브래킷을 빈 확장 카드 슬 롯에 설치해야 합니다. 브래킷은 또한 시스템 안으로 먼지 및 이물질이 들어오는 것을 막고 시스템 내부의 적절한 냉각 및 공기 흐름을 도와줍 니다.
	- 6 카드의 모서리를 잡고 카드 에지 커넥터가 확장 카드 라이저의 확장 카 드 커넥터에 맞춰지도록 카드를 놓습니다.
	- 7 카드가 완전히 장착될 때까지 카드 에지 커넥터를 확장 카드 커넥터에 단단히 삽입합니다.
	- 8 확장 카드 래치를 닫습니다. 그림 [3-17](#page-118-0)를 참조하십시오.

### <span id="page-118-0"></span>그림 3-17. 확장 카드 분리 및 설치

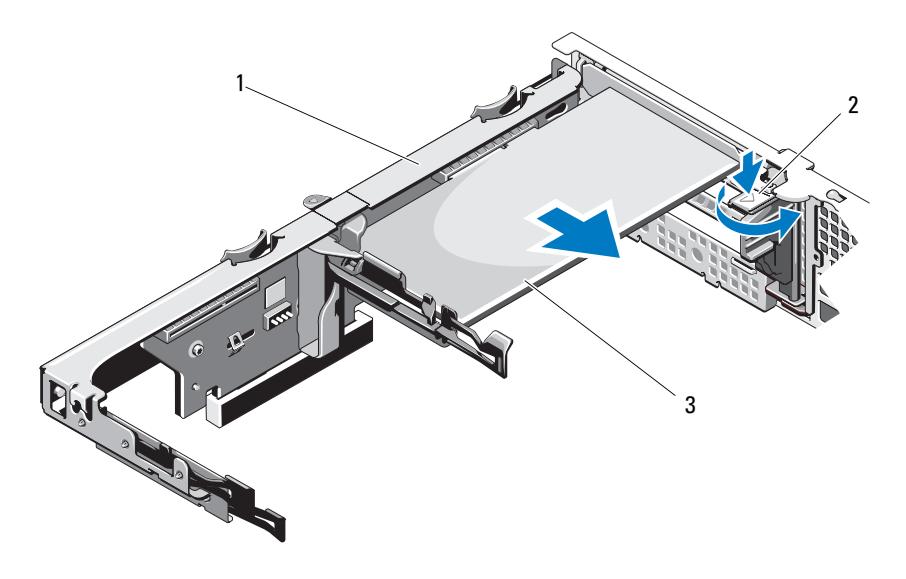

확장 카드 라이저 2 확장 카드 래치

- 확장 카드
- 확장 카드에 모든 케이블을 연결합니다.
- 시스템을 닫습니다. 89[페이지의](#page-88-0) "시스템 닫기"를 참조하십시오.
- 시스템을 전원 콘센트에 다시 연결하고 시스템 및 시스템에 연결된 주 변 장치의 전원을 모두 켭니다.

## <span id="page-119-0"></span>확장 카드 분리

- 주의: 대부분의 수리 작업은 공인된 서비스 기술자만 수행할 수 있습니다. 사 용자는 제품 설명서에서 허가한 경우나 온라인 또는 전화서비스/지원팀에서 지시한 경우에만 문제 해결 절차 및 단순 수리 작업을 수행할 수 있습니다. Dell의 승인을 받지 않은 서비스 작업으로 인한 손상에 대해서는 보상을 받을 수 없습니다. 제품과 함께 제공된 안전 지침을 읽고 따르십시오.
	- 1 시스템과 시스템에 장착된 모든 주변 장치의 전원을 끄고 전원 콘센트 에서 시스템을 분리합니다.
	- 2 시스템을 엽니다. 87[페이지의](#page-86-0) "시스템 열기"를 참조하십시오.
	- 3 냉각기 덮개를 분리합니다. 90[페이지의](#page-89-0) "냉각기 덮개 분리"를 참조하십 시오.
	- 4 카드에서 모든 케이블을 분리합니다.
	- 5 확장 카드 래치를 엽니다. 그림 [3-17](#page-118-0)를 참조하십시오.
	- 6 확장 카드의 모서리를 잡고 조심스럽게 확장 카드 커넥터에서 분리합 니다.
	- 7 카드를 영구적으로 분리하는 경우, 빈 확장 슬롯 입구에 금속 필러 브래 킷을 설치한 다음 확장 카드 래치를 닫습니다.
		- 주: 시스템의 미국 연방 통신위원회(FCC) 인증을 유지하려면 필러 브래 킷을 빈 확장 슬롯에 설치해야 합니다. 브래킷은 또한 시스템 안으로 먼 지 및 이물질이 들어오는 것을 막고 시스템 내부의 적절한 냉각 및 공기 흐름을 도와줍니다.
	- 8 시스템을 닫습니다. 89[페이지의](#page-88-0) "시스템 닫기"를 참조하십시오.
	- 9 시스템을 전원 콘센트에 다시 연결하고 시스템 및 시스템에 연결된 주 변 장치의 전원을 모두 켭니다.

## 확장 카드 라이저 분리

- 주의: 대부분의 수리 작업은 공인된 서비스 기술자만 수행할 수 있습니다. 사 용자는 제품 설명서에서 허가한 경우나 온라인 또는 전화서비스/지원팀에서 지시한 경우에만 문제 해결 절차 및 단순 수리 작업을 수행할 수 있습니다. Dell의 승인을 받지 않은 서비스 작업으로 인한 손상에 대해서는 보상을 받을 수 없습니다. 제품과 함께 제공된 안전 지침을 읽고 따르십시오.
	- 1 시스템과 시스템에 장착된 모든 주변 장치의 전원을 끄고 전원 콘센트 에서 시스템을 분리합니다.
	- 2 시스템을 엽니다. 87[페이지의](#page-86-0) "시스템 열기"를 참조하십시오.
	- 3 냉각기 덮개를 분리합니다. 90[페이지의](#page-89-0) "냉각기 덮개 분리"를 참조하십 시오.
	- 4 확장 카드가 설치되어 있는 경우 확장 카드 슬롯에서 분리합니다. [120](#page-119-0)페 [이지의](#page-119-0) "확장 카드 분리"를 참조하십시오.
	- 5 저장소 커트롤러 카드가 설치되어 있는 경우 부리합니다. 124[페이지의](#page-123-0) "저[장소](#page-123-0) 컨트롤러 카드 분리"를 참조하십시오.
	- 6 라이저 카드에 연결된 케이블을 분리합니다.
	- 7 확장 카드 라이저를 분리하려면 확장 카드 라이저의 청색 탭 두 개를 동 시에 누르고 섀시에서 들어 올립니다. 그림 [3-18](#page-121-0)를 참조하십시오.

## <span id="page-121-0"></span>그림 3-18. 확장 카드 라이저 분리 및 설치

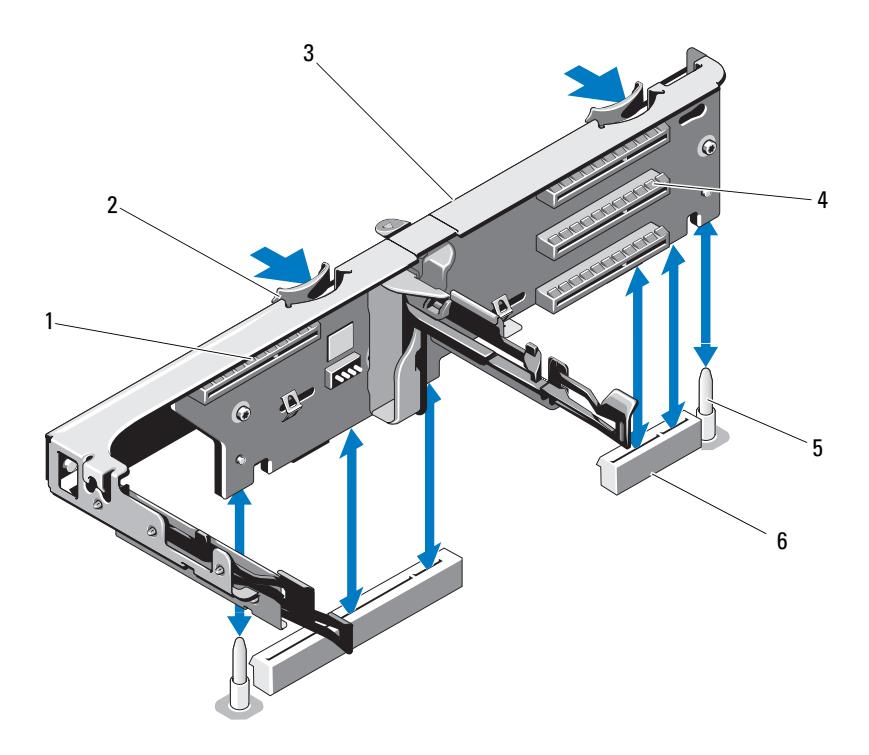

- 내장형 저장소 컨트롤러 슬롯 2 라이저 가이드(2개)
- $3 \quad$  확장 카드 라이저  $4 \quad$  확장 카드 슬롯
- 라이저 가이드 포스트(2개) 6 확장 카드 라이저 슬롯(2개)
- 
- -

## <span id="page-122-0"></span>확장 카드 라이저 설치

- 주의: 대부분의 수리 작업은 공인된 서비스 기술자만 수행할 수 있습니다. 사 용자는 제품 설명서에서 허가한 경우나 온라인 또는 전화서비스/지원팀에서 지시한 경우에만 문제 해결 절차 및 단순 수리 작업을 수행할 수 있습니다. Dell의 승인을 받지 않은 서비스 작업으로 인한 손상에 대해서는 보상을 받을 수 없습니다. 제품과 함께 제공된 안전 지침을 읽고 따르십시오.
	- 1 확장 카드 라이저를 설치하려면 시스템 보드의 라이저 가이드 포스트 에 라이저 가이드를 맞춥니다. 그림 [3-18](#page-121-0)를 참조하십시오.
	- 2 확장 카드 라이저 커넥터가 완전히 장착될 때까지 확장 카드 라이저를 제자리로 내립니다.
	- 3 해당하는 경우에는 확장 카드를 다시 설치합니다. 118[페이지의](#page-117-0) "확장 [카드](#page-117-0) 설치"를 참조하십시오.
	- 4 저장소 커트록러 카드를 다시 석치합니다. 126[페이지의](#page-125-0) "저장소 커트록 러 [카드](#page-125-0) 설치"를 참조하십시오.
	- 5 모든 케이블을 다시 연결합니다.
	- 6 냉각기 덮개를 장착합니다. 91[페이지의](#page-90-0) "냉각기 덮개 설치"를 참조하십 시오.
	- 7 시스템을 닫습니다. 89[페이지의](#page-88-0) "시스템 닫기"를 참조하십시오.
	- 8 시스템을 전원 콘센트에 다시 연결하고 시스템 및 시스템에 연결된 주 변 장치의 전원을 모두 켭니다.

# 내장형 저장소 커트롤러 카드

해당 시스템은 시스템의 하드 드라이브용 내장형 저장소 하위 시스템을 제 공하는 내장형 SAS 또는 RAID 컨트롤러 카드 전용의 확장 카드 슬롯을 라 이저에 포함하고 있습니다. 컨트롤러는 SAS와 SATA 하드 드라이브를 지 원하므로 이를 통해 관리자는 하드 드라이브를 시스템에 포함된 저장소 컨 트롤러 버전에서 지원하는 RAID 구성으로 설정할 수 있습니다.

## <span id="page-123-0"></span>저장소 컨트롤러 카드 분리

- 주의: 대부분의 수리 작업은 공인된 서비스 기술자만 수행할 수 있습니다. 사 용자는 제품 설명서에서 허가한 경우나 온라인 또는 전화서비스/지원팀에서 지시한 경우에만 문제 해결 절차 및 단순 수리 작업을 수행할 수 있습니다. Dell의 승인을 받지 않은 서비스 작업으로 인한 손상에 대해서는 보상을 받을 수 없습니다. 제품과 함께 제공된 안전 지침을 읽고 따르십시오.
	- 1 시스템과 시스템에 장착된 모든 주변 장치의 전원을 끄고 전원 콘센트 에서 시스템을 분리합니다.
	- 2 시스템을 엽니다. 87[페이지의](#page-86-0) "시스템 열기"를 참조하십시오.
	- 3 확장 카드가 설치되어 있는 경우에는 분리합니다. 120[페이지의](#page-119-0) "확장 [카드](#page-119-0) 분리"를 참조하십시오.
	- 4 카드에 연결된 SAS 케이블을 분리합니다.
	- 5 카드를 확장 카드 라이저에 연결하는 케이블을 분리합니다.
	- 6 전지 캐쉬된 RAID 컨트롤러의 경우 해당 카드와 RAID 전지를 연결하 고 있는 케이블을 분리합니다.
	- 7 카드 에지 가이드 양쪽을 바깥쪽으로 구부린 다음 커넥터에서 저장소 컨트롤러 카드를 당겨 빼냅니다.

### <span id="page-124-0"></span>그림 3-19. 저장소 컨트롤러 카드 분리 및 설치

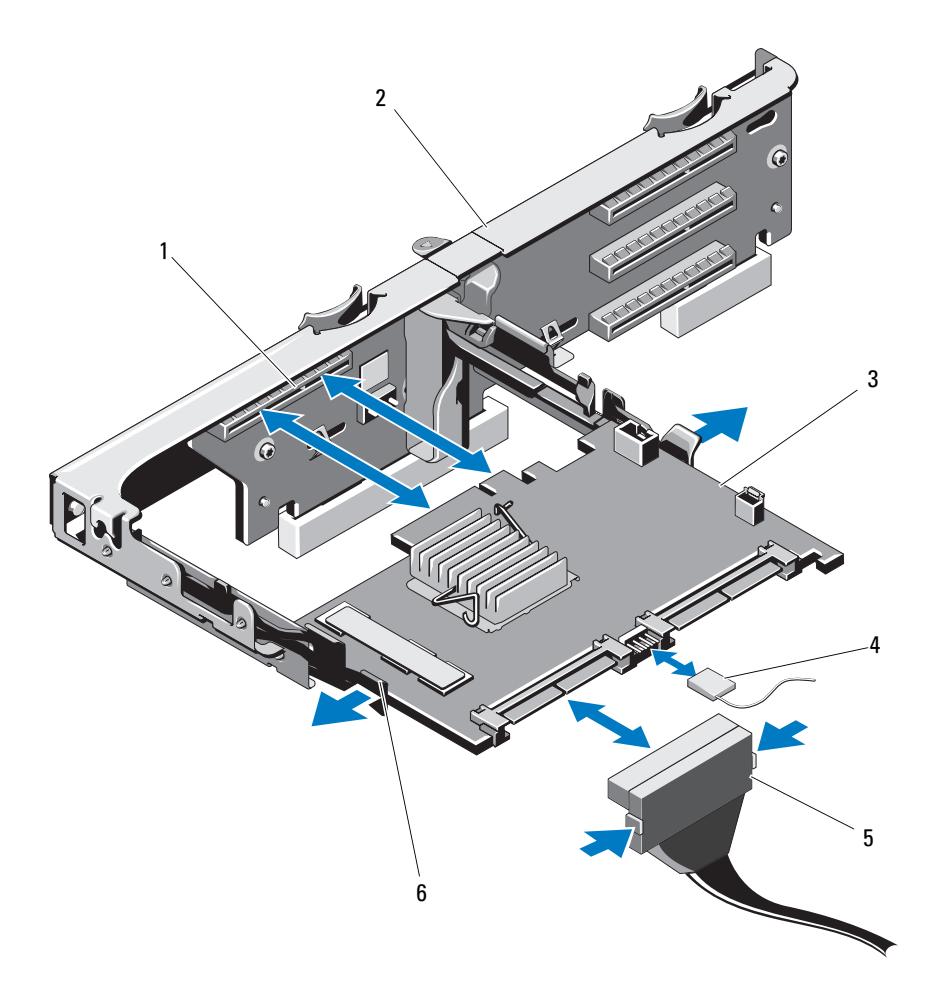

- 
- 
- SAS 데이터 케이블 커넥터 6 분리 레버(청색)
- 저장소 커넥터 2 확장 카드 라이저
- 저장소 컨트롤러 카드 4 저장소 컨트롤러 카드 케이블
	-

## <span id="page-125-0"></span>저장소 컨트롤러 카드 설치

- 주의: 대부분의 수리 작업은 공인된 서비스 기술자만 수행할 수 있습니다. 사 용자는 제품 설명서에서 허가한 경우나 온라인 또는 전화서비스/지원팀에서 지시한 경우에만 문제 해결 절차 및 단순 수리 작업을 수행할 수 있습니다. Dell의 승인을 받지 않은 서비스 작업으로 인한 손상에 대해서는 보상을 받을 수 없습니다. 제품과 함께 제공된 안전 지침을 읽고 따르십시오.
	- 1 시스템과 시스템에 장착된 모든 주변 장치의 전원을 끄고 전원 콘센트 에서 시스템을 분리합니다.
	- 2 시스템을 엽니다. 87[페이지의](#page-86-0) "시스템 열기"를 참조하십시오.
	- 3 확장 카드가 설치되어 있는 경우에는 분리합니다. 120[페이지의](#page-119-0) "확장 [카드](#page-119-0) 분리"를 참조하십시오.
	- 4 저장소 컨트롤러 카드 슬롯 아래의 케이블 경로를 통해 확장 카드 라이 저 위로 케이블을 배선합니다.
	- 5 저장소 컨트롤러 카드 모서리가 라이저를 향하도록 하여 카드의 한쪽 옆면을 검은색 카드 에지 가이드에 삽입합니다.
		- <u> <mark>◇</mark> 주:</u> 확장 카드 라이저 1의 경우 슬롯 3, 2, 1 및 4의 수서로 설치해야 합 니다. 저장소 컨트롤러 카드는 다른 확장 카드를 설치한 다음 슬롯 4에 설 치해야 합니다.
	- 6 청색 카드 에지 가이드를 바깥쪽으로 구부린 상태로 카드를 청색 카드 에지 가이드로 내린 다음 가이드를 분리합니다. 그림 [3-19](#page-124-0)를 참조하십 시오.
	- 7 저장소 컨트롤러의 카드 에지 커넥터를 카드가 완전히 장착될 때까지 라이저의 카드 슬롯에 밀어 넣습니다.
	- 8 두 개의 SAS 데이터 케이블 커넥터 CNTRL 0 및 CNTRL 1을 저장소 컨 트롤러 카드에 연결합니다. 그림 [3-19](#page-124-0)를 참조하십시오.

■ 주: 케이블의 커넥터 레이블에 따라 케이블을 연결했는지 확인하십 시오. 반대로 연결하면 케이블이 정상적으로 작동하지 않습니다.

9 전지 캐쉬된 RAID 컨트롤러의 경우 RAID 전지 케이블을 컨트롤러 카 드에 연결합니다.

- 10 확장 카드를 장착합니다. 118[페이지의](#page-117-0) "확장 카드 설치"를 참조하 십시오.
- 11 시스템을 닫습니다. 89[페이지의](#page-88-0) "시스템 닫기"를 참조하십시오.
- 12 시스템을 전원 콘센트에 다시 연결하고 시스템 및 시스템에 연결된 주 변 장치의 전원을 모두 켭니다.

## <span id="page-126-0"></span>iDRAC6 Express 카드(선택 사양)

## iDRAC6 Express 카드 설치

- 주의: 대부분의 수리 작업은 공인된 서비스 기술자만 수행할 수 있습니다. 사 용자는 제품 설명서에서 허가한 경우나 온라인 또는 전화서비스/지원팀에서 지시한 경우에만 문제 해결 절차 및 단순 수리 작업을 수행할 수 있습니다. Dell의 승인을 받지 않은 서비스 작업으로 인한 손상에 대해서는 보상을 받을 수 없습니다. 제품과 함께 제공된 안전 지침을 읽고 따르십시오.
	- 1 시스템과 시스템에 장착된 모든 주변 장치의 전원을 끄고 전원 콘센트 에서 시스템을 분리합니다.
	- 2 시스템을 엽니다. 87[페이지의](#page-86-0) "시스템 열기"를 참조하십시오.
	- 3 이미 설치된 확장 카드가 있는 경우에는 확장 카드 라이저에서 모두 분 리합니다. 120[페이지의](#page-119-0) "확장 카드 분리"를 참조하십시오.
	- 4 iDRAC6 Express 카드의 노치를 시스템 보드의 클립에 삽입합니다.
	- 5 카드의 전면 모서리를 시스템 보드의 커넥터에 맞춥니다. 커넥터 위치 는 [그림](#page-183-0) 6-1을 참조하십시오.
	- 6 카드가 완전히 장착될 때까지 아래로 누릅니다. 그림 [3-20](#page-127-0)를 참조하십 시오.

카드 전면이 완전히 장착되면 플라스틱 고정 격리 애자 탭이 홀더의 모 서리에 끼워집니다.

#### <span id="page-127-0"></span>그림 3-20. iDRAC6 Express 카드 분리 및 설치

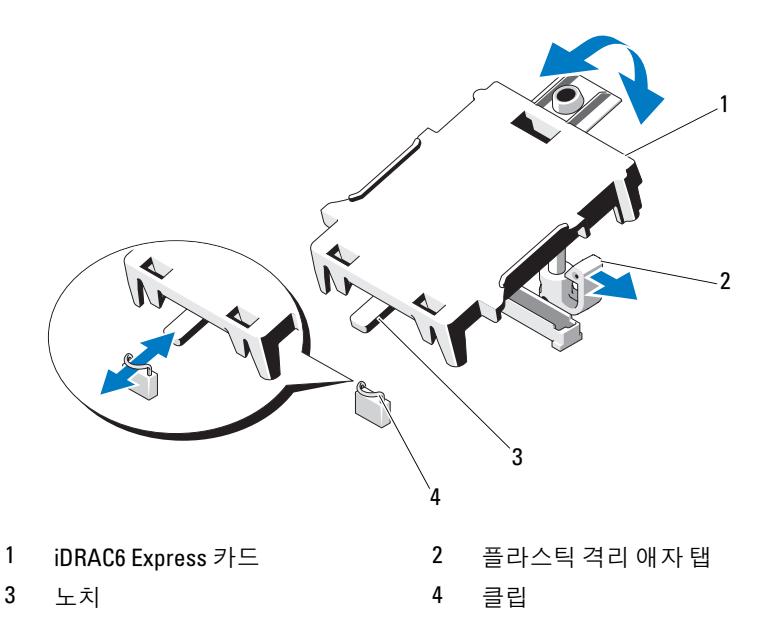

- 7 확장 카드 라이저에 모든 확장 카드를 다시 설치합니다. 118[페이지의](#page-117-0) "확장 카드 설치"를 참조하십시오.
- 8 시스템을 닫습니다. 89[페이지의](#page-88-0) "시스템 닫기"를 참조하십시오.
- 9 시스템 및 주변 장치를 해당 전원에 다시 연결하고 켭니다.

## iDRAC6 Express 카드 분리

- 주의: 대부분의 수리 작업은 공인된 서비스 기술자만 수행할 수 있습니다. 사 용자는 제품 설명서에서 허가한 경우나 온라인 또는 전화서비스/지원팀에서 지시한 경우에만 문제 해결 절차 및 단순 수리 작업을 수행할 수 있습니다. Dell의 승인을 받지 않은 서비스 작업으로 인한 손상에 대해서는 보상을 받을 수 없습니다. 제품과 함께 제공된 안전 지침을 읽고 따르십시오.
	- 1 시스템과 시스템에 장착된 모든 주변 장치의 전원을 끄고 전원 콘센트 에서 시스템을 분리합니다.
	- 2 시스템을 엽니다. 87[페이지의](#page-86-0) "시스템 열기"를 참조하십시오.

3 카드의 전면 모서리에서 고정 격리 애자 탭을 뒤로 살짝 당기고 고정 격 리 애자에서 카드를 조심스럽게 들어 꺼냅니다. 그림 [3-20](#page-127-0)을 참조하십 시오.

홀더가 고정 격리 애자에서 분리되면 카드 아래의 커넥터가 시스템 보 드 커넥터에서 분리됩니다.

- 4 카드의 각도를 조정하여 카드의 노치가 시스템 보드의 클립에서 빠져 나오도록 합니다.
- 5 확장 카드를 장착합니다. 118[페이지의](#page-117-0) "확장 카드 설치"를 참조하 십시오.
- 6 시스템을 닫습니다. 89[페이지의](#page-88-0) "시스템 닫기"를 참조하십시오.
- 7 시스템 및 주변 장치를 해당 전원에 다시 연결하고 켭니다.

## iDRAC6 Enterprise 카드(선택 사양)

## iDRAC6 Enterprise 카드 설치

주의: 대부분의 수리 작업은 공인된 서비스 기술자만 수행할 수 있습니다. 사용 자는 제품 설명서에서 허가한 경우나 온라인 또는 전화서비스/지원팀에서 지시 한 경우에만 문제 해결 절차 및 단순 수리 작업을 수행할 수 있습니다. Dell의 승 인을 받지 않은 서비스 작업으로 인한 손상에 대해서는 보상을 받을 수 없습니 다. 제품과 함께 제공된 안전 지침을 읽고 따르십시오.

- 1 시스템과 시스템에 장착된 모든 주변 장치의 전원을 끄고 전원 콘센트 에서 시스템을 분리합니다.
- 2 시스템을 엽니다. 87[페이지의](#page-86-0) "시스템 열기"를 참조하십시오.
- 3 냉각기 덮개를 분리합니다. 90[페이지의](#page-89-0) "냉각기 덮개 분리"를 참조하 십시오.
- 4 시스템 후면 패널에서 iDRAC6 Enterprise 포트의 플라스틱 필러 플러그 를 분리합니다.
- 5 RJ-45 커넥터가 후면 패널의 해당 구멍에 맞게 들어갈 수 있도록 카드의 각도를 조절합니다. 그림 [3-21](#page-129-0)를 참조하십시오*.*
- 6 카드의 전면 모서리를 시스템 보드의 iDRAC6 커넥터 옆에 있는 두 개 의 전면 플라스틱 고정 격리 애자에 맞춘 후 카드를 내려 장착합니다. [그](#page-129-0) 림 [3-21](#page-129-0)를 참조하십시오.

카드 전면이 완전히 장착되면 플라스틱 고정 격리 애자가 카드 모서리 에 걸립니다.

<span id="page-129-0"></span>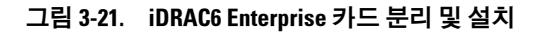

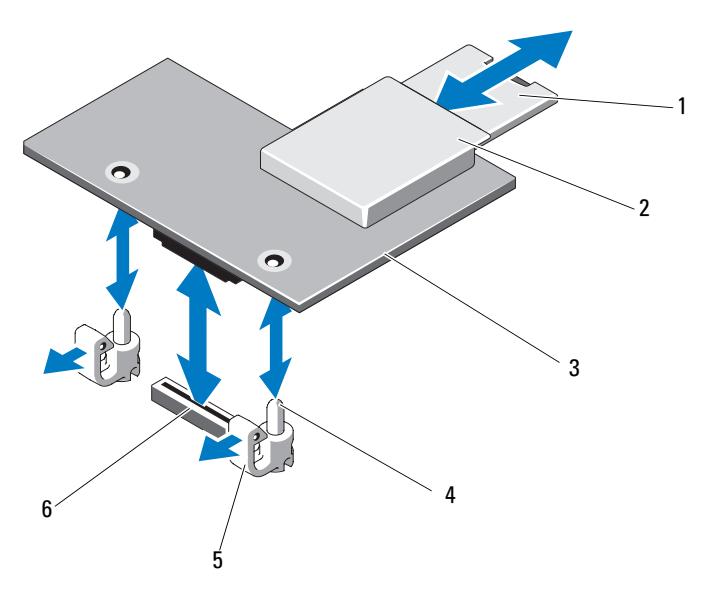

- VFlash SD 카드 2 VFlash 매체 슬롯
- 
- 
- 
- iDRAC6 Enterprise 카드 4 고정 격리 애자 포스트(2개)
- 고정 격리 애자 탭(2개) 6 iDRAC6 Enterprise 카드 커넥터
- 해당하는 경우 VFlash 매체 카드를 설치합니다. 132[페이지의](#page-131-0) "VFlash 매 체 [카드](#page-131-0) 설치"를 참조하십시오.
- 시스템을 닫습니다. 89[페이지의](#page-88-0) "시스템 닫기"를 참조하십시오.
- 시스템 및 주변 장치를 해당 전원에 다시 연결하고 켭니다.

## iDRAC6 Enterprise 카드 분리

- 주의: 대부분의 수리 작업은 공인된 서비스 기술자만 수행할 수 있습니다. 사 용자는 제품 설명서에서 허가한 경우나 온라인 또는 전화서비스/지원팀에서 지시한 경우에만 문제 해결 절차 및 단순 수리 작업을 수행할 수 있습니다. Dell의 승인을 받지 않은 서비스 작업으로 인한 손상에 대해서는 보상을 받을 수 없습니다. 제품과 함께 제공된 안전 지침을 읽고 따르십시오.
	- 1 시스템과 시스템에 장착된 모든 주변 장치의 전원을 끄고 전원 콘센트 에서 시스템을 분리합니다.
	- 2 이더넷 케이블이 있는 경우 시스템 후면 패널의 iDRAC6 Enterprise 카 드 커넥터에서 분리합니다. [그림](#page-20-0) 1-5를 참조하십시오.
	- 3 시스템을 염니다. 87[페이지의](#page-86-0) "시스템 역기"를 참조하십시오.
	- 4 냉각기 덮개를 분리합니다. 90[페이지의](#page-89-0) "냉각기 덮개 분리"를 참조하십 시오.
	- 5 VFlash 매체 카드가 설치되어 있는 경우에는 iDRAC6 Enterprise 카드에 서 분리합니다. 132[페이지의](#page-131-1) "VFlash 매체 카드 분리"를 참조하십시오.
	- 6 카드의 전면 모서리에 있는 두 탭을 뒤로 살짝 당기고 고정 격리 애자에 서 카드의 전면 모서리를 조심스럽게 들어 올립니다. 고정 격리 애자에서 카드가 분리되면 카드 아래의 커넥터가 시스템 보 드 커넥터에서 분리됩니다.
	- 7 RJ-45 커넥터가 후면 패널에서 분리될 때까지 카드를 시스템의 후면에 서 밀어 빼낸 후 시스템에서 카드를 들어냅니다.
	- 8 시스템 후면 패널의 포트에 플라스틱 필러 플러그를 재장착합니다. 포 트 위치는 21[페이지의](#page-20-1) "후면 패널 기능 및 표시등"을 참조하십시오.
	- 9 냉각기 덮개를 장착합니다. 91[페이지의](#page-90-0) "냉각기 덮개 설치"를 참조하십 시오.
- 10 시스템을 닫습니다. 89[페이지의](#page-88-0) "시스템 닫기"를 참조하십시오.
- 11 시스템 및 주변 장치를 해당 전원에 다시 연결하고 켭니다.

# VFlash 매체(선택 사양)

VFlash 매체 카드는 시스템 뒤쪽 모서리에 있는 iDRAC6 Enterprise 카드에 꽂는 SD(Secure Digital) 카드입니다.

### <span id="page-131-0"></span>VFlash 매체 카드 설치

- 1 시스템 후면에서 VFlash 매체 슬롯을 찾습니다.
- 2 레이블 면이 위를 향하게 한 후 SD 카드의 접촉 핀 끝을 모듈의 카드 슬 롯에 삽입합니다.

■ 주: 슬롯은 카드를 올바르게 삽입할 수 있도록 설계되어 있습니다.

3 카드를 슬롯 안쪽으로 밀어 고정합니다.

#### <span id="page-131-1"></span>VFlash 매체 카드 분리

VFlash 매체를 분리하려면 먼저 카드를 안쪽으로 눌러 분리한 다음 슬롯에 서 잡아당깁니다.

# 내부 USB 메모리 키

시스템 내부에 설치된 USB 메모리 키(선택 사양)는 부팅 장치, 보안 키 또 는 대용량 저장 장치로 사용할 수 있습니다. 시스템 설치 프로그램의 Integrated Devices(내장형 장치) 화면에 있는 Internal USB Port(내부 USB 포트) 옵션에서 USB 커넥터를 활성화해야 합니다.

USB 메모리 키에서 부팅하려면 부팅 이미지로 USB 메모리 키를 구성한 다 음 시스템 설치 프로그램의 부팅 순서에서 USB 메모리 키를 지정해야 합 니다.

- 주의: 대부분의 수리 작업은 공인된 서비스 기술자만 수행할 수 있습니다. 사 용자는 제품 설명서에서 허가한 경우나 온라인 또는 전화서비스/지원팀에서 지시한 경우에만 문제 해결 절차 및 단순 수리 작업을 수행할 수 있습니다. Dell의 승인을 받지 않은 서비스 작업으로 인한 손상에 대해서는 보상을 받을 수 없습니다. 제품과 함께 제공된 안전 지침을 읽고 따르십시오.
	- 1 시스템과 시스템에 장착된 모든 주변 장치의 전원을 끄고 전원 콘센트 에서 시스템을 분리합니다.
	- 2 시스템을 엽니다. 87[페이지의](#page-86-0) "시스템 열기"를 참조하십시오.
	- 3 해당 시스템 구성에 따라 제어판 또는 SAS 후면판에서 USB 커넥터를 찾습니다. 그림 [3-28](#page-146-0) 또는 그림 [3-30](#page-150-0)를 참조하십시오.
- 132 | 시스템 구성요소 설치
- 4 USB 커넥터에 USB 메모리 키를 삽입합니다. 그림 [3-22](#page-132-0)를 참조하십 시오.
- 5 시스템을 닫습니다. 89[페이지의](#page-88-0) "시스템 닫기"를 참조하십시오.
- 6 시스템을 전원 콘센트에 다시 연결하고 시스템 및 시스템에 연결된 주 변 장치의 전원을 모두 켭니다.
- 7 시스템 설치 프로그램을 시작하고 시스템에서 USB 키를 감지했는지 확 인합니다. 58[페이지의](#page-57-0) "시스템 설치 프로그램 탐색 키 사용"를 참조하십 시오.

#### <span id="page-132-0"></span>그림 3-22. USB 메모리 키 분리 및 설치

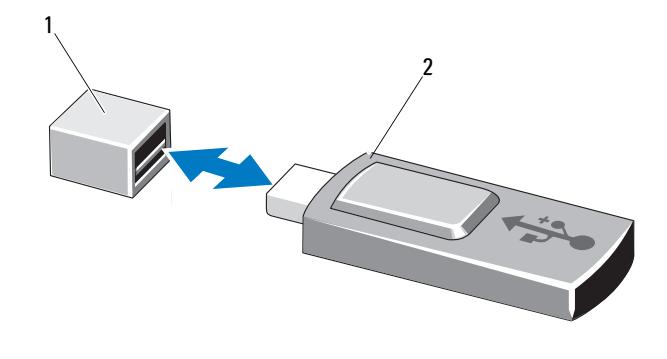

1 USB 메모리 키 커넥터 2 USB 메모리 키

## 프로세서

### 프로세서 분리

- $\bigwedge$  주의: 대부분의 수리 작업은 공인된 서비스 기술자만 수행할 수 있습니다. 사 용자는 제품 설명서에서 허가한 경우나 온라인 또는 전화서비스/지원팀에서 지시한 경우에만 문제 해결 절차 및 단순 수리 작업을 수행할 수 있습니다. Dell의 승인을 받지 않은 서비스 작업으로 인한 손상에 대해서는 보상을 받을 수 없습니다. 제품과 함께 제공된 안전 지침을 읽고 따르십시오.
	- 1 시스템을 업그레이드하기 전에 support.dell.com에서 최신 시스템 BIOS 버전을 다운로드합니다.
	- 2 시스템과 시스템에 장착된 모든 주변 장치의 전원을 끄고 전원 콘센트 에서 시스템을 분리합니다.
	- 3 시스템을 엽니다. 87[페이지의](#page-86-0) "시스템 열기"를 참조하십시오.
	- 4 냉각기 덮개를 분리합니다. 90[페이지의](#page-89-0) "냉각기 덮개 분리"를 참조하십 시오.
- 경고: 시스템의 전원을 끈 후에도 일정 시간 방열판 및 프로세서가 뜨거우므 로 건드리지 마십시오. 손대기 전에 방열판과 프로세서가 충분히 식을 때까지 기다리십시오.
- 주의: 프로세서를 분리하지 않을 경우, 프로세서에서 방열판을 분리하지 마 십시오. 방열판은 적절한 온도 상태를 유지하는 데 필요합니다.
	- 5 #2 십자 드라이버를 사용하여 방열판 고정 나사 중 하나를 풉니다. [그림](#page-134-0) [3-23](#page-134-0)를 참조하십시오.
	- 6 방열판이 프로세서에서 느슨해질 때까지 30초 정도 기다립니다.
	- 7 다른 쪽 방열판 고정 나사 3개를 풉니다.
	- 8 프로세서에서 방열판을 조심스럽게 들어 꺼내고 열 그리즈 면이 위를 향하게 방열판을 뒤집어 놓습니다.
- 주의: 강한 힘으로 프로세서를 해당 소켓에 고정해야 합니다. 단단히 잡지 않 으면 분리 레버가 갑자기 튕겨 나올 수 있습니다.
	- 9 엄지 손가락을 프로세서 소켓 분리 레버 위에 단단히 놓은 후 레버를 잠 금 위치에서 분리합니다. 프로세서가 소켓에서 분리될 때까지 레버를 90도 각도로 위로 돌립니다. 그림 [3-24](#page-135-0)를 참조하십시오.

#### 134 | 시스템 구성요소 설치

#### <span id="page-134-0"></span>그림 3-23. 방열판 분리 및 설치

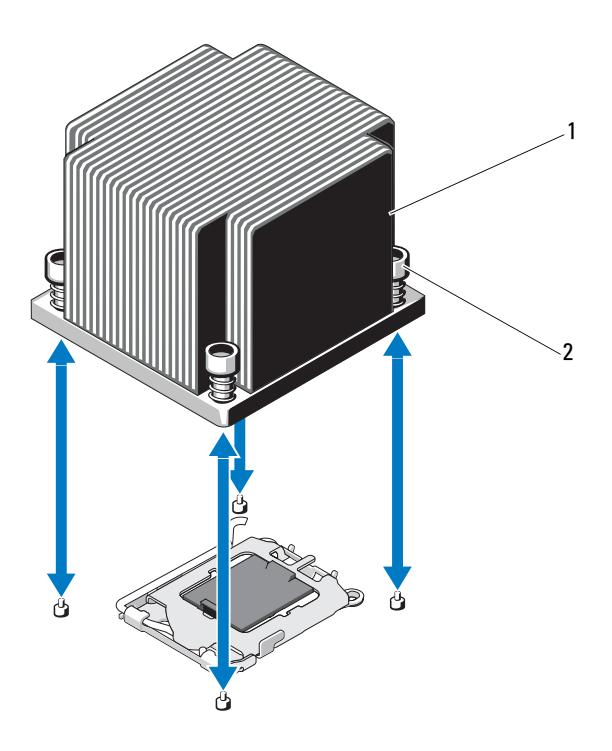

1 방열판 2 고정 나사(4개)

- 10 프로세서 실드를 위로 돌려 꺼냅니다. 그림 [3-24](#page-135-0)를 참조하십시오.
- 11 프로세서를 소켓에서 들어 꺼내고 분리 레버를 위로 올린 상태로 두어 소켓에 새 프로세서를 설치할 수 있도록 준비합니다.
- $\bigwedge$  주의: 프로세서를 분리할 때 ZIF 소켓의 핀이 구부러지지 않도록 주의하십시 오. 핀이 구부러지면 시스템 보드가 영구적으로 손상될 수 있습니다.
- 주: 단일 프로세서 구성의 경우에는 프로세서를 CPU1 소켓에 설치해야 합니 다. 보호물은 CPU2 소켓에만 설치하십시오.

<span id="page-135-0"></span>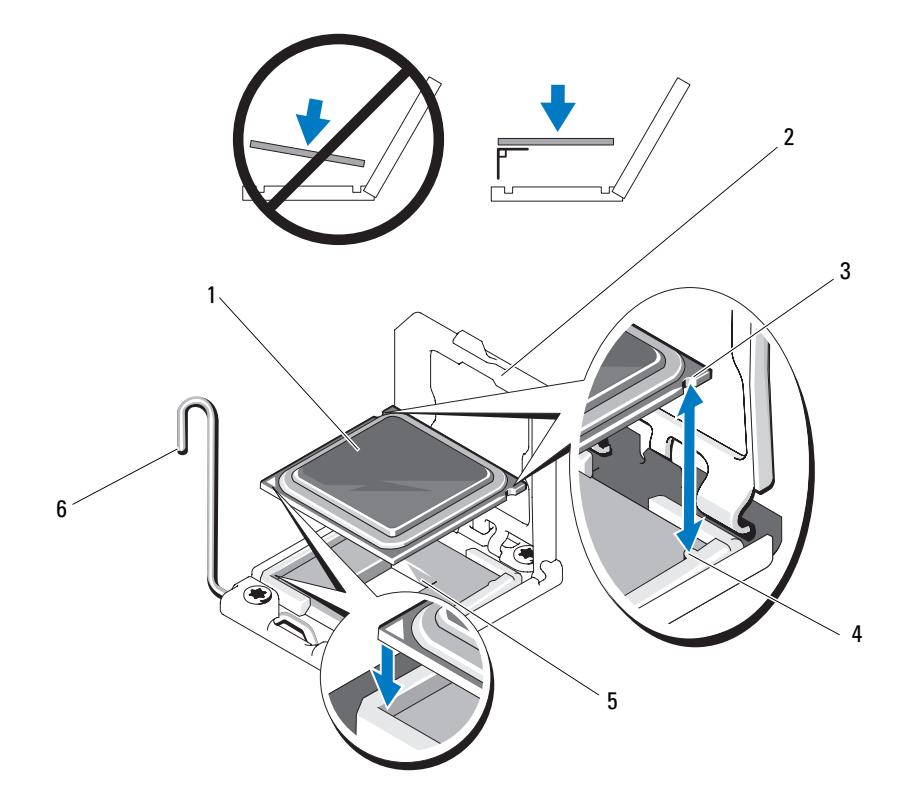

- 
- 3 프로세서 노치 4 소켓 키
- 
- 프로세서 2 프로세서 실드
	-
- ZIF 소켓 6 소켓 분리 레버

#### 프로세서 설치

- 주의: 대부분의 수리 작업은 공인된 서비스 기술자만 수행할 수 있습니다. 사 용자는 제품 설명서에서 허가한 경우나 온라인 또는 전화서비스/지원팀에서 지시한 경우에만 문제 해결 절차 및 단순 수리 작업을 수행할 수 있습니다. Dell의 승인을 받지 않은 서비스 작업으로 인한 손상에 대해서는 보상을 받을 수 없습니다. 제품과 함께 제공된 안전 지침을 읽고 따르십시오.
	- 1 프로세서를 업그레이드할 경우 해당 시스템을 업그레이드하기에 앞서 support.dell.com에서 최신 시스템 BIOS 버전을 다운로드하고 설치합니 다. 다운로드한 파일에 포함된 지침에 따라 해당 시스템의 업데이트를 설치합니다.
- 주: 단일 프로세서 구성에서는 CPU1 소켓을 사용해야 합니다.
	- 2 사용한 적이 없는 프로세서인 경우에는 포장을 풉니다. 사용한 적이 있는 프로세서인 경우에는 보풀이 없는 천을 사용하여 프 로세서 상단에 묻어 있는 열 그리즈를 닦아냅니다.
	- 3 프로세서를 ZIF 소켓의 소켓 키에 맞춥니다. 그림 [3-24](#page-135-0)을 참조하십 시오.
- 주의: 프로세서의 위치를 잘못 지정하면 시스템 보드 또는 프로세서에 영구 적인 손상이 생길 수 있습니다. ZIF 소켓 안에서 핀이 구부러지지 않도록 주의 하십시오.
	- 4 프로세서 소켓의 분리 레버를 열림 위치로 둔 채 프로세서를 소켓 키에 맞춘 다음 프로세서를 소켓에 가볍게 올려놓습니다.
- 주의: 프로세서를 장착할 때 강한 힘을 주지 마십시오. 프로세서를 제대로 배 치한 경우에는 약간만 힘을 가해도 소켓에 쉽게 끼워집니다.
	- 5 프로세서 실드를 닫습니다.
	- 6 소켓 분리 레버가 제자리에 고정될 때까지 돌려 내립니다.
	- 7 깨끗하고 보풀이 없는 천을 사용하여 방열판에 묻어 있는 열 그리즈를 닦아냅니다.
	- 8 프로세서 키트와 함께 제공된 그리즈 패킷을 열고 새 프로세서 상단 가 운데에 열 그리즈를 고르게 바릅니다.

## 주의: 열 그리즈를 지나치게 많이 사용하면 프로세서 실드에 묻어 프로세서 소켓이 오염될 수 있습니다.

- 9 방열판을 프로세서에 놓습니다. 그림 [3-23](#page-134-0)을 참조하십시오.
- 10 #2 십자 드라이버를 사용하여 방열판 고정 나사를 조입니다. [그림](#page-134-0) [3-23](#page-134-0)을 참조하십시오.
- 11 냉각기 덮개를 장착합니다. 91[페이지의](#page-90-0) "냉각기 덮개 설치"를 참조하십 시오.
- 12 시스템을 닫습니다. 89[페이지의](#page-88-0) "시스템 닫기"를 참조하십시오.
- 13 시스템을 전원 콘센트에 다시 연결하고 시스템 및 시스템에 연결된 주 변 장치의 전원을 모두 켭니다.
- 14 <F2> 키를 눌러 시스템 설치 프로그램을 시작하고 프로세서 정보가 새 로운 시스템 구성과 일치하는지 확인합니다. 58[페이지의](#page-57-1) "시스템 설치 [프로그램](#page-57-1) 시작"를 참조하십시오.
- 15 시스템 진단 프로그램을 실행하여 새 프로세서가 올바르게 작동하는지 확인합니다.

진단 프로그램 실행에 대한 내용은 180[페이지의](#page-179-0) "내장형 시스템 진단 [프로그램](#page-179-0) 실행"을 참조하십시오.

# 시스템 전지

시스템 전지 교체

- 경고: 새 배터리를 올바르게 설치하지 않으면 배터리가 파열될 위험이 있습 니다. 제조업체에서 권장하는 것과 동일하거나 동등한 종류의 배터리로만 교 체합니다. 자세한 내용은 해당 안전 정보를 참조하십시오.
- 주의: 대부분의 수리 작업은 공인된 서비스 기술자만 수행할 수 있습니다. 사 용자는 제품 설명서에서 허가한 경우나 온라인 또는 전화서비스/지원팀에서 지시한 경우에만 문제 해결 절차 및 단순 수리 작업을 수행할 수 있습니다. Dell의 승인을 받지 않은 서비스 작업으로 인한 손상에 대해서는 보상을 받을 수 없습니다. 제품과 함께 제공된 안전 지침을 읽고 따르십시오.
	- 1 시스템과 시스템에 장착된 모든 주변 장치의 전원을 끄고 전원 콘센트 에서 시스템을 분리합니다.
	- 2 시스템을 엽니다. 87[페이지의](#page-86-0) "시스템 열기"를 참조하십시오.
	- 3 냉각기 덮개를 분리합니다. 90[페이지의](#page-89-0) "냉각기 덮개 분리"를 참조하십 시오.

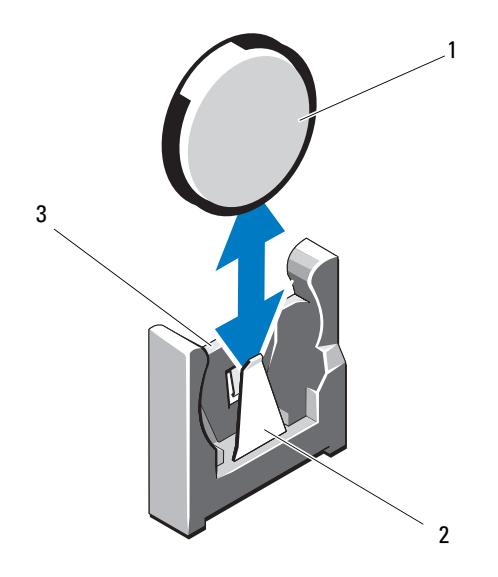

시스템 전지 2 전지 커넥터의 음극 쪽

- 전지 커넥터의 양극 쪽
- 확장 카드가 설치되어 있는 경우 확장 카드 슬롯에서 분리합니다. [페이지의](#page-119-0) "확장 카드 분리"을 참조하십시오.
- 저장소 컨트롤러 카드가 설치되어 있는 경우 분리합니다. 124[페이지의](#page-123-0) "저[장소](#page-123-0) 컨트롤러 카드 분리"를 참조하십시오.
- 확장 카드 라이저를 분리합니다. 127페이지의 ["iDRAC6 Express](#page-126-0) 카드(선 택 [사양](#page-126-0))"를 참조하십시오.
- 전지 소켓을 찾습니다. 183[페이지의](#page-182-0) "점퍼 및 커넥터"를 참조하십시오.
- 주의: 전지 커넥터의 손상을 방지하려면 전지를 설치하거나 분리할 때 커넥 터를 단단히 잡아야 합니다.
- 커넥터의 양극 쪽을 단단히 잡아 전지 커넥터를 지지합니다.
- 전지를 커넥터의 음극 쪽으로 누르고 고정 탭에서 들어 꺼냅니다.
- 커넥터의 양극 쪽을 단단히 누르면서 전지 커넥터를 잡습니다.

#### 시스템 구성요소 설치 | 139

- 11 "+"가 시스템 보드의 플라스틱 커넥터를 향하도록 새 전지를 잡고 고정 탭 아래쪽으로 밉니다.
- 12 전지가 제자리에 끼워질 때까지 커넥터 쪽으로 똑바로 누릅니다.
- 13 확장 카드 라이저를 장착합니다. 123[페이지의](#page-122-0) "확장 카드 라이저 설치" 를 참조하십시오.
- 14 저장소 컨트롤러 카드를 장착합니다. 126[페이지의](#page-125-0) "저장소 컨트롤러 카 드 [설치](#page-125-0)"를 참조하십시오.
- 15 확장 카드 슬롯에서 확장 카드를 장착합니다. 118[페이지의](#page-117-0) "확장 카드 [설치](#page-117-0)"을 참조하십시오.
- 16 냉각기 덮개를 장착합니다. 91[페이지의](#page-90-0) "냉각기 덮개 설치"를 참조하십 시오.
- 17 시스템을 닫습니다. 89[페이지의](#page-88-0) "시스템 닫기"를 참조하십시오.
- 18 시스템을 전원 콘센트에 다시 연결하고 시스템 및 시스템에 연결된 주 변 장치의 전원을 모두 켭니다.
- 19 전지가 올바르게 작동하는지 확인하려면 시스템 설치 프로그램을 시작 합니다. 58페이지의 "시스템 설치 [프로그램](#page-57-1) 시작"를 참조하십시오.
- 20 시스템 설치 프로그램의 Time(시간) 및 Date(날짜) 필드에 정확한 시간 및 날짜를 입력합니다.
- 21 시스템 설치 프로그램을 종료합니다.

# RAID 전지(선택 사양)

## RAID 전지 분리

 $\bigwedge$  주의: 대부분의 수리 작업은 공인된 서비스 기술자만 수행할 수 있습니다. 사 용자는 제품 설명서에서 허가한 경우나 온라인 또는 전화서비스/지원팀에서 지시한 경우에만 문제 해결 절차 및 단순 수리 작업을 수행할 수 있습니다. Dell의 승인을 받지 않은 서비스 작업으로 인한 손상에 대해서는 보상을 받을 수 없습니다. 제품과 함께 제공된 안전 지침을 읽고 따르십시오.

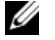

 $\mathbb Z$  주: 이 항목의 내용은 선택 사양인 RAID 컨트롤러 카드를 사용하는 시스템에 만 적용됩니다.

- 1 시스템과 시스템에 장착된 모든 주변 장치의 전원을 끄고 전원 콘센트 에서 시스템을 분리합니다.
- 2 시스템을 엽니다. 87[페이지의](#page-86-0) "시스템 열기"를 참조하십시오.
- 3 케이블 커넥터를 커넥터 밖으로 조심스럽게 당겨 RAID 전지 케이블을 분리합니다. 그림 [3-26](#page-140-0)을 참조하십시오.
- 4 RAID 전지를 고정하는 두 탭을 조심스럽게 뒤로 당긴 다음 전지 캐리어 에서 RAID 전지를 들어 올립니다. 그림 [3-26](#page-140-0)를 참조하십시오.

#### <span id="page-140-0"></span>그림 3-26. RAID 전지 분리 및 설치

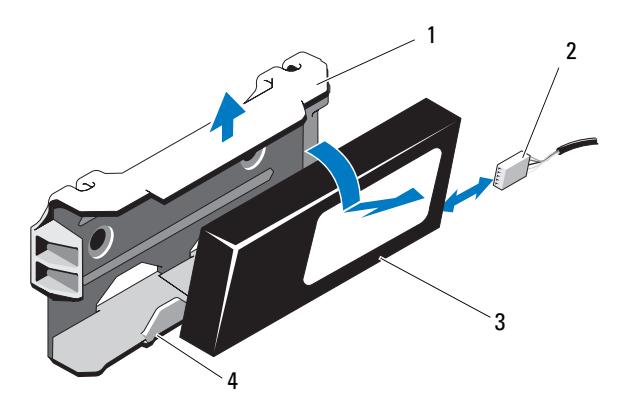

- 
- 
- 1 전지 캐리어 2 배터리 케이블
- 3 RAID 전지 2007 2008 2009 2010 2010 2010 2010 2010 2010 2010 2010 2010 2010 2010 20<br>2010 2010 2010 2010 2010 2010 2010 2010 2010 2010 2010 2010 2010 2010 2010 2010

## RAID 전지 설치

- 주의: 대부분의 수리 작업은 공인된 서비스 기술자만 수행할 수 있습니다. 사 용자는 제품 설명서에서 허가한 경우나 온라인 또는 전화서비스/지원팀에서 지시한 경우에만 문제 해결 절차 및 단순 수리 작업을 수행할 수 있습니다. Dell의 승인을 받지 않은 서비스 작업으로 인한 손상에 대해서는 보상을 받을 수 없습니다. 제품과 함께 제공된 안전 지침을 읽고 따르십시오.
	- 1 RAID 전지가 제 위치에 잠길 때까지 전지 캐리어에 밀어 넣습니다. [그](#page-140-0) 림 [3-26](#page-140-0)를 참조하십시오.
	- 2 케이블을 전지에 연결합니다. 그림 [3-26](#page-140-0)을 참조하십시오.
	- 3 시스템을 닫습니다. 89[페이지의](#page-88-0) "시스템 닫기"를 참조하십시오.
	- 4 시스템을 전원 콘센트에 다시 연결하고 시스템 및 시스템에 연결된 주 변 장치의 전원을 모두 켭니다.

# 제어판 조립품—LED

■ 주: 이 항목은 12개 하드 드라이브 시스템에만 적용됩니다.

## 제어판 모듈 제거 – LED

- 주의: 대부분의 수리 작업은 공인된 서비스 기술자만 수행할 수 있습니다. 사 용자는 제품 설명서에서 허가한 경우나 온라인 또는 전화서비스/지원팀에서 지시한 경우에만 문제 해결 절차 및 단순 수리 작업을 수행할 수 있습니다. Dell의 승인을 받지 않은 서비스 작업으로 인한 손상에 대해서는 보상을 받을 수 없습니다. 제품과 함께 제공된 안전 지침을 읽고 따르십시오.
	- 1 해당하는 경우 전면 베젤을 분리합니다. 86[페이지의](#page-85-0) "전면 베젤 분리"를 참조하십시오.
	- 2 시스템 및 장착된 주변 장치의 전원을 끄고 시스템을 전원 콘센트 및 주 변 장치에서 분리합니다.
	- 3 브래킷을 모듈에 고정하는 나사 1개를 분리하고 브래킷을 분리합니다.
	- 4 당김 탭을 사용하여 모듈 뒤쪽의 제어판 케이블을 부리합니다. [그림](#page-142-0) [3-27](#page-142-0)를 참조하십시오.

#### 주의: 커넥터를 분리할 때 케이블을 당기지 마십시오. 이렇게 하면 케이블이 손상될 수 있습니다.

- 5 전원 단추 보드를 제어판 모듈에 고정하는 나사를 분리합니다. [그림](#page-142-0) [3-27](#page-142-0)를 참조하십시오.
- 6 전원 단추 보드 및 전원 단추를 제어판 모듈에서 분리합니다.
- 142 | 시스템 구성요소 설치

<span id="page-142-0"></span>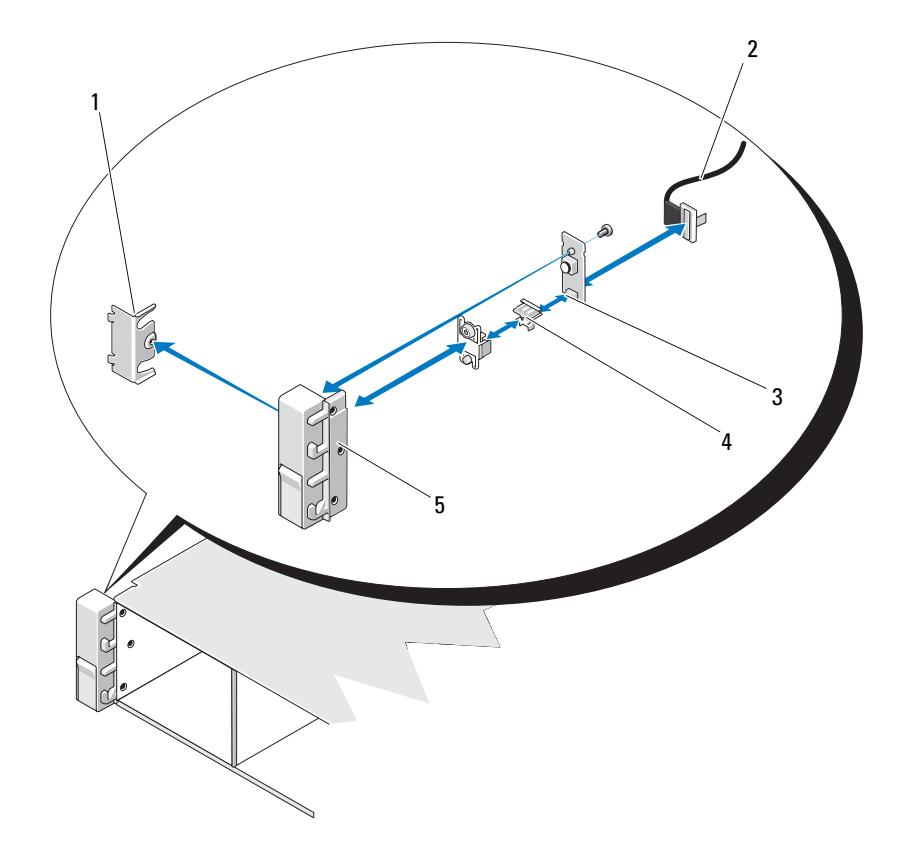

- 
- 전원 단추 보드 4 전원 단추
- 제어판 모듈
- 브래킷 2 제어판 케이블
	-

## 제어판 모듈 설치 – LED

- 주의: 대부분의 수리 작업은 공인된 서비스 기술자만 수행할 수 있습니다. 사 용자는 제품 설명서에서 허가한 경우나 온라인 또는 전화서비스/지원팀에서 지시한 경우에만 문제 해결 절차 및 단순 수리 작업을 수행할 수 있습니다. Dell의 승인을 받지 않은 서비스 작업으로 인한 손상에 대해서는 보상을 받을 수 없습니다. 제품과 함께 제공된 안전 지침을 읽고 따르십시오.
	- 1 제어판 모듈에 있는 전원 단추 및 전원 단추 보드를 조립합니다.
	- 2 나사를 조여서 전원 단추 보드를 제어판 모듈에 고정합니다. 그림 [3-27](#page-142-0) 를 참조하십시오.
	- 3 제어판 케이블을 제어판 모듈에 연결합니다.
	- 4 브래킷을 장착하고 단일 나사를 조여 브래킷을 제어판 모듈 뒷면에 고 정합니다.
	- 5 시스템을 전원에 다시 연결하고 시스템 및 장착된 주변 장치의 전원을 켭니다.
	- 6 해당하는 경우 전면 베젤을 장착합니다. 87[페이지의](#page-86-1) "전면 베젤 설치"를 참조하십시오.
# 제어판 조립품—LCD(선택 사양)

■ 주: 이 항목은 8개 하드 드라이브 시스템에만 적용됩니다.

■ 주: 제어판 조립품은 2개의 별도의 모듈(디스플레이 모듈 및 제어판 회 로 보드)로 구성되어 있습니다. 각 모듈을 분리하거나 설치하려면 다음 지침 을 따릅니다.

### 제어판 디스플레이 모듈 분리

- $\bigwedge$  주의: 대부분의 수리 작업은 공인된 서비스 기술자만 수행할 수 있습니다. 사 용자는 제품 설명서에서 허가한 경우나 온라인 또는 전화서비스/지원팀에서 지시한 경우에만 문제 해결 절차 및 단순 수리 작업을 수행할 수 있습니다. Dell의 승인을 받지 않은 서비스 작업으로 인한 손상에 대해서는 보상을 받을 수 없습니다. 제품과 함께 제공된 안전 지침을 읽고 따르십시오.
	- 1 시스템 및 장착된 주변 장치의 전원을 끄고 시스템을 전원 콘센트 및 주 변 장치에서 분리합니다.
	- 2 해당하는 경우 전면 베젤을 분리합니다. 86[페이지의](#page-85-0) "전면 베젤 분리"를 참조하십시오.
	- 3 시스템을 엽니다. 87[페이지의](#page-86-0) "시스템 열기"를 참조하십시오.
	- 4 제어판 보드에서 디스플레이 모듈 케이블을 분리합니다. 그림 [3-28](#page-146-0)을 참조하십시오.
	- 5 칼 또는 작은 납작 드라이버를 사용하여 날 부분을 디스플레이의 전면 패널 아래로 끼워 넣은 후 밑부분을 가로지르며 날을 옆으로 밀어서 패 널을 바깥쪽으로 들어 올립니다. 그림 [3-28](#page-146-0)를 참조하십시오.
	- 6 장착 나사에 액세스할 수 있을 때까지 디스플레이 모듈에서 전면 패널 판을 분리합니다.
	- 7 디스플레이 모듈을 시스템 섀시에 고정하는 2개의 나사를 분리합니다.
	- 8 섀시 컷아웃에서 디스플레이 모듈을 분리합니다.

### 제어판 디스플레이 모듈 설치

- 주의: 대부분의 수리 작업은 공인된 서비스 기술자만 수행할 수 있습니다. 사 용자는 제품 설명서에서 허가한 경우나 온라인 또는 전화서비스/지원팀에서 지시한 경우에만 문제 해결 절차 및 단순 수리 작업을 수행할 수 있습니다. Dell의 승인을 받지 않은 서비스 작업으로 인한 손상에 대해서는 보상을 받을 수 없습니다. 제품과 함께 제공된 안전 지침을 읽고 따르십시오.
	- 1 디스플레이 모듈을 섀시 컷아웃에 삽입하고 Torx 나사로 고정합니다. 그림 [3-28](#page-146-0)를 참조하십시오.
	- 2 분리된 패널을 디스플레이 모듈의 전면에 부착합니다.
	- 3 디스플레이 모듈 케이블을 제어판 보드에 연결합니다.
	- 4 시스템을 닫습니다. 89[페이지의](#page-88-0) "시스템 닫기"를 참조하십시오.
	- 5 시스템을 전원에 다시 연결하고 시스템 및 장착된 주변 장치의 전원을 켭니다.
	- 6 해당하는 경우 전면 베젤을 설치합니다. 87[페이지의](#page-86-1) "전면 베젤 설치"를 참조하십시오.

### 제어판 조립품 분리

- $\bigwedge$  주의: 대부분의 수리 작업은 공인된 서비스 기술자만 수행할 수 있습니다. 사 용자는 제품 설명서에서 허가한 경우나 온라인 또는 전화서비스/지원팀에서 지시한 경우에만 문제 해결 절차 및 단순 수리 작업을 수행할 수 있습니다. Dell의 승인을 받지 않은 서비스 작업으로 인한 손상에 대해서는 보상을 받을 수 없습니다. 제품과 함께 제공된 안전 지침을 읽고 따르십시오.
	- 1 시스템 및 장착된 주변 장치의 전원을 끄고 시스템을 전원 콘센트 및 주 변 장치에서 분리합니다.
	- 2 시스템을 엽니다. 87[페이지의](#page-86-0) "시스템 열기"를 참조하십시오.
	- 3 케이블 커넥터의 끝부분에 있는 금속 탭을 눌러 제어판 보드의 후면에 서 제어판 케이블을 분리하고 소켓에서 커넥터를 조심스럽게 빼냅 니다.

#### $\bigwedge$  주의: 커넥터를 분리할 때 케이블을 당기지 마십시오. 이렇게 하면 케이블이 손상될 수 있습니다.

4 제어판 보드 후면에서 USB 케이블을 분리합니다. [그림](#page-146-0) 3-28를 참조하십 시오.

- 제어판 보드에서 디스플레이 모듈 케이블을 분리합니다. 그림 [3-28](#page-146-0)를 참조하십시오.
- 제어판 보드를 시스템 섀시에 고정하는 2개의 나사를 분리하고 보드를 분리합니다.

#### <span id="page-146-0"></span>그림 3-28. 제어판—LCD 분리 및 설치

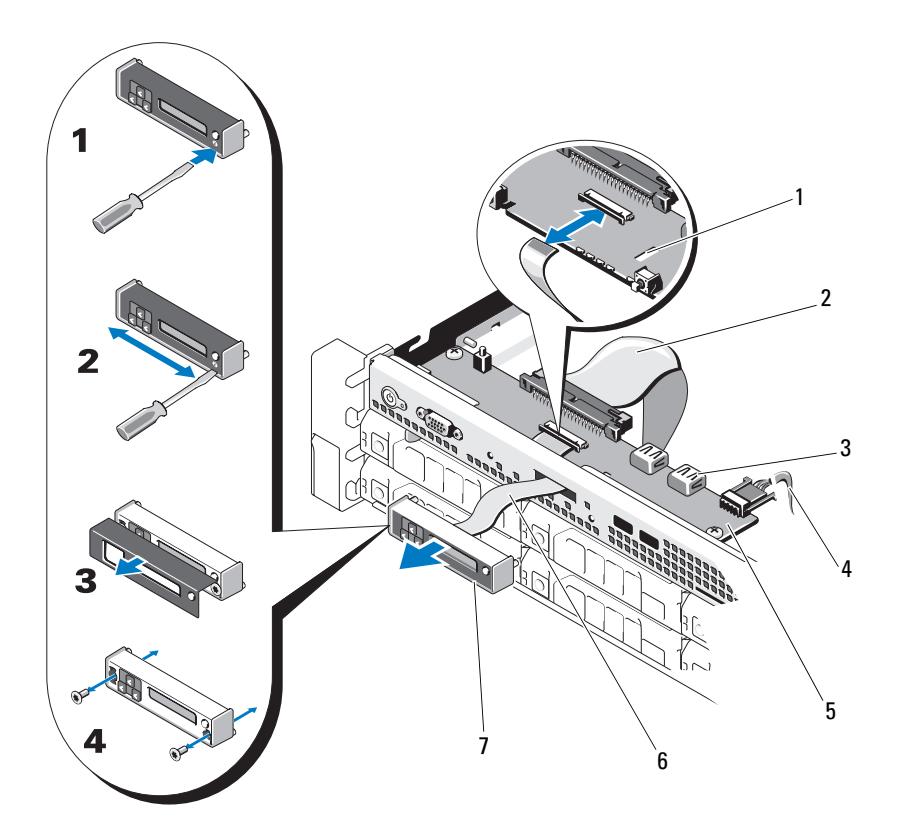

- 
- 3 USB 메모리 키 커넥터 4 전원 케이블
- 
- LCD 디스플레이 모듈
- 슬롯 2 제어판 케이블
	-
- 제어판 보드 6 디스플레이 모듈 케이블

시스템 구성요소 설치 | 147

### 제어판 조립품 설치

- 주의: 대부분의 수리 작업은 공인된 서비스 기술자만 수행할 수 있습니다. 사 용자는 제품 설명서에서 허가한 경우나 온라인 또는 전화서비스/지원팀에서 지시한 경우에만 문제 해결 절차 및 단순 수리 작업을 수행할 수 있습니다. Dell의 승인을 받지 않은 서비스 작업으로 인한 손상에 대해서는 보상을 받을 수 없습니다. 제품과 함께 제공된 안전 지침을 읽고 따르십시오.
	- 1 시스템 섀시에 제어판 보드를 설치하고 2개의 나사로 고정합니다. 그림 [3-28](#page-146-0)를 참조하십시오.
	- 2 디스플레이 모듈 케이블을 제어판 보드에 연결합니다. 그림 [3-28](#page-146-0)을 참 조하십시오.
	- 3 제어판 케이블을 제어판 보드에 연결합니다. 그림 [3-28](#page-146-0)를 참조하십 시오.
	- 4 제어판 보드에 USB 케이블을 연결합니다. 그림 [3-28](#page-146-0)를 참조하십시오.
	- 5 시스템을 닫습니다. 89[페이지의](#page-88-0) "시스템 닫기"를 참조하십시오.
	- 6 시스템을 전원에 다시 연결하고 시스템 및 장착된 주변 장치의 전원을 켭니다.

### SAS 후면판

### SAS 후면판 분리

- $\bigwedge$  주의: 대부분의 수리 작업은 공인된 서비스 기술자만 수행할 수 있습니다. 사 용자는 제품 설명서에서 허가한 경우나 온라인 또는 전화서비스/지원팀에서 지시한 경우에만 문제 해결 절차 및 단순 수리 작업을 수행할 수 있습니다. Dell의 승인을 받지 않은 서비스 작업으로 인한 손상에 대해서는 보상을 받을 수 없습니다. 제품과 함께 제공된 안전 지침을 읽고 따르십시오.
	- 1 해당하는 경우 전면 베젤을 분리합니다. 86[페이지의](#page-85-0) "전면 베젤 분리"를 참조하십시오.
	- 2 시스템 및 장착된 주변 장치의 전원을 끄고 시스템을 전원 콘센트에서 분리합니다.

3 시스템을 엽니다. 87[페이지의](#page-86-0) "시스템 열기"를 참조하십시오.

주의: 드라이브 및 후면판의 손상을 방지하려면 후면판을 분리하기 전에 시 스템에서 하드 드라이브를 분리해야 합니다.

- $\overline{\bigwedge}$  주의: 하드 드라이브를 분리하기 전에 먼저 동일한 위치에 장착할 수 있도록 각 하드 드라이브의 번호를 기록하고 잠시 레이블을 붙여 두십시오.
	- 4 모든 하드 드라이브를 분리합니다. 92페이지의 "하드 [드라이브](#page-91-0) 분리"를 참조하십시오.
	- 5 전원 케이블을 SAS 후면판의 끝에서 분리합니다.
	- 6 후면판에서 SAS 데이터 케이블을 분리합니다.
	- 7 광학 드라이브 케이블, USB 케이블 및 제어판 케이블을 분리합니다.
- $\bigwedge$  주의: 케이블이 손상되지 않도록 조심스럽게 다룹니다. <mark>◇ 주: 12</mark>개 하드 드라이브 시스템의 경우에는 내부 하드 드라이브 케이블 을 분리합니다.
	- 8 두 개의 청색 래치를 서로 마주 보도록 누르고 후면판을 위로 들어 올립 니다. 그림 [3-30](#page-150-0)를 참조하십시오.
	- 9 후면판이 더 이상 위로 밀어지지 않을 때 후면판을 시스템 후면을 향해 당겨 고정 고리에서 분리합니다.
- 10 보드 표면의 구성요소가 손상되지 않도록 주의하면서 시스템에서 보드 를 들어 꺼냅니다.
- 11 SAS 후면판을 뒤집어 작업대 표면에 놓습니다.

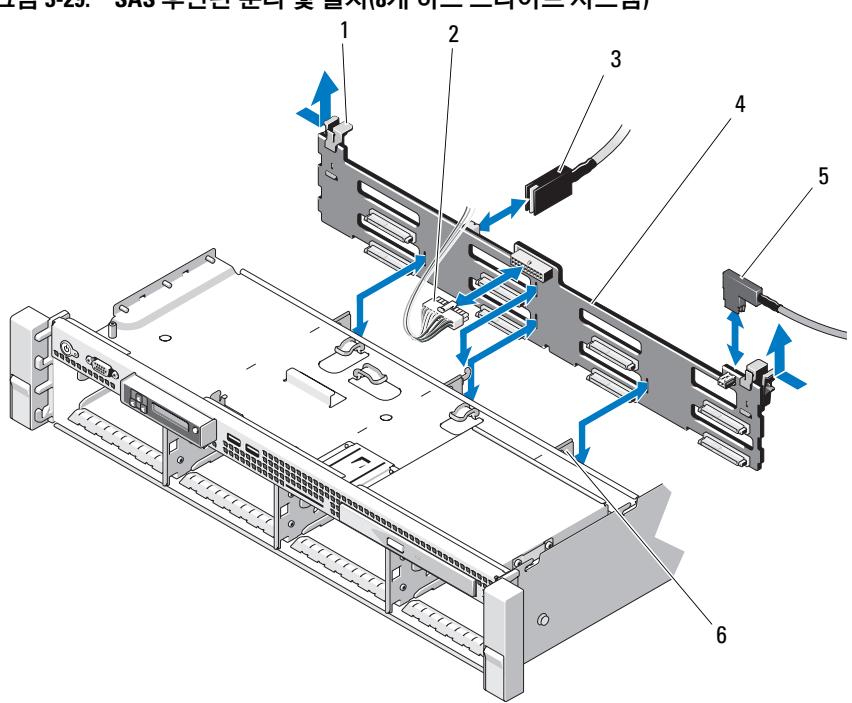

그림 3-29. SAS 후면판 분리 및 설치(8개 하드 드라이브 시스템)

- 
- SAS A 케이블 4 SAS 후면판
- 5 SAS B 케이블 6 고정 고리(4개)
- 후면판 고정 래치(2개) 2 SAS 후면판 전원 케이블
	-
	-

<span id="page-150-0"></span>그림 3-30. SAS 후면판 분리 및 설치(12개 하드 드라이브 시스템)

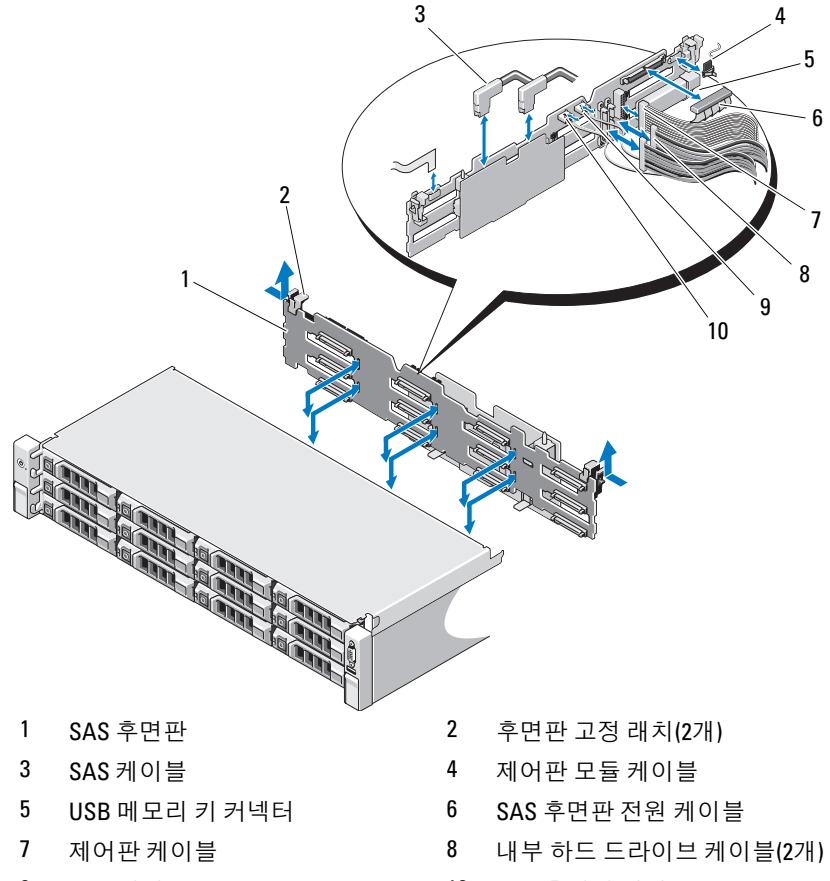

- 
- USB 케이블 10 SAS 후면판 케이블

### SAS 후면판 설치

- 주의: 대부분의 수리 작업은 공인된 서비스 기술자만 수행할 수 있습니다. 사 용자는 제품 설명서에서 허가한 경우나 온라인 또는 전화서비스/지원팀에서 지시한 경우에만 문제 해결 절차 및 단순 수리 작업을 수행할 수 있습니다. Dell의 승인을 받지 않은 서비스 작업으로 인한 손상에 대해서는 보상을 받을 수 없습니다. 제품과 함께 제공된 안전 지침을 읽고 따르십시오.
	- 1 보드 표면의 구성요소가 손상되지 않도록 주의하면서 후면판을 시스템 에 내려놓습니다.
	- 2 후면판의 슬롯을 드라이브 베이의 뒤쪽에 있는 고정 고리에 맞춘 후 고 정 고리가 후면판의 슬롯에 맞물릴 때까지 후면판을 앞으로 이동합니 다. 그림 [3-30](#page-150-0)를 참조하십시오.
	- 3 두 청색 고정 래치가 제자리에 걸릴 때까지 후면판을 아래로 밀어 내립 니다.
	- 4 SAS 데이터 및 전원 케이블을 SAS 후면판에 연결합니다.
	- 5 하드 드라이브를 원래 위치에 설치합니다.
	- 6 광학 드라이브 케이블, USB 케이블 및 제어판 케이블을 시스템 보드에 연결합니다.
- $\bigwedge$  주의: 케이블이 손상되지 않도록 조심스럽게 다룹니다. <mark>◇</mark> 주: 12개 하드 드라이브 시스템의 경우에는 내부 하드 드라이브 케이블 을 연결합니다.
	- 7 시스템을 닫습니다. 89[페이지의](#page-88-0) "시스템 닫기"를 참조하십시오.
	- 8 시스템을 전원 콘센트에 다시 연결하고 시스템 및 시스템에 연결된 주 변 장치의 전원을 모두 켭니다.
	- 9 해당하는 경우 전면 베젤을 설치합니다. 87[페이지의](#page-86-1) "전면 베젤 설치"를 참조하십시오.

## 배전 보드

배전 보드는 해당 시스템의 전원 공급 장치 팬 모듈의 바로 뒤에 있습니다. 그림 [3-32](#page-154-0)를 참조하십시오.

#### 배전 보드 분리

- $\bigwedge$  주의: 대부분의 수리 작업은 공인된 서비스 기술자만 수행할 수 있습니다. 사 용자는 제품 설명서에서 허가한 경우나 온라인 또는 전화서비스/지원팀에서 지시한 경우에만 문제 해결 절차 및 단순 수리 작업을 수행할 수 있습니다. Dell의 승인을 받지 않은 서비스 작업으로 인한 손상에 대해서는 보상을 받을 수 없습니다. 제품과 함께 제공된 안전 지침을 읽고 따르십시오.
	- 1 시스템 및 장착된 주변 장치의 전원을 끄고 시스템을 전원 콘센트에서 분리합니다.
	- 2 시스템을 엽니다. 87[페이지의](#page-86-0) "시스템 열기"를 참조하십시오.
	- 3 해당되는 경우 내부 하드 드라이브 베이 및 지지대 캐리어를 분리합니 다. 96[페이지의](#page-95-0) "내부 하드 드라이브 베이 분리"를 참조하십시오.
	- 4 해당되는 경우 지지대 브래킷에서 나비 나사를 분리하고 시스템에서 들어 꺼냅니다.
	- 5 시스템에서 전원 공급 장치를 분리합니다. 107[페이지의](#page-106-0) "전원 공급 장 치 [분리](#page-106-0)"를 참조하십시오.
	- 6 확장 카드를 분리합니다. 120[페이지의](#page-119-0) "확장 카드 분리"를 참조하십시 오.
	- 7 확장 카드 라이저를 분리합니다. 127페이지의 ["iDRAC6 Express](#page-126-0) 카드(선 택 [사양](#page-126-0))"를 참조하십시오.
	- 8 시스템 보드에서 배전 케이블을 분리합니다 (157[페이지의](#page-156-0) "시스템 보드" 참조).
	- 9 패 케이븍을 부리합니다.
- 10 배전 보드를 섀시에 고정하는 나사를 분리합니다. 그림 [3-31](#page-153-0) 및 그림 [3-32](#page-154-0)를 참조하십시오.
	- 주: 12개 하드 드라이브 시스템에는 섀시에 배전 보드를 고정하는 나사 가 3개 있습니다. 8개 하드 드라이브 시스템에는 배전 보드를 섀시에 고 정하는 4개의 고정 나사가 있습니다.
- 11 청색 탭을 당기고 배전 보드를 들어 올린 다음 시스템의 앞쪽으로 움직 여 전원 공급 장치 베이의 탭에서 분리합니다. 그림 [3-31](#page-153-0) 및 그림 [3-32](#page-154-0)를 참조하십시오.

<span id="page-153-0"></span>그림 3-31. 배전 보드 분리 및 설치(8개 하드 드라이브 시스템)

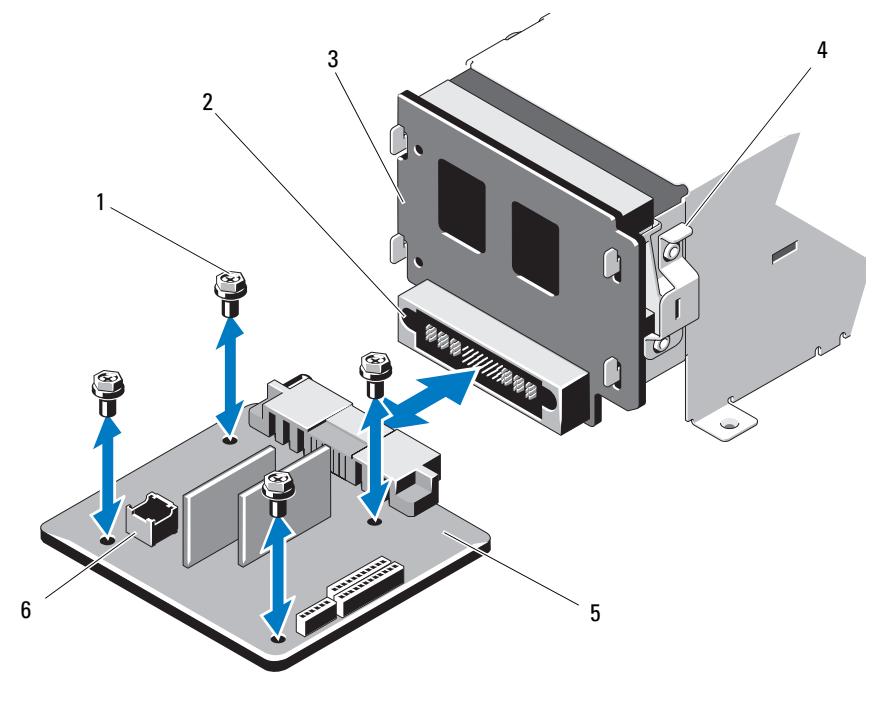

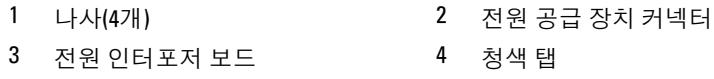

- 
- 배전 보드 6 팬 모듈 케이블 커넥터

<span id="page-154-0"></span>그림 3-32. 배전 보드 분리 및 설치(12개 하드 드라이브 시스템)

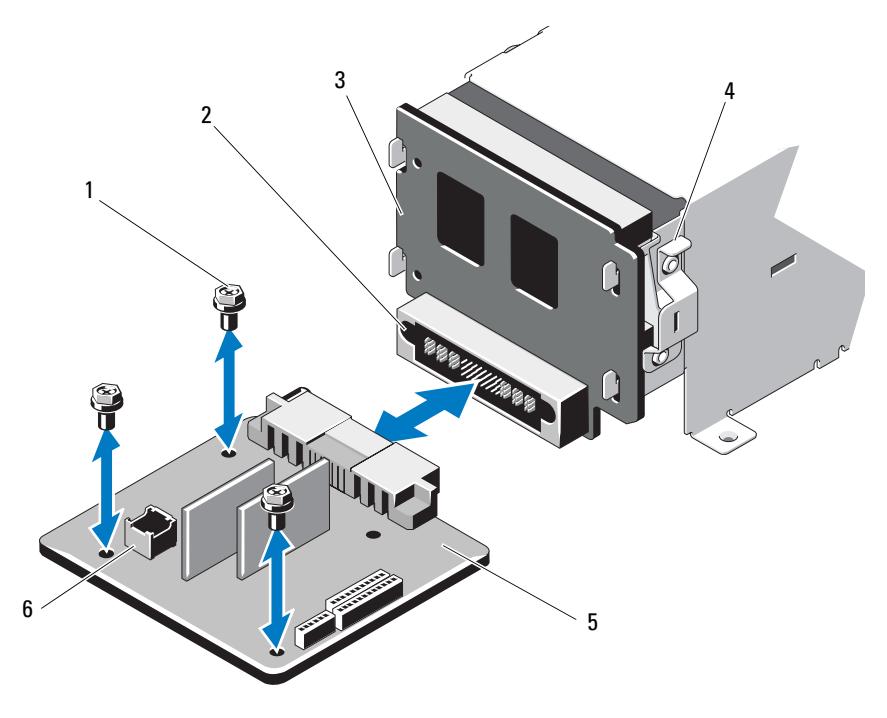

- 
- 전원 인터포저 보드 4 청색 탭
- 
- 나사(3개) 2 전원 공급 장치 커넥터
	-
- 배전 보드 6 팬 모듈 케이블 커넥터

#### 배전 보드 장착

- 주의: 대부분의 수리 작업은 공인된 서비스 기술자만 수행할 수 있습니다. 사 용자는 제품 설명서에서 허가한 경우나 온라인 또는 전화서비스/지원팀에서 지시한 경우에만 문제 해결 절차 및 단순 수리 작업을 수행할 수 있습니다. Dell의 승인을 받지 않은 서비스 작업으로 인한 손상에 대해서는 보상을 받을 수 없습니다. 제품과 함께 제공된 안전 지침을 읽고 따르십시오.
	- 1 새 배전 보드 조립품을 포장에서 꺼냅니다.
	- 2 배전 보드를 섀시의 탭에 맞추고 청색 탭이 보드의 모서리에 제대로 고 정될 때까지 밉니다. 그림 [3-32](#page-154-0)를 참조하십시오.
	- 3 배전 보드를 섀시에 고정하는 나사 4개를 설치합니다. 그림 [3-31](#page-153-0) 및 [그](#page-154-0) 림 [3-32](#page-154-0)를 참조하십시오.

<mark>◇ 주:</mark> 12개 하드 드라이브 시스템에는 배전 보드를 섀시에 고정하는 나사 3 개만 있습니다.

- 4 배전 케이블을 시스템 보드에 연결하고(157[페이지의](#page-156-0) "시스템 보드" 참 조) 그림 [3-31](#page-153-0) 및 그림 [3-32](#page-154-0)에 표시된 것과 같이 배전 보드에 팬 케이블을 연결합니다.
- 5 해당되는 경우 배전 보드 위로 지지대 브래킷을 맞추고 나사를 사용하 여 제자리에 고정합니다.
- 6 해당되는 경우 내부 하드 드라이브 베이를 설치합니다. 98[페이지의](#page-97-0) "내 부 하드 [드라이브](#page-97-0) 베이 설치"를 참조하십시오.
- 7 시스템에 전원 공급 장치를 설치합니다. 108[페이지의](#page-107-0) "전원 공급 장치 [설치](#page-107-0)"를 참조하십시오.
- 8 확장 카드 라이저를 장착합니다. 123[페이지의](#page-122-0) "확장 카드 라이저 설치" 를 참조하십시오.
- 9 확장 카드를 장착합니다. 118[페이지의](#page-117-0) "확장 카드 설치"를 참조하 십시오.
- 10 시스템을 닫습니다. 89[페이지의](#page-88-0) "시스템 닫기"를 참조하십시오.
- 11 시스템을 전원 콘센트에 다시 연결하고 시스템 및 시스템에 연결된 주 변 장치의 전원을 모두 켭니다.

#### 156 | 시스템 구성요소 설치

### <span id="page-156-0"></span>시스템 보드

### 시스템 보드 분리

주의: 대부분의 수리 작업은 공인된 서비스 기술자만 수행할 수 있습니다. 사 용자는 제품 설명서에서 허가한 경우나 온라인 또는 전화서비스/지원팀에서 지시한 경우에만 문제 해결 절차 및 단순 수리 작업을 수행할 수 있습니다. Dell의 승인을 받지 않은 서비스 작업으로 인한 손상에 대해서는 보상을 받을 수 없습니다. 제품과 함께 제공된 안전 지침을 읽고 따르십시오.

 $\bigwedge$  주의: 암호화 키를 사용하여 TPM(신뢰할 수 있는 프로그램 모듈)을 사용하는 경우 프로그램 또는 시스템 설치 중에 복구 키를 작성하라는 메시지가 표시될 수 있습니다. 이 복구 키를 반드시 작성하여 안전하게 보관해 두십시오. 이 시 스템 보드를 교체하면 시스템 또는 프로그램을 재시작할 때 복구 키를 입력해 야만 하드 드라이브의 암호화된 데이터에 액세스할 수 있습니다.

- 1 시스템 및 장착된 주변 장치의 전원을 끄고 시스템을 전원 콘센트에서 분리합니다.
- 2 시스템을 엽니다. 87[페이지의](#page-86-0) "시스템 열기"를 참조하십시오.
- 3 냉각기 덮개를 부리합니다. 90[페이지의](#page-89-0) "냉각기 덮개 분리"를 참조하십 시오.
- 4 전원 공급 장치를 분리합니다. 107[페이지의](#page-106-0) "전원 공급 장치 분리" 또는 109[페이지의](#page-108-0) "시스템 메모리"를 참조하십시오.
- 5 모든 확장 카드를 분리하고 해당하는 경우 저장소 컨트롤러 카드도 분 리합니다. 120[페이지의](#page-119-0) "확장 카드 분리" 및 124[페이지의](#page-123-0) "저장소 컨트 롤러 [카드](#page-123-0) 분리"를 참조하십시오.
- 6 확장 카드 라이저를 분리합니다. 127페이지의 ["iDRAC6 Express](#page-126-0) 카드(선 택 [사양](#page-126-0))"를 참조하십시오.
- 7 방열판, 프로세서 및 방열판 보호물을 분리합니다. 134[페이지의](#page-133-0) "프로 [세서](#page-133-0) 분리"를 참조하십시오.
- 8 이미 설치된 iDRAC6 Enterprise 카드가 있으면 분리합니다. 131[페이지](#page-130-0) 의 ["iDRAC6 Enterprise](#page-130-0) 카드 분리"를 참조하십시오.
- 9 iDRAC6 Express 카드가 설치되어 있는 경우 이 카드를 분리합니다. 128페이지의 ["iDRAC6 Express](#page-127-0) 카드 분리"를 참조하십시오.
- 10 시스템 보드에서 모든 케이블을 분리합니다.
- 11 시스템 보드를 섀시에 고정하는 나사 9개를 분리한 다음 시스템 보드 조 립품을 섀시 전면 끝 방향으로 밉니다.

#### 시스템 구성요소 설치 | 157

#### $\bigwedge$  주의: 메모리 모듈, 프로세서 또는 그 밖의 구성요소를 잡고 시스템 보드 조립 품을 들어 올리지 마십시오.

12 시스템 보드 조립품의 모서리 부분을 잡고 시스템 보드 조립품을 섀시 에서 들어서 빼냅니다. 그림 [3-33](#page-157-0)를 참조하십시오.

#### <span id="page-157-0"></span>그림 3-33. 시스템 보드 분리 및 설치

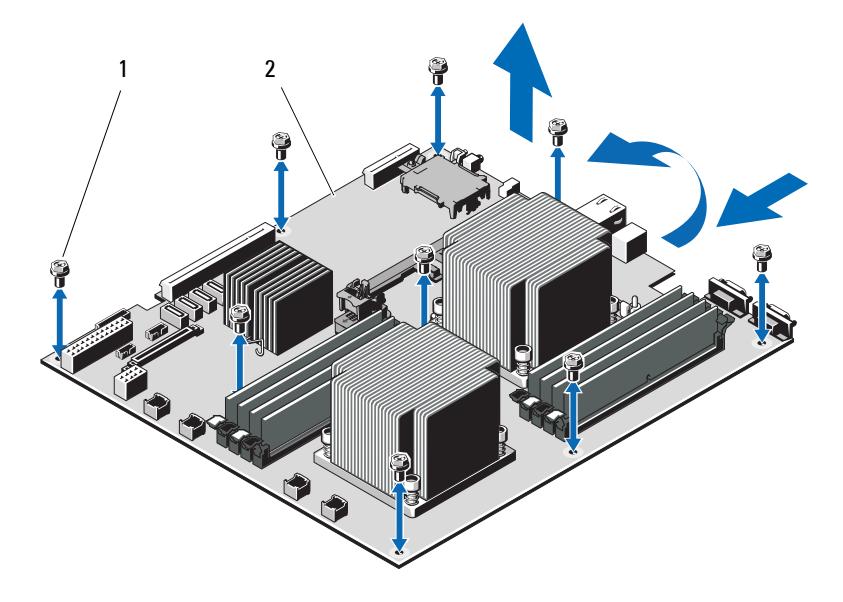

1 나사(9개) 2 시스템 보드 조립품

### 시스템 보드 설치

- 주의: 대부분의 수리 작업은 공인된 서비스 기술자만 수행할 수 있습니다. 사 용자는 제품 설명서에서 허가한 경우나 온라인 또는 전화서비스/지원팀에서 지시한 경우에만 문제 해결 절차 및 단순 수리 작업을 수행할 수 있습니다. Dell의 승인을 받지 않은 서비스 작업으로 인한 손상에 대해서는 보상을 받을 수 없습니다. 제품과 함께 제공된 안전 지침을 읽고 따르십시오.
	- 1 새 시스템 보드의 포장을 풉니다.
	- 2 프로세서 실드에서 레이블을 분리하여 이를 시스템 전면의 시스템 식 별 패널에 부착합니다. [그림](#page-11-0) 1-1를 참조하십시오.
	- 3 시스템 보드의 모서리를 잡고 섀시에 내려놓습니다.

### $\bigwedge$  주의: 메모리 모듈, 프로세서 또는 그 밖의 구성요소를 잡고 시스템 보드 조립 품을 들어 올리지 마십시오.

- 4 시스템 보드의 전면을 살짝 들어 올리고 시스템 보드가 완전히 평평하 게 놓익 때까지 새시 하다ㅇ로 이동합니다.
- 5 시스템 보드가 제 위치에 고정될 때까지 섀시 후면 방향으로 밉니다.
- 6 섀시에 시스템 보드를 고정하는 나사 9개를 조입니다. 그림 [3-33](#page-157-0)을 참조 하십시오.
- 7 프로세서를 새 시스템 보드로 이동합니다. 134[페이지의](#page-133-0) "프로세서 분리" 및 137페이지의 "[프로세서](#page-136-0) 설치"를 참조 하십시오.
- 8 메모리 모듈을 분리하여 새 보드의 동일한 위치로 이동합니다. 115[페이](#page-114-0) 지의 "[메모리](#page-114-0) 모듈 분리" 및 113[페이지의](#page-112-0) "메모리 모듈 설치"를 참조하 십시오.
- 9 시스템 보드에 케이블을 연결합니다. 시스템 보드의 커넥터 위치는 [그](#page-183-0) 림 [6-1](#page-183-0)을 참조하십시오.
- 10 확장 카드 라이저를 장착합니다. 123[페이지의](#page-122-0) "확장 카드 라이저 설치" 를 참조하십시오.
- 11 모든 확장 카드를 설치합니다. 118[페이지의](#page-117-0) "확장 카드 설치"를 참조하 십시오.
- 12 해당하는 경우 저장소 컨트롤러 카드를 다시 설치합니다. 126[페이지의](#page-125-0) "저[장소](#page-125-0) 컨트롤러 카드 설치"를 참조하십시오. SAS 케이블을 컨트롤러에 연결한 다음, 라이저 1의 끝부분에 있는 가이 드 아래에 케이블이 있는지 확인합니다.

#### 시스템 구성요소 설치 | 159

- 13 해당하는 경우 iDRAC6 Enterprise 카드를 설치합니다. 129[페이지의](#page-128-0) ["iDRAC6 Enterprise](#page-128-0) 카드 설치"를 참조하십시오.
- 14 해당하는 경우 iDRAC6 Express 카드를 설치합니다. 127[페이지의](#page-126-1) ["iDRAC6 Express](#page-126-1) 카드 설치"를 참조하십시오.
- 15 냉각기 덮개를 장착합니다. 91[페이지의](#page-90-0) "냉각기 덮개 설치"를 참조하십 시오.
- 16 시스템을 닫습니다. 89[페이지의](#page-88-0) "시스템 닫기"를 참조하십시오.
- 17 시스템을 전원 콘센트에 다시 연결하고 시스템 및 시스템에 연결된 주 변 장치의 전원을 모두 켭니다.

# 시스템 문제 해결

# 안전 제일 - 사용자와 사용자 시스템의 안전을 위하여

 $\bigwedge$  주의: 대부분의 수리 작업은 공인된 서비스 기술자만 수행할 수 있습니다. 사 용자는 제품 설명서에서 허가한 경우나 온라인 또는 전화서비스/지원팀에서 지시한 경우에만 문제 해결 절차 및 단순 수리 작업을 수행할 수 있습니다. Dell의 승인을 받지 않은 서비스 작업으로 인한 손상에 대해서는 보상을 받을 수 없습니다. 제품과 함께 제공된 안전 지침을 읽고 따르십시오.

# 시스템 시작 오류 문제 해결

운영 체제를 설치하거나 시스템의 하드웨어를 다시 구성한 후와 같이 시스 템을 시작하는 동안 비디오 이미지 또는 LCD 메시지가 표시되기 전에 시 스템이 멈추는 경우에는 다음과 같은 상황인지 확인하십시오.

- UEFI 부팅 관리자에서 운영 체제를 설치한 후 BIOS 부팅 모드로 시스 템을 부팅하거나 그 반대로 부팅하는 경우 시스템이 중단됩니다. 운영 체제를 설치한 모드와 동일한 부팅 모드에서 부팅해야 합니다. 57[페이](#page-56-0) 지의 "시스템 설치 [프로그램](#page-56-0) 및 UEFI 부팅 관리자 사용"를 참조하십 시오.
- 메모리 구성이 잘못된 경우 시스템 시작 시 비디오 출력 없이 작동이 중 단될 수 있습니다. 116[페이지의](#page-115-0) "확장 카드 및 확장 카드 라이저"를 참조 하십시오.

다른 시작 문제의 경우에는 화면에 나타나는 LCD 패널 메시지 및 시스템 메시지를 기록하십시오. 자세한 내용은 28[페이지의](#page-27-0) "LCD 상태 메시지(선 택 [사양](#page-27-0))" 및 40[페이지의](#page-39-0) "시스템 메시지"를 참조하십시오.

# 외부 연결 문제 해결

외부 장치의 문제를 해결하기 전에 모든 외부 케이블이 시스템의 외부 커 넥터에 제대로 연결되어 있는지 확인하십시오. 시스템의 전면 및 후면 패 널 커넥터에 대한 내용은 [그림](#page-11-0) 1-1 및 [그림](#page-20-0) 1-5을 참조하십시오.

### 비디오 하위 시스템 문제 해결

- 1 모니터에 대한 시스템 및 전원 연결을 검사합니다.
- 2 시스템과 모니터 사이의 비디오 인터페이스 케이블 연결을 검사합 니다.
- 3 적절한 온라인 진단 검사를 실행합니다. 179[페이지의](#page-178-0) "온라인 진단 프 [로그램](#page-178-0) 사용"를 참조하십시오.

검사가 성공적으로 완료되는 경우 비디오 하드웨어에 관련된 문제가 아닙니다.

검사가 실패하면 189[페이지의](#page-188-0) "도움 받기"를 참조하십시오.

### USB 장치 문제 해결

USB 키보드 및/또는 마우스 문제를 해결하려면 다음 단계를 수행하십 시오. 다른 USB 장치의 경우 5[단계로](#page-161-0) 이동합니다.

- 1 시스템에서 키보드 및 마우스 케이블을 잠깐 분리했다가 다시 연결합 니다.
- 2 키보드 또는 마우스를 시스템의 반대쪽에 있는 USB 포트에 연결합 니다.
- 3 문제가 해결되면 시스템을 재시작하고 시스템 설치 프로그램을 시작하 여 작동하지 않는 USB 포트가 활성화되었는지 확인합니다.
- 4 작동하는 다른 키보드 또는 마우스로 교체합니다. 문제가 해결되면 오류 있는 키보드 또는 마우스를 교체합니다. 문제가 해결되지 않으면 다음 단계로 진행하여 시스템에 연결된 다른 USB 장치의 문제를 해결합니다.
- <span id="page-161-0"></span>5 연결된 모든 USB 장치의 전원을 끄고 시스템에서 분리합니다.
- 6 시스템을 재시작하고 키보드가 작동하는 경우 시스템 설치 프로그램을 시작합니다. USB 포트가 모두 활성화되었는지 확인합니다. 66[페이지의](#page-65-0) "[통합](#page-65-0) 장치 화면"를 참조하십시오.

키보드가 작동하지 않는 경우 원격 액세스를 사용할 수도 있습니다. 시 스템에 액세스할 수 없는 경우 183[페이지의](#page-182-0) "시스템 보드 점퍼"에서 해 당 시스템 내부의 NVRAM\_CLR 점퍼 설정 및 BIOS를 기본 설정으로 복 원하는 방법에 대한 지침을 참조하십시오.

- 7 각 USB 장치를 하나씩 다시 연결하고 전원을 켭니다.
- 8 장치에서 같은 문제가 발생하면 장치 전원을 끄고 USB 케이블을 교체 한 다음 장치 전원을 켭니다. 문제가 지속되면 장치를 교체합니다. 문제가 해결되지 않으면 189[페이지의](#page-188-0) "도움 받기"를 참조하 십시오.

### 직렬 I/O 장치 문제 해결

- 1 시스템 및 직렬 포트에 연결된 모든 주변 장치를 끕니다.
- 2 올바르게 작동하는 케이블로 직렬 인터페이스 케이블을 교환하고 시스 템 및 직렬 장치의 전원을 켭니다. 문제가 해결되면 인터페이스 케이블을 교체하십시오.
- 3 시스템 및 직렬 장치를 끄고 유사한 장치로 교환합니다.
- 4 시스템 및 직렬 장치의 전원을 켭니다. 문제가 해결되면 직렬 장치를 교체합니다. 문제가 지속되면 189[페이지의](#page-188-0) "도움 받기"를 참조하십시오.

### NIC 문제 해결

- 1 적절한 온라인 진단 검사를 실행합니다. 179[페이지의](#page-178-0) "온라인 진단 프 [로그램](#page-178-0) 사용"를 참조하십시오.
- 2 시스템을 재시작하고 NIC 컨트롤러와 관련된 시스템 메시지를 확인합 니다.
- 3 NIC 커넥터에서 해당 표시등을 확인합니다. 24[페이지의](#page-23-0) "NIC 표시등 코[드](#page-23-0)"를 참조하십시오.
	- 링크 표시등이 켜지지 않는 경우 모든 케이블 연결을 검사합니다.
	- 작동 표시등이 켜지지 않는 경우 네트워크 드라이버 파일이 손상되 었거나 없는 것일 수 있습니다. 해당하는 경우 드라이버를 분리하고 다시 설치합니다. NIC 설명서 를 참조하십시오.
	- 가능한 경우 자동 협상 설정을 변경합니다.

설명서를 참조하십시오.

- 스위치 또는 허브의 다른 커넥터를 사용합니다. 내장형 NIC 카드가 아닌 다른 NIC 카드를 사용하는 경우 NIC 카드의
- 4 적절한 드라이버가 설치되어 있고 프로토콜이 연결되어 있는지 확인합 니다. NIC 설명서를 참조하십시오.
- 5 시스템 설치 프로그램을 시작하고 NIC 포트가 활성화되었는지 확인합 니다. 66[페이지의](#page-65-0) "통합 장치 화면"를 참조하십시오.
- 6 네트워크의 NIC, 허브 및 스위치가 모두 동일한 데이터 전송 속도로 설 정되었는지 확인합니다. 각 네트워크 장치의 설명서를 참조하십시오.
- 7 모든 네트워크 케이블의 유형이 올바르고 최대 길이를 초과하지 않는 지 확인합니다.

문제가 해결되지 않으면 189[페이지의](#page-188-0) "도움 받기"를 참조하십시오.

# 습식 시스템 문제 해결

- <span id="page-164-0"></span>주의: 대부분의 수리 작업은 공인된 서비스 기술자만 수행할 수 있습니다. 사 용자는 제품 설명서에서 허가한 경우나 온라인 또는 전화서비스/지원팀에서 지시한 경우에만 문제 해결 절차 및 단순 수리 작업을 수행할 수 있습니다. Dell의 승인을 받지 않은 서비스 작업으로 인한 손상에 대해서는 보상을 받을 수 없습니다. 제품과 함께 제공된 안전 지침을 읽고 따르십시오.
	- 1 시스템 및 장착된 주변 장치의 전원을 끄고 시스템을 전원 콘센트에서 분리합니다.
	- 2 시스템을 엽니다. 87[페이지의](#page-86-2) "시스템 열기"를 참조하십시오.
	- 3 시스템에서 구성요수를 부해합니다. 83[페이지의](#page-82-0) "시스템 구성요소 석 [치](#page-82-0)"를 참조하십시오.
		- 냉각기 덮개
		- 하드 드라이브
		- SAS 후면판
		- VFlash 매체 카드
		- USB 메모리 키
		- NIC 하드웨어 키
		- 확장 카드 라이저
		- 내장형 저장소 커트롤러 카드
		- iDRAC6 Express 카드
		- iDRAC6 Enterprise 카드
		- 전원 공급 장치
		- Fans(패)
		- 프로세서 및 방열판
		- 메모리 모듈
	- 4 최소한 하루 정도 시스템을 완전히 건조시킵니다.
	- 5 3[단계에](#page-164-0)서 분리한 구성요소를 다시 설치합니다.
	- 6 시스템을 닫습니다. 89[페이지의](#page-88-1) "시스템 닫기"를 참조하십시오.

#### 시스템 문제 해결 | 165

- 7 시스템을 전원 콘센트에 다시 연결하고 시스템 및 연결된 주변 장치의 전원을 켭니다. 시스템이 올바르게 시작되지 않으면 189[페이지의](#page-188-0) "도움 받기"를 참조하 십시오.
- 8 시스템이 올바르게 시작되면 시스템을 종료하고 분리한 모든 확장 카 드를 다시 설치합니다. 118[페이지의](#page-117-1) "확장 카드 설치"를 참조하십시오
- 9 적절한 온라인 진단 검사를 실행합니다. 179[페이지의](#page-178-0) "온라인 진단 프 [로그램](#page-178-0) 사용"를 참조하십시오.

검사가 실패하면 189[페이지의](#page-188-0) "도움 받기"를 참조하십시오.

### 손상된 시스템 문제 해결

- 주의: 대부분의 수리 작업은 공인된 서비스 기술자만 수행할 수 있습니다. 사 용자는 제품 설명서에서 허가한 경우나 온라인 또는 전화서비스/지원팀에서 지시한 경우에만 문제 해결 절차 및 단순 수리 작업을 수행할 수 있습니다. Dell의 승인을 받지 않은 서비스 작업으로 인한 손상에 대해서는 보상을 받을 수 없습니다. 제품과 함께 제공된 안전 지침을 읽고 따르십시오.
	- 1 시스템 및 장착된 주변 장치의 전원을 끄고 시스템을 전원 콘센트에서 분리합니다.
	- 2 시스템을 엽니다. 87[페이지의](#page-86-2) "시스템 열기"를 참조하십시오.
	- 3 다음 구성요소가 옥바르게 석치되었는지 확인합니다.
		- 확장 카드 라이저
		- 전원 공급 장치
		- Fans(팬)
		- 프로세서 및 방열판
		- 메모리 모듈
		- 하드 드라이브 캐리어
		- 냉각기 덮개
	- 4 모든 케이블이 올바르게 연결되었는지 확인합니다.
	- 5 시스템을 닫습니다. 89[페이지의](#page-88-1) "시스템 닫기"를 참조하십시오.
	- 6 시스템 진단 프로그램에서 시스템 보드 검사를 실행합니다. 179[페이지](#page-178-1) 의 "시스템 진단 [프로그램](#page-178-1) 실행"를 참조하십시오. 검사가 실패하면 189[페이지의](#page-188-0) "도움 받기"를 참조하십시오.
- 166 시스템 문제 해결

# 시스템 전지 문제 해결

- 주: 오랫동안(몇 주 또는 몇 달) 시스템을 사용하지 않은 경우 NVRAM의 시스 템 구성 정보가 유실될 수 있습니다. 이 문제는 불량 전지로 인해 발생합니다.
	- 1 시스템 설치 프로그램을 통해 시간 및 날짜를 다시 입력합니다. 59[페이](#page-58-0) 지의 "시스템 설치 [프로그램](#page-58-0) 옵션"을 참조하십시오.
	- 2 시스템을 끄고 한 시간 이상 전원 콘센트에서 분리합니다.
	- 3 시스템을 전원 콘센트에 다시 연결하고 시스템을 켭니다.
	- 4 시스템 설치 프로그램을 시작합니다.

시스템 설치 프로그램의 시간 및 날짜가 정확하지 않은 경우 전지를 교 체합니다. 138[페이지의](#page-137-0) "시스템 전지 교체"를 참조하십시오.

전지를 교체해도 문제가 해결되지 않는 경우 189[페이지의](#page-188-0) "도움 받기" 를 참조하십시오.

■ 주: 일부 소프트웨어는 시스템의 시가을 빠르게 하거나 늦출 수 있습니다. 시 스템이 올바르게 작동하지만 시스템 설치 프로그램에 유지된 시간이 정확하 지 않은 경우 문제는 불량 전지가 아니라 소프트웨어로 인해 발생한 것일 수 있습니다.

### 전원 공급 장치 문제 해결

- 1 전원 공급 장치의 오류 표시등으로 오류 있는 전원 공급 장치를 확인합 니다. 25[페이지의](#page-24-0) "전원 표시등 코드"을 참조하십시오.
- 주의: 시스템이 작동하려면 하나 이상의 전원 공급 장치가 설치되어 있어야 합니다. 하나의 전원 공급 장치만 설치된 상태에서 시스템을 오랫동안 작동하 는 경우 시스템이 과열될 수 있습니다.
	- 2 전원 공급 장치를 분리한 다음 재설치하는 방법으로 다시 장착합니다. 107[페이지의](#page-106-1) "전원 공급 장치"를 참조하십시오.
		- 주: 전원 공급 장치를 설치한 후, 시스템에서 전원 공급 장치를 인식하고 올바르게 작동하는지 확인하는 데 몇 초의 시간이 걸립니다. 전원 공급 장치가 올바르게 작동할 경우 전원 표시등은 녹색으로 켜집니다.

문제가 지속되면 오류 있는 전원 공급 장치를 교체합니다.

3 문제가 해결되지 않으면 189[페이지의](#page-188-0) "도움 받기"를 참조하십시오.

# 시스템 냉각 문제 해결

주의: 대부분의 수리 작업은 공인된 서비스 기술자만 수행할 수 있습니다. 사 용자는 제품 설명서에서 허가한 경우나 온라인 또는 전화서비스/지원팀에서 지시한 경우에만 문제 해결 절차 및 단순 수리 작업을 수행할 수 있습니다. Dell의 승인을 받지 않은 서비스 작업으로 인한 손상에 대해서는 보상을 받을 수 없습니다. 제품과 함께 제공된 안전 지침을 읽고 따르십시오.

다음 상태 중 하나에 해당하지 않는지 확인합니다.

- 시스템 덮개, 냉각기 덮개, 드라이브 보호물, 전원 공급 장치 보호물, 전 면 또는 후면 필러 패널이 분리되었습니다.
- 주변 온도가 너무 높습니다.
- 외부 공기 흐름이 막혔습니다.
- 시스템 내부의 케이블이 공기 흐름을 막습니다.
- 개별 냉각 팬이 분리되었거나 오류가 발생했습니다. 168[페이지의](#page-167-0) "팬 [문제](#page-167-0) 해결"를 참조하십시오.
- 확장 카드 설치 지침을 따르지 않았습니다. 116[페이지의](#page-115-1) "확장 카드 설 [치](#page-115-1) 지침"을 참조하십시오.

### <span id="page-167-0"></span>팬 문제 해결

- 주의: 대부분의 수리 작업은 공인된 서비스 기술자만 수행할 수 있습니다. 사 용자는 제품 설명서에서 허가한 경우나 온라인 또는 전화서비스/지원팀에서 지시한 경우에만 문제 해결 절차 및 단순 수리 작업을 수행할 수 있습니다. Dell의 승인을 받지 않은 서비스 작업으로 인한 손상에 대해서는 보상을 받을 수 없습니다. 제품과 함께 제공된 안전 지침을 읽고 따르십시오.
	- 1 LCD 패널 또는 진단 소프트웨어에 표시된 오류 있는 팬의 위치를 찾습 니다.
	- 2 시스템 및 연결된 모든 주변 장치를 끕니다.
	- 3 시스템을 엽니다. 87[페이지의](#page-86-2) "시스템 열기"를 참조하십시오.
	- 4 패의 전원 케이블을 다시 장착합니다.
	- 5 시스템을 재시작합니다. 팬이 올바르게 작동하면 시스템을 닫습니다. 89[페이지의](#page-88-1) "시스템 닫기" 를 참조하십시오.
	- 6 패이 작동하지 않으면 시스템을 끄고 새 패을 설치합니다. 106[페이지의](#page-105-0) "[냉각](#page-105-0) 팬 설치"을 참조하십시오.
- 168 | 시스템 문제 해결

7 시스템을 재시작합니다.

문제가 해결되면 시스템을 닫습니다. 89[페이지의](#page-88-1) "시스템 닫기"를 참조 하십시오.

교체한 팬이 작동하지 않으면 189[페이지의](#page-188-0) "도움 받기"를 참조하 십시오.

### 시스템 메모리 문제 해결

- $\bigwedge$  주의: 대부분의 수리 작업은 공인된 서비스 기술자만 수행할 수 있습니다. 사 용자는 제품 설명서에서 허가한 경우나 온라인 또는 전화서비스/지원팀에서 지시한 경우에만 문제 해결 절차 및 단순 수리 작업을 수행할 수 있습니다. Dell의 승인을 받지 않은 서비스 작업으로 인한 손상에 대해서는 보상을 받을 수 없습니다. 제품과 함께 제공된 안전 지침을 읽고 따르십시오.
- $\mathscr U$  주: 메모리 구성이 잘못된 경우 시작 단계에서 어떠한 비디오도 출력되지 않 고 시스템이 중단될 수 있습니다. 110[페이지의](#page-109-0) "일반 메모리 모듈 설치 지침"을 참조하고 메모리 구성이 적용 가능한 모든 지침을 준수하는지 확인하십시오.
	- 1 시스템이 작동할 경우 적절한 온라인 진단 검사를 실행합니다. 179[페이](#page-178-0) 지의 "온라인 진단 [프로그램](#page-178-0) 사용"을 참조하십시오.

진단 프로그램에서 오류 있음을 나타내면 진단 프로그램에서 제공한 수정 조치를 따릅니다.

- 2 시스템이 작동하지 않는 경우 시스템 및 연결된 주변 장치의 전원을 끄 고 시스템에서 전원을 분리합니다. 10초 이상 기다렸다가 시스템에 전 원을 다시 연결합니다.
- 3 시스템 및 연결된 주변 장치의 전원을 켜고 화면에 표시되는 메시지를 참고합니다. 특정 메모리 모듈에 오류가 있음을 알리는 오류 메시지가 나타나면 [14](#page-169-0) [단계로](#page-169-0) 이동합니다.
- 4 시스템 설치 프로그램을 시작하고 시스템 메모리 설정을 확인합니다. 61페이지의 ["Memory Settings\(](#page-60-0)메모리 설정) 화면"를 참조하십시오. 필 요한 경우 메모리 설정을 변경합니다.

메모리 설정이 설치된 메모리와 일치하지만 문제가 계속 표시되는 경 우 14[단계로](#page-169-0) 이동합니다.

- 5 시스템 및 장착된 주변 장치의 전원을 끄고 시스템을 전원 콘센트에서 분리합니다.
- 6 시스템을 엽니다. 87[페이지의](#page-86-2) "시스템 열기"를 참조하십시오.

시스템 문제 해결 169

- 7 냉각기 덮개를 분리합니다. 90[페이지의](#page-89-1) "냉각기 덮개 분리"를 참조하십 시오.
- 8 메모리 채널이 제대로 설치되었는지 확인합니다. 110[페이지의](#page-109-0) "일반 메 [모리](#page-109-0) 모듈 설치 지침"을 참조하십시오.
- 9 메모리 모듈을 해당 소켓에 다시 장착합니다. 113[페이지의](#page-112-1) "메모리 모 듈 [설치](#page-112-1)"를 참조하십시오.
- 10 냉각기 덮개를 장착합니다. 91[페이지의](#page-90-1) "냉각기 덮개 설치"를 참조하십 시오.
- 11 시스템을 닫습니다. 89[페이지의](#page-88-1) "시스템 닫기"를 참조하십시오.
- 12 시스템을 전원 콘센트에 다시 연결하고 시스템 및 연결된 주변 장치의 전원을 켭니다.
- 13 시스템 설치 프로그램을 시작하고 시스템 메모리 설정을 확인합니다. 61페이지의 ["Memory Settings\(](#page-60-0)메모리 설정) 화면"를 참조하십시오. 문제가 해결되지 않으면 다음 단계를 계속 진행합니다.
- <span id="page-169-0"></span>14 시스템 및 연결된 주변 장치의 전원을 끄고 시스템에서 전원 연결을 분 리합니다.
- 15 시스템을 엽니다. 87[페이지의](#page-86-2) "시스템 열기"를 참조하십시오.
- 16 진단 검사나 오류 메시지가 특정 메모리 모듈에 오류가 있음을 나타내 면 이 모듈을 교환하거나 교체합니다.
- 17 지정되지 않은 오류 있는 메모리 모듈의 문제를 해결하려면 첫 번째 DIMM 소켓에 있는 메모리 모듈을 같은 유형 및 용량의 모듈로 교체합 니다. 113[페이지의](#page-112-1) "메모리 모듈 설치"를 참조하십시오.
- 18 시스템을 닫습니다. 89[페이지의](#page-88-1) "시스템 닫기"를 참조하십시오.
- 19 시스템을 전원 콘센트에 다시 연결하고 시스템 및 연결된 주변 장치의 전원을 켭니다.
- <span id="page-169-1"></span>20 시스템이 부팅할 때 표시되는 오류 메시지 및 시스템 전면의 진단 표시 등을 관찰합니다.
- 21 메모리 문제가 여전히 나타나면 설치된 각 메모리 모듈에 대해 14[단계](#page-169-0) ~20[단계](#page-169-1)를 반복합니다.

모든 메모리 모듈을 검사한 후에도 문제가 지속되면 189[페이지의](#page-188-0) "도 [움](#page-188-0) 받기"를 참조하십시오.

# 내부 USB 키 문제 해결

- <span id="page-170-1"></span><span id="page-170-0"></span> $\bigwedge$  주의: 대부분의 수리 작업은 공인된 서비스 기술자만 수행할 수 있습니다. 사 용자는 제품 설명서에서 허가한 경우나 온라인 또는 전화서비스/지원팀에서 지시한 경우에만 문제 해결 절차 및 단순 수리 작업을 수행할 수 있습니다. Dell의 승인을 받지 않은 서비스 작업으로 인한 손상에 대해서는 보상을 받을 수 없습니다. 제품과 함께 제공된 안전 지침을 읽고 따르십시오.
	- 1 시스템 설치 프로그램을 시작하고 USB 키 포트가 활성화되었는지 확인 합니다. 66[페이지의](#page-65-0) "통합 장치 화면"를 참조하십시오.
	- 2 시스템 및 장착된 주변 장치의 전원을 끕니다.
	- 3 시스템을 엽니다. 87[페이지의](#page-86-2) "시스템 열기"를 참조하십시오.
	- 4 USB 키를 찾아 다시 장착합니다. 132[페이지의](#page-131-0) "내부 USB 메모리 키"를 참조하십시오.
	- 5 시스템을 닫습니다. 89[페이지의](#page-88-1) "시스템 닫기"를 참조하십시오.
	- 6 시스템 및 장착된 주변 장치의 전원을 켜고 USB 키가 작동하는지 확인 합니다.
	- 7 문제가 해결되지 않으면 2[단계](#page-170-0) 및 3[단계를](#page-170-1) 반복합니다.
	- 8 올바르게 작동하는 다른 USB 키를 삽입합니다.
	- 9 시스템을 닫습니다. 89[페이지의](#page-88-1) "시스템 닫기"를 참조하십시오.
- 10 시스템 및 장착된 주변 장치의 전원을 켜고 USB 키가 작동하는지 확인 합니다.
- 11 시스템을 전원 콘센트에 다시 연결하고 시스템 및 연결된 주변 장치의 전원을 켭니다.

문제가 해결되지 않으면 189[페이지의](#page-188-0) "도움 받기"를 참조하십시오.

# 광학 드라이브 문제 해결

- 주의: 대부분의 수리 작업은 공인된 서비스 기술자만 수행할 수 있습니다. 사 용자는 제품 설명서에서 허가한 경우나 온라인 또는 전화서비스/지원팀에서 지시한 경우에만 문제 해결 절차 및 단순 수리 작업을 수행할 수 있습니다. Dell의 승인을 받지 않은 서비스 작업으로 인한 손상에 대해서는 보상을 받을 수 없습니다. 제품과 함께 제공된 안전 지침을 읽고 따르십시오.
	- 1 해당하는 경우 전면 베젤을 분리합니다. 86[페이지의](#page-85-1) "전면 베젤 분리"를 참조하십시오.
	- 2 다른 CD 또는 DVD를 사용해 봅니다.
	- 3 시스템 설치 프로그램을 시작하고 내장형 SATA 컨트롤러 및 드라이브 SATA 포트가 활성화되었는지 확인합니다. 58[페이지의](#page-57-0) "시스템 설치 프 [로그램](#page-57-0) 시작"를 참조하십시오.
	- 4 적절한 온라인 진단 검사를 실행합니다. 179[페이지의](#page-178-0) "온라인 진단 프 [로그램](#page-178-0) 사용"를 참조하십시오.
	- 5 시스템 및 장착된 주변 장치의 전원을 끄고 시스템을 전원 콘센트에서 분리합니다.
	- 6 시스템을 엽니다. 87[페이지의](#page-86-2) "시스템 열기"를 참조하십시오.
	- 7 인터페이스 케이블이 광학 드라이브와 시스템 보드에 단단하게 연결되 어 있는지 확인합니다.
	- 8 드라이브에 전원 케이블이 올바르게 연결되었는지 확인합니다.
	- 9 시스템을 닫습니다. 89[페이지의](#page-88-1) "시스템 닫기"를 참조하십시오.
- 10 시스템을 전원 콘센트에 다시 연결하고 시스템 및 연결된 주변 장치의 전원을 켭니다.

문제가 해결되지 않으면 189[페이지의](#page-188-0) "도움 받기"를 참조하십시오.

# 하드 드라이브 문제 해결

 $\bigwedge$  주의: 대부분의 수리 작업은 공인된 서비스 기술자만 수행할 수 있습니다. 사 용자는 제품 설명서에서 허가한 경우나 온라인 또는 전화서비스/지원팀에서 지시한 경우에만 문제 해결 절차 및 단순 수리 작업을 수행할 수 있습니다. Dell의 승인을 받지 않은 서비스 작업으로 인한 손상에 대해서는 보상을 받을 수 없습니다. 제품과 함께 제공된 안전 지침을 읽고 따르십시오.

주의: 이 문제 해결 절차로 인해 하드 드라이브에 저장된 데이터가 삭제될 수 있습니다. 계속하기 전에 하드 드라이브에 있는 모든 파일을 백업합니다.

- 1 적절한 온라인 진단 검사를 실행합니다. 179[페이지의](#page-178-0) "온라인 진단 프 [로그램](#page-178-0) 사용"를 참조하십시오. 진단 검사 결과에 따라 필요한 경우 다음 단계를 수행합니다.
- 2 해당하는 경우 전면 베젤을 분리합니다. 86[페이지의](#page-85-1) "전면 베젤 분리"를 참조하십시오.
- 3 시스템에 RAID 컨트롤러가 있고 하드 드라이브가 RAID 배열로 구성된 경우 다음 단계를 수행합니다.
	- a 시스템을 재시작하고 PERC 컨트롤러의 경우 <Ctrl><R> 키 조합 또는 SAS 컨트롤러의 경우 <Ctrl><C> 키 조합을 눌러 호스트 어 댑터 구성 유틸리티 프로그램을 시작합니다. 구성 유틸리티에 대한 내용은 호스트 어댑터와 함께 제공된 설명서 를 참조하십시오.
	- b 하드 드라이브가 RAID 배열로 올바르게 구성되어 있는지 확인 합니다.
	- c 하드 드라이브를 오프라인으로 전환하고 드라이브를 다시 장착합 니다. 92[페이지의](#page-91-1) "하드 드라이브 분리"를 참조하십시오.
	- d 구성 유틸리티를 종료하고 시스템이 운영 체제로 부팅하도록 합니다.
- 4 커트록러 카드에 픽요하 장치 드라이버가 석치되고 옥바르게 구성되었 는지 확인합니다. 자세한 내용은 운영 체제 설명서를 참조하십시오.
- 5 시스템을 재시작하고 시스템 설치 프로그램을 시작하여 컨트롤러가 활 성화되어 있고 해당 드라이브가 시스템 설치 프로그램에 나타나는지 확인합니다. 58[페이지의](#page-57-0) "시스템 설치 프로그램 시작"를 참조하십시오. 문제가 지속되면 189[페이지의](#page-188-0) "도움 받기"를 참조하십시오.
- 6 전면 베젤을 다시 장착합니다. 87[페이지의](#page-86-3) "전면 베젤 설치"를 참조하십 시오.

# 내부 하드 드라이브 문제 해결

 $\bigwedge$  주의: 대부분의 수리 작업은 공인된 서비스 기술자만 수행할 수 있습니다. 사 용자는 제품 설명서에서 허가한 경우나 온라인 또는 전화서비스/지원팀에서 지시한 경우에만 문제 해결 절차 및 단순 수리 작업을 수행할 수 있습니다. Dell의 승인을 받지 않은 서비스 작업으로 인한 손상에 대해서는 보상을 받을 수 없습니다. 제품과 함께 제공된 안전 지침을 읽고 따르십시오.

 $\bigwedge$  주의: 이 문제 해결 절차로 인해 하드 드라이브에 저장된 데이터가 삭제될 수 있습니다. 계속하기 전에 하드 드라이브에 있는 모든 파일을 백업합니다.

1 적절한 온라인 진단 검사를 실행합니다. 179[페이지의](#page-178-0) "온라인 진단 프 [로그램](#page-178-0) 사용"를 참조하십시오.

진단 검사 결과에 따라 필요한 경우 다음 단계를 수행합니다.

- 2 시스템에 RAID 컨트롤러가 있고 하드 드라이브가 RAID 배열로 구성된 경우 다음 단계를 수행합니다.
	- a 시스템을 재시작하고 PERC 컨트롤러의 경우 <Ctrl><R> 키 조합 또는 SAS 컨트롤러의 경우 <Ctrl><C> 키 조합을 눌러 호스트 어 댑터 구성 유틸리티 프로그램을 시작합니다. 구성 유틸리티에 대한 내용은 호스트 어댑터와 함께 제공된 설명서 를 참조하십시오.
	- b 하드 드라이브가 RAID 배열로 올바르게 구성되어 있는지 확인 합니다.
	- c 하드 드라이브를 오프라인으로 전환하고 드라이브를 다시 장착합 니다. 96[페이지의](#page-95-1) "내부 하드 드라이브 베이 분리"를 참조하십시오.
	- d 구성 유틸리티를 종료하고 시스템이 운영 체제로 부팅하도록 합니다.
- 3 컨트롤러 카드에 필요한 장치 드라이버가 설치되고 올바르게 구성되었 는지 확인합니다. 자세한 내용은 운영 체제 설명서를 참조하십시오.
- 4 시스템을 재시작하고 시스템 설치 프로그램을 시작하여 컨트롤러가 활 성화되어 있고 해당 드라이브가 시스템 설치 프로그램에 나타나는지 확인합니다. 58페이지의 "시스템 설치 [프로그램](#page-57-0) 시작"를 참조하십시오. 문제가 지속되면 189[페이지의](#page-188-0) "도움 받기"를 참조하십시오.

### 저장소 컨트롤러 문제 해결

- $\mathbb Z$   $\blacktriangleright$  SAS 또는 SAS RAID 컨트롤러의 문제를 해결하려면 운영 체제 및 컨트롤러 의 설명서도 함께 참조하십시오.
	- 1 적절한 온라인 진단 검사를 실행합니다. 179[페이지의](#page-178-0) "온라인 진단 프 [로그램](#page-178-0) 사용"를 참조하십시오.
	- 2 시스템 설치 프로그램을 시작하여 SAS 또는 PERC 컨트롤러가 활성화 되었는지 확인합니다. 58페이지의 "시스템 설치 [프로그램](#page-57-0) 시작"를 참조 하십시오.
	- 3 시스템을 재시작하고 해당하는 키를 순차적으로 눌러 구성 유틸리티 프로그램을 시작합니다.
		- SAS 컨트롤러의 경우 <Ctrl><C> 키 조합
		- PERC 컨트롤러의 경우 <Ctrl><R> 키 조합

구성 설정에 대한 내용은 컨트롤러 설명서를 참조하십시오.

4 구성 설정을 확인하여 필요한 수정을 하고 시스템을 재시작합니다.

 $\bigwedge$  주의: 대부분의 수리 작업은 공인된 서비스 기술자만 수행할 수 있습니다. 사 용자는 제품 설명서에서 허가한 경우나 온라인 또는 전화서비스/지원팀에서 지시한 경우에만 문제 해결 절차 및 단순 수리 작업을 수행할 수 있습니다. Dell의 승인을 받지 않은 서비스 작업으로 인한 손상에 대해서는 보상을 받을 수 없습니다. 제품과 함께 제공된 안전 지침을 읽고 따르십시오.

- 5 해당하는 경우 전면 베젤을 분리합니다. 86[페이지의](#page-85-1) "전면 베젤 분리"를 참조하십시오.
- 6 시스템 및 장착된 주변 장치의 전원을 끄고 시스템을 전원 콘센트에서 분리합니다.
- 7 시스템을 엽니다. 87[페이지의](#page-86-2) "시스템 열기"를 참조하십시오.
- 8 컨트롤러 카드가 시스템 보드 커넥터에 단단히 연결되었는지 확인합니 다. 118[페이지의](#page-117-1) "확장 카드 설치"를 참조하십시오.
- 9 전지가 캐시된 PERC 컨트롤러가 있는 경우 RAID 전지가 제대로 연결 되었는지 확인하고, PERC 카드에 메모리 모듈이 있는 경우 제대로 장 착되었는지 확인합니다.

#### 시스템 문제 해결 | 175

- 10 SAS 후면판 및 내장형 저장소 컨트롤러 사이의 케이블이 올바르게 연결 되었는지 확인합니다. 126[페이지의](#page-125-1) "저장소 컨트롤러 카드 설치" 및 [그](#page-124-0) 림 [3-19](#page-124-0)를 참조하십시오. 케이블이 저장소 컨트롤러와 SAS 후면판 보드에 단단히 연결되어 있는 지 확인합니다.
- 11 시스템을 닫습니다. 89[페이지의](#page-88-1) "시스템 닫기"를 참조하십시오.
- 12 시스템을 전원 콘센트에 다시 연결하고 시스템 및 연결된 주변 장치의 전원을 켭니다. 문제가 지속되면 189[페이지의](#page-188-0) "도움 받기"를 참조하십시오.
- 13 해당하는 경우 전면 베젤을 장착합니다. 87[페이지의](#page-86-3) "전면 베젤 설치"를 참조하십시오.

### 확장 카드 문제 해결

- 주의: 대부분의 수리 작업은 공인된 서비스 기술자만 수행할 수 있습니다. 사 용자는 제품 설명서에서 허가한 경우나 온라인 또는 전화서비스/지원팀에서 지시한 경우에만 문제 해결 절차 및 단순 수리 작업을 수행할 수 있습니다. Dell의 승인을 받지 않은 서비스 작업으로 인한 손상에 대해서는 보상을 받을 수 없습니다. 제품과 함께 제공된 안전 지침을 읽고 따르십시오.
- <mark>◇ 주:</mark> 확장 카드의 문제를 해결하려면 운영 체제 및 확장 카드 설명서를 참조하 십시오.
	- 1 적절한 온라인 진단 검사를 실행합니다. 179[페이지의](#page-178-0) "온라인 진단 프 [로그램](#page-178-0) 사용"를 참조하십시오.
	- 2 해당하는 경우 전면 베젤을 분리합니다. 86[페이지의](#page-85-1) "전면 베젤 분리"를 참조하십시오.
	- 3 시스템 및 장착된 주변 장치의 전원을 끄고 시스템을 전원 콘센트에서 분리합니다.
	- 4 시스템을 엽니다. 87[페이지의](#page-86-2) "시스템 열기"를 참조하십시오.
	- 5 각 확장 카드가 해당 커넥터에 단단히 연결되었는지 확인합니다. [118](#page-117-1)페 [이지의](#page-117-1) "확장 카드 설치"을 참조하십시오.
	- 6 각 확장 카드 라이저가 해당 커넥터에 단단히 연결되었는지 확인합니 다. 123[페이지의](#page-122-1) "확장 카드 라이저 설치"을 참조하십시오.
	- 7 시스템을 닫습니다. 89[페이지의](#page-88-1) "시스템 닫기"를 참조하십시오.
- 8 시스템을 전원 콘센트에 다시 연결하고 시스템 및 연결된 주변 장치의 전원을 켭니다.
- 9 문제가 해결되지 않을 경우 시스템 및 장착된 주변 장치를 끄고 전원 콘 센트에서 시스템을 분리합니다.
- 10 시스템을 엽니다. 87[페이지의](#page-86-2) "시스템 열기"를 참조하십시오.
- <span id="page-176-0"></span>11 시스템에 설치된 모든 확장 카드를 분리합니다. 120[페이지의](#page-119-1) "확장 카 드 [분리](#page-119-1)"를 참조하십시오.
- 12 시스템을 닫습니다. 89[페이지의](#page-88-1) "시스템 닫기"를 참조하십시오.
- 13 시스템을 전원 콘센트에 다시 연결하고 시스템 및 연결된 주변 장치의 전원을 켭니다.
- 14 적절한 온라인 진단 검사를 실행합니다. 179[페이지의](#page-178-1) "시스템 진단 프 [로그램](#page-178-1) 실행"를 참조하십시오. 검사가 실패하면 189[페이지의](#page-188-0) "도움 받기"를 참조하십시오.
- 15 11[단계에](#page-176-0)서 분리한 각 확장 카드에 대해 다음 단계를 수행합니다.
	- a 시스템 및 장착된 주변 장치의 전원을 끄고 시스템을 전원 콘센트 에서 분리합니다.
	- b 시스템을 엽니다. 87[페이지의](#page-86-2) "시스템 열기"를 참조하십시오.
	- c 확장 카드 중 하나를 재설치합니다.
	- d 시스템을 닫습니다. 89[페이지의](#page-88-1) "시스템 닫기"를 참조하십시오.
	- e 적절한 진단 검사를 실행합니다. 검사가 실패하면 189[페이지의](#page-188-0) "도움 받기"를 참조하십시오.

### 프로세서 문제 해결

- 주의: 대부분의 수리 작업은 공인된 서비스 기술자만 수행할 수 있습니다. 사 용자는 제품 설명서에서 허가한 경우나 온라인 또는 전화서비스/지원팀에서 지시한 경우에만 문제 해결 절차 및 단순 수리 작업을 수행할 수 있습니다. Dell의 승인을 받지 않은 서비스 작업으로 인한 손상에 대해서는 보상을 받을 수 없습니다. 제품과 함께 제공된 안전 지침을 읽고 따르십시오.
	- 1 적절한 온라인 진단 검사를 실행합니다. 179[페이지의](#page-178-0) "온라인 진단 프 [로그램](#page-178-0) 사용"를 참조하십시오.
	- 2 시스템 및 연결된 주변 장치의 전원을 끄고 시스템을 전원 콘센트에서 분리합니다.
- 3 시스템을 엽니다. 87[페이지의](#page-86-2) "시스템 열기"를 참조하십시오.
- 4 각 프로세서 및 방열판이 올바르게 설치되었는지 확인합니다. 137[페이](#page-136-1) 지의 "[프로세서](#page-136-1) 설치"을 참조하십시오.
- 5 시스템을 닫습니다. 89[페이지의](#page-88-1) "시스템 닫기"를 참조하십시오.
- 6 시스템을 전원 콘센트에 다시 연결하고 시스템 및 연결된 주변 장치의 전원을 켭니다.
- 7 적절한 온라인 진단 검사를 실행합니다. 179[페이지의](#page-178-1) "시스템 진단 프 [로그램](#page-178-1) 실행"를 참조하십시오.
- 8 시스템 및 연결된 주변 장치의 전원을 끄고 시스템을 전원 콘센트에서 분리합니다.
- 9 시스템을 엽니다. 87[페이지의](#page-86-2) "시스템 열기"를 참조하십시오.
- 10 프로세서 2를 분리합니다. 134[페이지의](#page-133-1) "프로세서 분리"를 참조하 십시오.
- <span id="page-177-0"></span>11 시스템을 닫습니다. 89[페이지의](#page-88-1) "시스템 닫기"를 참조하십시오.
- 12 시스템을 전원 콘센트에 다시 연결하고 시스템 및 연결된 주변 장치의 전원을 켭니다.
- <span id="page-177-1"></span>13 적절한 온라인 진단 검사를 실행합니다. 179[페이지의](#page-178-1) "시스템 진단 프 [로그램](#page-178-1) 실행"를 참조하십시오. 검사가 실패하면 프로세서에 오류가 있는 것입니다. 189[페이지의](#page-188-0) "도움 받[기](#page-188-0)"를 참조하십시오.
- 14 시스템 및 연결된 주변 장치의 전원을 끄고 시스템을 전원 콘센트에서 분리합니다.
- 15 시스템을 엽니다. 87[페이지의](#page-86-2) "시스템 열기"를 참조하십시오.
- 16 프로세서 1을 프로세서 2로 교체합니다. 137[페이지의](#page-136-1) "프로세서 설치" 를 참조하십시오.
- 17 11[단계](#page-177-0)~13[단계를](#page-177-1) 반복합니다. 프로세서를 모두 검사했지만 문제가 지속되면 시스템 보드에 오류가 있는 것입니다. 189[페이지의](#page-188-0) "도움 받기"를 참조하십시오.

# <span id="page-178-1"></span>시스템 진단 프로그램 실행

시스템에 문제가 발생하면 기술 지원에 문의하기 전에 진단 프로그램을 실 행합니다. 진단 프로그램의 목적은 추가 장비가 필요 없이 데이터를 유실 하지 않고 시스템 하드웨어를 검사하기 위한 것입니다. 자체적으로 문제 를 해결할 수 없는 경우에는 서비스 및 지원 직원이 진단 검사 결과를 사용 하여 문제 해결을 지원할 수 있습니다.

# <span id="page-178-0"></span>온라인 진단 프로그램 사용

시스템 문제를 평가하려면 먼저 온라인 진단 프로그램을 사용합니다. Dell Online Diagnostics는 하드 드라이브, 실제 메모리, 통신 및 프린터 포 트, NIC, CMOS 등과 같은 섀시 및 저장소 구성요소에 대한 진단 검사를 포함한 진단 프로그램 또는 검사 모듈을 일컫는 제품군입니다. 온라인 진 단 프로그램을 사용하여 문제를 식별할 수 없는 경우 내장형 시스템 진단 프로그램을 사용합니다.

지원되는 Microsoft Windows 및 Linux 운영 체제를 실행하는 시스템에서 Online Diagnostics를 실행하는 데 필요한 파일은 support.dell.com 및 시스 템과 함께 제공된 DVD에 있습니다. 진단 프로그램 사용에 대한 자세한 내 용은 Dell Online Diagnostics 사용 설명서<sup>를</sup> 참조하십시오.

내장형 시스템 진단 프로그램은 Lifecycle Controller를 사용하여 시작할 수 있습니다. 컨트롤러 사용에 대한 자세한 내용은 support.dell.com/manuals 에서 Lifecycle Controller 설명서를 참조하십시오.

# 내장형 시스템 진단 프로그램 기능

내장형 시스템 진단 프로그램은 특정 장치 또는 장치 그룹에 대해 일련의 메뉴 및 옵션을 제공합니다. 시스템 진단 프로그램 메뉴 및 옵션을 사용하 여 다음 작업을 수행할 수 있습니다.

- 검사를 개별적으로 실행하거나 집합적으로 실행합니다.
- 검사 순서를 제어합니다.
- 검사를 반복합니다.
- 검사 결과를 표시, 인쇄 또는 저장합니다.
- 오류가 감지되는 경우 검사를 일시 중단하거나 사용자 정의한 오류 제 한에 도달하는 경우 검사를 종료합니다.
- 각 검사 및 해당 매개변수에 대해 간략히 설명하는 도움말 메시지를 봅 니다.
- 검사가 성공적으로 완료되었는지 알려 주는 상태 메시지를 봅니다.
- 검사 중에 발생한 문제를 알려주는 오류 메시지를 봅니다.

# 내장형 시스템 진단 프로그램 사용 시기

시스템의 주요 구성요소 또는 장치가 올바르게 작동하지 않는 경우 구성요 소 오류가 표시될 수 있습니다. 프로세서 및 시스템의 입출력 장치가 작동 하면 시스템 진단 프로그램을 사용하여 문제를 확인할 수 있습니다.

# 내장형 시스템 진단 프로그램 실행

USC 기본 화면에서 내장형 시스템 진단 프로그램을 실행할 수 있습니다.

#### $\bigwedge$  주의: 시스템 진단 프로그램은 해당 시스템을 검사하는 데만 사용합니다. 이 프로그램을 다른 시스템에 사용하면 잘못된 결과 또는 오류 메시지가 표시될 수 있습니다.

- 1 시스템이 부팅될 때 <F10> 키를 눌러 컨트롤러를 시작합니다.
- 2 왼쪽 창에서 Diagnostics(진단 프로그램)를 클릭하고 오른쪽 창에서 Launch Diagnostics(진단 프로그램 시작)를 클릭합니다.

Diagnostics(진단 프로그램) 메뉴를 사용하여 모든 진단 검사 또는 특정 진 단 검사를 실행하거나 종료할 수 있습니다.
## <span id="page-180-0"></span>내장형 시스템 진단 검사 옵션

Main Menu(기본 메뉴) 창의 검사 옵션을 클릭합니다.

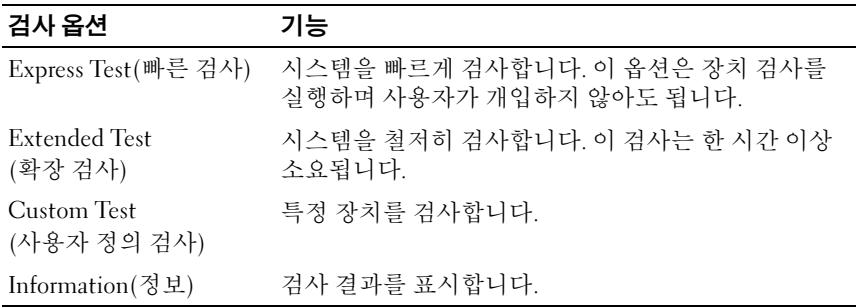

## <span id="page-180-1"></span>사용자 정의 검사 옵션 사용

Main Menu(기본 메뉴) 창에서 Custom Test(사용자 정의 검사)를 선택할 경우 Customize(사용자 정의) 창이 나타나며, 이 창에서 검사할 장치 및 검 사를 위한 특정 옵션을 선택하고 검사 결과를 볼 수 있습니다.

### 검사할 장치 선택

Customize(사용자 정의) 창의 왼쪽에는 검사할 수 있는 장치가 표시됩니 다. 장치 또는 모듈의 구성요소를 보려면 장치 또는 모듈 옆의 (+)를 클릭 합니다. 사용 가능한 검사를 보려면 구성요소에 있는 (+)를 클릭합니다. 해당 구성요소 대신 장치를 클릭하면 검사할 장치의 모든 구성요소가 선택 됩니다.

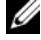

■ 주: 검사할 모든 장치 및 구성요소를 선택한 후 All Devices(모든 장치)를 강조 표시한 다음 Run Tests(검사 실행)를 클릭합니다.

#### 진단 프로그램 옵션 선택

Diagnostics Options(진단 프로그램 옵션) 영역에서 장치에 실행할 검사를 선택합니다.

- Non-Interactive Tests Only(비 대화형 검사만) 사용자 개입이 필요 없 는 검사만 실행됩니다.
- Quick Tests Only(빠른 검사만) 장치에 대한 빠른 검사만 실행됩 니다.
- Show Ending Timestamp(종료 타임스탬프 표시) 검사 로그에 시간이 표시됩니다.
- Test Iterations(검사 반복) 검사를 실행할 횟수를 선택합니다.
- Log output file pathname(로그 출력 파일 경로 이름) 검사 로그 파일 을 저장할 디스켓 드라이브 또는 USB 메모리 키를 지정할 수 있습니다. 하드 드라이브에는 파일을 저장할 수 없습니다.

#### 정보 및 결과 보기

다음과 같은 Customize(사용자 정의) 창의 탭은 검사 및 검사 결과에 대한 정보를 제공합니다.

- Results(결과) 실행된 검사 및 검사 결과를 표시합니다.
- Errors(오류) 검사 중에 발생한 모든 오류를 표시합니다.
- Help(도움말) 현재 선택한 장치, 구성요소 또는 검사에 대한 정보를 표시합니다.
- $Configuration(\overrightarrow{T}3)$  현재 선택한 장치에 대한 기본 구성 정보를 표 시합니다.
- Parameters(매개변수) 검사에 설정할 수 있는 매개변수를 표시합 니다.

# 점퍼 및 커넥터

이 항목에서는 시스템 점퍼에 대한 자세한 정보를 제공합니다. 또한 점퍼 및 스위치에 대한 기본 정보를 제공하며 시스템의 다양한 보드에 있는 커 넥터에 대해 설명합니다.

## <span id="page-182-1"></span>시스템 보드 점퍼

[그림](#page-183-0) 6-1에서는 시스템 보드상의 구성 점퍼의 위치를 보여 줍니다. 표 [6-1](#page-182-0)에는 점퍼 설정이 나열되어 있습니다.

<span id="page-182-0"></span>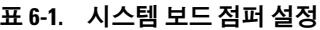

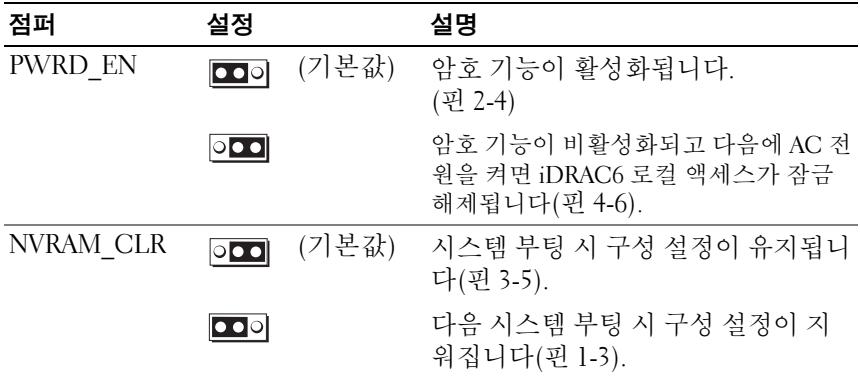

## <span id="page-183-1"></span>시스템 보드 커넥터

시스템 보드 커넥터의 위치 및 설명에 대한 내용은 [그림](#page-183-0) 6-1 및 표 [6-2](#page-184-0)를 참 조하십시오.

<span id="page-183-0"></span>그림 6-1. 시스템 보드 커넥터

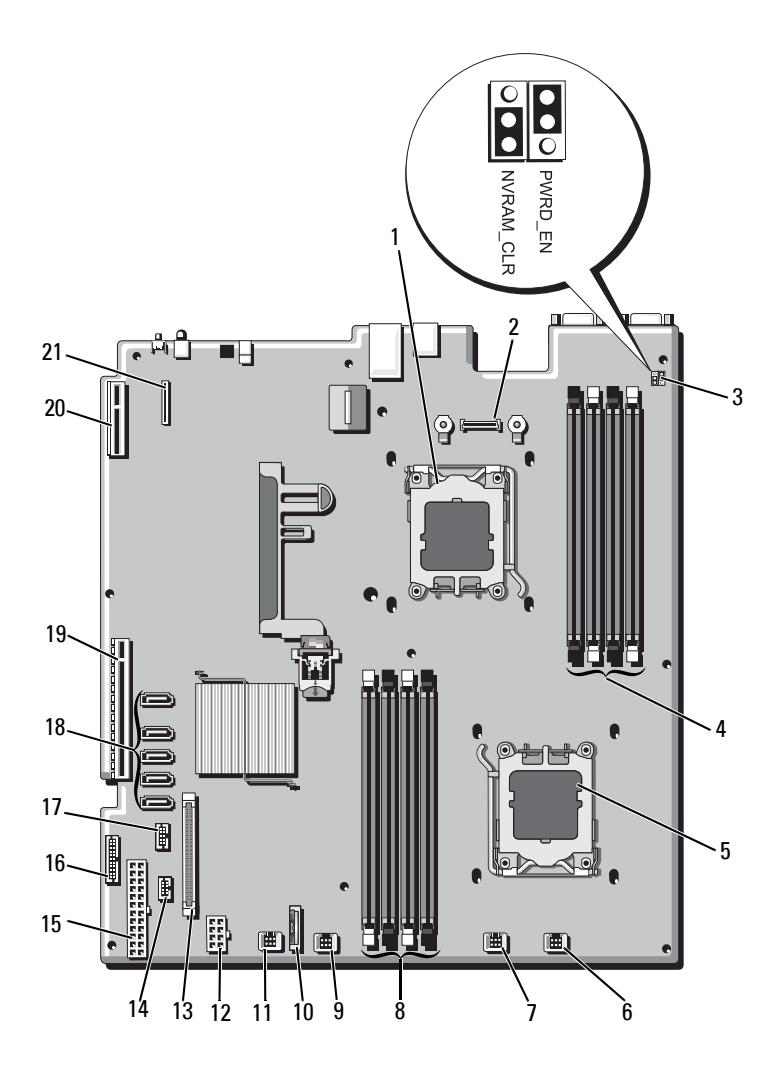

#### <span id="page-184-0"></span>표 6-2. 시스템 보드 커넥터

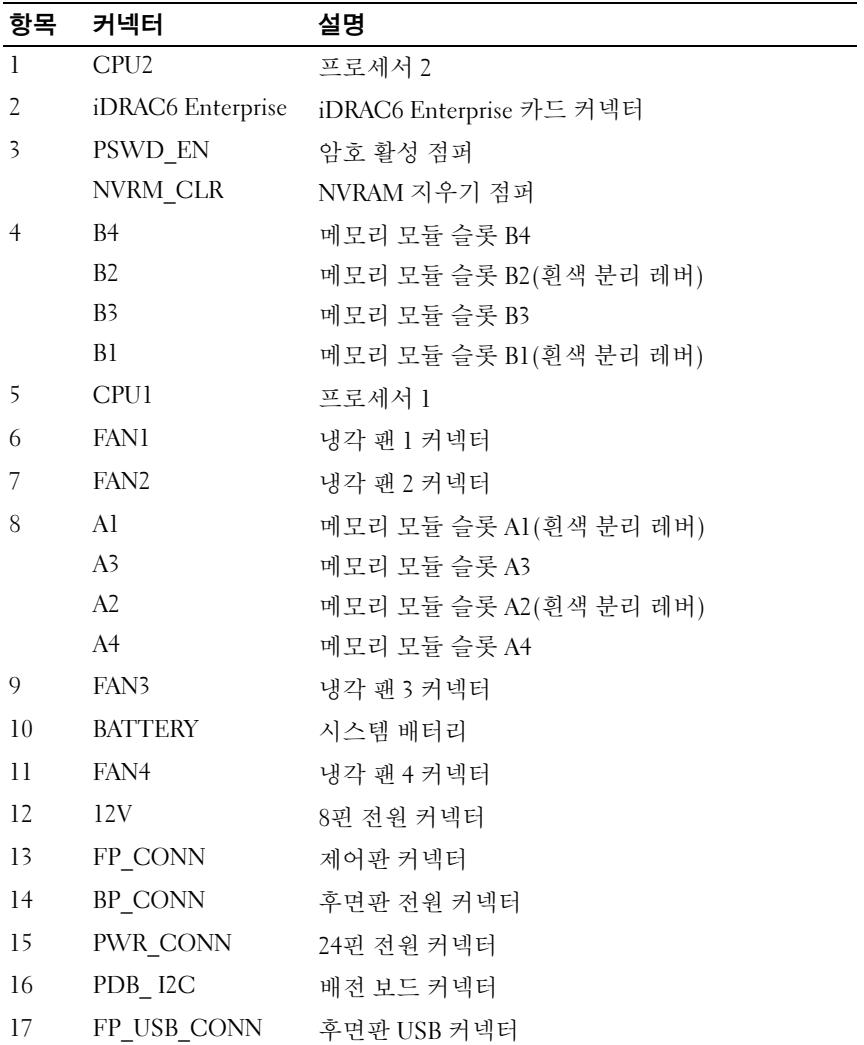

표 6-2. 시스템 보드 커넥터 (계속)

| 항목 | 커넥터            | 설명                    |
|----|----------------|-----------------------|
| 18 | SATA A         | SATA 커넥터 A            |
|    | SATA B         | SATA 커넥터 B            |
|    | SATA C         | SATA 커넥터 C            |
|    | SATA D         | SATA 커넥터 D            |
|    | SATA E         | SATA 커넥터 E            |
| 19 | <b>RISER</b>   | 확장 카드 라이저 커넥터         |
| 20 | <b>RISER</b>   | 확장 카드 라이저 커넥터         |
| 21 | iDRAC6 Express | iDRAC6 Express 카드 커넥터 |

## <span id="page-185-0"></span>잊은 암호 비활성화

시스템의 소프트웨어 보안 기능에는 57[페이지의](#page-56-0) "시스템 설치 프로그램 및 UEFI 부팅 [관리자](#page-56-0) 사용"에 자세히 설명되어 있는 시스템 암호 및 설치 암호가 포함되어 있습니다. 암호 점퍼는 이러한 암호 기능을 활성화하거 나 비활성화하며 현재 사용 중인 모든 암호를 지웁니다.

- $\bigwedge$  주의: 대부분의 수리 작업은 공인된 서비스 기술자만 수행할 수 있습니다. 사 용자는 제품 설명서에서 허가한 경우나 온라인 또는 전화서비스/지원팀에서 지시한 경우에만 문제 해결 절차 및 단순 수리 작업을 수행할 수 있습니다. Dell의 승인을 받지 않은 서비스 작업으로 인한 손상에 대해서는 보상을 받을 수 없습니다. 제품과 함께 제공된 안전 지침을 읽고 따르십시오.
	- 1 시스템과 시스템에 장착된 모든 주변 장치의 전원을 끄고 전원 콘센 트에서 시스템을 분리합니다.
- 2 시스템을 엽니다. 87[페이지의](#page-86-0) "시스템 열기"를 참조하십시오.
- 3 암호 점퍼를 "비활성" 위치로 이동하여 암호를 지웁니다. 표 [6-1](#page-182-0)를 참조 하십시오.

시스템 보드에서 암호 점퍼를 찾으려면 [그림](#page-183-0) 6-1을 참조하십시오.

4 시스템을 닫습니다. 89[페이지의](#page-88-0) "시스템 닫기"를 참조하십시오.

- 5 시스템 및 주변 장치를 전원 콘센트에 다시 연결하고 시스템을 켭니다. 암호 점퍼 플러그가 "비활성" 위치에 있는 상태로 시스템을 부팅해야만 기존 암호를 비활성화(삭제)할 수 있습니다. 그러나 새 시스템 및/또는 설치 암호를 할당하기 전에 점퍼 플러그를 활성 위치로 되돌려야 합 니다.
	- $\mathbb Z$  주: 점퍼 플러그가 여전히 "비활성" 위치에 있는 상태에서 새 시스템 및/ 또는 설치 암호를 할당하면 시스템은 다음 부팅 시 새 암호를 비활성화 합니다.
- 6 시스템과 시스템에 장착된 모든 주변 장치의 전원을 끄고 전원 콘센트 에서 시스템을 분리합니다.
- 7 시스템을 엽니다. 87[페이지의](#page-86-0) "시스템 열기"를 참조하십시오.
- 8 암호 기능을 복원하려면 암호 점퍼를 다시 활성 위치로 이동합니다. [표](#page-182-0) [6-1](#page-182-0)를 참조하십시오.
- 9 시스템을 닫습니다. 89[페이지의](#page-88-0) "시스템 닫기"를 참조하십시오.
- 10 시스템 및 주변 장치를 전원 콘센트에 다시 연결하고 시스템을 켭니다.
- 11 새 시스템 및/또는 설치 암호를 할당합니다. 시스템 설치 프로그램을 사용하여 새 암호를 할당하려면 76[페이지의](#page-75-0) " [시스템](#page-75-0) 및 설치 암호 기능"을 참조하십시오.

# 도움 받기

## <span id="page-188-0"></span>Dell에 문의하기

미국에 거주하는 고객은 800-WWW-DELL(800-999-3355)로 문의하 십시오.

<span id="page-188-1"></span>■ 주: 인터넷 연결을 사용할 수 없는 경우에는 구매 송장, 포장 명세서, 청구서 또는 Dell 제품 카탈로그에서 연락처 정보를 찾을 수 있습니다.

Dell은 다양한 온라인 및 전화 기반의 지원과 서비스 옵션을 제공합니다. 제공 여부는 국가/지역과 제품에 따라 차이가 있으며 일부 서비스는 소재 지역에서 사용하지 못할 수 있습니다. 판매, 기술 지원 또는 고객 서비스 문 제에 대해 Dell에 문의하려면 다음 절차를 따릅니다.

- 1 support.dell.com을 방문합니다.
- 2 페이지 아래쪽의 Choose A Country/Region(국가/지역 선택) 드롭다운 메뉴에서 소재 국가 또는 지역이 있는지 확인합니다.
- 3 페이지 왼쪽에서 Contact Us(문의처)를 클릭합니다.
- 4 필요에 따라 해당 서비스 또는 지원 링크를 선택합니다.
- 5 Dell에 문의하는 데 편리한 방법을 선택합니다.

190 | 도움 받기

# 색인

#### B

BMC 구성[, 81](#page-80-0)

### C

CD 드라이브 문제 해결[, 172](#page-171-0)

#### D

Dell 문의하기[, 189](#page-188-0) Dell PowerEdge Diagnostics 사용[, 179](#page-178-0) Dell에 문의하기[, 189](#page-188-1) DIMM 메모리 모듈[\(DIMM\)](#page-108-0) 참조.

### I

iDRAC6 Enterprise 카드 (선택 사양)[, 129](#page-128-0) iDRAC6 Express 카드 (선택 사양)[, 127](#page-126-0) iDRAC6 구성 유틸리티[, 82](#page-81-0)

#### L

LCD 패널 기능[, 16](#page-15-0) 메뉴[, 17](#page-16-0) Lifecyle Controlle[r, 80](#page-79-0)

#### N

NIC 문제 해결[, 163](#page-162-0) 표시등[, 24](#page-23-0)

#### O

Optimizer(최적화 프로그램) 메 모리 모드[, 111](#page-110-0)

#### P

POST 시스템 기능 액세스[, 11](#page-10-0)

#### S

SAS RAID 컨트롤러 도터 카드 문제 해결[, 175](#page-174-0) SAS 컨트롤러 도터 카드 문제 해결[, 175](#page-174-0)

SAS 컨트롤러 카드 분리[, 124](#page-123-0) 설치[, 126](#page-125-0) SAS 하드 [드라이브](#page-90-0). 하드 드라이 [브](#page-90-0) 참조. SAS 후면판 보드 분리[, 148](#page-147-0) 설치[, 152](#page-151-0) SATA 하드 [드라이브](#page-90-0). 하드 드라 [이브](#page-90-0) 참조. SD 카드 문제 해결[, 171](#page-170-0)

## T

TPM 보안[, 71](#page-70-0)

### U

UEFI 부팅 관리자 System Utilities (시스템 유틸리티) 화면[, 75](#page-74-0) UEFI Boot Settings (UEFI 부팅 설정) 화면[, 75](#page-74-1) 기본 화면[, 74](#page-73-0) 시작[, 73](#page-72-0) USB 메모리 키용 내부 커넥터[, 132](#page-131-0) 전면 패널 커넥터[, 12](#page-11-0) USB 키 문제 해결[, 171](#page-170-0)

### Z

경고 메시지[, 55](#page-54-0) 내장형 시스템 관리[, 80](#page-79-0) 냉각 덮개 설치[, 91](#page-90-1) 냉각 팬 문제 해결[, 168](#page-167-0) 장착[, 106](#page-105-0) 냉각기 덮개 분리[, 90](#page-89-0) 덮개 닫기[, 89](#page-88-1) 열기[, 87](#page-86-1) 드라이브 보호물 분리[, 91](#page-90-2) 설치[, 92](#page-91-0) 메모리 문제 해결[, 169](#page-168-0) 메모리 모듈(DIMM) UDIMM 구성[, 117](#page-116-0) 구성[, 110](#page-109-0) 분리[, 115](#page-114-0) 설치[, 113](#page-112-0) 메모리 모드 Optimizer (최적화 프로그램[\), 111](#page-110-0) 메모리 키 커넥터(USB)[, 132](#page-131-0) 메시지 경고[, 55](#page-54-0) 상태 LC[D, 28](#page-27-0) 시스템[, 40](#page-39-0) 오류 메시지[, 58](#page-57-0)

문제 해결 CD 드라이브[, 172](#page-171-0) NIC[, 163](#page-162-0) SAS RAID 컨트롤러 도터 카드[, 175](#page-174-0) SD 카드[, 171](#page-170-0) 내부 USB 키[, 171](#page-170-0) 내부 하드 드라이브[, 174](#page-173-0) 냉각 팬[, 168](#page-167-0) 메모리[, 169](#page-168-0) 비디오[, 162](#page-161-0) 손상된 시스템[, 166](#page-165-0) 습식 시스템[, 165](#page-164-0) 시스템 냉각[, 168](#page-167-1) 외부 연결[, 161](#page-160-0) 전지[, 167](#page-166-0) 키보드[, 162](#page-161-1) 프로세서[, 177](#page-176-0) 하드 드라이브[, 173-](#page-172-0)[174](#page-173-1) 확장 카드[, 176](#page-175-0) 방열판[, 135](#page-134-0) 베젤[, 86](#page-85-0) 보안[, 161](#page-160-1) 보증[, 56](#page-55-0) 보호물 전원 공급 장치[, 109](#page-108-1) 하드 드라이브[, 91](#page-90-2) 분리 SAS 컨트롤러[, 124](#page-123-0) SAS 후면판 보드[, 148](#page-147-0) 냉각기 덮개[, 90](#page-89-0) 덮개[, 87](#page-86-1) 메모리 모듈[, 115](#page-114-0) 베젤[, 86](#page-85-0)

분리(계속) 시스템 보드[, 157](#page-156-0) 전원 공급 장치[, 107](#page-106-0) 전원 공급 장치 보호물[, 109](#page-108-1) 제어판 조립품[, 142,](#page-141-0) [146](#page-145-0) 프로세서[, 134](#page-133-0) 하드 드라이브 보호물[, 91](#page-90-2) 확장 카드[, 120](#page-119-0) 비디오 문제 해결[, 162](#page-161-0) 전면 패널 커넥터[, 12](#page-11-0) 설치 SAS 컨트롤러[, 126](#page-125-0) SAS 후면판 보드[, 152](#page-151-0) 냉각기 덮개[, 91](#page-90-1) 메모리 모듈[, 113](#page-112-0) 전원 공급 장치 보호물[, 109](#page-108-2) 제어판 조립품[, 144,](#page-143-0) [148](#page-147-1) 프로세서[, 137](#page-136-0) 하드 드라이브 보호물[, 92](#page-91-0) 하드 드라이브(핫 스왑 가능)[, 93](#page-92-0) 확장 카드[, 118](#page-117-0) 설치 암호[, 79](#page-78-0) 손상된 시스템 문제 해결[, 166](#page-165-0) 슬롯 [확장](#page-115-0) 슬롯 *참조*. 습식 시스템 문제 해결[, 165](#page-164-0) 시스템 닫기[, 89](#page-88-1) 열기[, 87](#page-86-1) 시스템 기능 액세스[, 11](#page-10-0)

시스템 냉각 문제 해결[, 168](#page-167-1) 시스템 메시지[, 40](#page-39-0) 시스템 보드 분리[, 157](#page-156-0) 설치[, 159](#page-158-0) 점퍼[, 183](#page-182-1) 커넥터[, 184](#page-183-1) 시스템 보안[, 71,](#page-70-0) [77](#page-76-0) 시스템 설치 프로그램 PCI IRQ 할당[, 67](#page-66-0) SATA 설정[, 64](#page-63-0) 내장형 서버 관리 옵션[, 69](#page-68-0) 내장형 장치 옵션[, 66](#page-65-0) 메모리 설정[, 61](#page-60-0) 부팅 설정[, 65](#page-64-0) 시스템 보안 옵션[, 71](#page-70-0) 시작하려면 키 입력[, 58](#page-57-1) 전원 관리 옵션[, 70](#page-69-0) 직렬 통신 옵션[, 68](#page-67-0) 프로세서 설정[, 62](#page-61-0) 시스템 설치 프로그램 화면 기본[, 59](#page-58-0) 시스템 암호[, 76](#page-75-1) 시작 시스템 기능 액세스[, 11](#page-10-0) 암호 비활성화[, 186](#page-185-0) 설치[, 79](#page-78-0) 시스템[, 76](#page-75-1) 업그레이드 프로세서[, 134](#page-133-1) 오류 메시지[, 58](#page-57-0)

장착 냉각 팬[, 106](#page-105-0) 시스템 전지[, 138](#page-137-0) 전원 공급 장치[, 108](#page-107-0) 전면 패널 기능[, 12](#page-11-0) 전원 공급 장치 분리[, 107](#page-106-0) 장착[, 108](#page-107-0) 표시등[, 25](#page-24-0) 전원 공급 장치 보호물[, 109](#page-108-1) 전원 표시등[, 12,](#page-11-0) [25](#page-24-0) 전지 RAID 카드 전지 문제 해결[, 175](#page-174-0) 문제 해결[, 167](#page-166-0) 전지(시스템) 장착[, 138](#page-137-0) 전화 번호[, 189](#page-188-1) 점퍼(시스템 보드)[, 183](#page-182-1) 제어판 조립품 LCD 패널 기능[, 16](#page-15-0) 기능[, 12](#page-11-0) 분리[, 142,](#page-141-0) [146](#page-145-0) 설치[, 144,](#page-143-0) [148](#page-147-1) 지원 Dell에 문의하기[, 189](#page-188-0) 지침 메모리 설치[, 110](#page-109-0) 외부 장치 연결[, 24](#page-23-1) 확장 카드 설치[, 116](#page-115-1)

진단 프로그램 Dell PowerEdge Diagnostics 사용[, 179](#page-178-0) 검사 옵션[, 181](#page-180-0) 고급 검사 옵션[, 181](#page-180-1) 사용 시기[, 180](#page-179-0) 커넥터 US[B, 12](#page-11-0) 비디오[, 12](#page-11-0) 시스템 보드[, 184](#page-183-1) 케이블 연결 광학 드라이브[, 100](#page-99-0) 키보드 문제 해결[, 162](#page-161-1) 표시등 NIC[, 24](#page-23-0) 전면 패널[, 12](#page-11-0) 전원[, 12,](#page-11-0) [25](#page-24-0)

프로세서 문제 해결[, 177](#page-176-0) 분리[, 134](#page-133-0) 설치[, 137](#page-136-0) 업그레이드[, 134](#page-133-1) [프로세서](#page-133-1) 참조. 하드 드라이브 문제 해결[, 173-](#page-172-0)[174](#page-173-1) 하드 드라이브(핫 스왑 가능) 설치[, 93](#page-92-0) 확장 슬롯[, 116](#page-115-1) 확장 카드 SAS 컨트롤러[, 124](#page-123-0) 문제 해결[, 176](#page-175-0) 분리[, 120](#page-119-0) 설치[, 118](#page-117-0) 후면 패널 기능 및 표시등[, 21](#page-20-0)